# **MANUALE D'ISTRUZIONE**

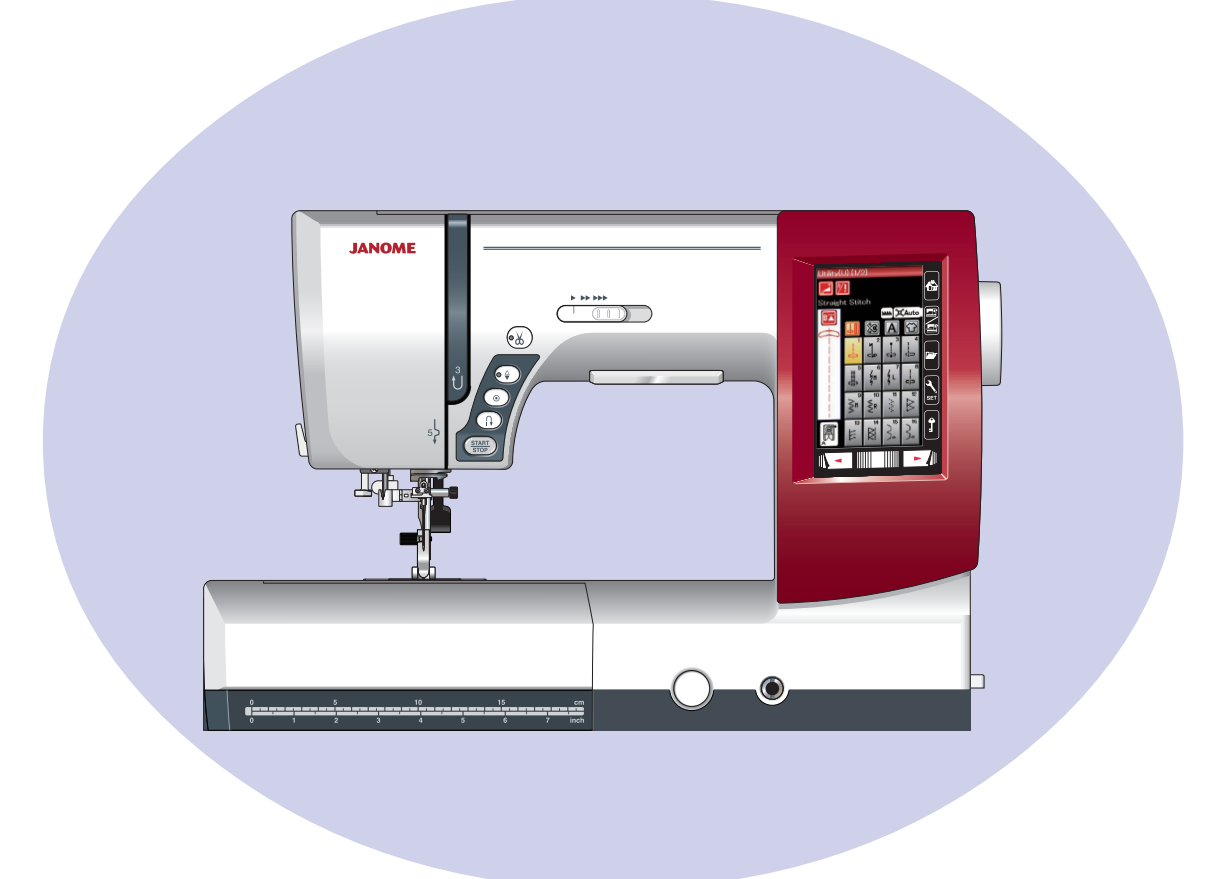

# **IMPORTANTI ISTRUZIONI DI SICUREZZA**

Questa macchina da cucire è stata progettata e costruita esclusivamente per uso DOMESTICO. Questo apparecchio non è inteso per l'utilizzo da parte di persone (compresi i bambini) con ridotte capacità fisiche, sensoriali o mentali o prive di esperienza e competenza, a meno che non abbiamo ricevuto una supervisione o istruzioni riguardanti l'utilizzo del dispositivo da una persona responsabile della loro sicurezza.

I bambini dovrebbero essere sorvegliati per assicurarsi che non giochino con l'apparecchio.

Quando si utilizza un apparecchio elettrico, si devono sempre seguire le precauzioni di sicurezza di base, tra cui le seguenti:

Leggere interamente le istruzioni prima di utilizzare l'apparecchio.

# **PERICOLO** – Per ridurre il rischio di scosse elettriche:

 1. Non si deve mai lasciar incustodito un apparecchio quando è collegato alla corrente. Staccare sempre questa macchina per cucire dalla presa di corrente dopo averla usata e prima di pulirla.

## **ATTENZIONE** – Per ridurre il rischio di scottature, incendi, scosse elettriche o lesioni a persone:

- 1. Non lasciarla usare come un giocattolo. Occorre fare molta attenzione quando questa macchina per cucire viene usata nelle vicinanze di bambini.
- 2. Usare questo apparecchio solo per il suo impiego previsto come descritto in questo manuale per l'utente.
- 3. Non utilizzare mai questa macchina per cucire se ha un cordone o una spina difettosi, se non funziona correttamente, se è stata lasciata cadere o danneggiata o è caduta nell'acqua. Restituire questa macchina per cucire al negozio Janome o centro assistenza più vicino per ispezione, riparazione, regolazione elettrica o meccanica.
- 4. Non utilizzare mai la macchina con le aperture di sfiato bloccate. Mantenere sempre le apertura di ventilazione di questa macchina e il pedale di comando privi da peluria, polvere e stoffa accumulata.
- 5. Non far mai cadere né inserire alcun oggetto in nessun apertura.
- 6. Non usare la macchina all'aperto.
- 7. Non utilizzare la macchina quando sono stati usati dei prodotti aerosol (spray) o quando si somministra ossigeno.
- 8. Per scollegare la macchina, portare tutti i comandi in posizione spenta ("0"), quindi staccare la spina dalla presa di corrente.
- 9. Non staccare la spina tirando il cordone. Per staccare la spina, prendere in mano la spina stessa non il cordone.
- 10. Tenere le dita lontane dalle parti in movimento. Occorre prestare un'attenzione speciale nelle vicinanze dell'ago della macchina per cucire.
- 11. Utilizzare sempre la piastra dell'ago appropriata. Una piastra sbagliata potrebbe far rompere l'ago.
- 12. Non utilizzare aghi piegati.
- 13. Non tirare o spingere la stoffa quando si cuce. Potrebbe piegare l'ago e farlo rompere.
- 14. Spegnere questa macchina per cucire ("0") quando si effettuano delle regolazioni nella zona dell'ago, come ad es. infilare l'ago, sostituire l'ago, infilare la spoletta o sostituire il piedino e operazioni simili.
- 15. Staccare sempre la spina della macchina per cucire dalla presa di corrente quando si tolgono coperture, si effettua la lubrificazione o quando si effettuano delle regolazioni indicate in questo manuale dell'utente.

# **CONSERVARE QUESTE ISTRUZIONI**

I modelli e le specifiche tecniche possono variare senza preavviso.

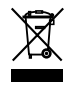

Per lo smaltimento, questo prodotto deve essere riciclato con la legge nazionale di conformit relativa per quanto riguarda i prodotti elettrici / elettronici. In caso di dubbio contattare il vostro rivenditore per ulteriori informazioni.

(Solo per Unione Europea)

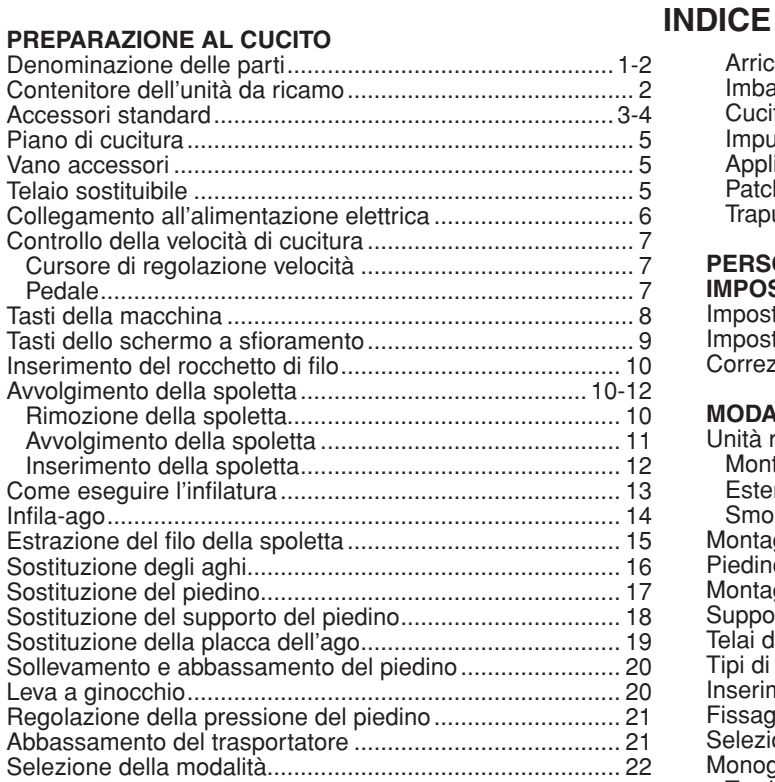

#### **MODALITÀ DI CUCITURA STANDARD**

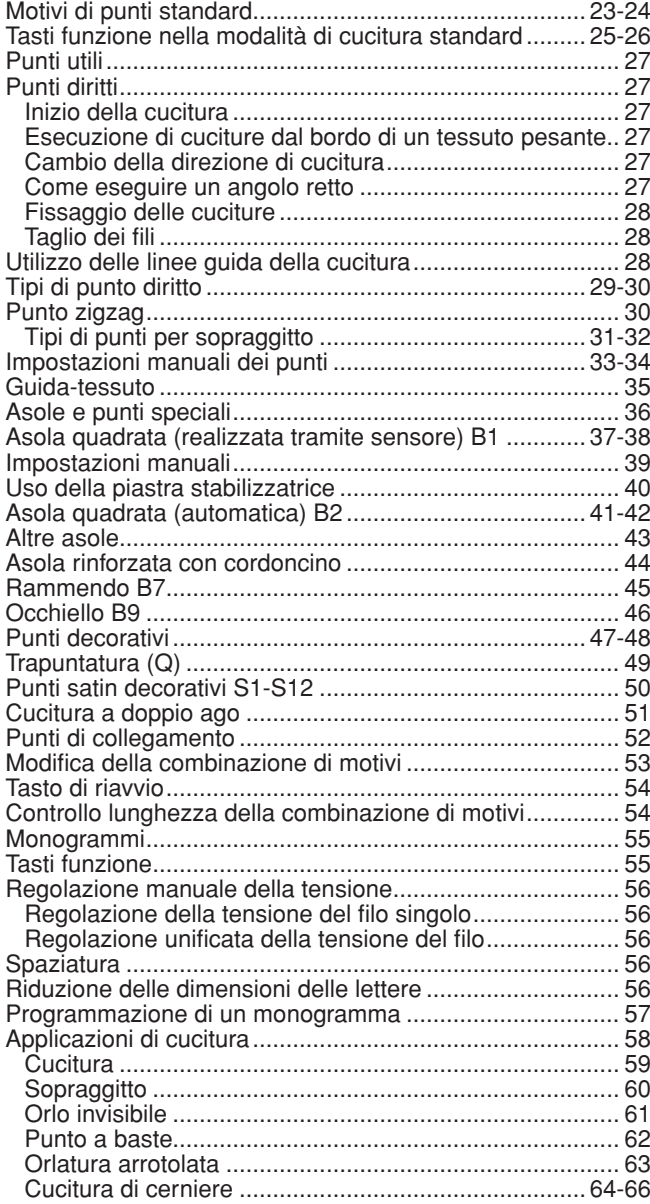

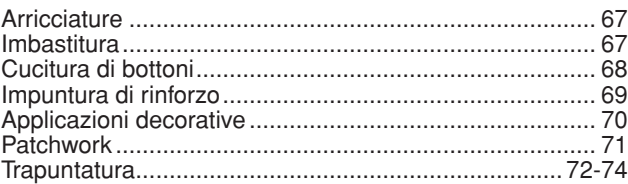

#### **PERSONALIZZAZIONE DELLE IMPOSTAZIONI DELLA MACCHINA**

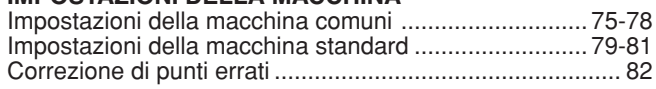

#### **MODALITÀ RICAMO**

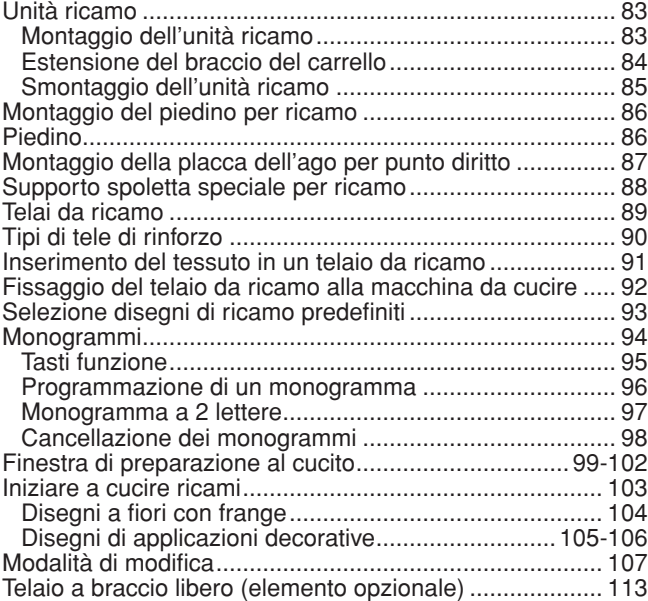

#### **PERSONALIZZAZIONE DELLE**

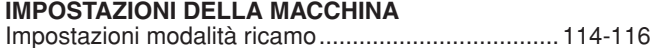

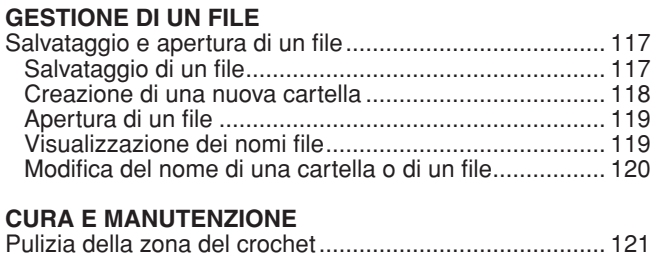

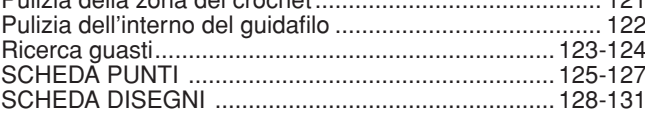

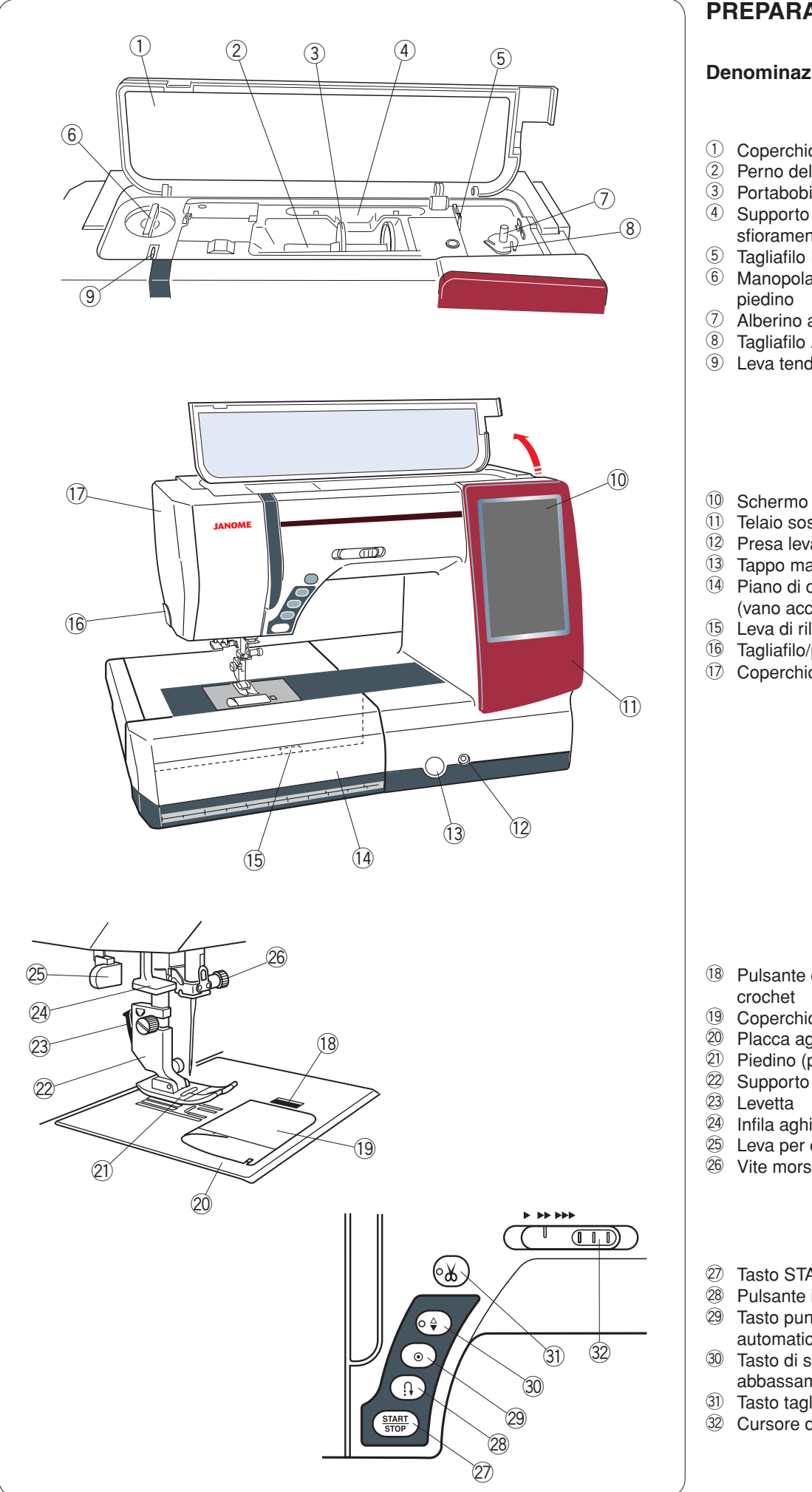

#### **PREPARAZIONE AL CUCITO**

#### **Denominazione delle parti**

- Coperchio superiore q
- Perno del rocchetto
- Portabobina (grande)
- $\Phi$  Supporto penna per pannello a sfioramento
- **5** Tagliafilo B della spoletta
- $6$  Manopola di regolazione pressione piedino
- Alberino avvolgitore spoletta u
- Tagliafilo A della spoletta i
- <sup>9</sup> Leva tendifilo
- <sup>10</sup> Schermo a sfioramento
- Telaio sostituibile
- 12 Presa leva a ginocchio
- Tappo manopola di bilanciamento !3
- 14 Piano di cucitura (vano accessori)
- Leva di rilascio placca dell'ago !5
- <sup>16</sup> Tagliafilo/portafilo
- **1** Coperchio anteriore

- <sup>(8</sup> Pulsante di rilascio coperchio
- Coperchio del gancio !9
- 20 Placca ago
- Piedino (premistoffa) @1
- 22 Supporto piedino
- 
- 
- Leva per occhiello
- Vite morsetto ago
- 27 Tasto START/STOP
- Pulsante indietro
- 29 Tasto punto di chiusura automatico
- 30 Tasto di sollevamento/ abbassamento ago
- 31) Tasto tagliafilo
- 32 Cursore di regolazione velocità

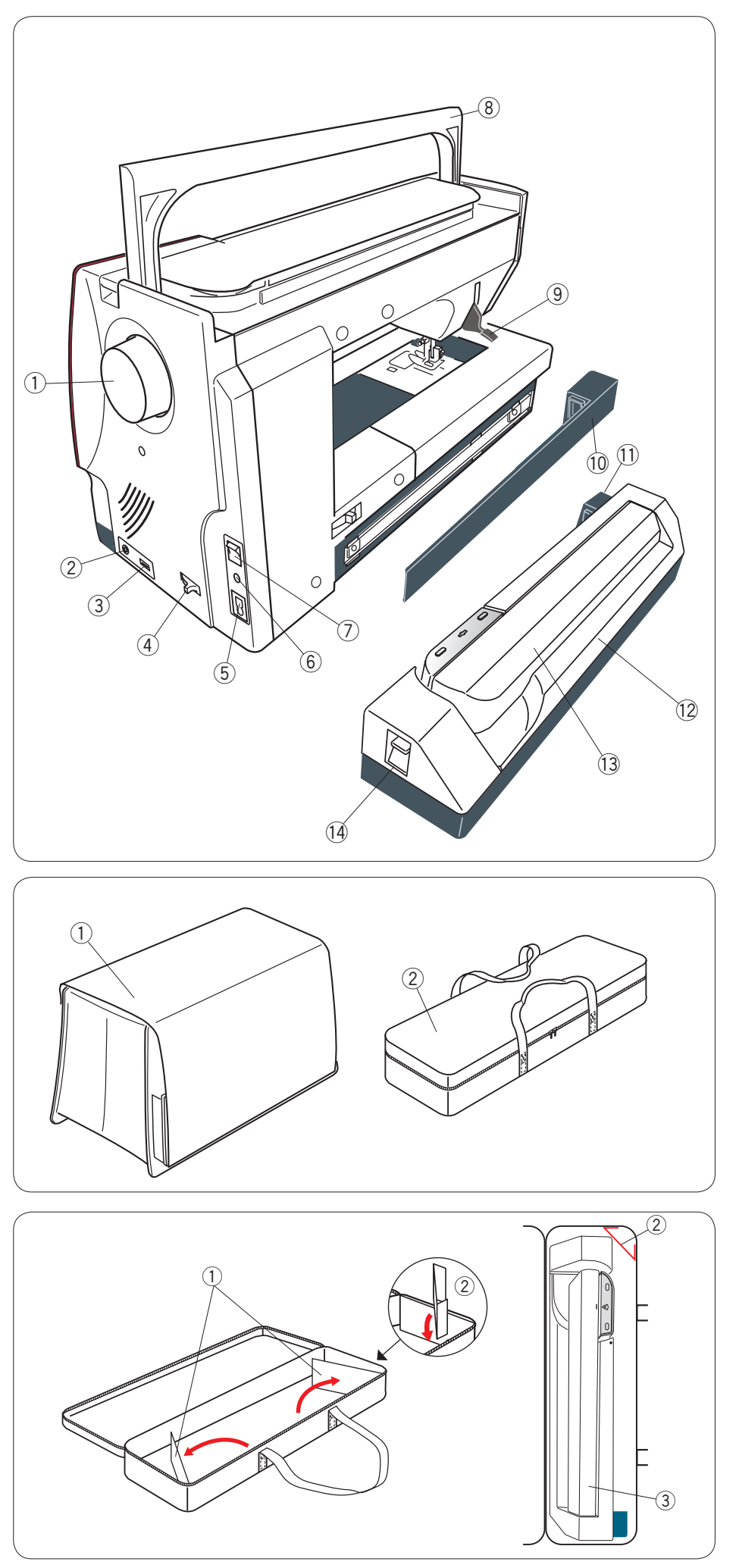

- Volantino q
- 2 Connettore per interruttore tagliafilo esterno
- 3 Porte USB
- 4 Leva abbassamento trasportatore
- 5 Presa della macchina
- 6 Presa pedale
- $\oslash$  Interruttore di accensione
- Maniglia per trasporto i
- <sup>(9)</sup> Alzapiedino
- <sup>10</sup> Coperchio
- 11 Presa unità ricamo
- 12 Unità ricamo
- 13 Braccio carrello
- Leva di rilascio braccio carrello !4

Coperchio tessuto semirigido q 2 Custodia unità ricamo

#### **Uso: Contenitore dell'unità da ricamo**

Aprire le protezioni interne. Inserire l'unità come in figura Posizionare l'unità da ricamo come in figura in modo che il supporto eviti che l'unità da ricamo oscilli durante il trasporto.

 $\circledR$  Protezioni interne

2 Supporto

Unità da ricamo e

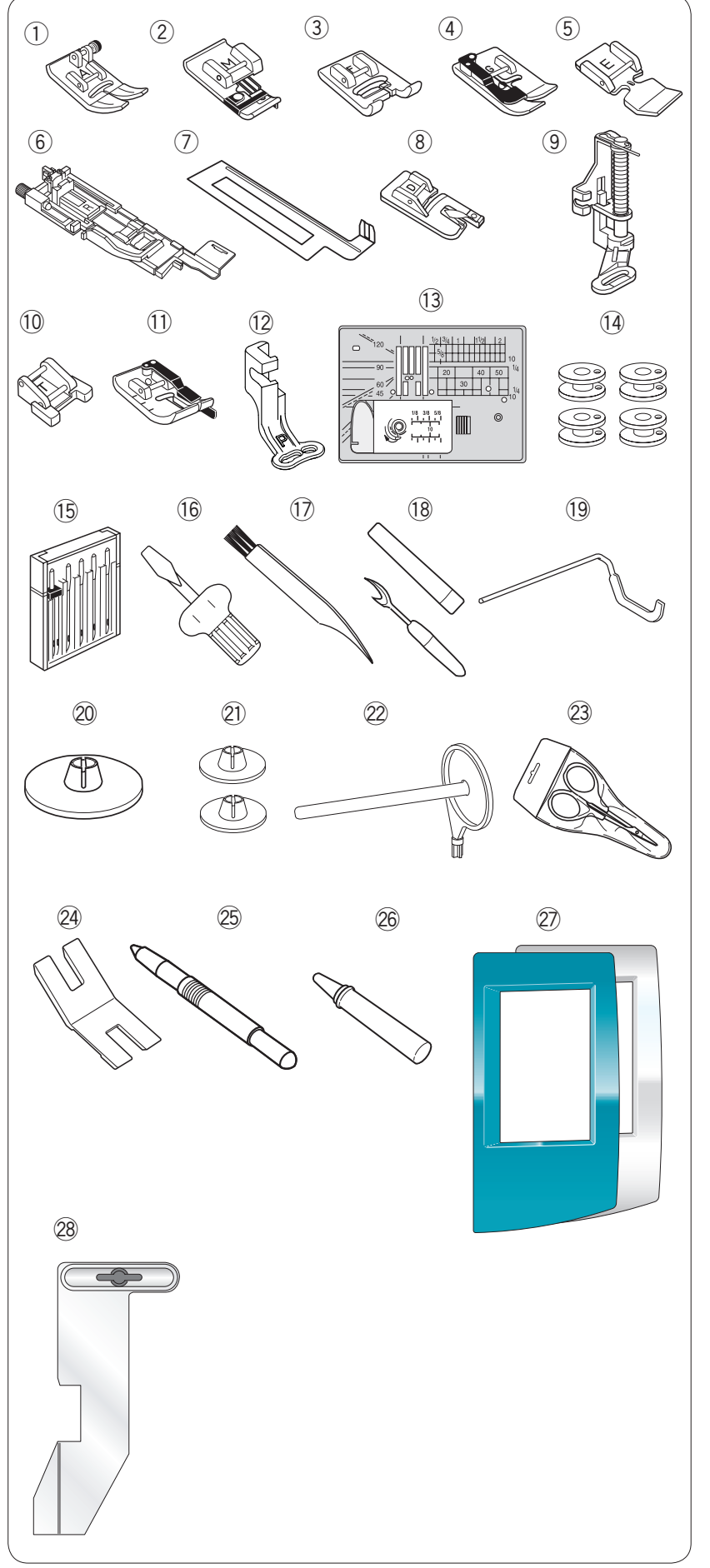

#### **Accessori standard**

- $\circled{1}$  Piedino per zigzag A (installato sulla macchina da cucire)
- Piedino per sopraggitto M  $\circled{2}$
- 3 Piedino per punto satin F
- 4 Piedino per orlo invisibile G
- Piedino E per cerniera  $\overline{5}$
- Piedino R per asole automatiche  $\circledS$
- Piastra stabilizzatrice  $\circled{2}$
- Piedino D per orlo arrotolato i
- Piedino PD-H per rammendo  $\circled{9}$
- Piedino T per la cucitura di bottoni  $(10)$
- Piedino O per cucitura 6 mm  $\textcircled{1}$
- Piedino P da ricamo  $(12)$
- Placca dell'ago per punto diritto  $(13)$
- Spolette X5 (1 installata sulla macchina da cucire)  $(14)$
- Serie di aghi (15)
- **Cacciavite** !6
- 17 Spazzolina
- Taglia-asole (apri-asole)  $(18)$
- <sup>(19</sup> Barra per trapuntatura
- Fermarocchetto X2 (grande) (1 impostato sulla macchina) @0
- Fermarocchetto X2 (piccolo) @1
- Perno portarocchetto supplementare **Forbici** @2 @3
- <sup>24</sup> Piastra per gambi bottoni
- Penna per schermo a sfioramento @5
- Pulitore supporto spoletta @6
- Telaio sostituibile X2  $\circledZ$
- (bianco perla, verde metallizzato) Guida-tessuto @8

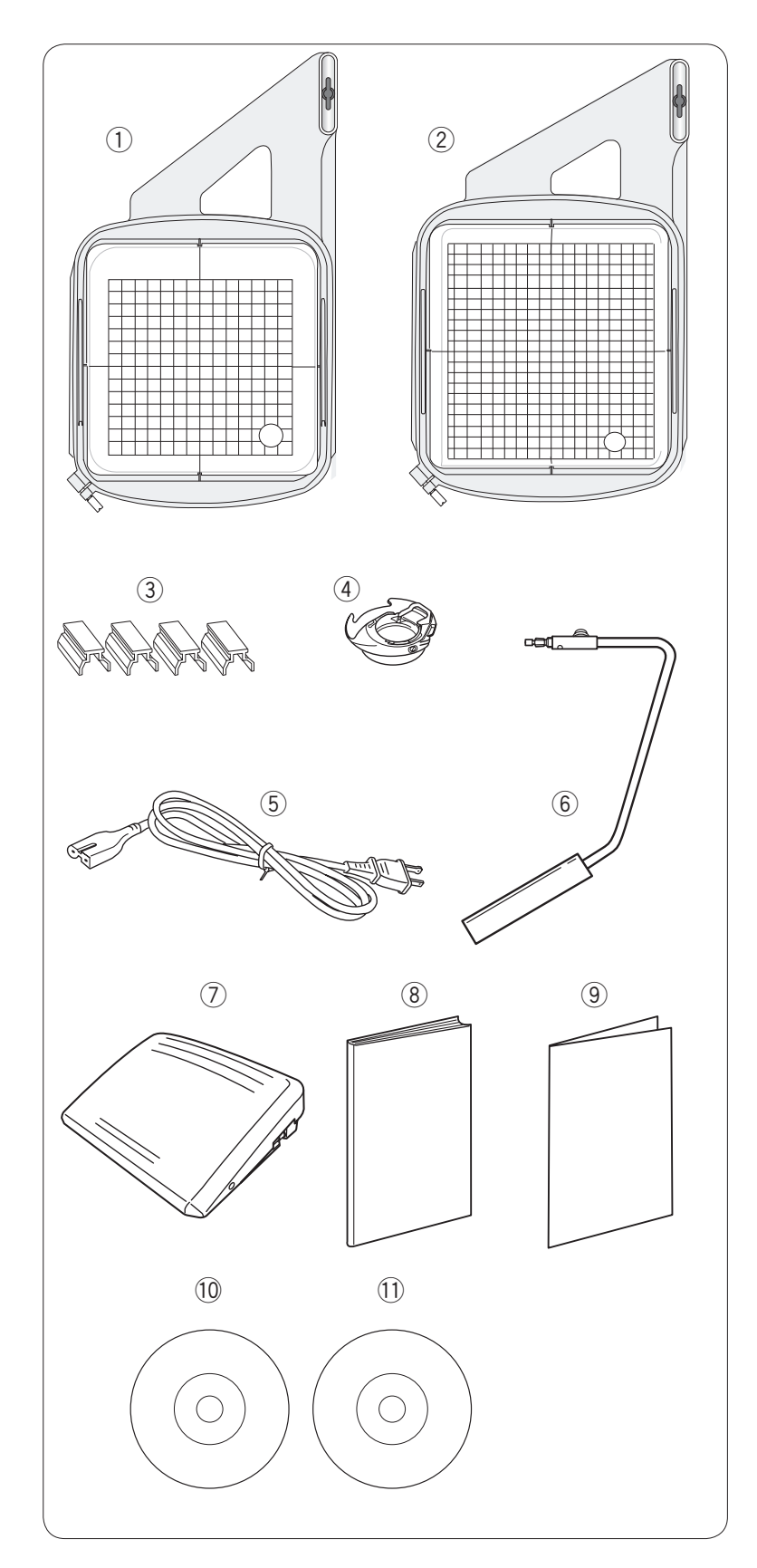

- Telaio da ricamo SQ14a (con sagoma)  $^\copyright$
- Telaio da ricamo RE20a (con sagoma)  $^\copyright$
- Morsetti magnetici (X4)  $\circled{3}$
- Supporto spoletta per ricamo  $\circled{4}$
- Cavo elettrico  $\circledS$
- Sollevatore a ginocchio  $^{\circ}$
- Pedale  $^\circledR$
- Libretto di istruzioni  $\circledR$
- **9** Tabella di riferimento icone tasti
- DVD di istruzioni !0
- 11 CD sagoma

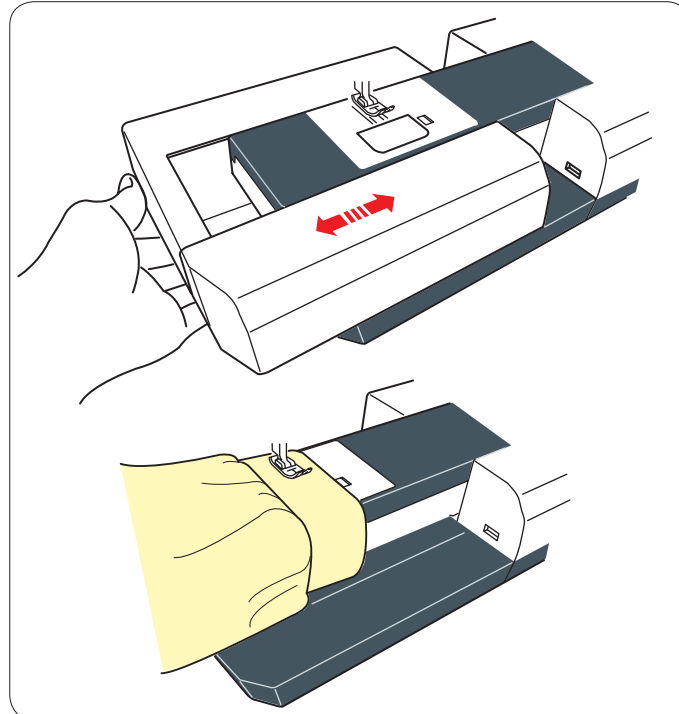

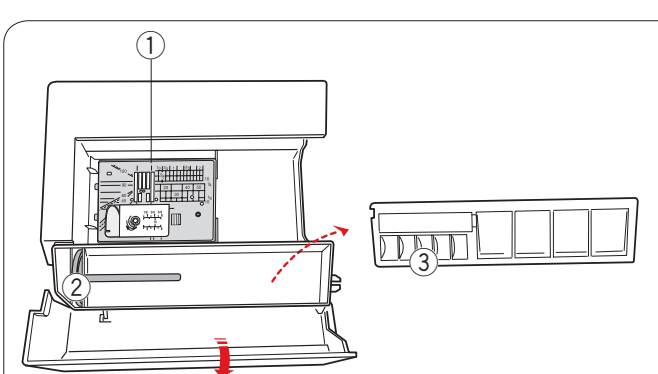

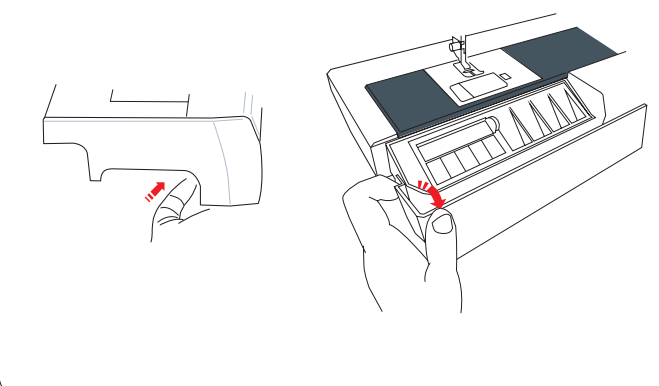

#### Il piano di cucitura crea la superficie di appoggio per cucire e può essere estratto per cucire a braccio libero. **Piano di cucitura**

#### **Smontaggio:**

Tirare il piano di cucitura verso sinistra.

#### **Montaggio:**

Far scorrere il piano di cucitura sulla base e spingerlo verso destra.

#### **Cucitura a braccio libero**

Il braccio libero è ideale per la cucitura di maniche, polsini, pantaloni e altri indumenti tubolari. È inoltre utile per rammendare calze o indumenti in corrispondenza dei gomiti.

#### **Vano accessori**

Gli accessori possono essere comodamente riposti nel vano piedini e nel piano di cucitura. Tirare il coperchio verso di sé per aprire il vano accessori.

- 1) Placca dell'ago per punto diritto
- 2 Perno portarocchetto supplementare
- 3 Spolette

Nel vano sotto il coperchio è possibile conservare altri accessori.

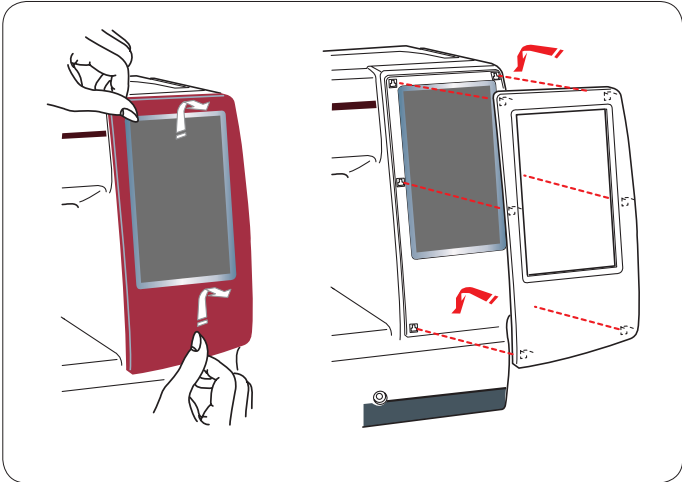

#### **Telaio sostituibile**

E' possibile sostituire il frontalino con quelli in dotazione (bianco perla e verde metallizzato)

#### **Per rimuovere:**

Tenere il frontalino sostituibile con la mano e farlo scorrere verso l'alto. Rimuovere i ganci dai fori per rimuovere il frontalino.

#### **Per fissare:**

Far corrispondere i ganci ai fori. Spingere il telaio contro la macchina e farlo scorrere verso il basso lungo la macchina per fissarlo in posizione.

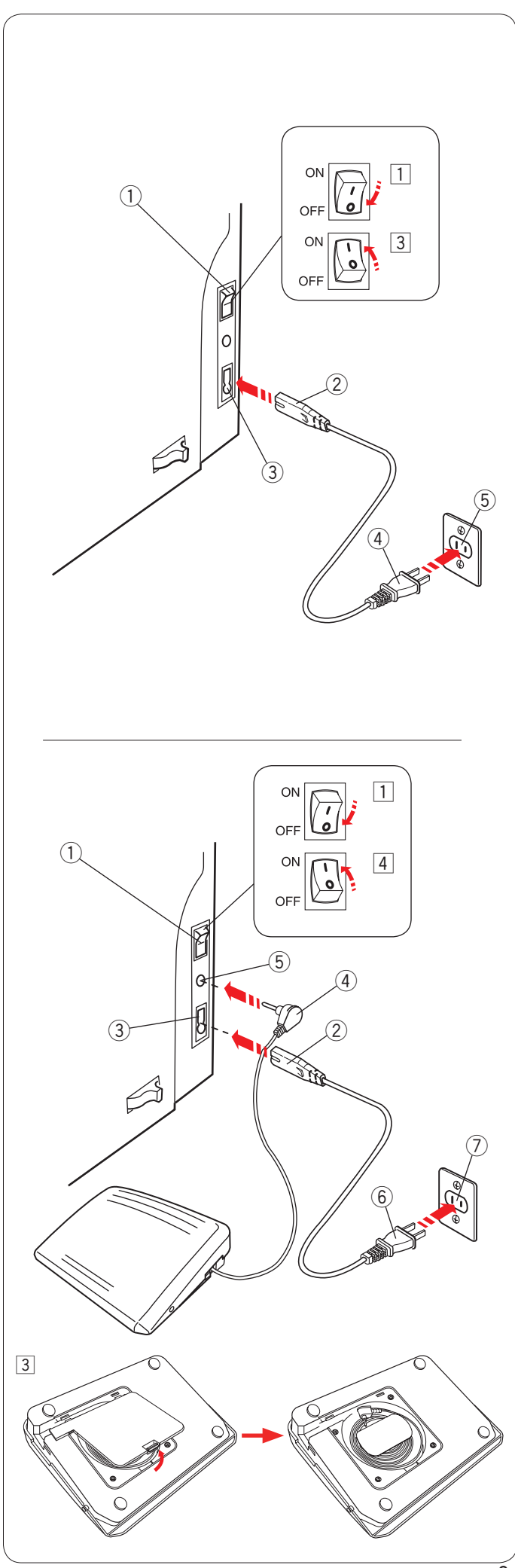

#### **Collegamento all'alimentazione elettrica**

- $\boxed{1}$  Controllare innanzitutto che l'interruttore di alimentazione  $(1)$  sia spento.
- $\boxed{2}$  Inserire la spina del cavo di alimentazione  $\boxed{2}$  nella presa della macchina da cucire  $\circled3$  .
- 3 Inserire la spina di alimentazione 4 nella presa di corrente a muro  $\circledS$ , e portare l'interruttore di alimentazione  $\circledS$  su ON.
	- $(i)$  Interruttore di accensione
	- $\overline{2}$  Spina della macchina
	- 3 Presa della macchina
	- 4 Spina di alimentazione
	- $\overline{5}$  Presa di corrente a muro

#### **NOTE:**

Utilizzare solo il cavo di alimentazione in dotazione con la macchina da cucire.

Se l'interruttore di alimentazione viene portato su O, attendere 5 secondi prima di portarlo di nuovo su I.

## **ATTENZIONE:**

Durante il funzionamento, controllare sempre l'area di cucitura e non toccare alcuna parte in movimento come la leva tendifilo, il volantino o l'ago.

Portare sempre l'interruttore di alimentazione su O e scollegare l'alimentazione elettrica:

- quando la macchina da cucire è incustodita.
- durante l'installazione o la rimozione di parti.
- durante la pulizia della macchina da cucire.
- Non appoggiare nulla sul pedale.

Se si desidera utilizzare il pedale, estrarre il cavo dal pedale stesso ed inserire il connettore nella presa della macchina da cucire.

Se si desidera utilizzare il pedale, estrarre il cavo dal pedale stesso ed inserire il connettore nella presa della macchina da cucire.

- $\boxed{1}$  Controllare innanzitutto che l'interruttore di alimentazione  $\Omega$  sia spento.
- $\boxed{2}$  Inserire la spina del cavo di alimentazione  $\boxed{2}$  nella presa della macchina da cucire 3.
- $\overline{3}$  Estrarre il cavo dal pedale e inserire il connettore  $\overline{4}$  nella presa 5 della macchina da cucire.
- 4 Inserire la spina di alimentazione 6 nella presa di corrente a muro  $\oslash$ , e portare l'interruttore di alimentazione su ON.
	- (1) Interruttore di accensione
	- 2 Spina della macchina
	- 3 Presa della macchina
	- (4) Connettore
	- (5) Presa
	- $(6)$  Spina di alimentazione
	- u Presa di corrente a muro

#### **NOTA:**

Il tasto START/STOP non funziona quando il pedale è collegato.

#### **Istruzioni operative:**

Il simbolo "O" di un interruttore indica la posizione "OFF", ovvero di spegnimento, dell'interruttore stesso.

#### **Per U.S.A e Canada**

Spina polarizzata (una lama più larga dell'altra): per ridurre il rischio di scosse elettriche, la spina può essere inserita in una presa polarizzata in un unico modo. Se la spina non entra perfettamente nella presa, capovolgerla. Se non entra

neanche in questo modo, contattare un elettricista qualificato per fare installare una presa appropriata. In ogni caso, non modificare la spina.

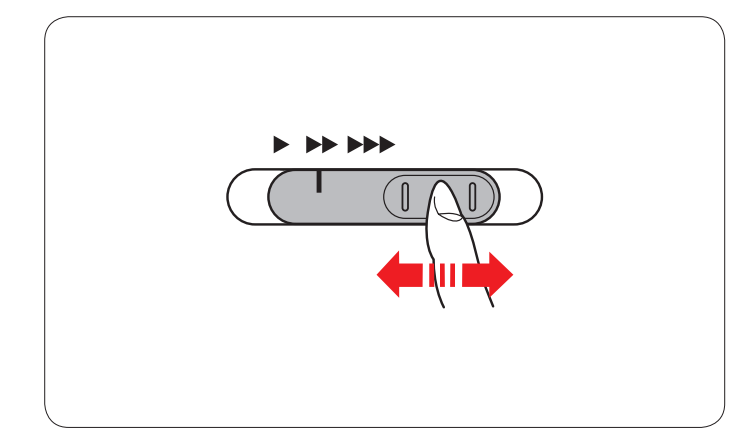

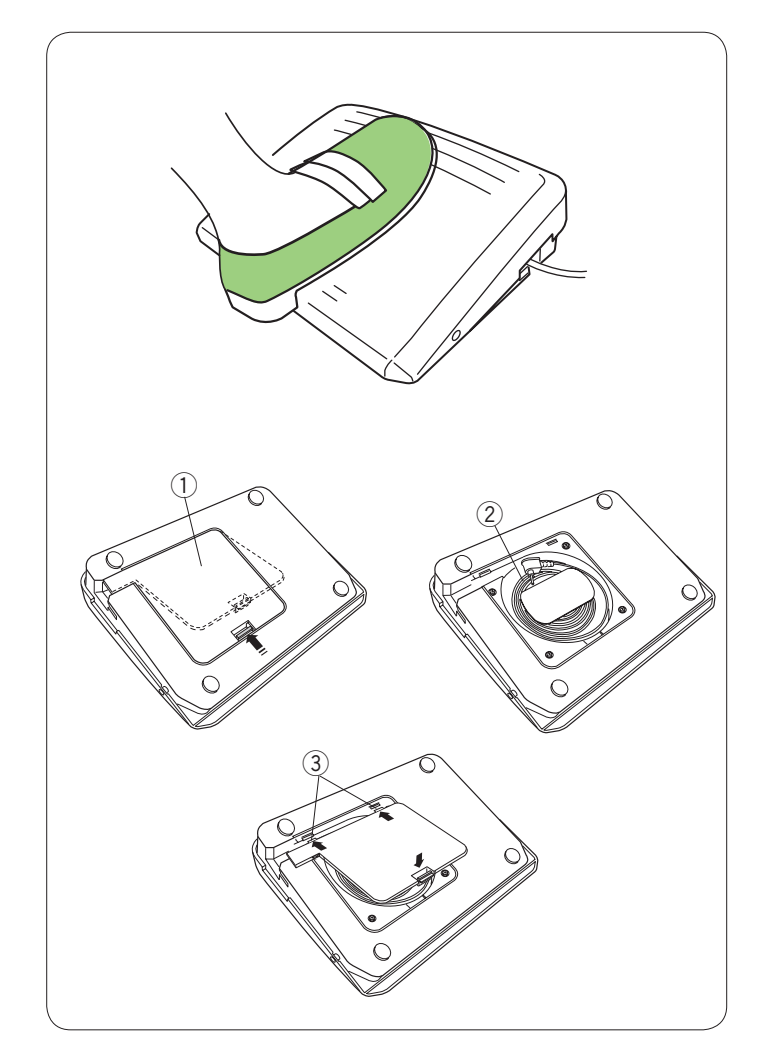

#### **Controllo della velocità di cucitura**

#### **Cursore di regolazione velocità**

È possibile limitare la velocità di cucitura massima in entrambe le modalità di cucitura standard e ricamo tramite il cursore di regolazione velocità in base alle proprie esigenze di cucitura.

Per aumentare la velocità di cucitura, spostare il cursore verso destra. Per diminuire la velocità di cucitura, spostare il cursore verso sinistra.

Durante la cucitura è possibile cambiare la velocità di cucitura.

#### **Pedale**

La pressione sul pedale permette di variare la velocità di cucitura. Più si preme il pedale, più velocemente procederà la macchina.

#### **NOTE:**

La macchina da cucire funziona alla velocità massima impostata dal cursore di regolazione velocità quando il pedale viene premuto a fondo.

Questa macchina è dotata di un dispositivo di spegnimento automatico al fine di prevenire il surriscaldamento della macchina in caso di sovraccarico. In tali circostanze seguire le istruzioni di sicurezza visualizzate sullo schermo a sfioramento.

#### **Vano filo**

Il filo del piedino può essere comodamente riposto nell'apposito vano sotto il coperchio di base del piedino.

- q Coperchio di base
- $(2)$  Filo
- 3 Crochet

#### **Istruzioni operative:**

Con questa macchina da cucire viene utilizzato il pedale modello 21380.

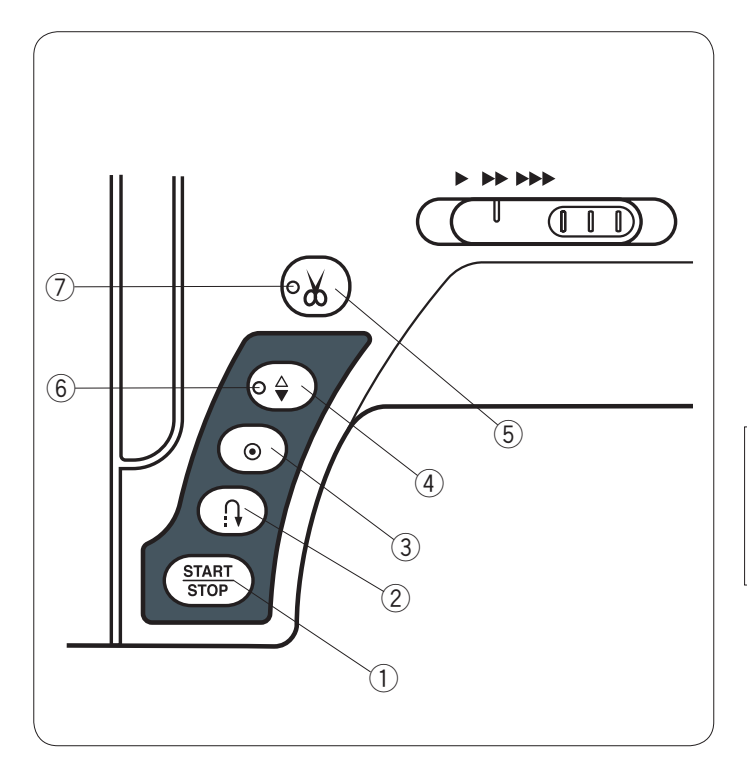

#### **Tasti della macchina** q **Tasto START/STOP**

Premere questo tasto per avviare o arrestare la macchina. All'inizio la macchina si avvia lentamente per i primi punti, quindi

procede alla velocità impostata dal cursore di regolazione velocità. La macchina funziona lentamente mentre questo tasto rimane premuto.

Quando la macchina è in funzione, il tasto si illumina di rosso, mentre quando la macchina è ferma, il tasto si illumina di verde.

Tenendo premuto questo tasto mentre si cuce, la macchina rallenta e si arresta al rilascio del tasto.

#### **NOTA:**

- Il tasto START/STOP non può essere utilizzato quando il pedale è collegato alla macchina da cucire.
- È possibile selezionare la velocità di avvio desiderata (lenta, normale o alta) (vedere pagina 79).

#### (2) Tasto cucitura di ritorno

Quando vengono selezionati i punti U1, U4, U9, U10, Q1-3 o BR1-5, tenendo premuto il tasto della cucitura di ritorno, la macchina da cucire esegue la cucitura di ritorno. Quando vengono selezionati i punti U1, U4, U9, U10, Q1-3 o BR1-5 e il pedale non è collegato, tenendo premuto il tasto della cucitura di ritorno, la macchina da cucire esegue la cucitura di ritorno.

Se si preme il tasto della cucitura di ritorno durante la cucitura di tutti gli altri motivi, la macchina da cucire esegue immediatamente dei punti di chiusura e si arresta automaticamente.

#### **(3)** Tasto di blocco automatico

Quando vengono selezionati i punti U1, U4, U9, U10, Q1-3 eller BR1-5 premendo il tasto di blocco automatico, la macchina da cucire esegue immediatamente dei punti di chiusura e si arresta automaticamente.

Durante la cucitura di tutti gli altri motivi, la macchina continua a cucire fino alla fine del motivo in corso, quindi esegue dei punti di chiusura e si arresta automaticamente.

La macchina taglia i fili automaticamente una volta eseguiti i punti di chiusura quando l'opzione "Taglio filo dopo blocco automatico" è attivata. (vedere pagina 81).

#### r **Pulsante di sollevamento/abbassamento ago**

Premere questo tasto per sollevare o abbassare la barra dell'ago.

La macchina arresta l'ago in posizione abbassata. Tuttavia, è possibile cambiare la posizione di arresto dell'ago nella modalità di impostazione (vedere pagina 79).

#### **NOTA:**

Il segnale LED 6 si accende quando viene selezionata la posizione di ago abbassato e viceversa.

#### **(5)** Tasto tagliafilo

Premere questo tasto una volta terminata la cucitura per tagliare i fili. La barra dell'ago e il piedino si alzano automaticamente dopo il taglio dei fili. Vedere pagina 28.

#### **NOTE:**

- $\cdot$  La spia LED  $\oslash$  lampeggia quando la macchina taglia i fili.
- La spia LED  $\oslash$  si accende quando "Taglio dopo blocco automatico" è attivato nella modalità di impostazione (vedere pagina 81).
- Per fili con spessore pari o superiore a 30, utilizzare il tagliafilo che si trova sul coperchio anteriore.

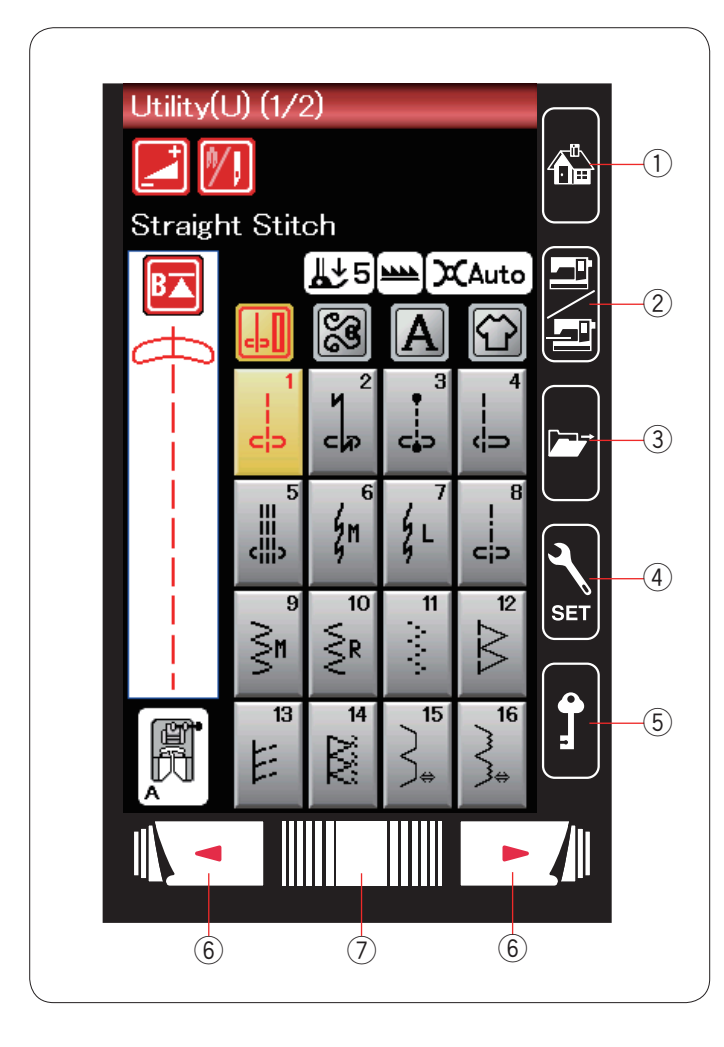

#### **Tasti dello schermo a sfioramento**

#### **AVVERTENZA:**

Non premere lo schermo a sfioramento con oggetti duri o affilati quali matite, cacciaviti o simili. Utilizzare la penna per schermo a sfioramento inclusa negli accessori standard.

#### $(1)$  **Tasto home**

Premi questo tasto per ritornare alla pagina iniziale del cucito o del ricamo.

#### w **Tasto di commutazione modalità**

Premere questo tasto per accedere all modalità ricamo o per ritornare alla modalità di cucitura standard.

#### **3** Tasto apertura file

Premere questo tasto per aprire la finestra di apertura file. È possibile aprire le combinazioni di motivi salvate nella memoria interna della macchina e nelle penne USB.

#### r **Tasto della modalità di impostazione**

Premere questo tasto per accedere alla modalità di impostazione. È possibile personalizzare le impostazioni della macchina in base alle proprie preferenze. In questa modalità sono disponibili le impostazioni di cucitura standard, ricamo, selezione della lingua e impostazioni comuni. (vedere pagina 75-81 e 114-116).

#### t **Tasto di blocco**

Premere questo tasto per bloccare la macchina durante l'inserimento dei fili, la sostituzione degli accessori, ecc. Per ridurre il rischio di lesioni, tutti i pulsanti vengono disattivati. Per sbloccare la macchina, premere nuovamente questo tasto.

#### $6$  Tasti pagina

Premere il tasto pagina per visualizzare la pagina successiva o precedente. Tenere premuto il tasto pagina per girare le pagine continuamente.

#### u **Barra a sfioramento**

Premere l'estremità destra o sinistra della barra per visualizzare la pagina precedente o successiva.

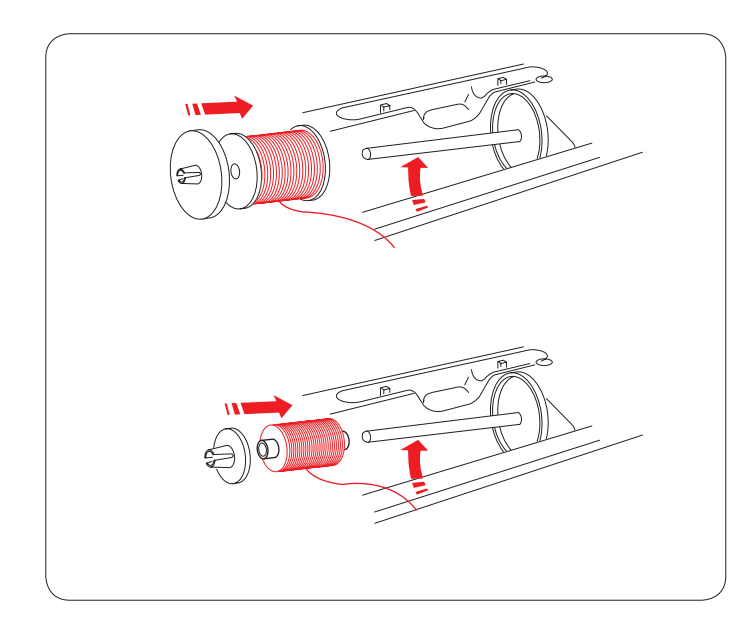

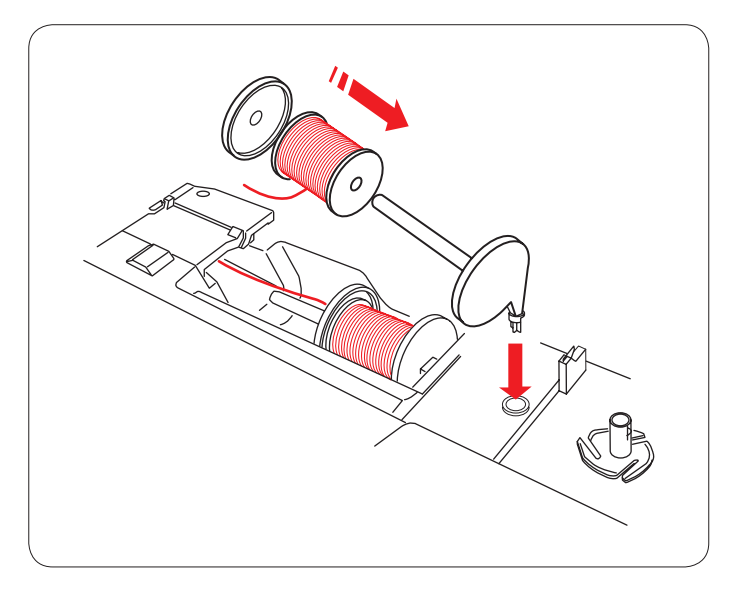

#### **Inserimento del rocchetto di filo**

Aprire il coperchio superiore.

Sollevare il perno portarocchetto. Posizionare il rocchetto di filo su ciascun perno portarocchetto.

Montare il fermarocchetto grande e premerlo saldamente contro il rocchetto di filo.

#### **NOTA:**

In caso di rocchetti stretti o piccoli, utilizzare il fermarocchetto piccolo.

#### **Perno portarocchetto supplementare**

Perno portarocchetto supplementare. Utilizzare il perno portarocchetto supplementare quando è necessario avvolgere la spoletta senza sfilare l'ago dalla macchina durante la cucitura. Inserire il perno portarocchetto supplementare nel foro del vano piedini come illustrato.

Posizionare un rocchetto di filo sul perno portarocchetto supplementare e fissare il rocchetto con il fermarocchetto.

#### **NOTA:**

Il perno portarocchetto supplementare può essere anche utilizzato per le cuciture a due aghi.

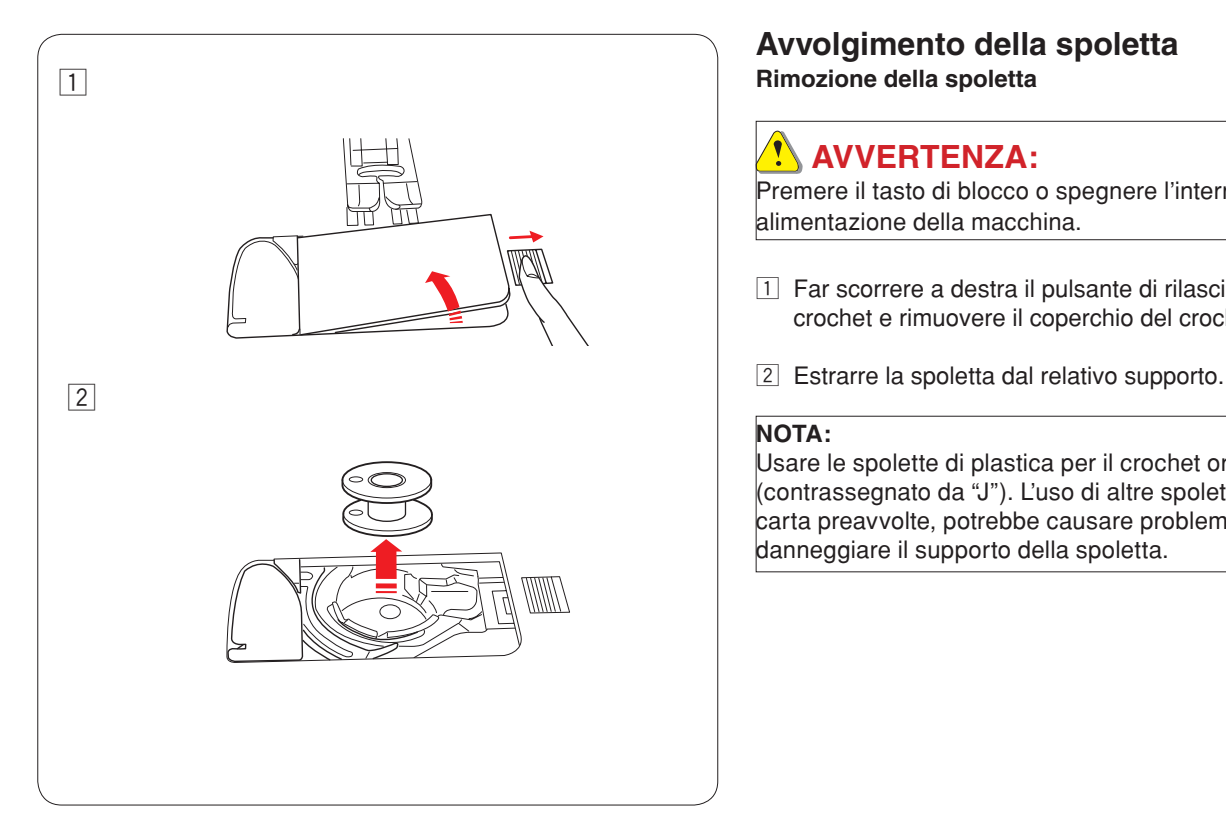

#### **Avvolgimento della spoletta Rimozione della spoletta**

### **AVVERTENZA:**

Premere il tasto di blocco o spegnere l'interruttore di alimentazione della macchina.

- 11 Far scorrere a destra il pulsante di rilascio del coperchio del crochet e rimuovere il coperchio del crochet.
- 

#### **NOTA:**

Usare le spolette di plastica per il crochet orizzontale (contrassegnato da "J"). L'uso di altre spolette, come quelle di carta preavvolte, potrebbe causare problemi di cucitura e/o danneggiare il supporto della spoletta.

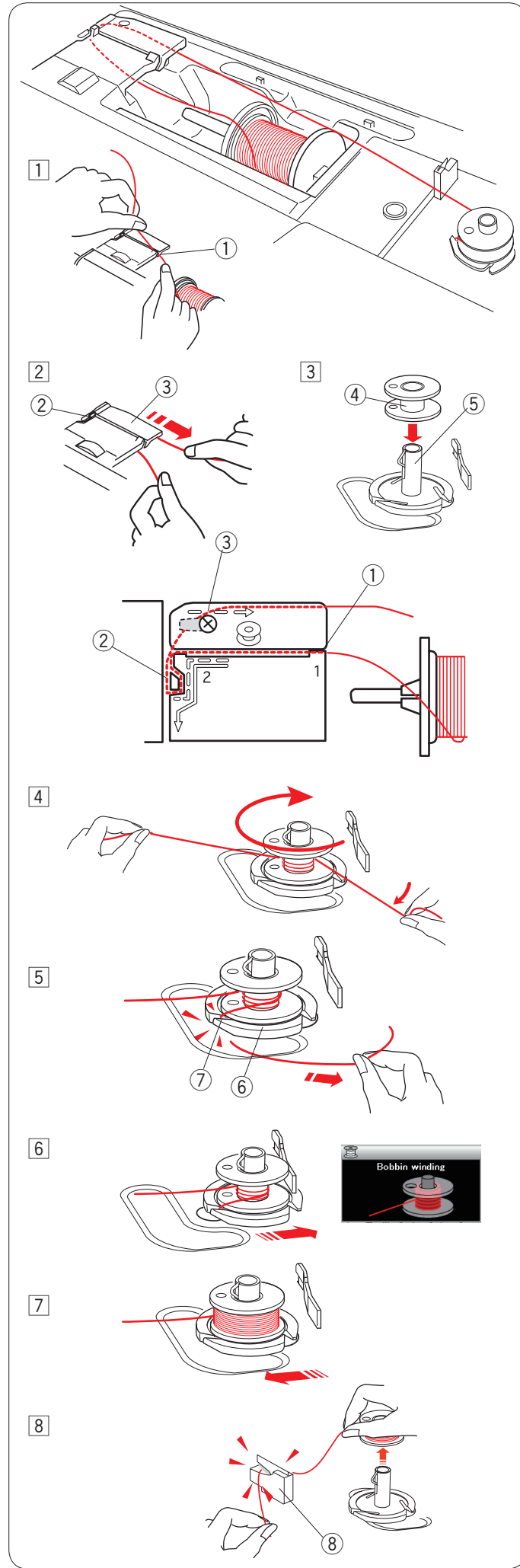

#### **Avvolgimento della spoletta**

- $\Box$  Tirare il filo dal rocchetto. Tenere il filo con entrambe le mani e farlo passare nella fessura del guidafilo  $(1)$ .  $Q$  Fessura del guidafilo
- $\boxed{2}$  Tirare il filo verso sinistra e in avanti intorno al guidafilo  $\boxed{2}$ . Tirare il filo verso il retro e a destra intorno alla placca guidafilo  $(3)$ .

 Tirare con decisione il filo verso destra tenendolo con entrambe le mani.

- 2 Guidafilo
- $\overline{3}$  Placca guidafilo
- 3 Inserire la spoletta sull'alberino avvolgitore spoletta.
	- 4 Spoletta
	- 5 Alberino avvolgitore spoletta

- 4 Far passare il filo alla spoletta. Tenere il filo con entrambe le mani e avvolgerlo in senso orario intorno alla spoletta diverse volte.
- $\overline{5}$  Inserire il filo in una delle fessure  $\overline{2}$  della piastra della flangia  $6$  e tirare il filo per tagliarlo.  $(6)$  Piastra della flangia
	- (7) Fessura
- n Spingere la spoletta verso destra. Lo schermo LCD mostrerà il segnale di avvolgimento della spoletta.
- m Avviare la macchina. Quando la spoletta è completamente avvolta, smetterà di girare automaticamente. Arrestare la macchina e riportare l'avvolgitore della spoletta nella posizione iniziale spostando il mandrino a sinistra.
- 8 Rimuovere la spoletta. Tagliare il filo con il tagliafilo B della spoletta.
	- $\hat{a}$  Tagliafilo B della spoletta

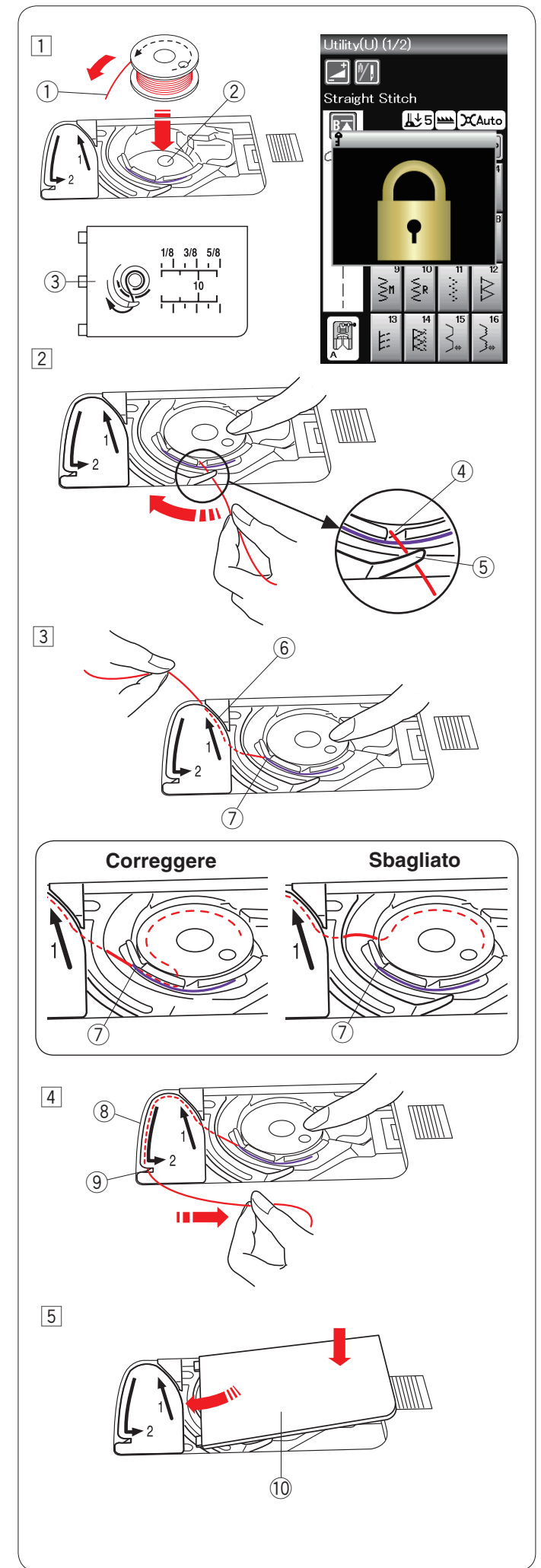

#### **Inserimento della spoletta**

z Premere il tasto di blocco.

 Posizionare la spoletta nel relativo supporto in modo che il filo si svolga in senso antiorario, come indicato sul coperchio del crochet.

- $(1)$  Fine del filo
- (2) Supporto spoletta
- 3 Coperchio del crochet
- 2 Tenere la spoletta con la punta delle dita, in modo da non farla ruotare.

 Guidare il filo nell'intaglio anteriore del supporto della spoletta.

- Tirare il filo verso sinistra per farlo passare sotto la guida. 4 Intaglio anteriore
	- $(5)$  Guida
- 3 Tirare il filo verso sinistra per farlo passare nel percorso della guida contrassegnato da "1". Accertarsi che il filo fuoriesca dall'intaglio laterale del supporto spoletta.

6 Percorso guida 1

 $<sup>①</sup>$  Intaglio laterale</sup>

#### **NOTA:**

Se il filo non fuoriesce dall'intaglio laterale, infilarlo nuovamente dal passaggio  $\boxed{1}$ .

- 4 Continuare a tirare il filo lungo il percorso guida contrassegnato da "2" e tirare il filo verso destra attraverso la fessura. Il filo sarà tagliato a una lunghezza appropriata e tenuto in posizione.
	- <sup>8</sup> Percorso guida 2
	- o Fenditura (Tagliafilo)
- **5** Posizionare il lato sinistro del coperchio del crochet nell'apertura.

 Spingere verso il basso il coperchio del crochet per fissarlo in posizione.

 !0 Coperchio del crochet

#### **NOTA:**

Salvo diversamente indicato, è possibile iniziare a cucire senza estrarre il filo della spoletta. Fare riferimento a pagina 15 per il metodo per estrarre il filo della spoletta.

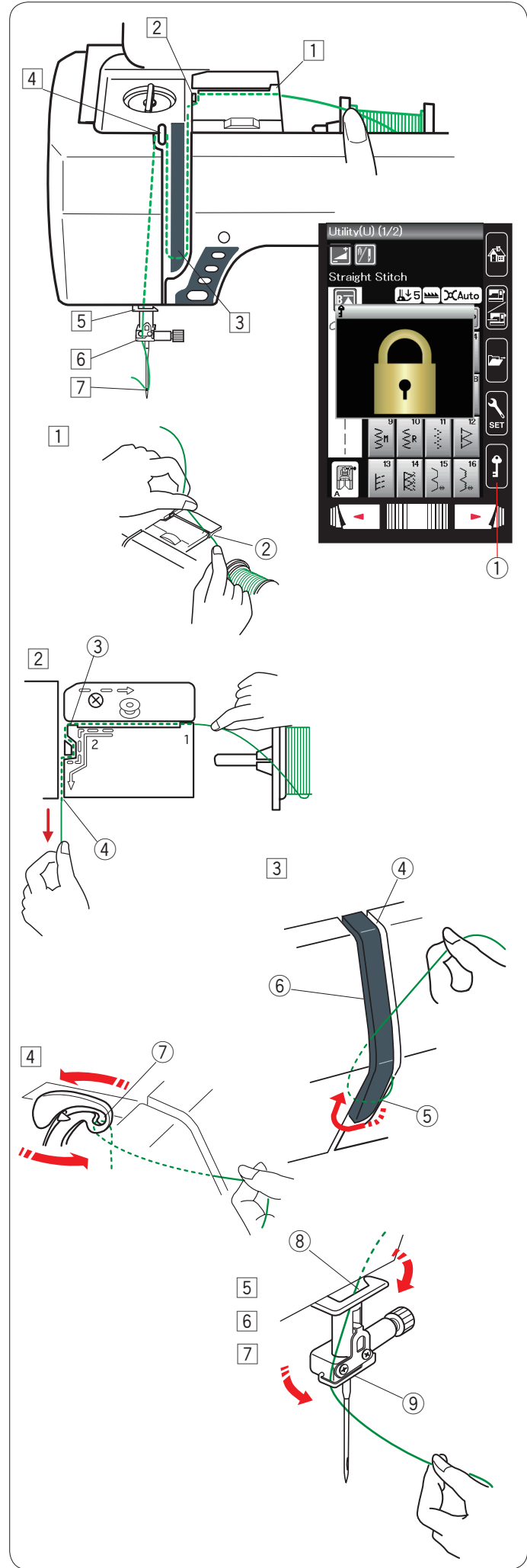

#### **Come eseguire l'infilatura**

Premere il tasto di sollevamento/abbassamento ago per portare la leva nella posizione di sollevamento massimo. Premere il tasto di blocco per bloccare la macchina. Il piedino di abbasserà e i dischi di tensione fili superiori si apriranno.

(1) Tasto di blocco

Per eseguire l'infilatura seguire i passi da  $\boxed{1}$  a  $\boxed{7}$ .

- $\boxed{1}$  Tenere il filo con entrambe le mani e farlo passare nella fessura del guidafilo. 2 Fessura del guidafilo
- 2 Tirare il filo verso sinistra e intorno all'angolo del guidafilo verso di sé.

Tirare con decisione il filo verso di sé lungo il canale destro fino a quando si blocca.

- e Angolo del guidafilo
- (4) Scanalatura destra
- 3 Tirare il filo verso il basso lungo la scanalatura destra e avvolgerlo attorno alla parte inferiore della placca guidafilo. Tirare il filo verso l'alto lungo la scanalatura sinistra.
	- 4 Scanalatura destra
	- (5) Placca guidafilo
	- 6 Scanalatura sinistra
- $\overline{4}$  Tenendo il filo al rocchetto, tirarlo fermamente verso l'alto e portarlo dietro alla leva tendifilo. Tirare il filo in avanti per infilarlo nell'occhiello della leva tendifilo.  $(7)$  Feritoia leva tendifilo
- $\sqrt{5}$  Quindi tirare il filo verso il basso lungo la scanalatura sinistra fino al guidafilo inferiore. <sup>8</sup> Guidafilo inferiore
- n Far scorrere il filo dietro al guidafilo della barra dell'ago da sinistra. o Guidafilo barra ago
- $\sqrt{7}$  Infilare il filo nell'ago con l'infila-ago (vedere la pagina successiva).

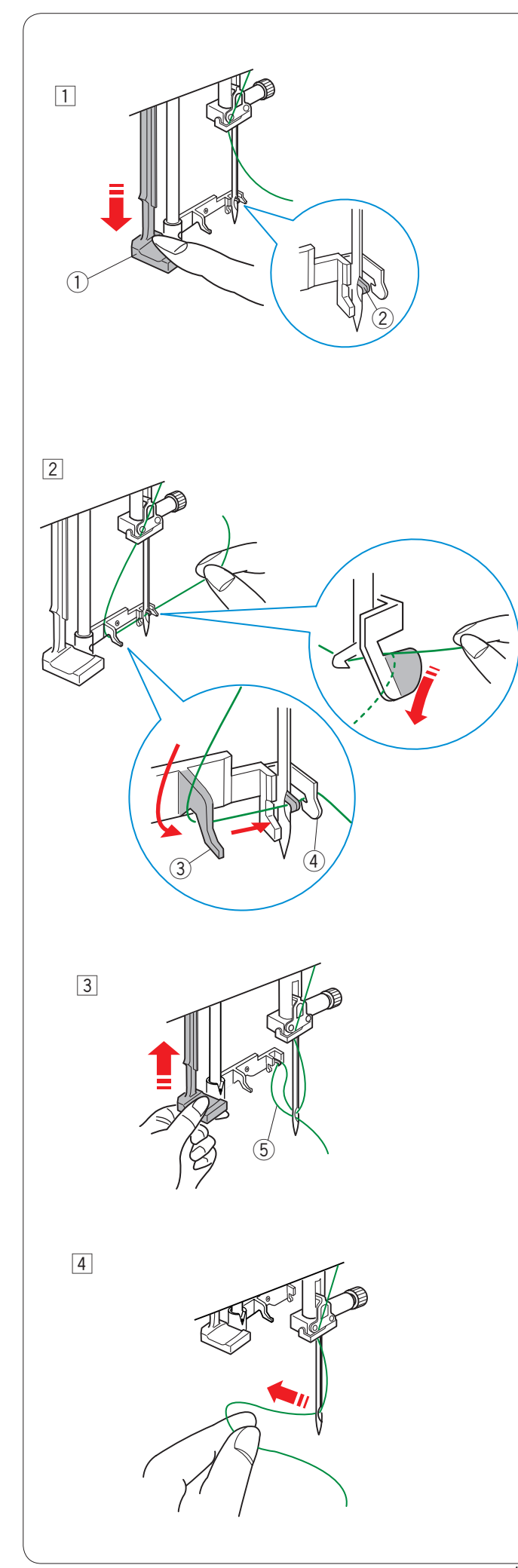

#### **Infila-ago**

#### **NOTA:**

L'infila-ago può essere utilizzato con aghi dal N. 11 al N. 16. Si consigliano fili di dimensioni da 50 a 90.

Accertarsi che la macchina sia bloccata. Abbassare il piedino.

- 11 Spingere la manopola dell'infila-ago il più possibile verso il basso.
	- L'uncino fuoriesce dalla parte posteriore della cruna dell'ago.  $\overline{1}$  Manopola infila-ago
		- 2 Uncino infila-ago
- $\boxed{2}$  Tirare il filo da sinistra verso destra, sotto la guida sinistra, l'uncino e la guida destra.

Tirare il filo intorno alla guida destra verso di sé.

- 3 Guida sinistra
- (4) Guida destra

3 Rilasciare l'infila-ago lentamente in modo che una gugliata di filo venga spinta nella cruna dell'ago. 5 Gugliata di filo

<sup>4</sup> Far passare l'estremità del filo attraverso la cruna dell'ago dalla parte posteriore. Premere il tasto di blocco per sbloccare.

**NOTA:**

L'infila-ago non può essere utilizzato per la cucitura a due aghi.

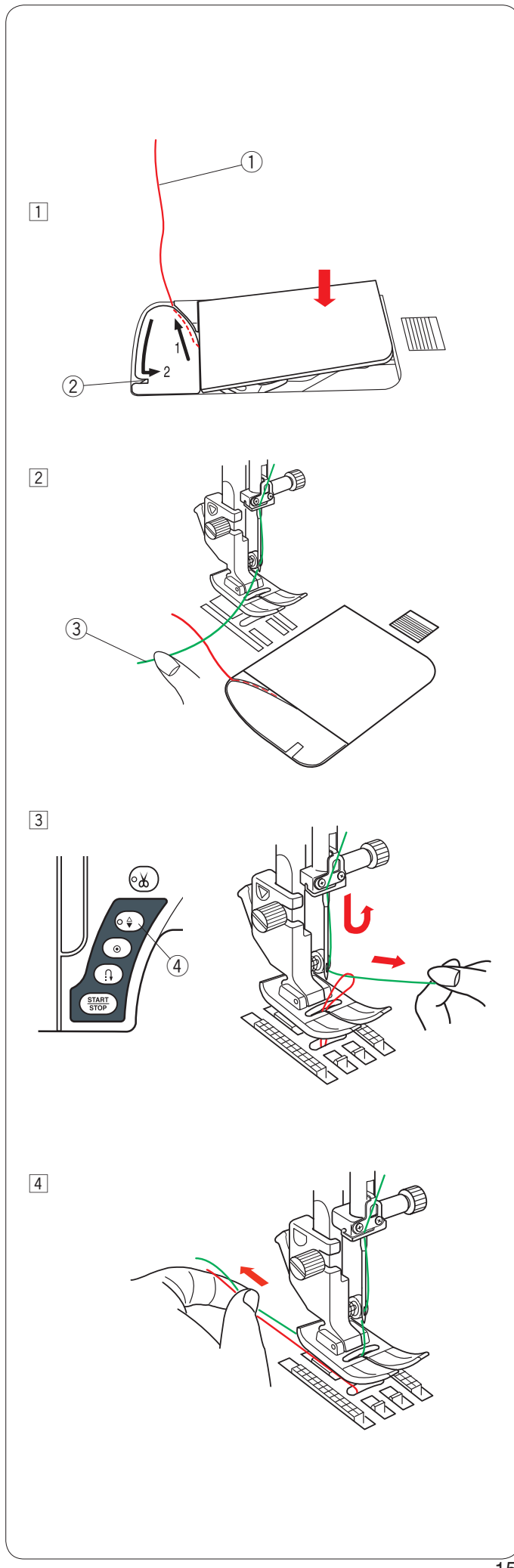

### **Estrazione del filo della spoletta**

Dopo aver utilizzato la funzione per il taglio filo automatico o di infilatura del supporto spoletta, è possibile iniziare a cucire senza estrarre il filo della spoletta.

Tuttavia, è necessario estrarre il filo del supporto spoletta per la cucitura di punti di arricciatura, ecc.

 $\boxed{1}$  Rimuovere la spoletta. Inserire di nuovo la spoletta nel supporto spoletta e infilare nuovamente il supporto spoletta in base alle istruzioni a pagina 12, ma lasciare una coda di 10 cm del filo della spoletta, come indicato in figura. **1** Filo spoletta

#### **NOTA:**

Non tagliare il filo della spoletta con il tagliafilo. 2 Tagliafilo

2 Sollevare il piedino. Tenere delicatamente il filo dell'ago con la mano sinistra. e Filo dell'ago

- 3 Premere due volte il pulsante di sollevamento/ abbassamento ago per abbassare e sollevare l'ago in modo che raccolga il filo della spoletta.
	- 4) Pulsante di sollevamento/abbassamento ago

 $\boxed{4}$  Tirare entrambi i fili 10 cm sotto e dietro il piedino premistoffa.

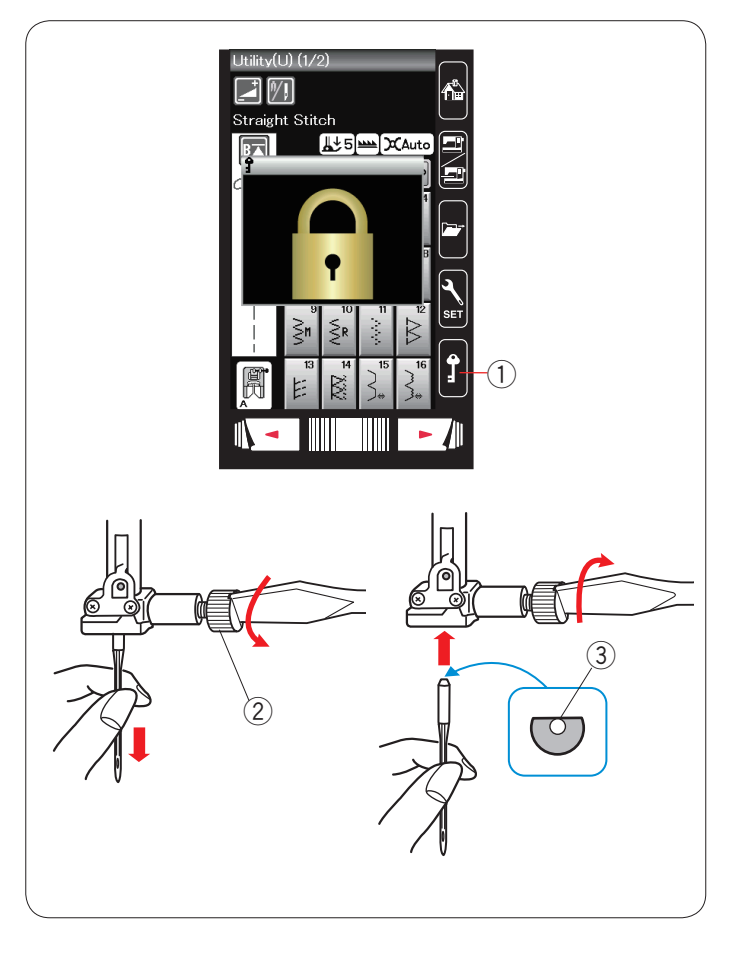

 $\circled{4}$ 

#### **Sostituzione degli aghi**

## **AVVERTENZA:**

Accertarsi di premere il tasto di blocco per bloccare la macchina o spegnere l'interruttore di alimentazione prima di sostituire l'ago.

Alzare l'ago premendo il pulsante di sollevamento/ abbassamento. Premere il tasto di blocco. q Tasto di blocco

Allentare la vite del morsetto dell'ago ruotandola in senso antiorario.

Rimuovere l'ago dal morsetto.

2 Vite morsetto ago

Inserire un nuovo ago nel morsetto, con il lato piatto rivolto indietro.

3 Lato piatto

Quando si inserisce l'ago nel morsetto, spingerlo contro il perno di fermo, quindi serrare a fondo la vite del morsetto con un cacciavite.

Per verificare che l'ago sia diritto, posizionarne il lato piatto su una superficie piana (placca dell'ago, vetro, ecc.).

Il gioco tra l'ago e la superficie piana dovrebbe essere uniforme. (4) Spazio

Non utilizzare mai aghi smussati.

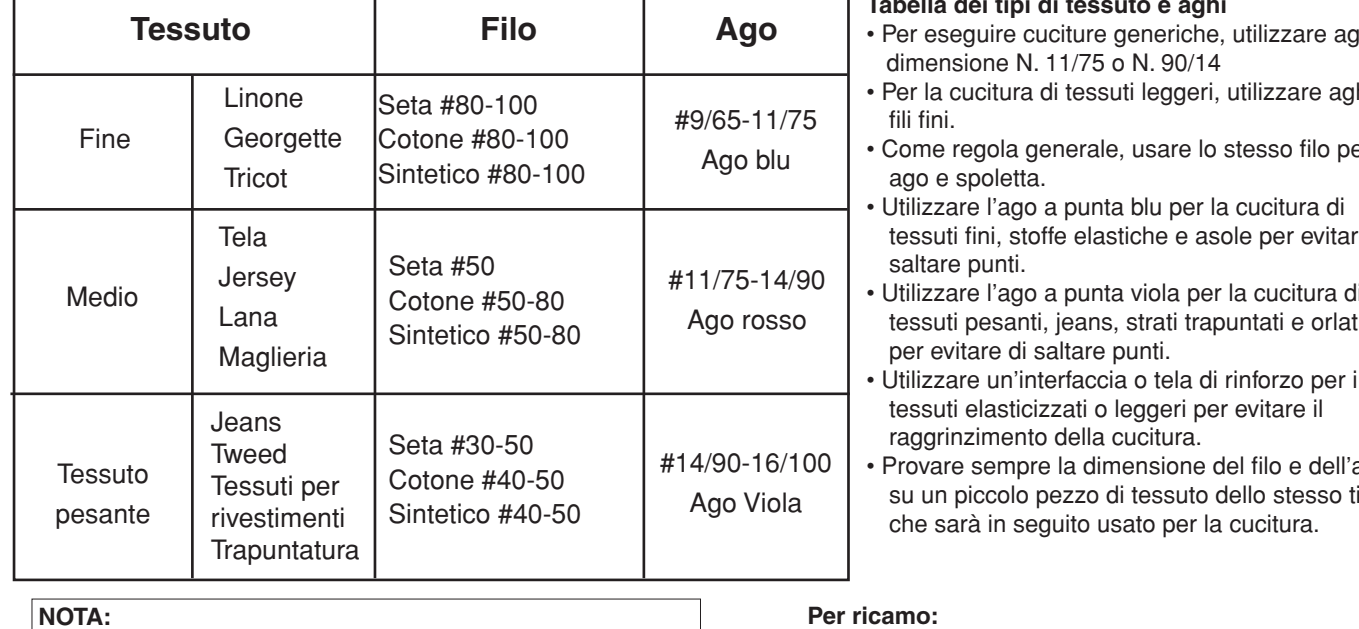

Nella custodia porta-aghi sono inclusi 1 x ago doppio, 2 x ago a punta blu (#11/75), 1 x ago a punta rossa (N. 14/90) e 1 x ago a punta viola (No. 14/90).

#### **Per ricamo:**

- Come regola generale, utilizzare un ago a punta blu.
- Utilizzare un ago a punta rossa per il ricamo a punti fitti.

- **Tabella dei tipi di tessuto e aghi**
- Per eseguire cuciture generiche, utilizzare aghi di
- Per la cucitura di tessuti leggeri, utilizzare aghi e
- Come regola generale, usare lo stesso filo per
- tessuti fini, stoffe elastiche e asole per evitare di
- Utilizzare l'ago a punta viola per la cucitura di tessuti pesanti, jeans, strati trapuntati e orlature
- Utilizzare un'interfaccia o tela di rinforzo per i
- Provare sempre la dimensione del filo e dell'ago su un piccolo pezzo di tessuto dello stesso tipo

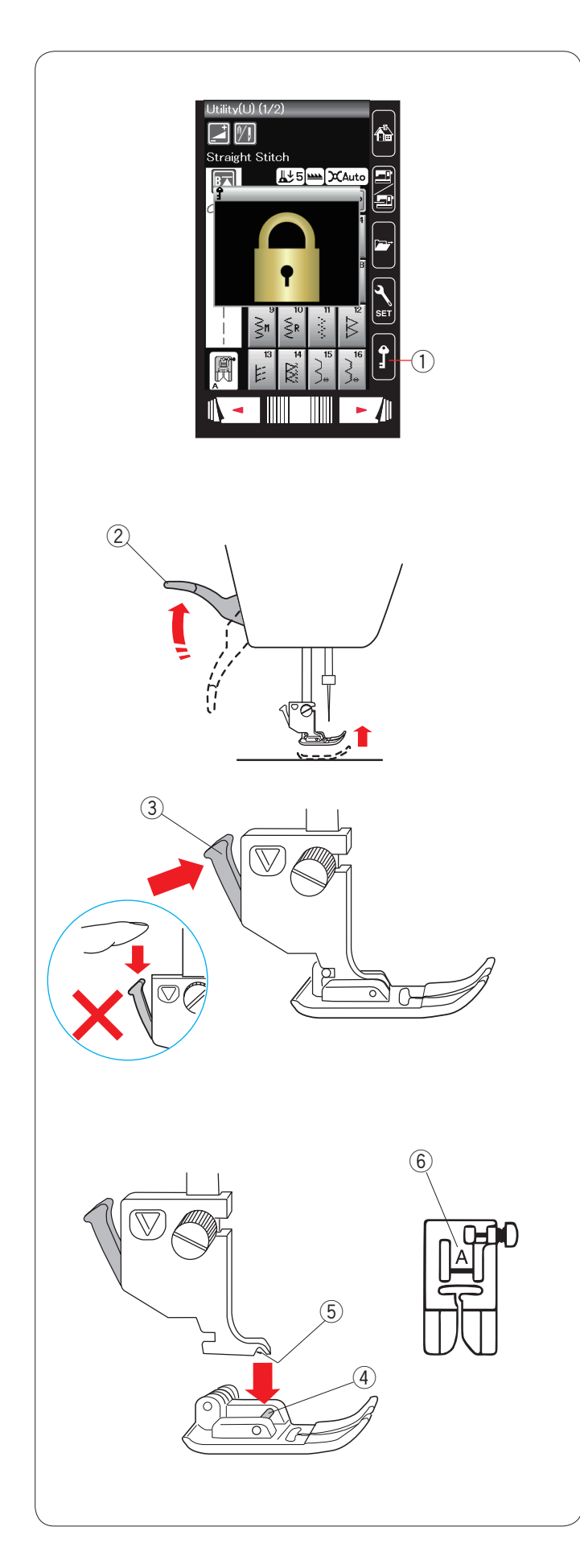

#### **Sostituzione del piedino**

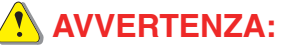

Accertarsi di premere il tasto di blocco per bloccare la macchina o spegnere l'interruttore di alimentazione prima di sostituire il piedino.

Alzare l'ago premendo il pulsante di sollevamento/ abbassamento. Premere il tasto di blocco. (1) Tasto di blocco

Sollevare la leva alzapiedino. 2 Alzapiedino

Premere la leva nera sulla parte posteriore del supporto piedino. Il piedino si staccherà.

(3) Leva

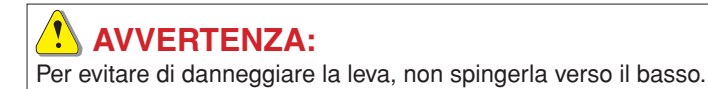

Posizionare il piedino desiderato sotto al relativo supporto in modo che il perno del piedino si trovi sotto la scanalatura del supporto del piedino.

Abbassare l'alzapiedino per bloccare il piedino in posizione.

- (4) Perno
- $\overline{5}$  Scanalatura

Ogni piedino è contrassegnato da una lettera di identificazione.  $\overline{6}$  Lettera di identificazione

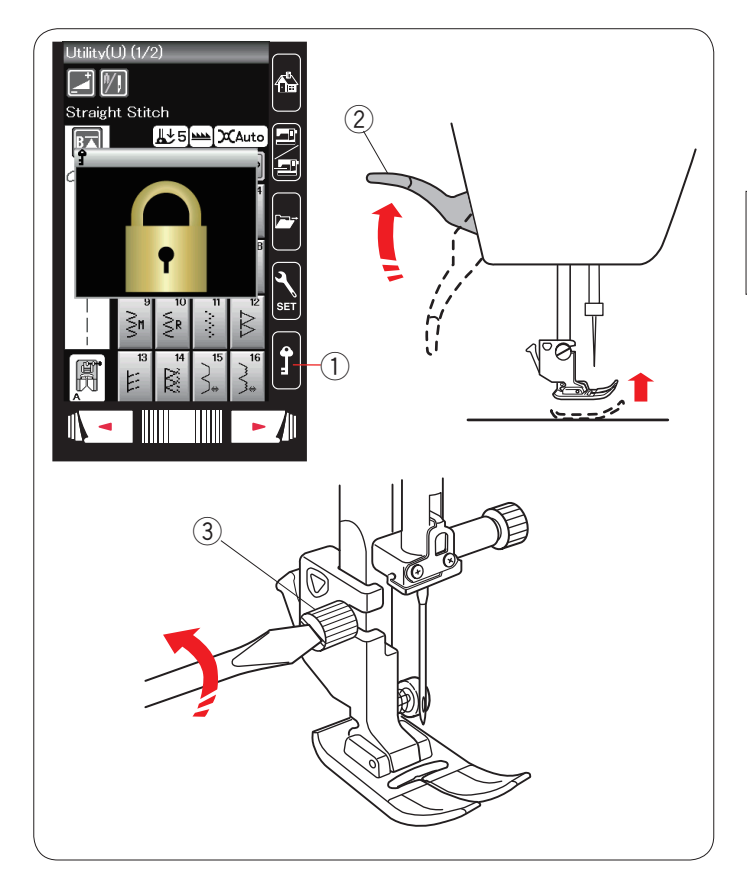

### **Sostituzione del supporto del piedino**

Sostituire il supporto del piedino, se si utilizzano piedini per doppio trasporto, piedini per rammendo o piedini per ricamo.

### **AVVERTENZA:**

Premere il tasto di blocco per bloccare la macchina prima di sostituire il supporto del piedino.

#### **Rimozione del supporto del piedino**

Alzare l'ago premendo il pulsante di sollevamento/ abbassamento.

- Premere il tasto di blocco e sollevare il piedino con l'alzapiedino.
	- (1) Tasto di blocco
	- 2 Alzapiedino

Allentare la vite a testa zigrinata e rimuovere il supporto del piedino.

3 Vite a testa zigrinata

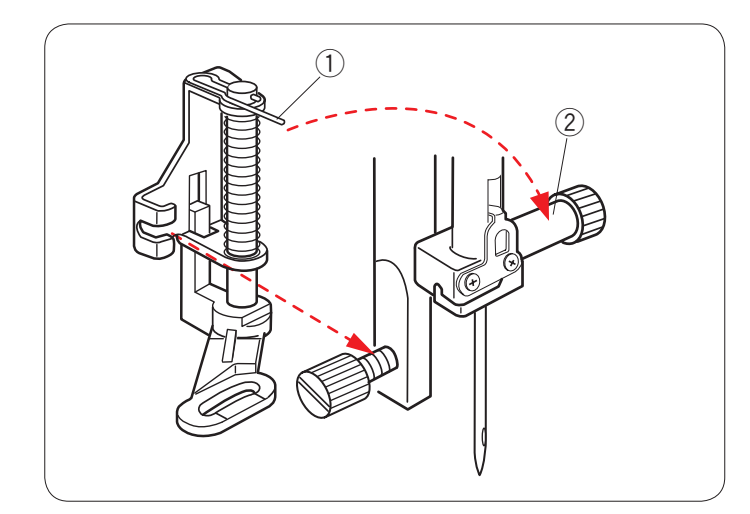

#### **Installazione del piedino di rammendo PD-H**

Montare il piedino di rammendo PD-H alla barretta del piedino, collocando il perno sulla vite del morsetto dell'ago.

- ① Perno
- 2 Vite morsetto ago

Serrare a fondo la vite a testa zigrinata con un cacciavite.

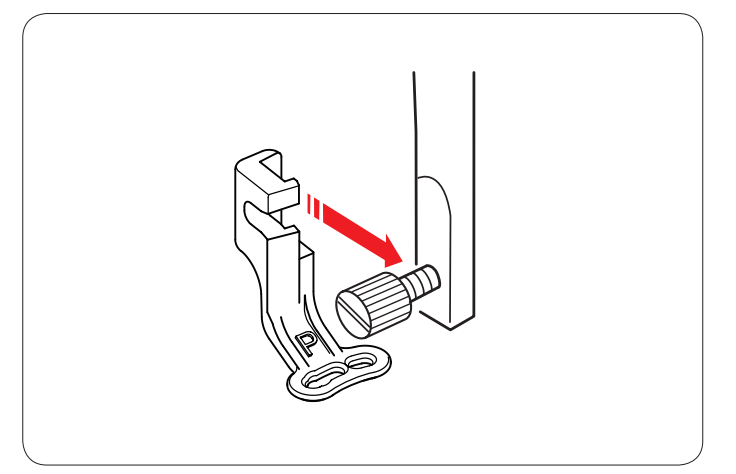

#### **Montaggio del piedino P da ricamo**

Montare il piedino P per ricamo sulla barretta del piedino da dietro.

Serrare a fondo la vite a testa zigrinata con un cacciavite.

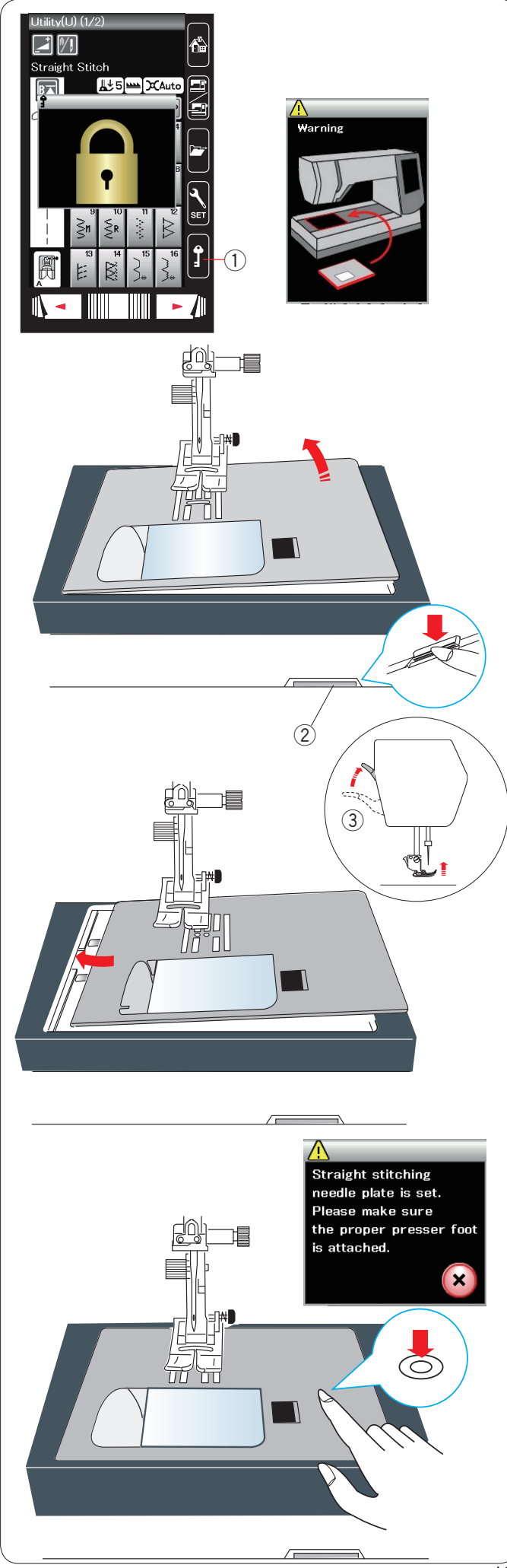

#### **Sostituzione della placca dell'ago**

Utilizzare la placca dell'ago per punto diritto quando si effettua la cucitura con il piedino per doppio trasporto durante il ricamo.

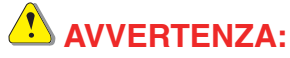

Premere il tasto di blocco per bloccare la macchina prima di sostituire la placca dell'ago.

Sollevare l'ago e premere il tasto di blocco. Sollevare la leva alzapiedino.  $\overline{1}$  Tasto di blocco

Far scorrere il piano di cucito verso sinistra per rimuoverlo. Spingere verso il basso la leva di rilascio placca dell'ago e la placca dell'ago si staccherà.

2 Leva di rilascio placca dell'ago

Verrà visualizzato un messaggio di avviso indicante che la placca dell'ago non è fissata.Sollevare il piedino nella posizione extra sollevata.

Rimuovere la placca dell'ago sulla destra.

3 Posizione extra sollevata

Sollevare la leva alzapiedino nella posizione extra sollevata. Posizionare la placca dell'ago per punto diritto sulla macchina. Fissare il bordo sinistro della placca dell'ago nell'apertura.

Premere il contrassegno sulla placca dell'ago e spingere fino a bloccarla in posizione.

Verrà visualizzato un messaggio di conferma. Premere il tasto X per selezionare automaticamente il punto diritto.

Girare lentamente il volantino e accertarsi che l'ago non colpisca la placca dell'ago.

Premere il tasto di blocco per sbloccare.

## **AVVERTENZA:**

Non premere ma la leva di rilascio placca dell'ago mentre la macchina è in funzione.

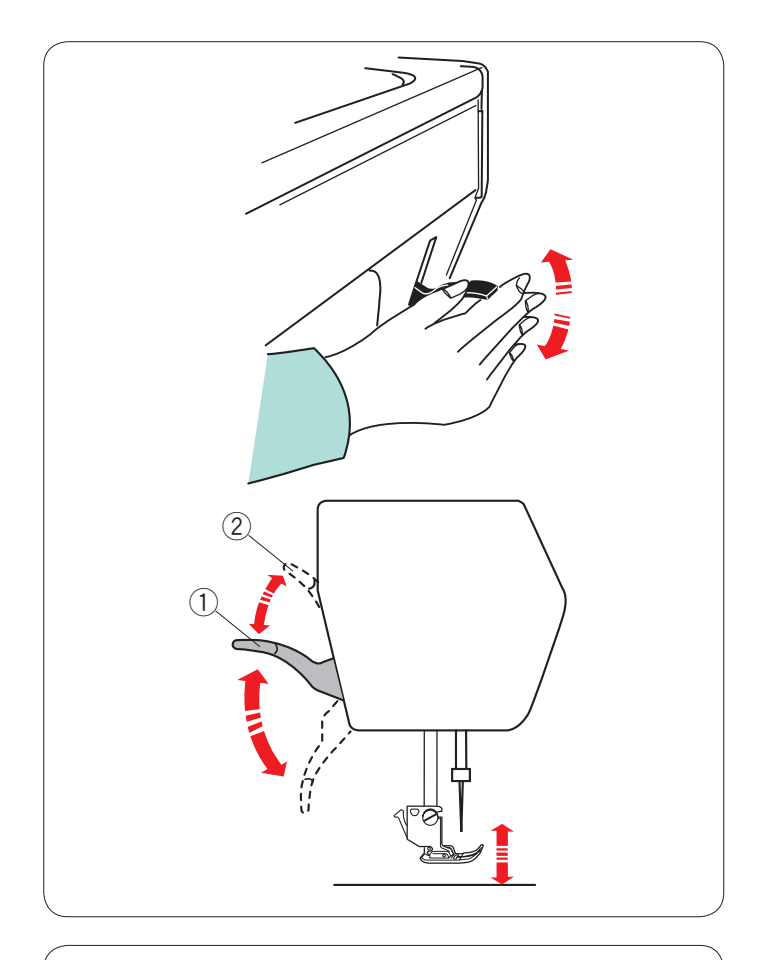

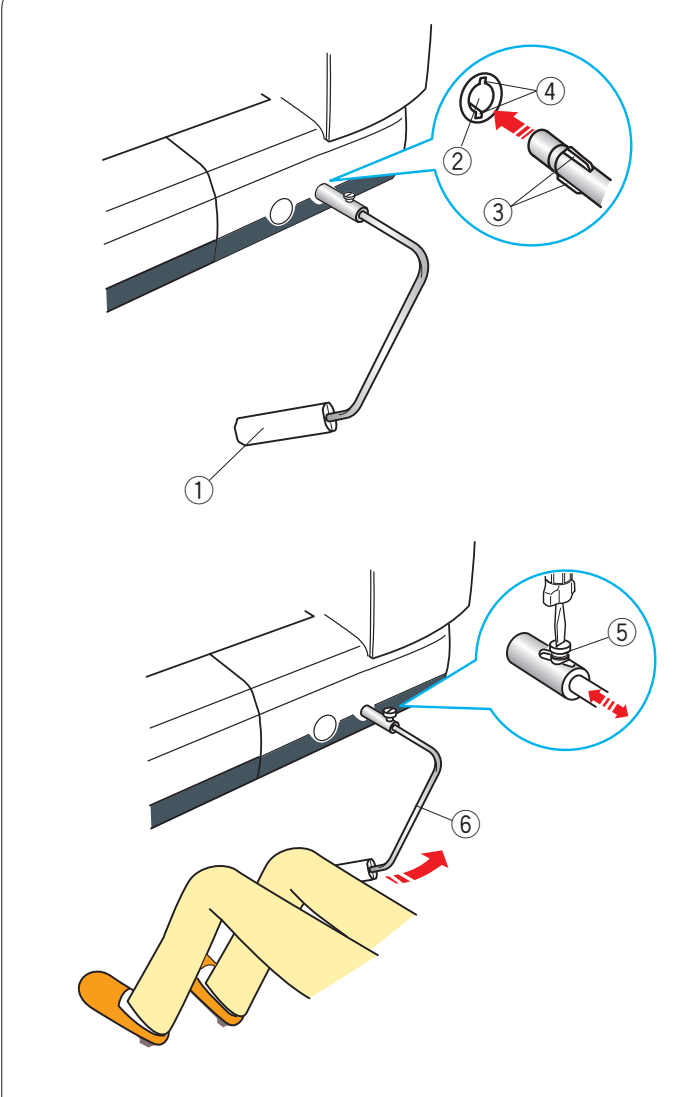

#### **Sollevamento e abbassamento del piedino**

La leva alzapiedino solleva e abbassa il piedino.  $\circled{1}$  Alzapiedino

È possibile sollevare il piedino oltre la normale posizione di sollevamento. Ciò consente di sostituire la placca dell'ago ed è utile anche per mettere strati spessi di tessuto sotto il piedino. 2 Ulteriore sollevamento

#### **Leva a ginocchio**

La leva a ginocchio è estremamente utile durante la cucitura di applicazioni decorative, quali patchwork e trapunte, poiché consente di reggere il tessuto con entrambe le mani mentre si comanda il piedino con il ginocchio.

#### **Installazione della leva a ginocchio**

Allineare le alette sulla leva a ginocchio con gli intagli della relativa presa, quindi inserire la leva a ginocchio.

- 1 Sollevatore a ginocchio
- 2 Presa leva a ginocchio
- 3 Aletta
- 4 Intaglio

#### **Regolazione della leva a ginocchio**

L'angolazione della leva a ginocchio può essere regolata per adattarsi alla persona che la deve usare.

Allentare la vite di fissaggio e spostare l'apposita barra avanti o indietro per regolare l'angolazione della leva a ginocchio.

Serrare la vite per fissare la barra di angolazione.

- 5 Vite di fissaggio
- $6$  Barra di angolazione

#### **Utilizzo della leva a ginocchio**

Spingere la leva a ginocchio con il ginocchio per sollevare e abbassare il piedino.

È possibile controllare l'altezza del piedino, variando la pressione esercitata con il ginocchio.

#### **NOTA:**

Non toccare la leva a ginocchio durante la cucitura, altrimenti il tessuto non scorre uniformemente.

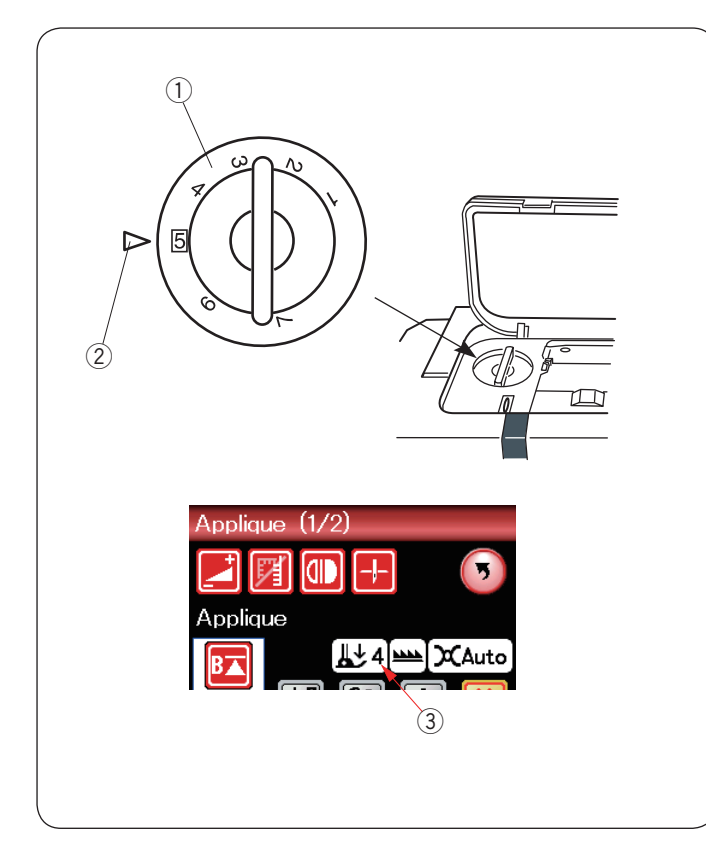

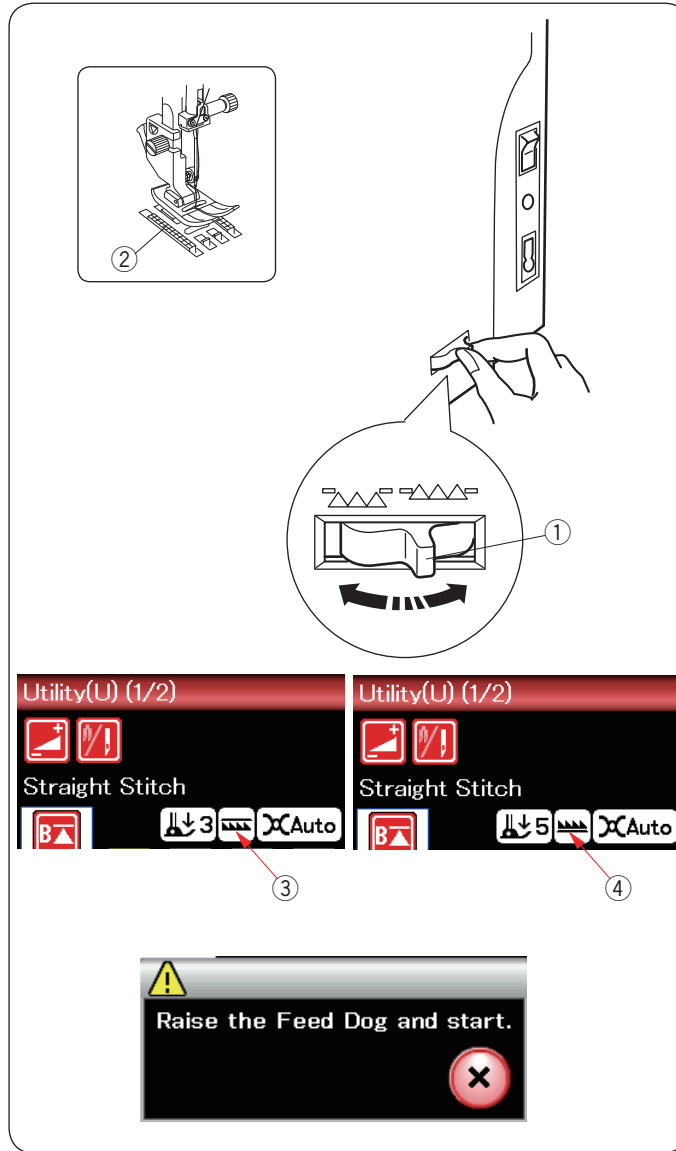

#### **Regolazione della pressione del piedino**

La pressione del piedino può essere regolata con l'apposita manopola situata sotto il coperchio superiore.

La manopola ha 7 posizioni per le impostazioni, da 1 a 7. Per la cucitura normale, impostare sulla posizione 5.

- $Q$  Manopola di regolazione pressione piedino 2 Segno di impostazione
- 
- 3 Impostazione raccomandata

Ridurre la pressione per cucire su tessuti sintetici leggeri ed elastici.

Per ridurre la pressione, impostare la manopola su un numero più basso.

#### **Abbassamento del trasportatore**

Il trasportatore può essere abbassato per imbastire, attaccare bottoni, eseguire trapuntatura libera, ecc.

Per abbassare il trasportatore far scorrere la leva di abbassamento verso di sé.

- q Leva abbassamento trasportatore
- 2 Trasportatore

Per sollevare il trasportatore allontanare da sé la leva. Il trasportatore ritorna in posizione sollevata quando la macchina inizia a cucire.

La posizione del congegno trasportatore verrà visualizzata sullo schermo LCD.

- (3) Posizione abbassata
- (4) Posizione sollevata

#### **NOTA:**

Se si inizia a cucire con il trasportatore abbassato, compare un messaggio sullo schermo LCD.

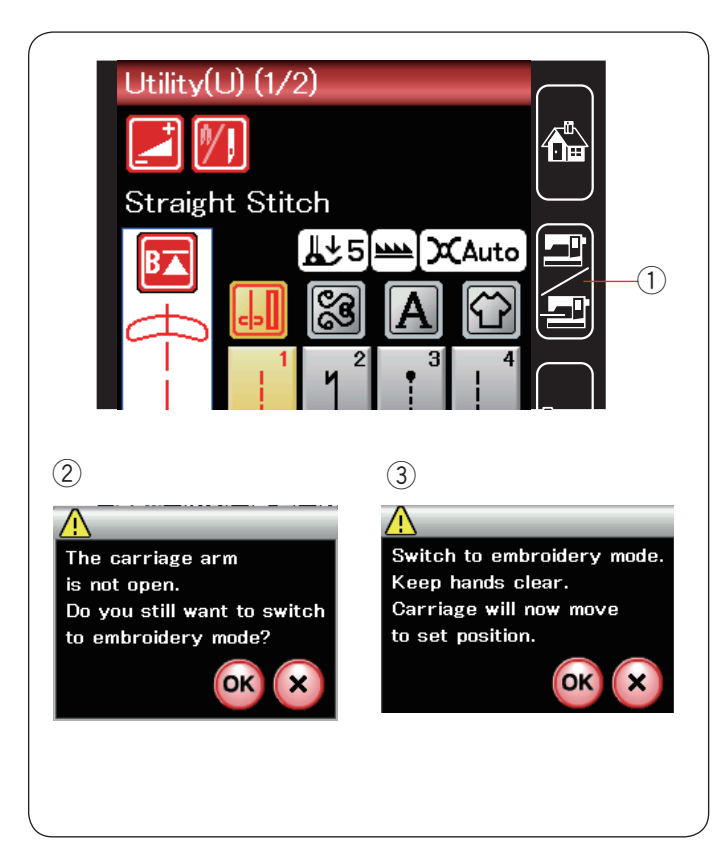

#### **Selezione della modalità**

Quando si accende l'interruttore di alimentazione, lo schermo a sfioramento visualizzerà la modalità di cucitura standard dopo qualche secondo.

La macchina è impostata per la cucitura a punto diritto.

#### **NOTA:**

Dopo l'accensione della macchina, ci vorranno alcuni secondi prima della visualizzazione della finestra di apertura. (Questo intervallo di tempo è necessario per la procedura di avvio.)

Per passare alla modalità ricamo, spegnere prima l'interruttore di alimentazione, quindi montare l'unità di ricamo (vedere pagine 95-96).

Accendere l'interruttore di alimentazione e premere il tasto di commutazione modalità.

(1) Tasto di commutazione modalità

Verrà visualizzato un messaggio di conferma 2. Non premere il tasto OK o il tasto X. Aprire il braccio del carrello e verrà visualizzata un messaggio di avviso 3. Premere il tasto OK per passare alla modalità ricamo e il carrello si sposterà dalla posizione iniziale.

Per ritornare alla modalità di cucitura standard, premere il tasto di commutazione modalità e seguire le istruzioni presente nel messaggio di conferma.

Per i ricami, fare riferimento alle istruzioni sul ricamo da pagina 83.

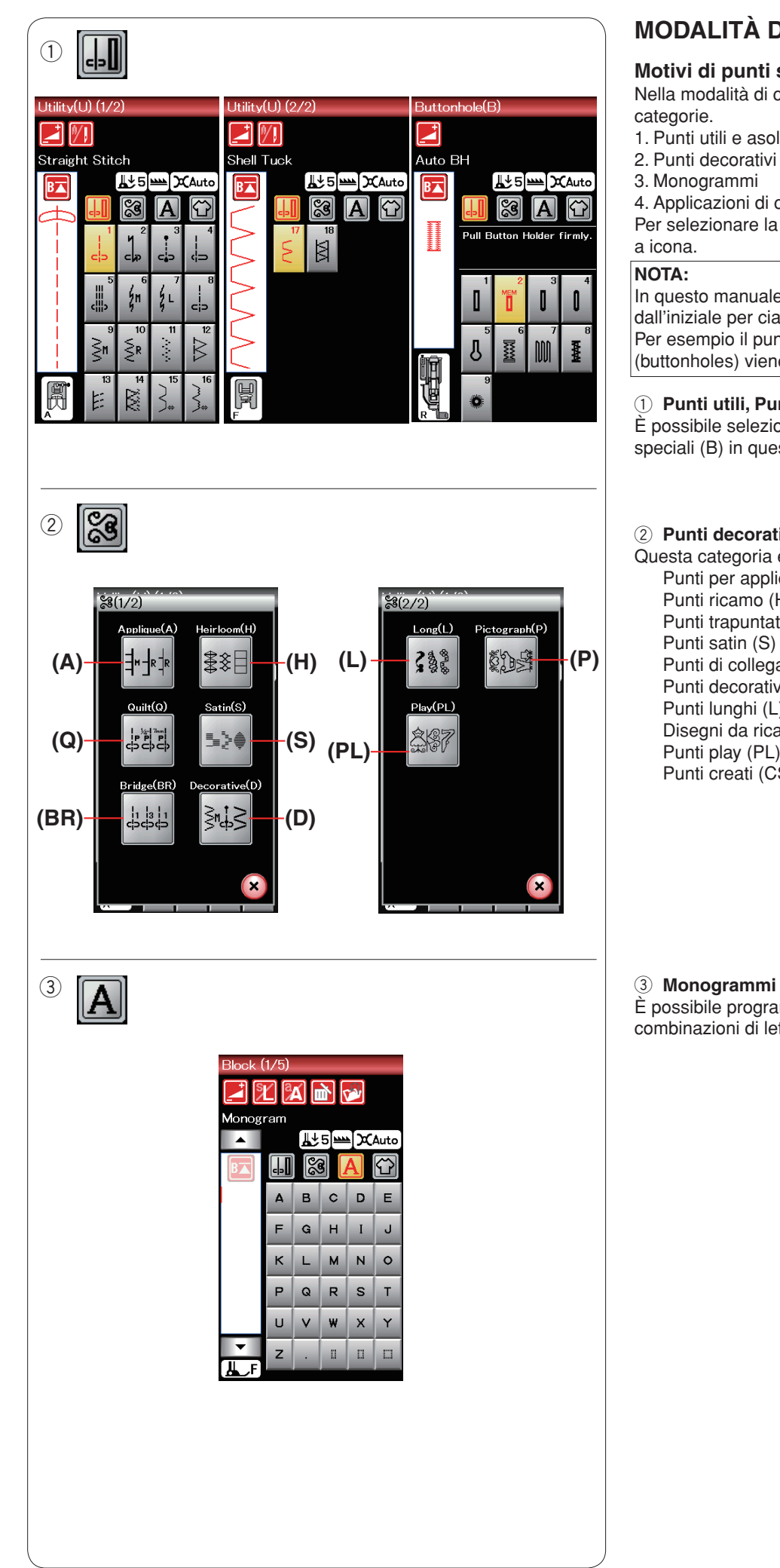

## **MODALITÀ DI CUCITURA STANDARD**

#### **Motivi di punti standard**

Nella modalità di cucitura standard, sono disponibili 4 categorie.

- 1. Punti utili e asole
- 2. Punti decorativi e di trapuntatura
- 3. Monogrammi
- 4. Applicazioni di cucitura

Per selezionare la categoria, premere uno dei tasti a icona.

#### **NOTA:**

In questo manuale, ciascun tipo di punto viene indicato dall'iniziale per ciascun gruppo o categoria. Per esempio il punto N. 3 nella categoria delle asole (buttonholes) viene indicato come punto B3.

#### q **Punti utili, Punti speciali e asole**

È possibile selezionare punti utili (U), asole e punti speciali (B) in questa categoria.

#### 2 Punti decorativi e di trapuntatura

Questa categoria è composta dai seguenti 10 gruppi. Punti per applicazioni (A) Punti ricamo (H) Punti trapuntatura (Q) Punti satin (S) Punti di collegamento (BR) Punti decorativi (D) Punti lunghi (L) Disegni da ricamo (P) Punti play (PL) Punti creati (CS)

È possibile programmare lettere dell'alfabeto oppure combinazioni di lettere e simboli.

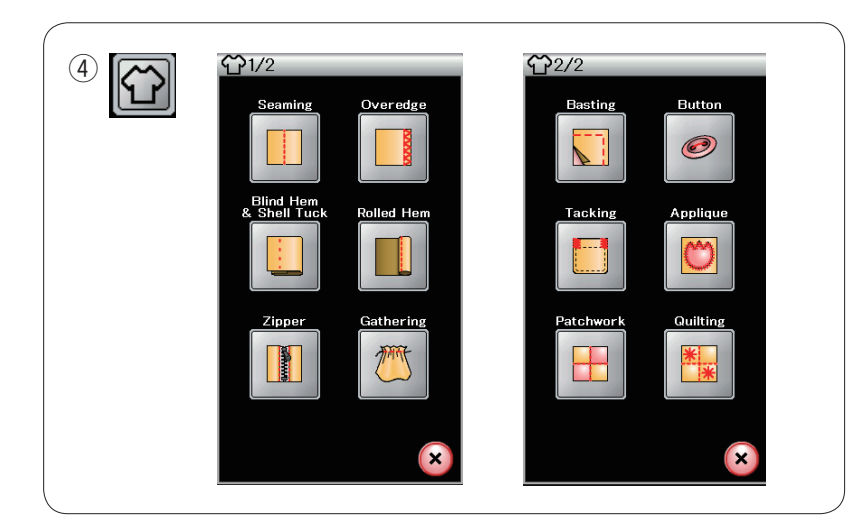

#### $\Phi$  Applicazioni di cucitura

È possibile selezionare il punto più adatto per uno specifico progetto di cucitura e un tipo di tessuto dalle applicazioni disponibili in questo gruppo.

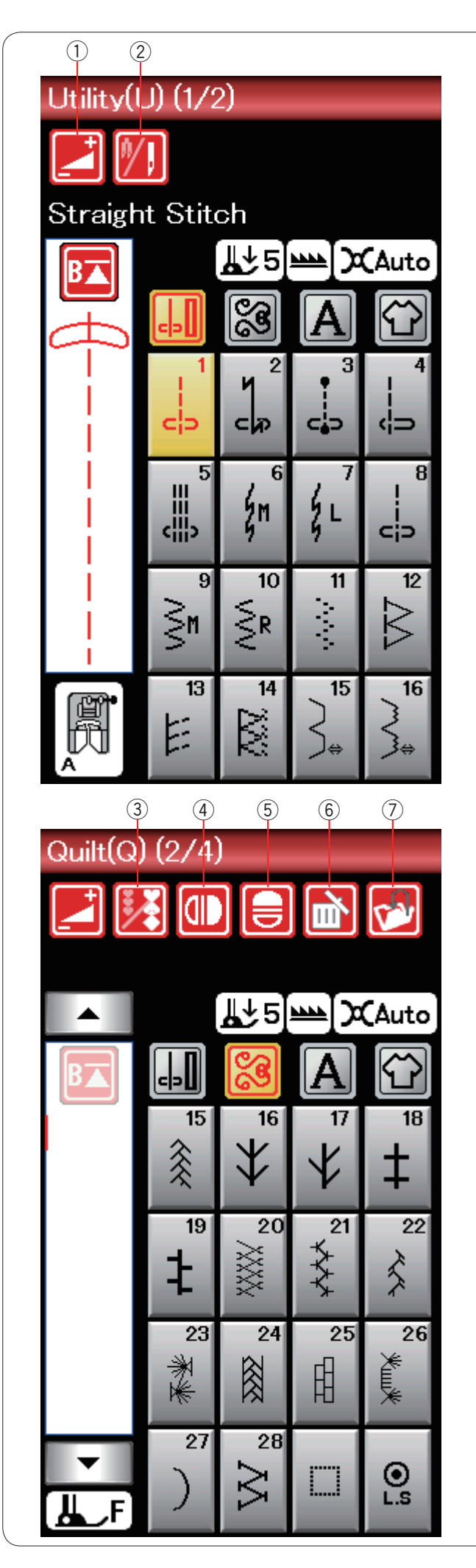

#### **Tasti funzione nella modalità di cucitura standard**

#### q **Tasto di regolazione**

Premere questo tasto per aprire la finestra di impostazione manuale.

È possibile regolare le impostazioni della larghezza del punto, lunghezza del punto, tensione del filo e posizione del guidastoffa. (vedere pagine 33-35).

#### 2 Tasto due aghi

Premere questo tasto per impostare la larghezza del punto per la cucitura a due aghi (vedere pagina 51).

Questo tasto sarà disabilitato se il motivo selezionato non è adatto per la cucitura a due aghi.

#### e **Tasto di programmazione**

Premere questo tasto per programmare una combinazione di punti.

Premendo questo tasto, vengono visualizzati i tasti cursore, il tasto di cancellazione, il tasto di verifica della memoria e il tasto di salvataggio file.

#### **4** Tasto immagine speculare verticale

Premere questo tasto per cucire un'immagine speculare verticale del motivo selezionato (vedere pagina 52).

#### (5) Tasto immagine speculare orizzontale

Premere questo tasto per cucire un'immagine speculare orizzontale del motivo selezionato.

Il tasto viene disabilitato se non è possibile ribaltare il motivo selezionato (vedere pagina 52).

#### y **Tasto di cancellazione**

Premere questo tasto per eliminare il motivo dalla combinazione di motivi.

#### u **Tasto di salvataggio file**

Premere questo tasto per salvare la combinazione di motivi come file.

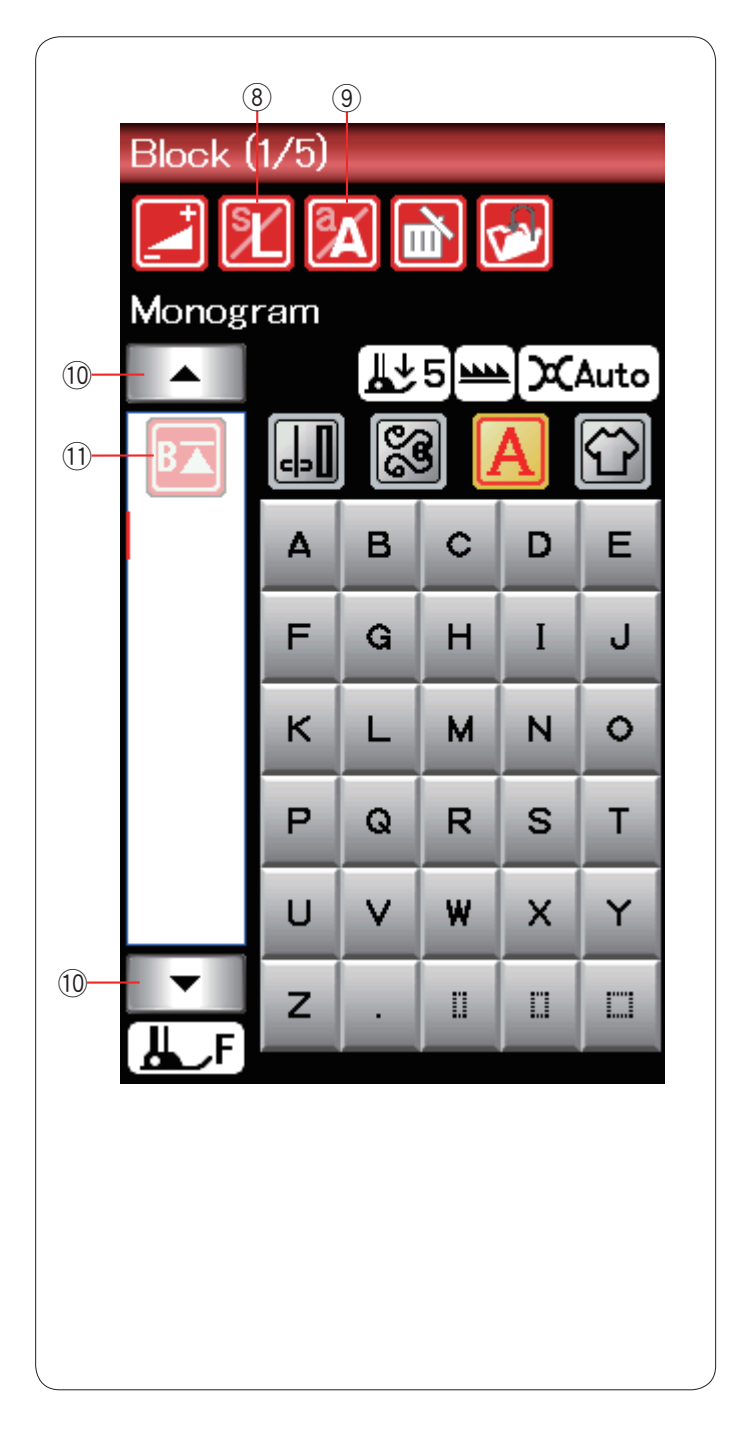

#### **8** Tasto di dimensione lettera

Premere questo tasto per selezionare la dimensione lettera per i monogrammi.

#### o **Tasto maiuscolo/minuscolo**

Premere questo tasto per selezionare le maiuscole e le minuscole per i monogrammi.

#### !0 **Tasto cursore**

Premere uno dei tasti cursore per spostare il cursore su e giù.

#### !1 **Tasto di riavvio**

Questo tasto viene visualizzato quando si interrompe la cucitura.

È possibile cucire un monogramma o una combinazione di motivi dall'inizio dopo metà cucitura.

Premere questo tasto una volta per un avvio dall'inizio del motivo corrente oppure premere questo tasto due volte per un avvio dall'inizio del primo motivo della combinazione (vedere pagina 54).

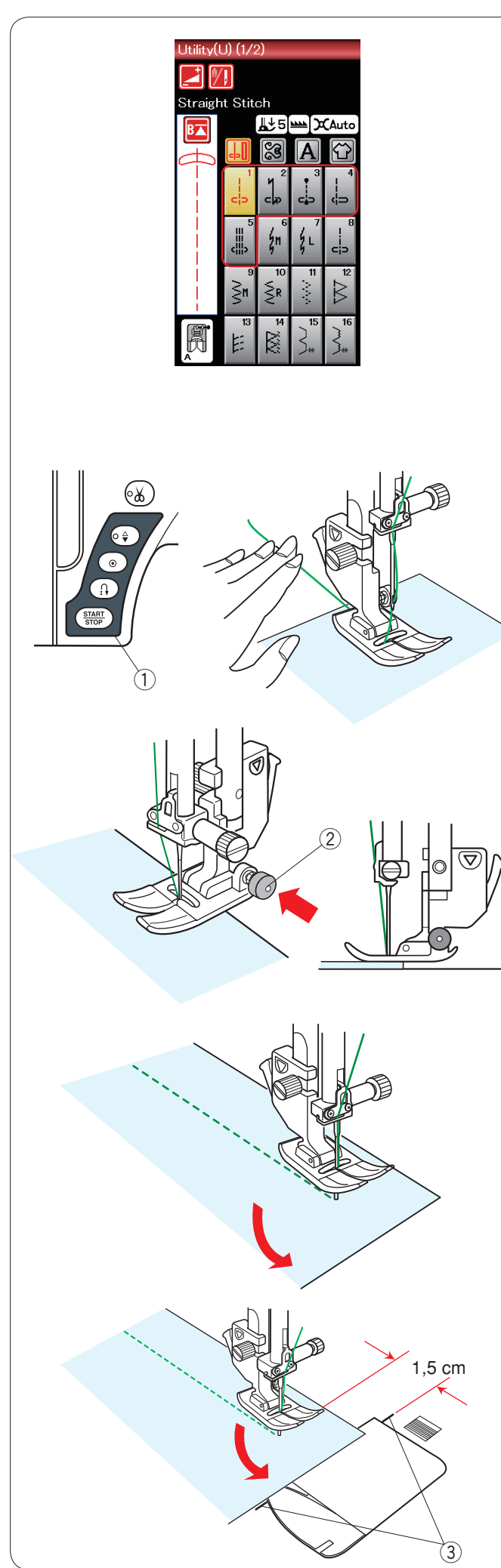

## **Punti utili**

#### **Punti diritti**

I punti da U1 a U5 sono punti diritti per cuciture. Per selezionare il punto desiderato, premere il relativo tasto.

#### **NOTA:**

Quando si cuciono tessuti fini con il punto diritto, selezionare i motivi U1, U2 o U3 e utilizzare la placca dell'ago per punto diritto per ottenere migliori risultati di cucitura (vedere pagina 19).

#### **Inizio della cucitura**

Sistemare il tessuto accanto alla linea guida della cucitura sulla placca dell'ago. Abbassare l'ago in corrispondenza del punto da cui si desidera iniziare.

Tirare indietro i fili dell'ago e abbassare il piedino.

Premere il tasto START/STOP oppure il pedale per iniziare la cucitura.

Guidare delicatamente il tessuto lungo la linea guida della cucitura, in modo che avanzi da solo. (1) Tasto START/STOP

#### **NOTE:**

- Tirare il filo dell'ago verso sinistra quando si utilizza il piedino per punto satin F o il piedino R per asole automatiche.
- Dopo aver utilizzato la funzione di taglio automatico filo o di infilatura del supporto spoletta, è possibile iniziare a cucire senza estrarre il filo della spoletta. Tuttavia, è necessario tirare il filo dell'ago verso la parte posteriore.

## **Esecuzione di cuciture dal bordo di un tessuto pesante**

Il pulsante nero sul piedino per zigzag blocca il piedino in posizione orizzontale.

Questa funzione è utile quando si inizia a cucire dal bordo estremo di tessuti pesanti o quando si cuce su orlature. Abbassare l'ago in corrispondenza della parte di tessuto da cui si desidera iniziare.

Abbassare il piedino premendo contemporaneamente il pulsante nero. Il piedino viene bloccato in posizione orizzontale per evitare che il tessuto scivoli.

Dopo qualche punto, il pulsante nero verrà rilasciato automaticamente.

(2) Pulsante indietro

#### **Cambio della direzione di cucitura**

Arrestare la macchina e premere il pulsante dell'alzapiedino per sollevare il piedino.

Girare il tessuto intorno all'ago per cambiare la direzione di cucitura.

Iniziare la cucitura in una nuova direzione.

#### **Come eseguire un angolo retto**

Per mantenere un margine di 1,5 cm dopo avere eseguito un angolo retto, utilizzare una guida per l'esecuzione di angoli sulla placca dell'ago.

Interrompere la cucitura quando il bordo anteriore del tessuto è allineato con le linee guida per l'esecuzione di angoli. Sollevare il piedino e ruotare il tessuto di 90°.

Iniziare la cucitura nella nuova direzione.

3 Guida per gli angoli

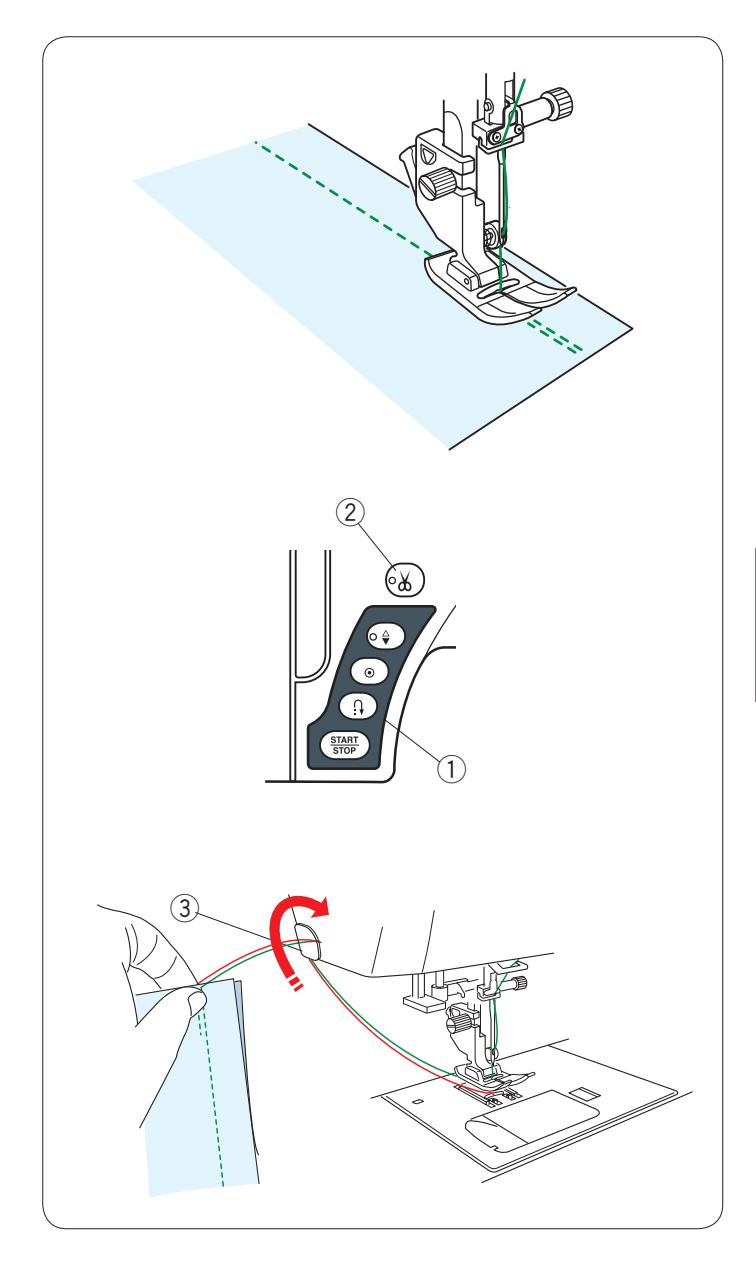

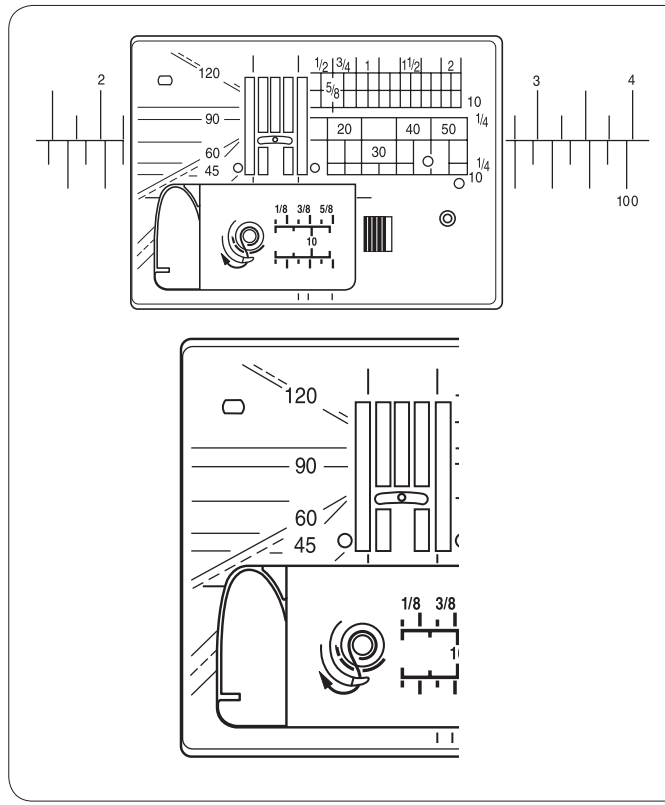

#### **Fissaggio delle cuciture**

Per fissare la parte finale di una cucitura, premere il tasto della cucitura di ritorno e cucire diversi punti di ritorno. La macchina esegue la cucitura di ritorno finché il relativo tasto rimane premuto.

(1) Tasto cucitura di ritorno

Premere una volta il tasto della cucitura di ritorno quando si esegue il punto di chiusura automatico (punto U2) oppure il punto di chiusura (punto U3) in modo che la macchina chiuda il punto e sifermi automaticamente.

#### **Taglio dei fili**

Una volta terminata la cucitura, premere il pulsante tagliafilo per tagliare i fili. La barra dell'ago si alzano automaticamente dopo il taglio dei fili.

2 Tasto tagliafilo

#### **NOTA:**

Il tasto tagliafilo non funziona quando il piedino è sollevato. Per tagliare fili speciali o spessi, utilizzare il tagliafilo che si trova sul coperchio anteriore, se il tagliafilo automatico non funziona bene.

Per utilizzare il tagliafilo che si trova sul coperchio anteriore, rimuovere il tessuto e spostarlo indietro.

Sollevare i fili e farli passare tra il tagliafilo e il coperchio anteriore da dietro.

Tirare i fili verso di sé per tagliarli.

3 Tagliafilo

#### **Utilizzo delle linee guida della cucitura**

Le linee guida della cucitura sulla placca dell'ago e sul coperchio del crochet aiutano a misurare le dimensioni della cucitura.

#### **NOTA:**

I numeri sulla placca dell'ago indicano la distanza dalla posizione centrale dell'ago in millimetri e in pollici.

#### **Scala di misurazione degli angoli sulla placca dell'ago**

Le scale di misurazione degli angoli sono contrassegnate a 45, 60, 90 e 120 gradi.

Utilizzare le linee tratteggiate durante la cucitura delle pezze del patchwork con il piedino per cucitura 6 mm O.

![](_page_32_Figure_0.jpeg)

#### **Tipi di punto diritto**

**Punto diritto U1 con ago in posizione centrale** Utilizzare questo punto per cuciture, orli arrotolati, ecc.

#### **Punto di chiusura automatico U2**

Utilizzare questo punto per fissare l'inizio e la fine della cucitura con una cucitura di ritorno.

Quando si giunge alla fine della cucitura, premere il tasto della cucitura di ritorno una volta.

La macchina esegue quattro punti di ritorno, quattro punti in avanti, quindi si arresta automaticamente.

#### **Punto di chiusura U3**

Questo punto unico viene utilizzato quando è necessario applicare un punto di chiusura invisibile. La macchina esegue diversi punti di chiusura all'inizio e

continua a cucire.

Quando si preme il tasto della cucitura di ritorno alla fine della cucitura, la macchina esegue diversi punti di chiusura, quindi si arresta automaticamente.

#### **Punto diritto U4 con ago a sinistra**

Utilizzare questo punto per cucire i tessuti vicino al bordo.

#### **Punto elastico triplo U5**

Questo punto particolarmente resistente è ideale nei casi in cui sono necessarie elasticità e resistenza, al fine di assicurare un comfort e una durata massima. Utilizzare questo punto per rinforzare le cuciture del cavallo o

del giromanica. Questo punto consente inoltre di rinforzare le cuciture di oggetti di tela, come ad esempio gli zainetti.

#### **Punti elastici U6, U7**

Si tratta di punto stretti, adatti a eliminare grinze nei tessuti a maglia e cuciture in sbieco, che consente allo stesso tempo di premere la cucitura in modo che sia ben piatta. Utilizzare U7 per cucire tessuti leggeri o tessuti elasticizzati.

![](_page_33_Picture_0.jpeg)

# p  $10$  $\gtrapprox$

#### **Imbastitura U8**

Vedere pagina 78 per le istruzioni di cucitura.

#### **Punto zigzag**

#### **Punti zigzag U9, U10**

Il punto zigzag viene utilizzato per diversi tipi di cuciture, incluso il sopraggitto. Può essere utilizzato sulla maggior parte dei tessuti.

È inoltre possibile impiegare uno zigzag denso per le applicazioni.

![](_page_33_Picture_8.jpeg)

**Punti a zigzag multipli U11** Questi punti sono utilizzati per rammendare gli strappi.

![](_page_34_Picture_0.jpeg)

#### **Tipi di punti per sopraggitto**

**Punto zigzag multiplo U11:** Piedino per zigzag A Questo punto viene utilizzato per finire un bordo non cucitura di tessuto sintetico e altri tessuti elasticizzati che tendono a formare grinze.

Cucire lungo il bordo del tessuto lasciando un margine sufficiente. Dopo la cucitura, tagliare il tessuto in eccesso vicino ai punti.

#### **Punto sopraggitto U12:** Piedino per orlino M

Il punto può essere utilizzato per eseguire contemporaneamente la cucitura e il sopraggitto dei bordi di un tessuto. Utilizzare questo punto quando non è necessario aprire le cuciture in modo piatto.

Sistemare il bordo del tessuto accanto alla guida del piedino e iniziare a cucire.

La larghezza del punto non può essere regolata.

#### **Punto maglia U13:** Piedino per orlino M

Questo punto, in grado di offrire elasticità e resistenza, è particolarmente adatto per la cucitura di tessuti quali maglie sintetiche o velluto elasticizzato.

Sistemare il bordo del tessuto accanto alla guida del piedino e iniziare a cucire.

Per risultati migliori, utilizzare il piedino zigzag A e cucire lasciando un margine sufficiente.

Dopo la cucitura, tagliare il tessuto in eccesso vicino ai punti.

#### **Punto overlock U14:** Piedino per orlino M

Questo punto consente di rifinire il tessuto in modo simile al sopraggitto professionale, per un risultato impeccabile. Sistemare il bordo del tessuto accanto alla guida del piedino e iniziare a cucire.

La larghezza del punto non può essere regolata.

![](_page_35_Picture_0.jpeg)

**Orlo invisibile U15, U16** Vedere pagine 61 e 62 per le istruzioni di cucitura.

**Punto a baste U17** Vedere pagina 62 per le istruzioni di cucitura.

**Punto a giorno U18** Utilizzare questo punto per punto di inserimento fagotting o punto decorativo.
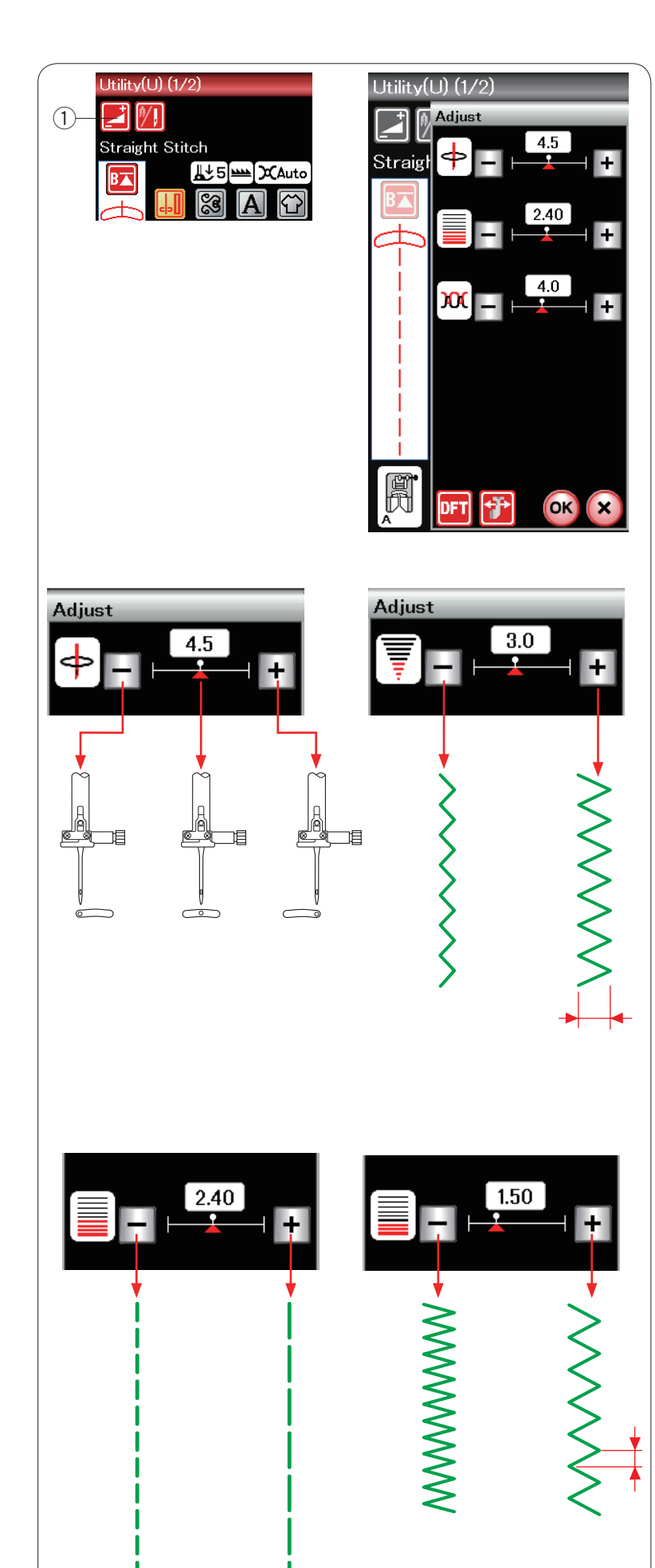

# **Impostazioni manuali dei punti**

Premendo il tasto di regolazione, viene visualizzata la finestra di impostazione manuale.  $\bigcirc$  Tasto di regolazione

È possibile modificare la larghezza del punto (oppure il punto di abbassamento dell'ago per i punti diritti), la lunghezza del punto e la tensione del filo dell'ago. Premere il tasto "+" o "-" accanto all'impostazione che si desidera modificare.

#### **Variazione della posizione di abbassamento dell'ago (punti diritti)**

Premere il tasto "+" per fare abbassare l'ago verso destra.

Premere il tasto "–" per fare abbassare l'ago verso sinistra.

#### **Variazione della larghezza del punto**

Premere il tasto "+" per aumentare la larghezza del punto.

Premere il tasto "–" per diminuire la larghezza del punto.

### **NOTA:**

La gamma regolabile dei motivi U6, U7, U9, U10 e U11 è 0,0 - 7,0.

#### **Variazione della lunghezza del punto**

Premere il tasto "+" per aumentare la lunghezza del punto.

Premere il tasto "–" per diminuire la lunghezza del punto.

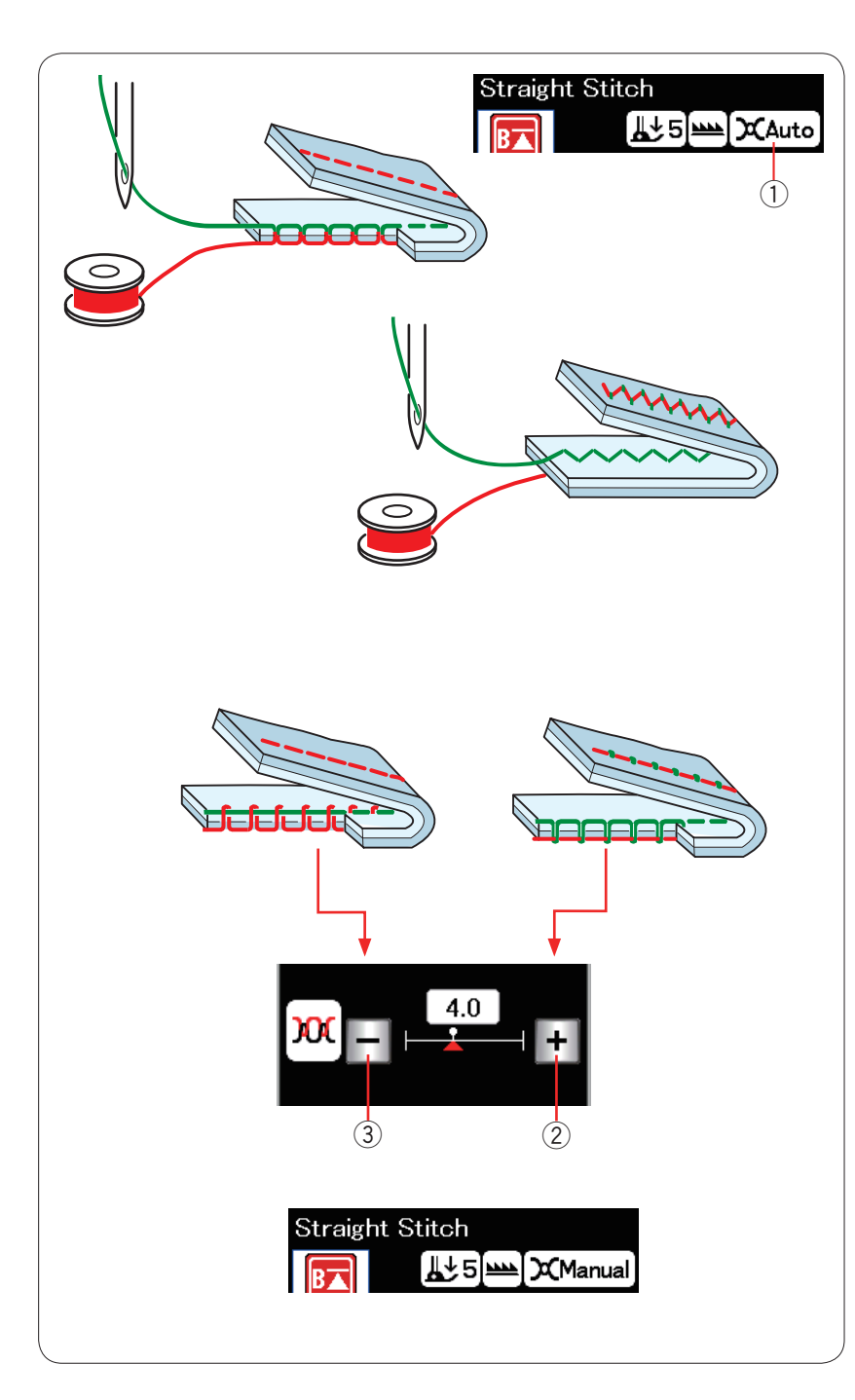

### **Regolazione della tensione del filo**

Questa macchina è dotata di un dispositivo di regolazione automatica della tensione del filo che ottimizza il bilanciamento della tensione per il motivo desiderato.

"Auto" verrà indicato nella finestra di tensione del filo quando il controllo automatico della tensione del filo viene applicato al motivo del punto selezionato.

1) Finestra di tensione del filo

#### **Equilibratura della tensione del filo**

**Punto diritto:** Sia il filo dell'ago sia quello della spoletta si bloccato tra gli strati.

**Punto zigzag:** Il filo dell'ago è leggermente visibile sul rovescio del tessuto.

Tuttavia potrebbe essere necessario regolare manualmente il bilanciamento della tensione a seconda delle condizioni di cucitura o è possibile regolare la tensione del filo in base alle proprie preferenze.

- 2 Premere il tasto "+" se la tensione è insufficiente.
- e Premere il tasto "–" se la tensione è eccessiva.

Quando viene applicato il controllo manuale della tensione del filo, "Manuale" verrà indicato nella finestra di tensione del filo.

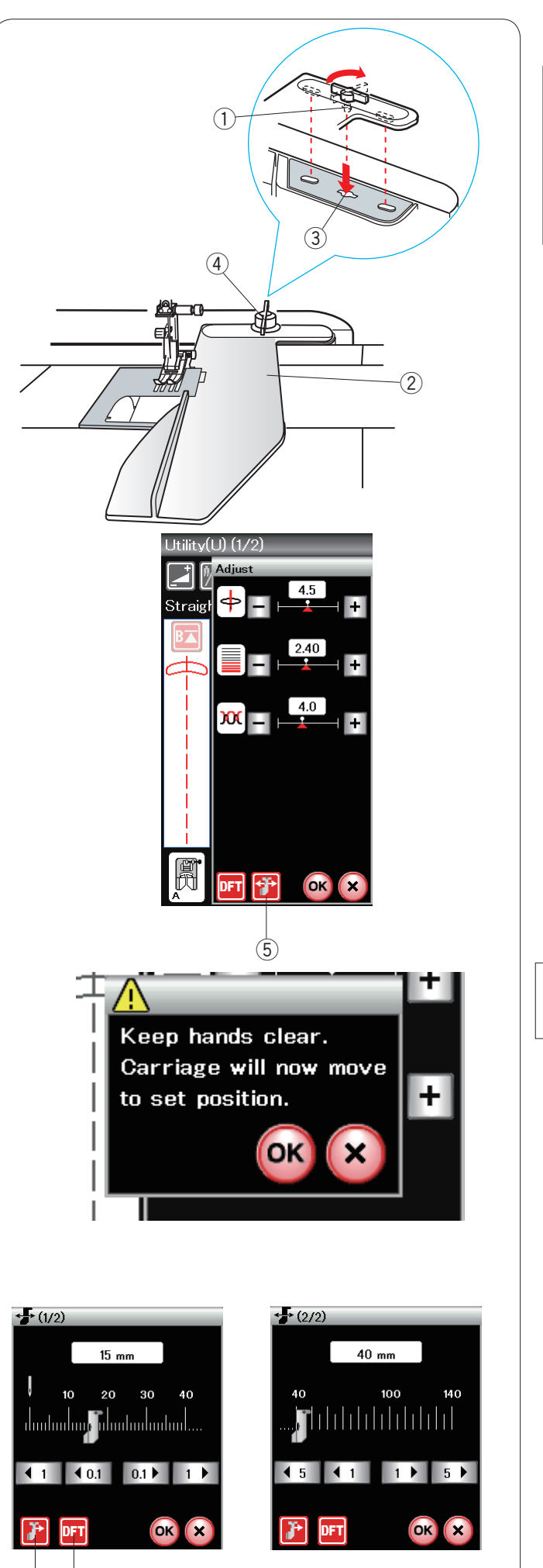

 $(6)$ 

# **Guida-tessuto**

# **AVVERTENZA:**

Lasciare sempre uno spazio sufficiente a sinistra della macchina quando si usa il guida-tessuto.

Non utilizzare il guida-tessuto quando è installato il piedino R per asole.

Non è possibile apire il piano di cucito quando viene utilizzato il guida-tessuto.

#### **Montaggio del guida-tessuto**

Montare l'unità ricamo.

Inserire il perno sul guida-tessuto nel foro del carrello.

Ruotare la manopola di fissaggio in senso orario per fissare il guida-tessuto.

- (1) Perno
- 2 Guida-tessuto
- 3) Foro del carrello
- 4 Manopola di fissaggio

### **Impostazione della posizione del guida-tessuto**

Premere il tasto di regolazione per aprire la finestra di regolazione manuale.

Premere il tasto del guida-tessuto.

(5) Tasto guida-tessuto

Sullo schermo a sfioramento viene visualizzato un messaggio di avvertenza. Premere il tasto **OK**.

Si apre la finestra di regolazione del guida-tessuto.

Premere il tasto o per spostare il

guida-tessuto nella posizione desiderata. Il guida-tessuto si sposterà della distanza indicata sul tasto. La posizione del guida-tessuto è indicata sulla scala e la distanza dalla posizione di abbassamento dell'ago centrale è indicata in millimetri o pollici.

#### **NOTA:**

La macchina non funziona se la finestra di regolazione del guida-tessuto è aperta.

Premere il tasto di ripristino per far ritornare il guidatessuto nella posizione predefinita (15 mm).

**6** Tasto di ripristino

Accertarsi di fare ritornare il carrello nella posizione memorizzata premendo il tasto di memorizzazione del guidatessuto e rimuovere il guida-tessuto dopo aver terminato la cucitura.

u Tasto di memorizzazione guida-tessuto

Premere il tasto **OK** per registrare l'impostazione e chiudere la finestra di regolazione del guida-tessuto.

# **Asole e punti speciali**

#### **Tipi di asole**

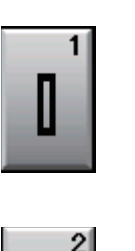

#### **Asola quadrata (realizzata tramite sensore) B1**

Questa asola viene utilizzata in particolar modo su tessuti medio-pesanti. La dimensione dell'asola viene determinata automaticamente posizionando un bottone nel piedino.

#### **Asola quadrata (automatica) B2**

Si tratta di un'asola simile all'asola quadrata realizzata tramite sensore, ma in questo caso è possibile impostare manualmente la dimensione dell'asola e memorizzarla in modo da eseguire asole tutte uguali.

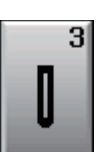

MFM

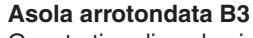

Questo tipo di asola viene utilizzato per tessuti leggeri e di medio spessore, soprattutto sul vestiario per bambini e sulle camicie.

#### **Asole per tessuti leggeri B4**

Questa asola è arrotondata ad entrambe le estremità ed è ideale per tessuti leggeri e delicati, come ad esempio la seta.

#### **Asola a goccia B5**

L'asola a goccia viene utilizzata in particolar modo su tessuti medio-pesanti. È inoltre adatta per bottoni spessi e larghi.

# **Asola elasticizzata B6**

Questa asola è adatta per i tessuti elasticizzati. Può inoltre essere utilizzata come asola decorativa.

#### **NOTA:**

B3-B6 sono asole realizzate tramite sensore e la procedura di cucitura è la stessa di B1.

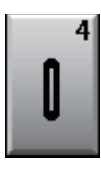

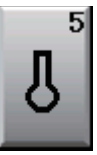

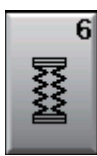

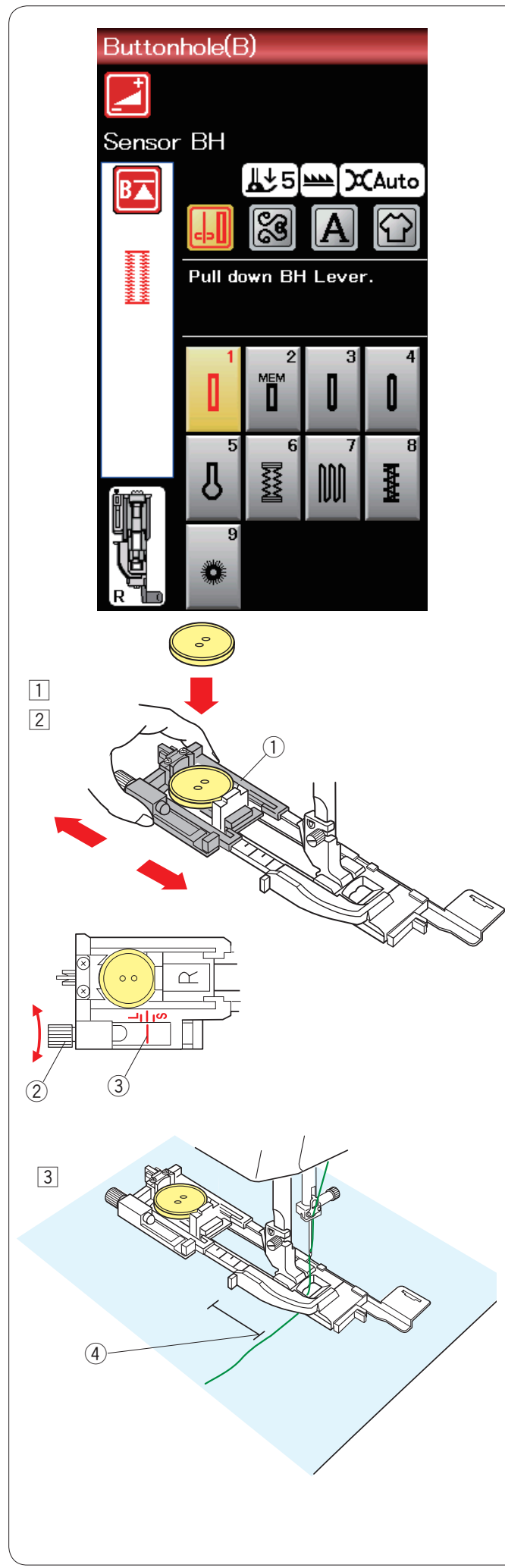

# **Asola quadrata (realizzata tramite sensore) B1**

11 Aprire il portabottone del piedino R per asole automatiche e inserire il bottone nel portabottone. Spingerlo saldamente contro il bottone.  $\bigcirc$  Portabottone

#### **NOTA:**

Utilizzare l'ago a punta blu per la cucitura di asole su tessuti leggeri e di medio spessore.

<sup>2</sup> Inserire il piedino per asole. Sollevare il piedino.

# **NOTE:**

La dimensione dell'asola viene impostata automaticamente inserendo un bottone nel portabottone sul piedino. Il portabottone del piedino è adatto per bottoni fino a 2,5 cm di diametro.

Controllare la lunghezza dell'asola di prova e, se necessario, regolare la lunghezza dell'asola girando la vite di regolazione sul piedino per asole.

Per aumentare la lunghezza dell'asola, girare la vite di regolazione per spostare il cursore verso "L". Per ridurre la lunghezza dell'asola, girare la vite di regolazione

per spostare il cursore verso "S".

- 2 Vite di regolazione
- $\overline{3}$  Cursore
- 3 Contrassegnare la posizione del portabottone sul tessuto e inserirlo sotto il piedino per asole. Abbassare l'ago in corrispondenza della posizione iniziale ruotando il volantino. Tirare il filo dell'ago verso sinistra attraverso il foro del piedino.
	- 4 Punto di inizio

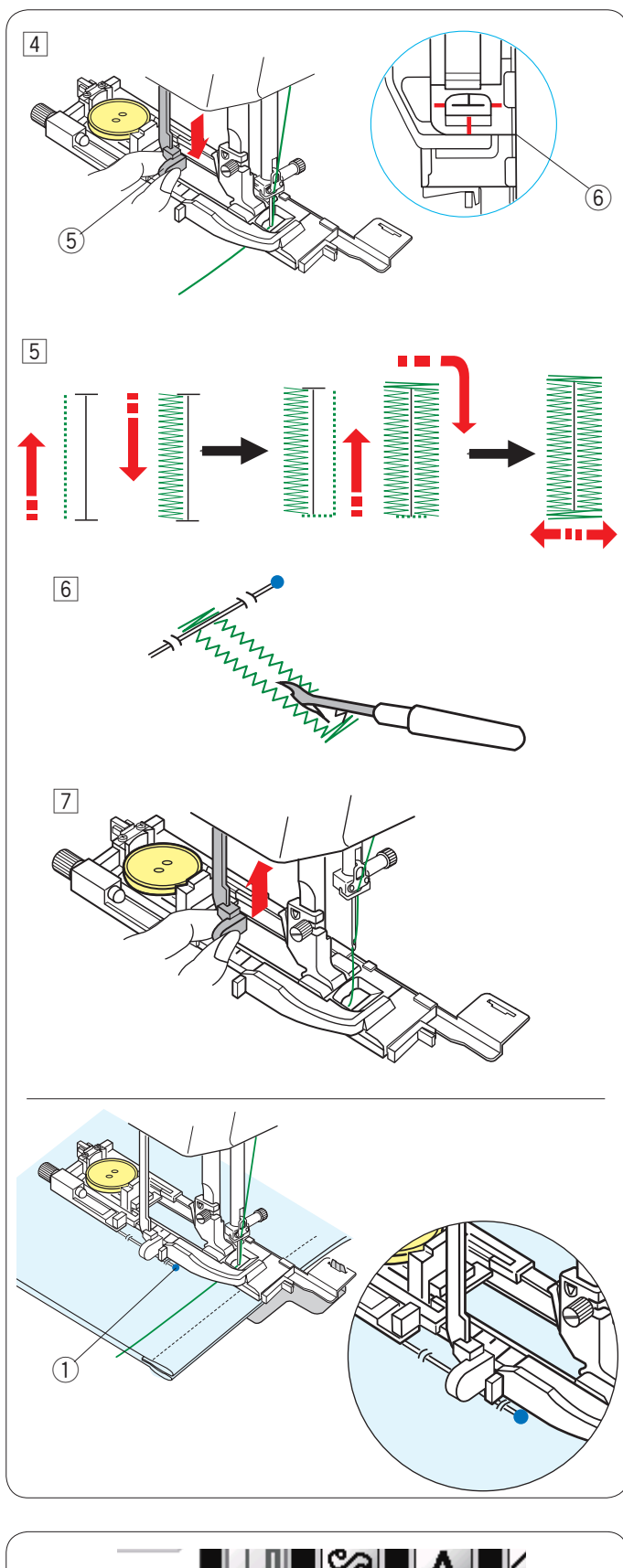

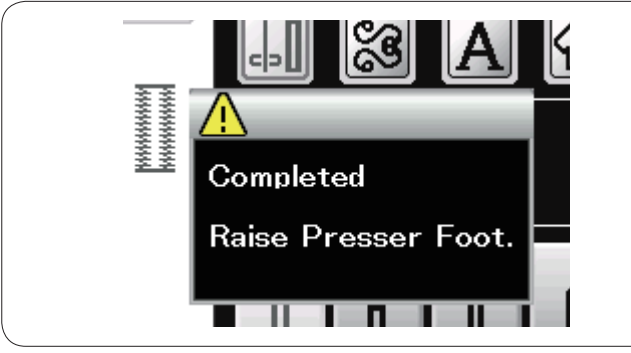

4 Abbassare il piedino per asole e spingere più in basso possibile la leva. Iniziare a cucire tirando leggermente il filo dell'ago verso sinistra. Dopo alcuni punti, liberare il filo e continuare a cucire.

(5) Leva per asole

# **NOTA:**

Se si avvia la macchina senza abbassare la leva per asole, viene visualizzato un messaggio di avvertenza e la macchina si arresta automaticamente. Premere il tasto X, abbassare la leva per asole e riavviare. Accertarsi che non rimanga alcuno spazio tra il cursore e il fermo anteriore, altrimenti l'asola sarà fuori posizione le lunghezze sinistra e destra saranno diverse.

- 6 Assenza di spazio
- 5 L'asola verrà cucita automaticamente nella sequenza mostrata. Una volta terminata l'asola, la macchina si arresta automaticamente con l'ago in posizione sollevata. Premere il pulsante tagliafilo e rimuovere il tessuto.
- n Posizionare uno spillo appena sotto ciascuna travetta per evitare di tagliare accidentalmente i fili. Tagliare l'apertura con un taglia-asole. Utilizzare un punzone per occhielli per aprire un'asola a goccia.
- $\sqrt{7}$  Una volta terminata la cucitura dell'asola, spingere più possibile in alto la leva per asole.

I motivi da B3 a B6 sono asole realizzate tramite sensore e la procedura di cucitura è la stessa di B1.

Tuttavia, la sequenza di cucitura varia a seconda del tipo di asola.

# **NOTA:**

Utilizzare la piastra stabilizzatrice quando si cuciono tessuti elasticizzati, di maglieria o altri tessuti instabili (vedere pagina 40).

# **NOTA:**

Quando si cuce un'asola su un tessuto spesso che ha una struttura grossa tipo il pile, il tessuto potrebbe muoversi rispetto alla leva BH e provocare la deformazione dell'asola. Utilizzare uno spill  $(i)$  per tenere fermo il tessuto e impedirne il corrugamento durante l'alimentazione della stoffa. Assicurarsi che il tessuto non sposti la leva mentre si cuce.

#### **Asola a doppio strato**

Per realizzare un'asola resistente, cucire una seconda asola sui punti precedenti.

Quando l'asola è stata completata, non tagliare il filo. Semplicemente riavviare la macchina. Non sollevare il piedino o la leva per asole.

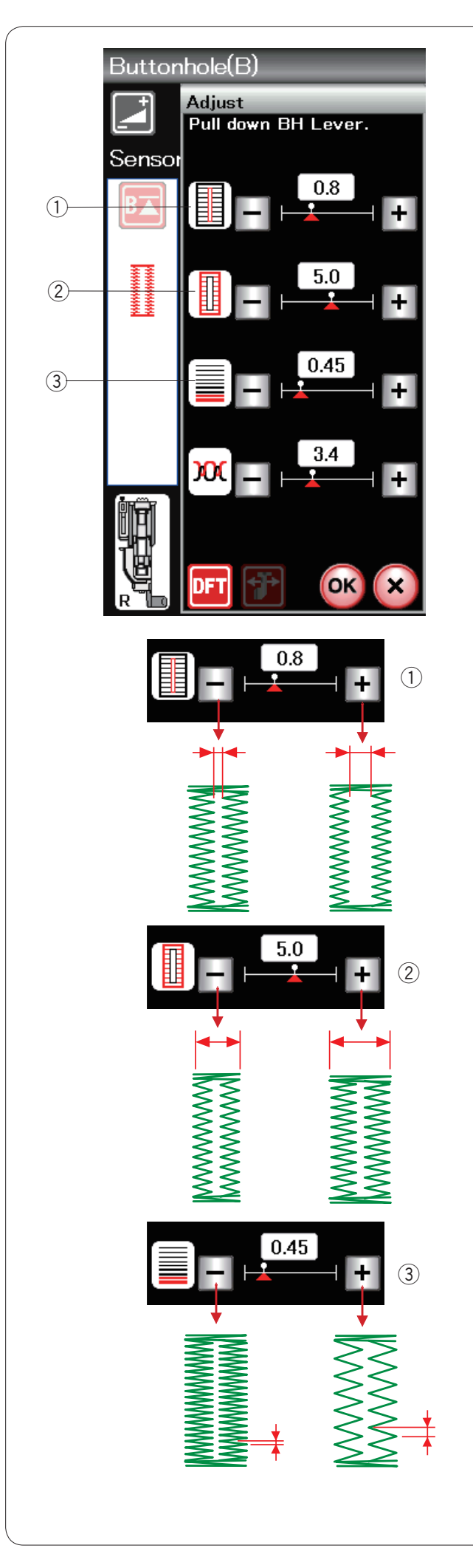

# **Impostazioni manuali**

Premere il tasto di regolazione per aprire la finestra di regolazione manuale.

### $\circled{1}$  Variazione della larghezza di apertura asola

Premere il tasto "+" per aumentare la larghezza di apertura dell'asola.

Premere il tasto "–" per ridurre la larghezza di apertura dell'asola.

#### w **Variazione della larghezza dell'asola**

Premere il tasto "+" per aumentare la larghezza dell'asola. Premere il tasto "–" per diminuire la larghezza dell'asola.

#### e **Variazione della densità dei punti dell'asola**

Premere il tasto "+" per diminuire la densità dei punti dell'asola.

Premere il tasto "–" per aumentare la densità dei punti dell'asola.

Premere il tasto OK per confermare l'impostazione.

# **NOTA:**

La larghezza dell'apertura può variare da 0,2 a 2,0. La larghezza dell'asola può variare da 2,6 a 7,0. La densità del punto può variare da 0,30 a 1,00.

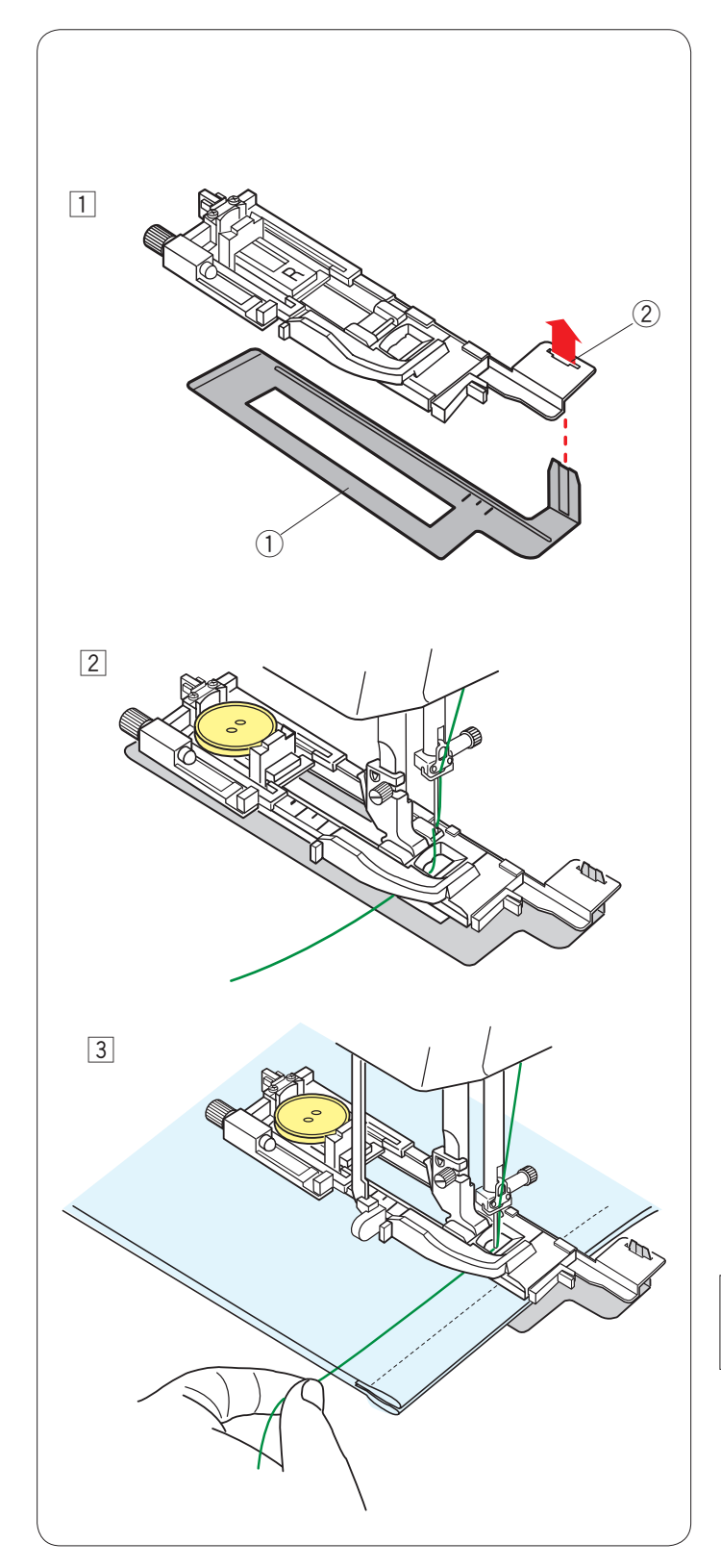

# **Uso della piastra stabilizzatrice**

La piastra stabilizzatrice trattiene e sostiene il tessuto in modo da favorire la cucitura delle asole sovrapposte alle orlature dei tessuti pesanti.

 $1$  Inserire la linguetta della piastra stabilizzatrice  $0$  nella  $f$ essura  $(2)$  del piedino per asole.

- (1) Piastra stabilizzatrice
- $(2)$  Fessura

<sup>2</sup> Posizionare il bottone nel portabottone del piedino. Montare il piedino per asole sulla macchina. Inserire il tessuto tra il piedino per asole e la piastra stabilizzatrice.

Tirare il filo dell'ago a sinistra tra il piedino e la piastra stabilizzatrice.

3 Posizionare il tessuto tra il piedino per asole e la piastra stabilizzatrice. Abbassare l'ago nella posizione iniziale ruotando il volantino. Abbassare la leva e il piedino per asole.

Avviare la macchina mentre si tira il filo dell'ago leggermente a sinistra.

Abbassare il piedino ed iniziare a cucire.

#### **NOTA:**

La procedura di cucitura è esattamente la stessa delle asole quadrate (realizzate tramite sensore) B1.

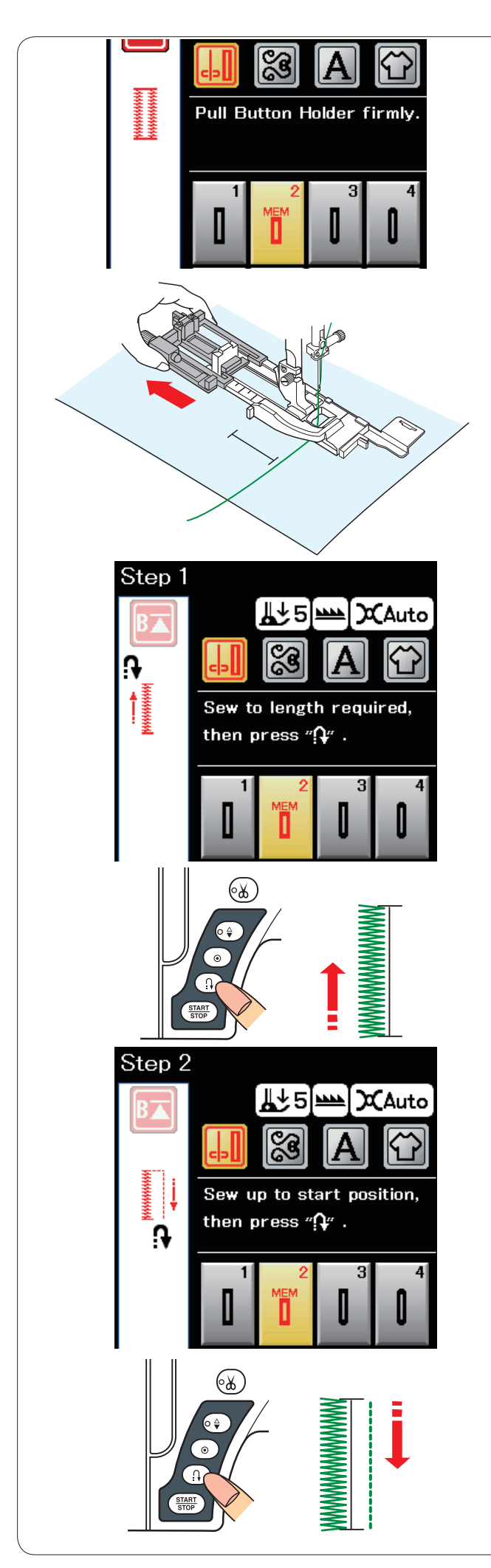

# **Asola quadrata (automatica) B2**

Estrarre completamente il portabottone. Contrassegnare la posizione del portabottone sul tessuto. Sistemare il tessuto sotto il piedino e abbassare l'ago nel punto di inizio cucitura.

Abbassare il piedino ed iniziare a cucire.

# **NOTA:**

Non è necessario abbassare la leva per asole. Se si desidera cucire un'asola più lunga della dimensione consentita dal piedino R per asole automatiche, utilizzare il piedino F per punto satin.

#### **NOTA:**

La larghezza dell'apertura può variare da 0,2 a 2,0. La larghezza dell'asola può variare da 2,6 a 7,0. La densità del punto può variare da 0,30 a 1,00.

### **Fase 1**

Cucire la lunghezza necessaria per il lato sinistro dell'asola, quindi fermare la macchina da cucire. Quindi premere il tasto della cucitura di ritorno.

### **Fase 2**

Avviare nuovamente la cucitura e la macchina cuce in direzione inversa con un punto diritto. Arrestare la macchina quando si arriva al punto iniziale. Quindi premere il tasto della cucitura di ritorno.

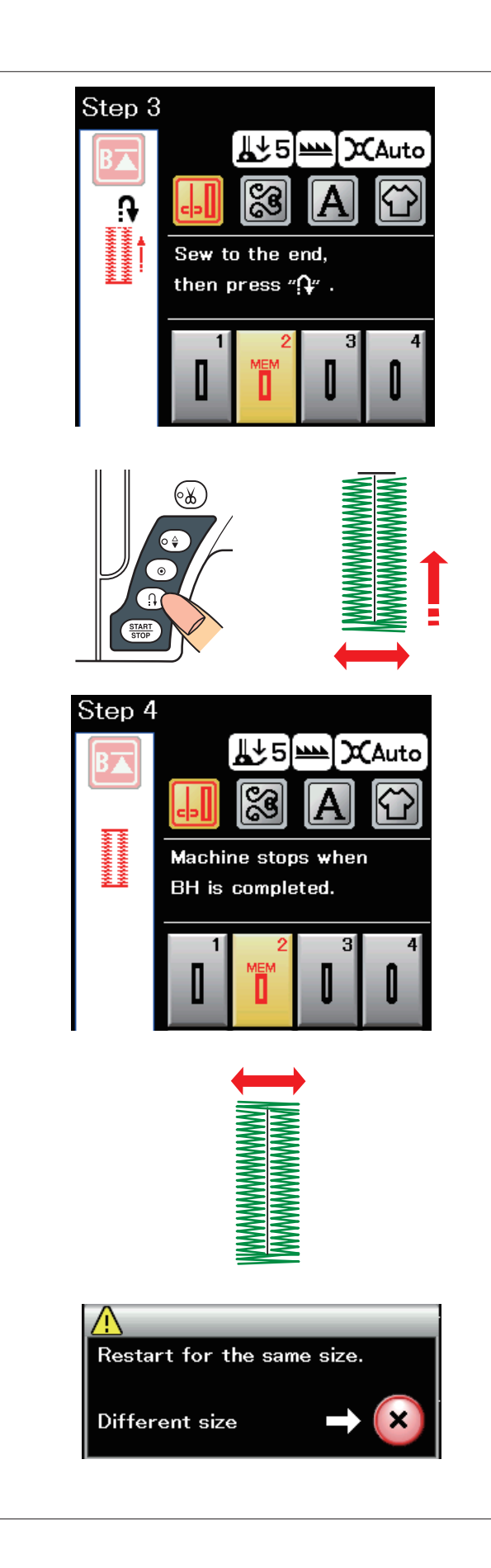

### **Fase 3**

Avviare nuovamente la cucitura e la macchina cuce la travetta anteriore e il lato destro dell'asola. Arrestare la macchina quando si arriva al punto finale. Quindi premere il tasto della cucitura di ritorno.

#### **Fase 4**

Avviare nuovamente la cucitura e la macchina cuce la travetta posteriore e i punti di bloccaggio, quindi si ferma automaticamente con l'ago in posizione sollevata.

Una volta terminata la cucitura, viene visualizzato un messaggio.

Per realizzare l'asola successiva, posizionare il tessuto e iniziare di nuovo la cucitura. Il messaggio scompare e la macchina cuce un'altra asola identica alla prima, quindi si ferma automaticamente.

Per cucire un'altra asola di dimensione differente, premere il tasto X.

#### **NOTE:**

Per tagliare l'apertura dell'asola, vedere le istruzioni a pagina 38.

La lunghezza memorizzata verrà cancellata se il tasto di riavvio viene premuto prima del completamento dell'asola o prima che vengano selezionati altri motivi di punti.

#### **Altre asole**

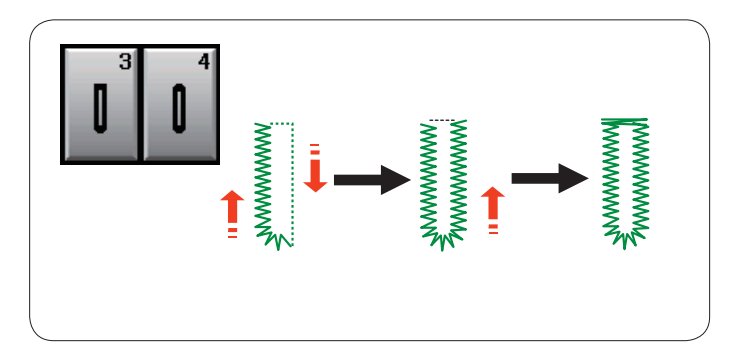

#### **Asole a punte arrotondate e asole per tessuti leggeri B3, B4**

La procedura di cucitura è la stessa dell'asola sensore (quadrata) B1 (vedere pagina 37).

# **NOTA:**

La larghezza dell'apertura può variare da 0,2 a 2,0. La larghezza dell'asola può variare da 2,6 a 5,4. La densità del punto può variare da 0,30 a 1,00.

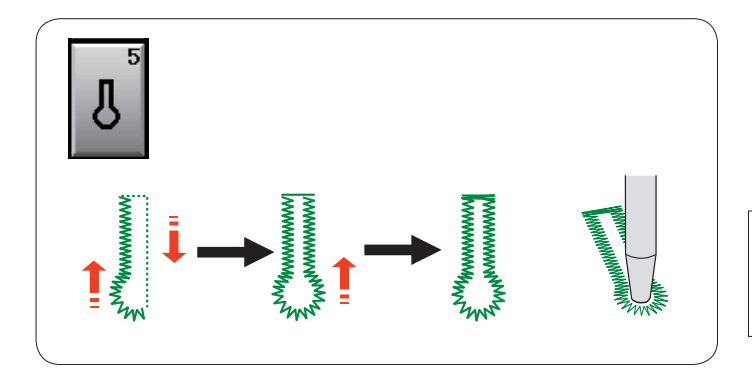

#### **Asole a goccia B5**

La procedura di cucitura è la stessa dell'asola sensore (quadrata) B1 (vedere pagina 37). Utilizzare un punzone per occhielli per aprire l'asola a goccia.

**NOTA:** La larghezza dell'apertura può variare da 0,2 a 2,0.

La larghezza dell'asola può variare da 5,6 a 7,0. La densità del punto può variare da 0,30 a 1,00.

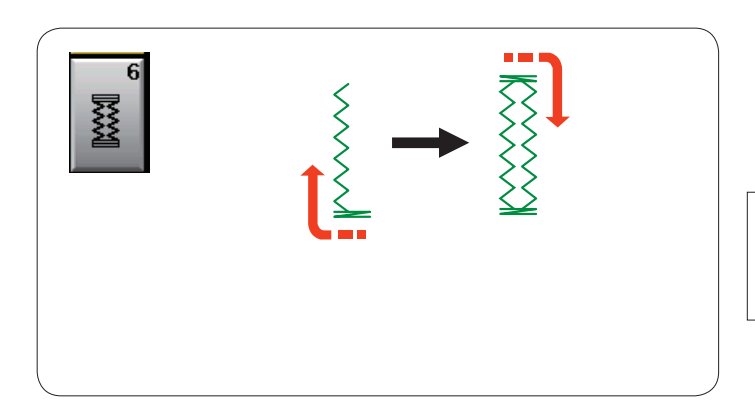

#### **Asole elasticizzate B6**

La procedura di cucitura è la stessa dell'asola sensore (quadrata) B1 (vedere pagina 37).

Le fasi di cucitura sono come mostrato.

#### **NOTA:**

La larghezza dell'apertura può variare da 0,2 a 2,0. La larghezza dell'asola può variare da 2,6 a 7,0. La densità del punto può variare da 0,50 a 1,00.

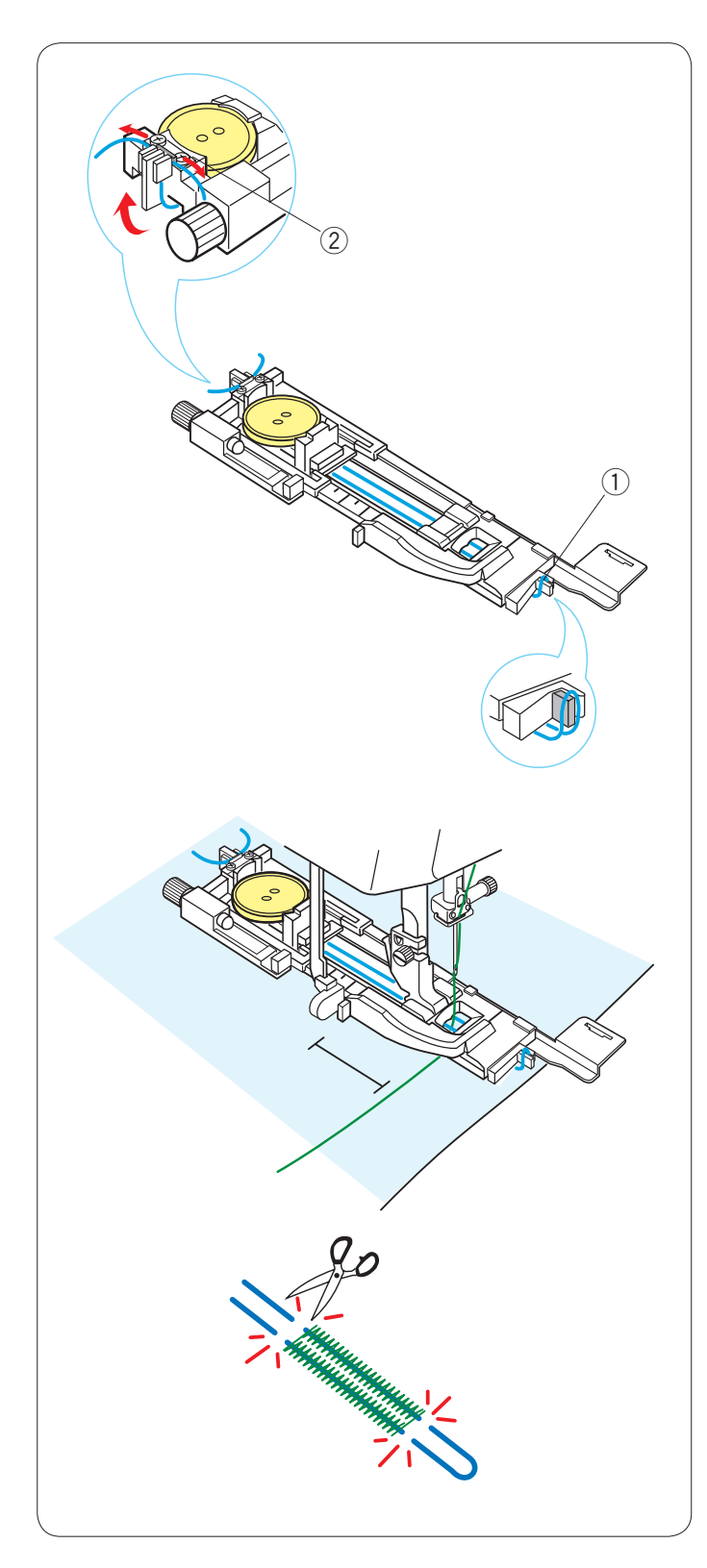

# **Asola rinforzata con cordoncino**

Per cucire un'asola rinforzata con cordoncino, seguire la medesima procedura illustrata per l'asola sensore (quadrata) B1.

Selezionare il punto B1.

Posizionare il bottone nel portabottone del piedino per asole. Agganciare il cordoncino sulla sporgenza nella parte anteriore del piedino per asole.

Portare le estremità del cordoncino verso dietro e sotto il piedino.

Sollevare le estremità del cordoncino e inserirle entrambe nelle fessure sulla parte posteriore del piedino per tenerle bloccate.

**1** Sporgenza

2 Fessure

Sistemare la piastra stabilizzatrice secondo necessità e montare il piedino per asole.

Abbassare l'ago sul tessuto nel punto di inizio dell'asola. Abbassare la leva e il piedino per asole.

Tirare leggermente a sinistra il filo dell'ago.

Dopo aver cucito alcuni punti, liberare il filo e continuare a cucire.

Avviare la macchina per cucire l'asola sul cordoncino. La macchina si arresta automaticamente una volta terminata l'operazione.

Rimuovere il tessuto dalla macchina da cucire e tagliare solo i fili di cucitura.

Tagliare il cordoncino su entrambe le estremità, più vicino possibile all'asola.

#### **NOTE:**

Non impostare la larghezza di apertura oltre 0,8. Impostare la larghezza del punto in base allo spessore del cordoncino utilizzato. Per tagliare l'apertura dell'asola, vedere le istruzioni a pagina 38.

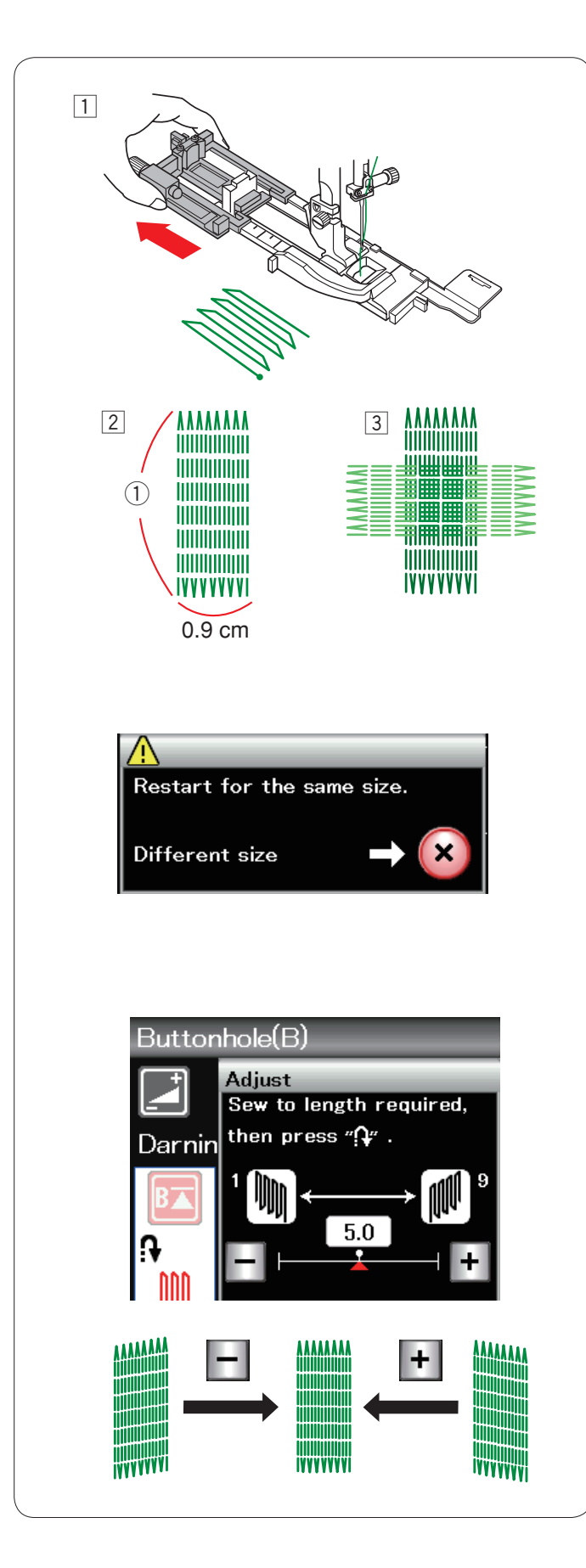

# **Rammendo B7**

- $\boxed{1}$  Montare il piedino R per asole automatiche e rimuovere completamente il portabottone.
- 2 Avviare la macchina e cucire la lunghezza necessaria, quindi premere il pulsante della cucitura di ritorno. Questa operazione imposta la lunghezza del rammendo. Continuare la cucitura fino all'arresto automatico della macchina.
	- 1 Lunghezza necessaria
- [3] Eseguire un'altra linea di rammendo sulla prima ad un angolo di novanta gradi.

#### **NOTA:**

La lunghezza massima del rammendo è di 2 cm mentre la larghezza massima è 0,9 cm.

#### **Esecuzione di rammendi delle stesse dimensioni**

Una volta terminata la cucitura, viene visualizzato un messaggio di conferma.

Avviare semplicemente la macchina per cucire un altro rammendo della stessa dimensione.

Per cucire il rammendo successivo con dimensioni diverse, premere il tasto X.

#### **Per eliminare le irregolarità dei punti di rammendo:**

È possibile correggere eventuali irregolarità nei punti di rammendo, premendo il tasto "-" o "+" nella finestra di regolazione.

Se l'angolo sinistro è più basso dell'angolo destro, premere il tasto "–" per correggerlo, e viceversa.

### **NOTA:**

Fare riferimento a pagina 69 per le istruzioni di cucitura dell'impuntura di rinforzo B8.

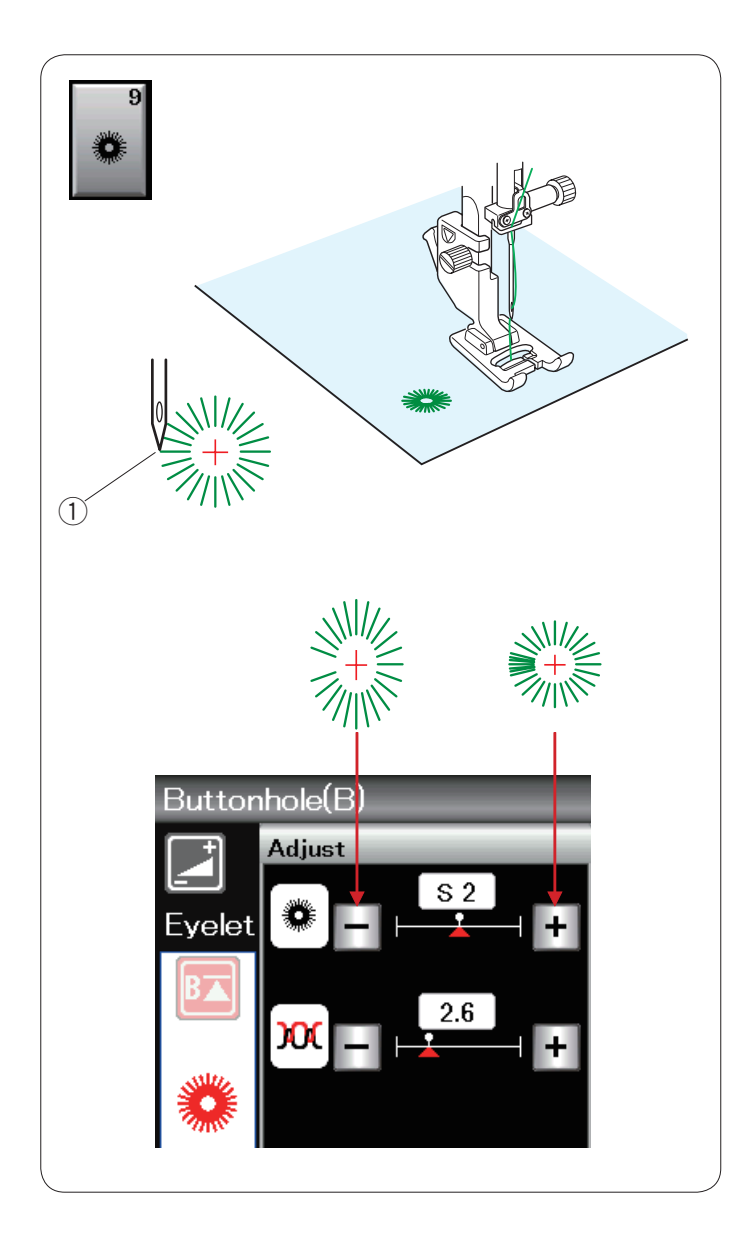

# **Occhiello B9**

L'occhiello è utilizzato per i fori delle cinture, ecc. Montare il piedino F per punto satin.

Sistemare l'indumento sotto il piedino e abbassare l'ago nel punto di inizio cucitura.

Cucire finché la macchina non si arresta automaticamente. <sup>1</sup> Punto di inizio cucitura

Aprire l'occhiello con un punteruolo, un punzone o con forbici appuntite.

Per correggere la forma dell'occhiello: Se l'occhiello è aperto, premere il tasto "–". Se l'occhiello è sovrapposto, premere il tasto "+".

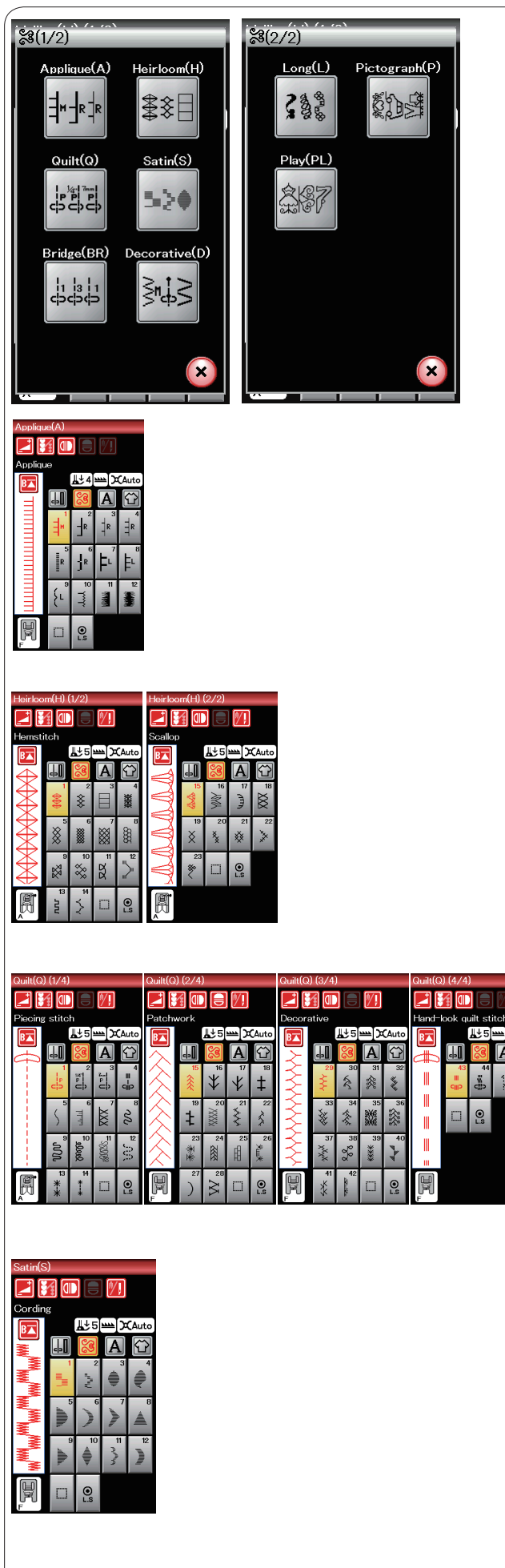

# **Punti decorativi**

I punti in questa sezione sono divisi in 9 gruppi. Questi punti sono programmabili ed è inoltre possibile creare una combinazione di punti.

#### **Punti per applicazioni (A): 1 pagina** I punti di questo gruppo sono per le applicazioni.

(Fare riferimento alla pagina 70.)

**Punti ricamo (H): 2 pagine**

Questo gruppo comprende i punti ricamo e il punto croce per ricami artistici e decorazioni domestiche.

# **Punti trapuntatura (Q): 4 pagine**

I punti di questo gruppo sono per patchwork e trapuntatura. (Vedere le pagine 71-74.)

# **Punti satin (S): 1 pagina**

I punti che appartengono a questo gruppo sono modificabili fino a 5 volte in lunghezza, mentre la densità del punto rimane invariata.

(Fare riferimento alla pagina 50.)

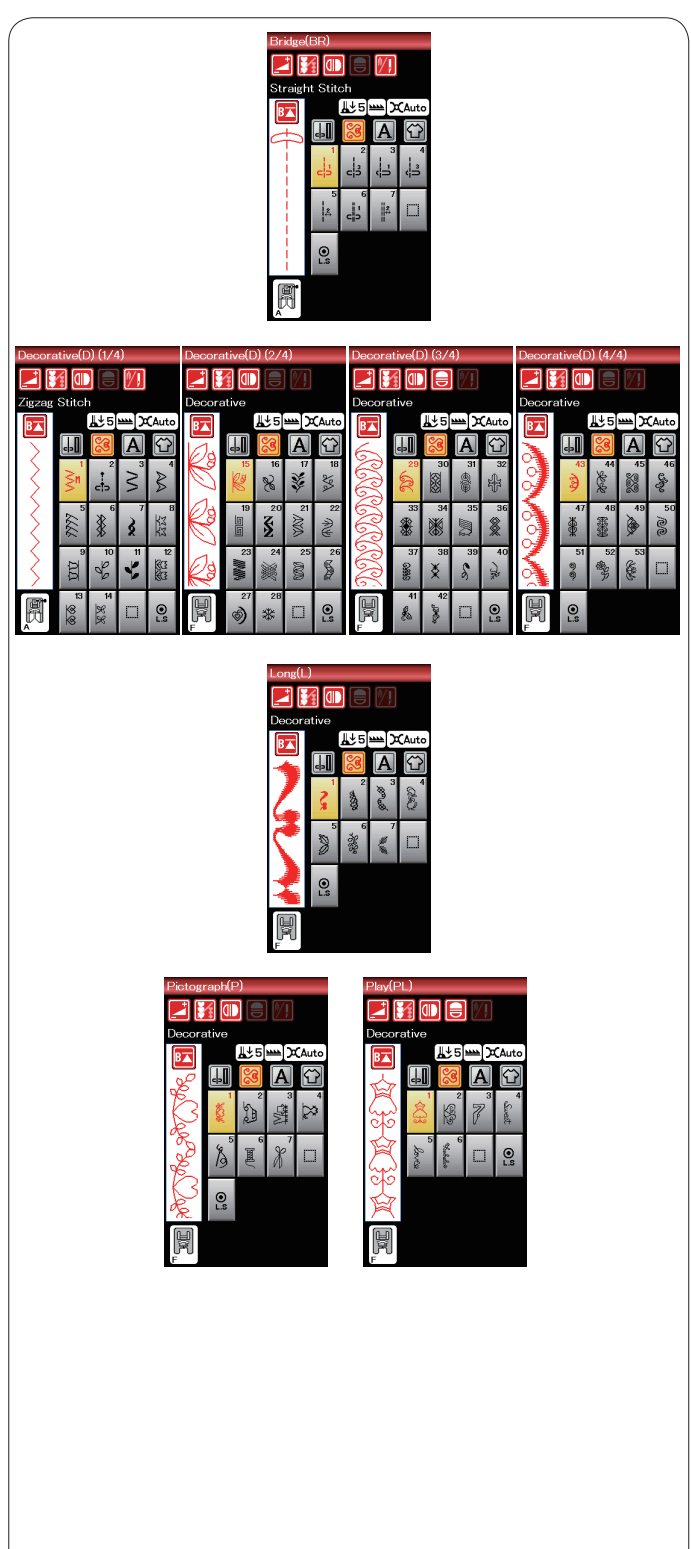

# **Punti di collegamento (BR): 1 pagina**

I punti di collegamento sono utilizzati per l'inserimento di punti diritti dopo un motivo. Il numero a fianco dell'immagine del punto sul tasto del punto diritto indica il numero di punti di un'unità programmabile.

I motivi BR5 e BR7 mantengono la posizione di abbassamento dell'ago e la lunghezza del punto del motivo precedente, nella combinazioni di motivi programmata.

**Punti decorativi (D): 4 pagine** In questo gruppo, sono disponibili più di 100 motivi esclusivi.

**Punti lunghi (L): 1 pagina** I motivi di questo gruppo sono ideali per la decorazione di indumenti o per l'aggiunta di bordi.

**Disegni da ricamo (P): 1 pagina Punti play (PL): 1 pagina** In questi gruppi sono disponibili molti disegni carini, temi fantasiosi e scritte.

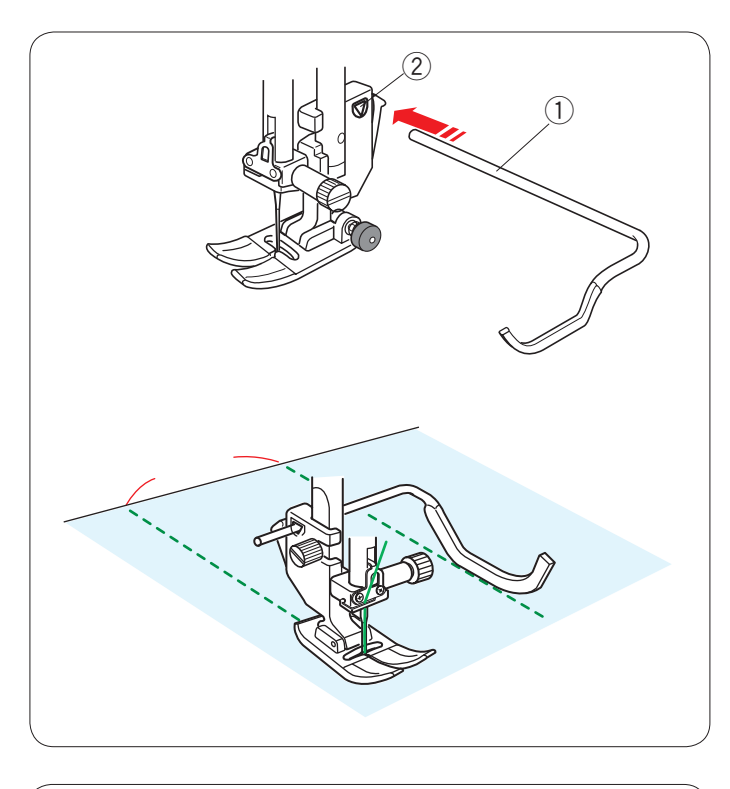

# **Trapuntatura (Q)**

#### **Utilizzo della barra per trapuntatura**

La barra per trapuntatura è utile nelle cuciture parallele, con spazi uniformi di punti.

Inserire la barra per trapuntatura nel foro dietro al supporto del piedino. Far scorrere la barra per trapuntatura e sistemarla alla spazio desiderato.

- <sup>1</sup> Barra per trapuntatura
- $(2)$  Foro

Cucire le file di punti, tenendo la barra per trapuntatura sulla fila di punti precedente.

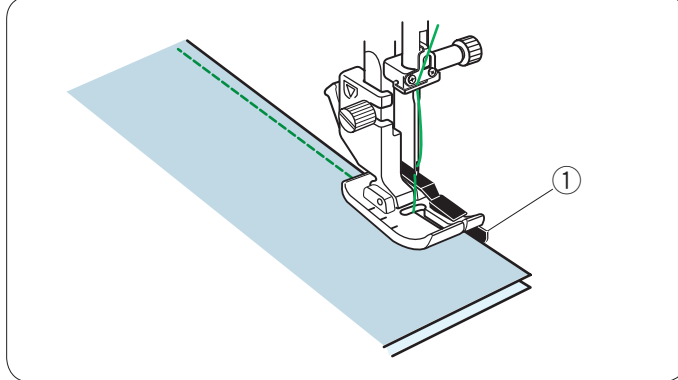

# **Cucitura delle pezze di un patchwork Q1-Q3**

I motivi da Q1 a Q3 sono punti speciali per la cucitura delle pezze di un patchwork.

I motivi Q2 e Q3 sono per la cucitura delle pezze di un patchwork con margini, rispettivamente, di 6 mm e 7 mm. Utilizzare il piedino per cucitura 6 mm O per modelli di trapuntatura a doppio trasporto. Congiungere i lati del diritto delle pezze del patchwork. Cucire guidando il bordo del tessuto lungo la guida.

(1) Guida

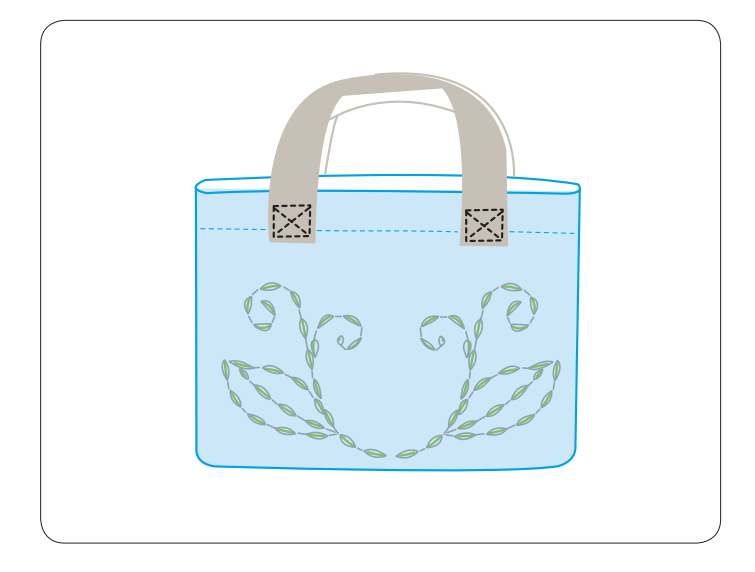

# **Punti di trapuntatura a effetto esclusivo Q43-Q46**

I motivi da Q43 a Q46 sono punti speciali per una trapuntatura apparentemente fatta a mano.

Utilizzare un filo di nylon trasparente per l'ago e il filo di cucitura standard per la spoletta.

Il filo della spoletta viene sollevato sul lato destro del tessuto e i punti hanno l'aspetto di punti fatti a mano.

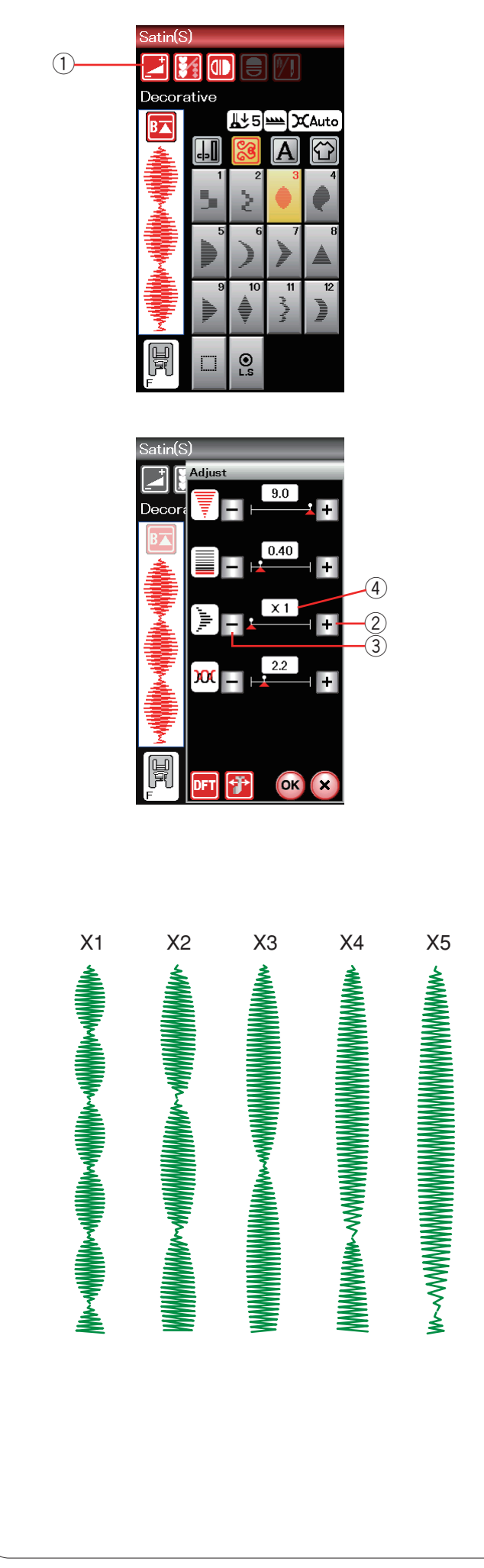

# **Punti satin decorativi S1-S12**

I motivi da S1 a S12 sono punti satin decorativi per i quali è possibile aumentare la lunghezza del motivo senza modificare la densità del punto.

Premere il tasto di regolazione per aprire la finestra di regolazione manuale. q Tasto di regolazione

Premere il tasto "+" per allungare il motivo. 2 Tasto "+" (allungamento)

Per ridurre il rapporto di allungamento, premere il tasto "-". e Tasto "–" (allungamento)

Premere il tasto OK per confermare l'impostazione.

È possibile allungare il motivo fino a 5 volte la sua lunghezza originale.

Il rapporto di allungamento è indicato nella casella.  $\overline{4}$  Rapporto di allungamento

È inoltre possibile variare la densità e la larghezza del punto.

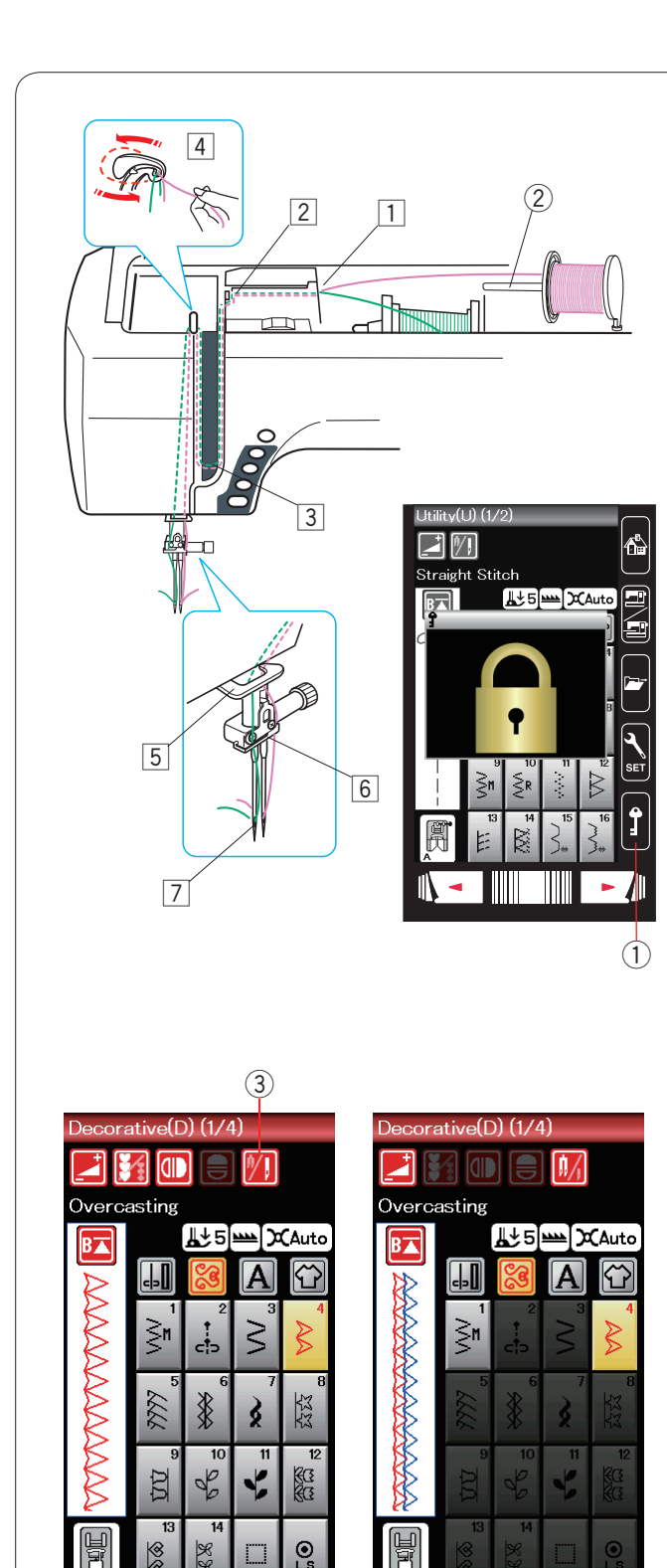

H

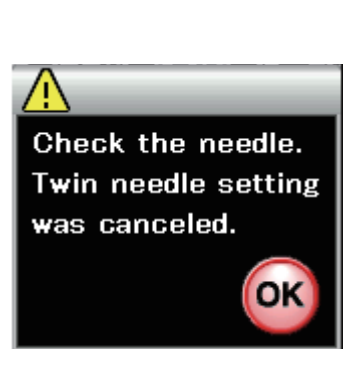

# **Cucitura a doppio ago**

Alcuni punti utili e decorativi possono essere realizzati con un ago doppio.

Sostituire l'ago con l'aho doppio in dotazione con gli accessori standard.

# **AVVERTENZA:**

Accendere l'interruttore di alimentazione e premere il tasto di blocco prima di cambiare l'ago.

Non utilizzare aghi doppi diversi da quali inclusi negli accessori standard, altrimenti l'ago potrebbe colpire la placca dell'ago, il piedino, il crochet e rompersi. (1) Tasto di blocco

Inserire il perno portarocchetto supplementare nel foro (vedere pagina 10).

Posizionare un rocchetto di filo sul perno portarocchetto

supplementare e fissare il rocchetto con il fermarocchetto. 2 Perno portarocchetto supplementare

Tirare entrambi i fili dai rocchetti e farli passare attraverso i punti

di infilatura da  $\overline{1}$  a  $\overline{7}$ .

Verificare che i due fili dei rocchetti non si impiglino.

### **NOTA:**

Il passaggio del filo da  $\overline{1}$  a  $\overline{5}$  è uguale alla cucitura con ago singolo (vedere pagina 13).

Fare passare uno dei fili attraverso il guidafilo della barra dell'ago sulla sinistra e l'altro sulla destra. Infilare gli aghi dalla parte anteriore verso la parte posteriore.

# **NOTA:**

L'infila-ago non può essere utilizzato per la cucitura a due aghi.

Premere il tasto dell'ago doppio per selezionare il motivo desiderato.

Non possibile selezionare i motivi non adatti per la cucitura ad ago doppio (i tasti di selezione motivo sono disabilitati). Non è possibile selezionare i punti speciali e per asole, i monogrammi e l'applicazione di cucitura.

3) Tasto ago doppio

# **NOTE:**

- Quando si eseguono motivi a doppio ago, è consigliabile eseguire dei punti di prova prima di iniziare a cucire sull'indumento.
- Per la cucitura a due aghi utilizzare un piedino A per zigzag oppure un piedino F per punto satin.
- Usare un filo N. 60 o più sottile.
- Quando si cambia la direzione di cucitura, sollevare l'ago e il piedino, quindi girare il tessuto (il piedino sollevato come opzione di rotazione non è valido).
- Utilizzare il tagliafilo sul coperchio anteriore quando si tagliano i fili.

Dopo aver ultimato la cucitura con l'ago doppio, premere il tasto ''ago doppio'' e apparirà un messaggio di avviso. Premere il tasto OK e rimpiazzare l'ago gemello con l'ago singolo.

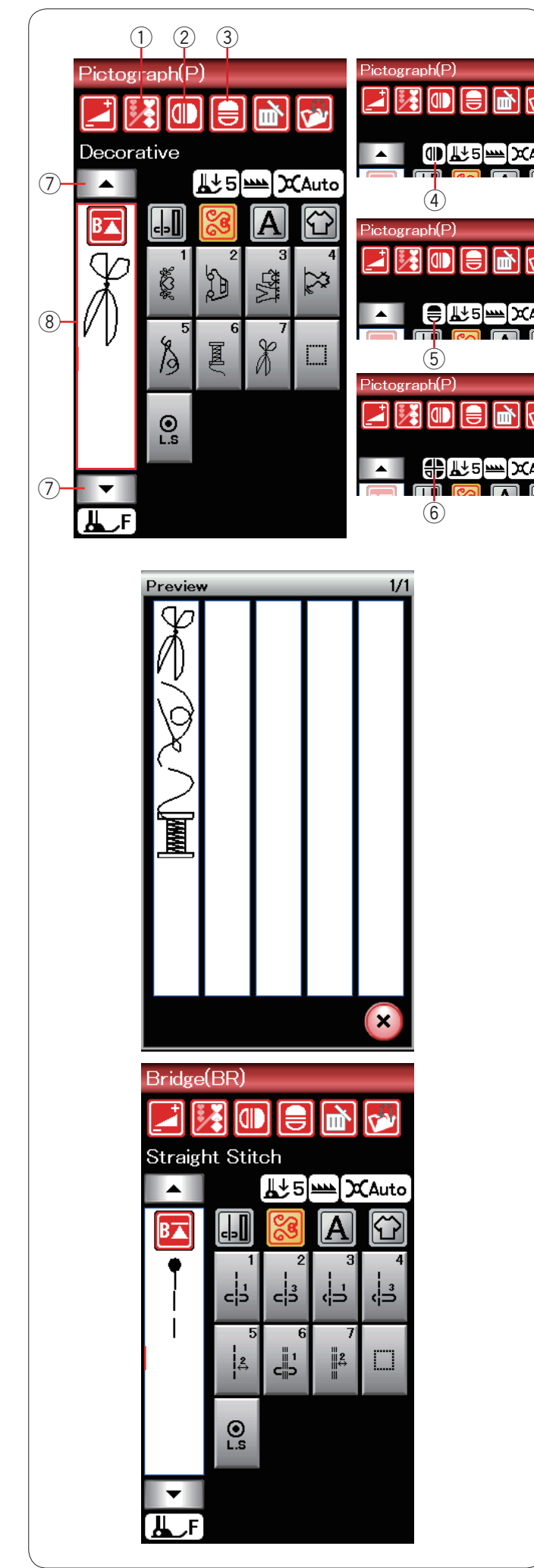

### **Come programmare una combinazione di motivi**

I motivi nella categoria dei punti decorativi e i monogrammi possono essere programmati per creare una combinazione di motivi.

Premere il tasto di programmazione e selezionare i motivi che si desidera programmare.

Si possono programmare fino a 100 motivi.

Le immagini dei motivi programmati vengono visualizzati sul lato sinistro dello schermo LCD.

q Tasto di programmazione

#### **Immagine speculare di motivi**

Per cucire o programmare il motivo come un'immagine speculare, premere il tasto di immagine speculare verticale o il tasto di immagine speculare orizzontale.

L'icona di immagine speculare appare sullo schermo e la funzione immagine speculare è abilitata.

Selezionare i motivi desiderati per creare l'immagine speculare. Premere nuovamente il tasto di immagine speculare orizzontale o verticale per annullare la funzione immagine speculare.

- (2) Tasto immagine speculare verticale
- 3) Tasto immagine speculare orizzontale
- 4 Icona immagine speculare verticale
- 5 Icona immagine speculare orizzontale
- $6$  Icona immagine speculare verticale e orizzontale

#### **NOTE:**

• L'immagine speculare orizzontale è disponibile solo per motivi specifici. Per favorire l'identificazione, tali motivi sono ombreggiati in rosa sulla tavola di consultazione all'interno del coperchio superiore.

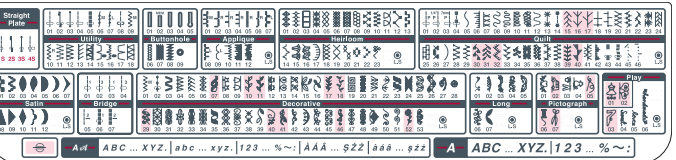

• La funzione immagine speculare viene annullata e l'icona immagine speculare scompare se il motivo selezionato non è adatto per l'immagine speculare.

Per visualizzare l'intera combinazione di motivi, premere il tasto cursore per scorrere la combinazione di motivi o premere il casella di modifica per visualizzare l'intera combinazione di motivi.

- (7) Tasti cursore
- <sup>(8)</sup> Casella di modifica

#### **Punti di collegamento**

I punti di collegamento sono utilizzati per l'inserimento di punti diritti dopo un motivo.

Se si desidera più spazio tra i punti a nodini (D2), ad esempio, inserire il motivo BR5 dopo il motivo D2.

Due punti diritti vengono aggiunti al motivo D2.

#### **NOTA:**

I motivi BR5 e BR7 mantengono la posizione di abbassamento dell'ago e la lunghezza del punto del motivo precedente, nella combinazioni di motivi.

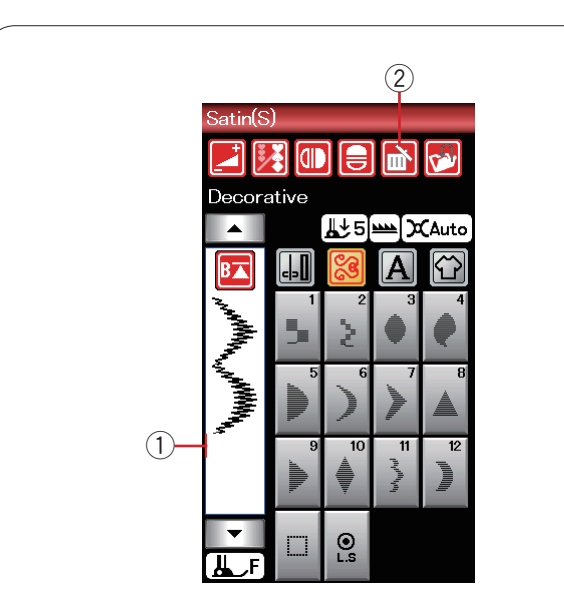

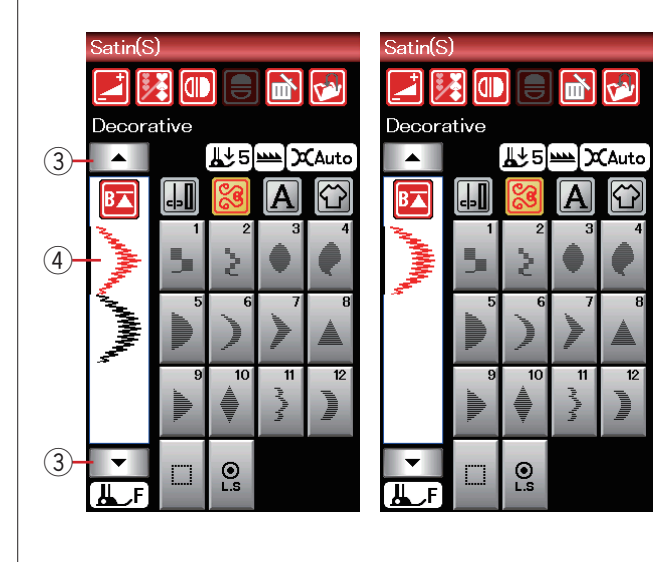

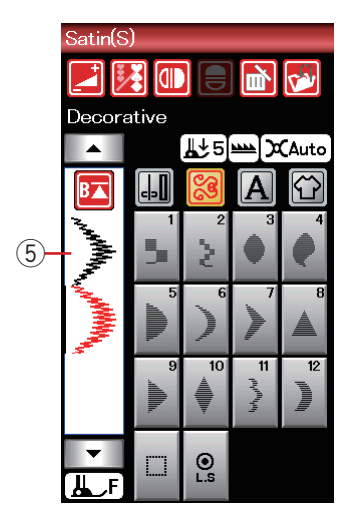

# **Modifica della combinazione di motivi**

# **Cancellazione di un motivo**

Il motivo prima del cursore o visualizzato in rosso verrà eliminato premendo il tasto di cancellazione.

- 1 Cursore
- 2 Tasto di cancellazione

Per eliminare un motivo al centro di una combinazione, premere il tasto cursore per selezionare il motivo che si desidera cancellare.

L'immagine del punto del motivo selezionato diventa verde. Per cancellare il motivo selezionato, premere il tasto di cancellazione.

- 3 Tasto cursore
- 4 Motivo selezionato

#### **Inserimento del motivo**

Premere il tasto cursore per selezionare il motivo accanto alla posizione in cui si desidera inserire un motivo. Immettere il motivo desiderato per inserirlo prima del motivo selezionato.

(5) Motivo inserito

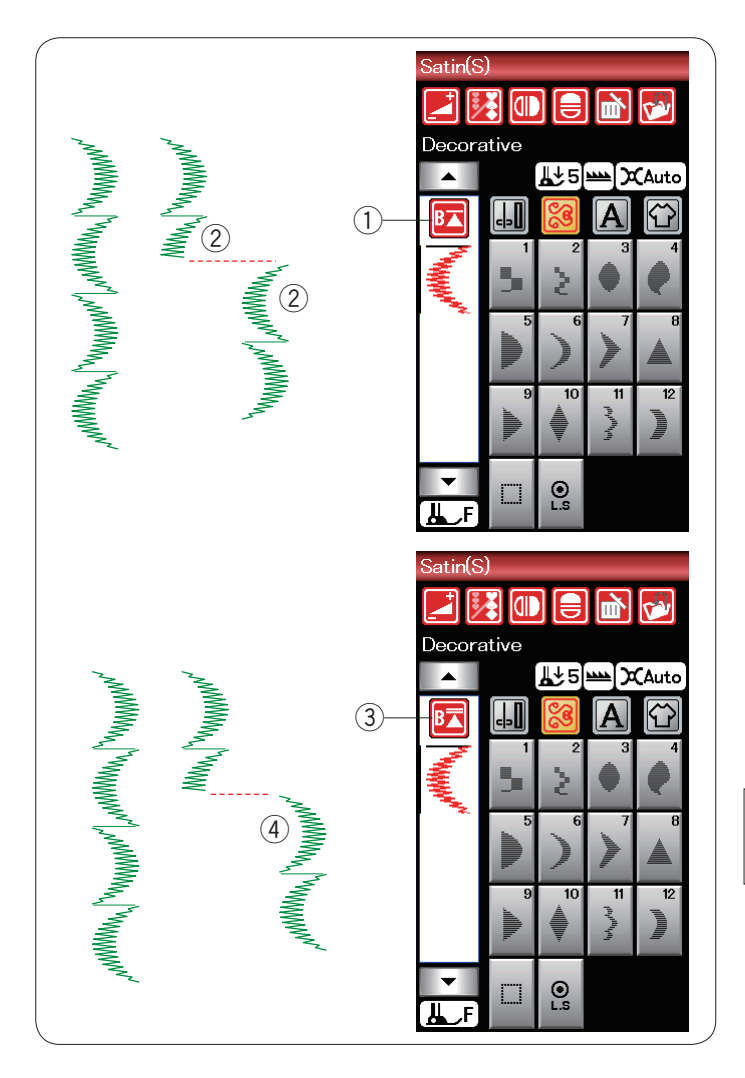

# **Tasto di riavvio**

Si tratta di un tasto di funzione a 2 vie per riavviare la cucitura di una combinazione di motivi dall'inizio.

Quando si ferma la cucitura di una combinazione di motivi, il tasto di riavvio viene attivato.

Il tasto mostra un triangolo e una barra singola indicante che la macchina sarà riavviata dal motivo corrente.

Quando si preme il tasto di riavvio, il tasto cambia e mostra un triangolo con un barra doppia per indicare che la macchina verrà riavviata dal primo motivo della combinazione.

#### **Riavvio dal motivo corrente**

Se si desidera avviare la cucitura dall'inizio del motivo corrente, premere il tasto di riavvio una volta e avviare la macchina.

- $\circled{1}$  Tasto di riavvio (motivo corrente)
- (2) Motivo corrente

#### **Riavvio dal primo motivo**

Se si desidera avviare la cucitura dall'inizio del primo motivo della combinazione, premere il tasto di riavvio due volte e avviare la macchina.

- 3 Tasto di riavvio (primo motivo)
- (4) Primo motivo

#### **NOTA:**

Se il taglio automatico del filo è fatto, la macchina ricomincia dal primo motivo.

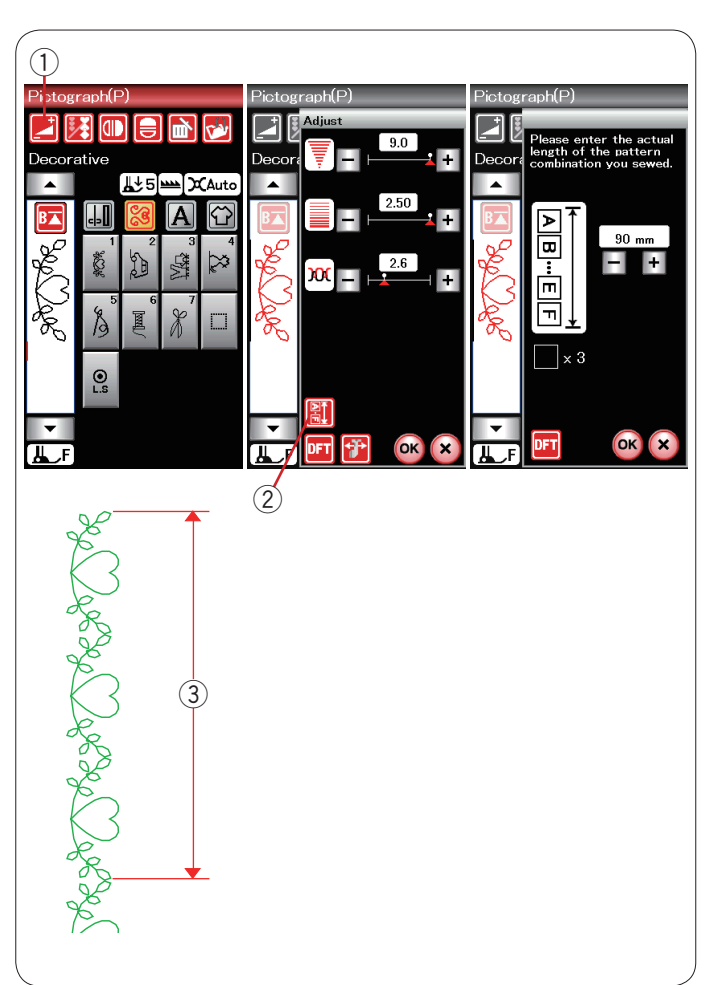

#### **Controllo lunghezza della combinazione di motivi**

È possibile controllare la lunghezza totale della combinazione di motivi premendo il tasto di combinazione motivi  $\mathcal{D}$  indicato nella finestra di impostazione manuale. Per accedere alla finestra di impostazione manuale, premere il tasto di regolazione  $(1)$ .

La lettura della lunghezza totale è un valore teorico e la lunghezza effettiva può variare a seconda delle condizioni di cucitura.

Ad esempio, programmare lo schema P1 tre volte e cucire una combinazione di motivi.

Se la lunghezza effettiva differisce considerevolmente dalla lettura, misurare la lunghezza effettiva e immettere il valore più vicino premendo il tasto "+" o "-".

3 Lunghezza effettiva

La lettura si regolerà automaticamente durante il calcolo della lunghezza delle altre combinazioni di motivi (combinazione di motivi P1 X 3 ad esempio).

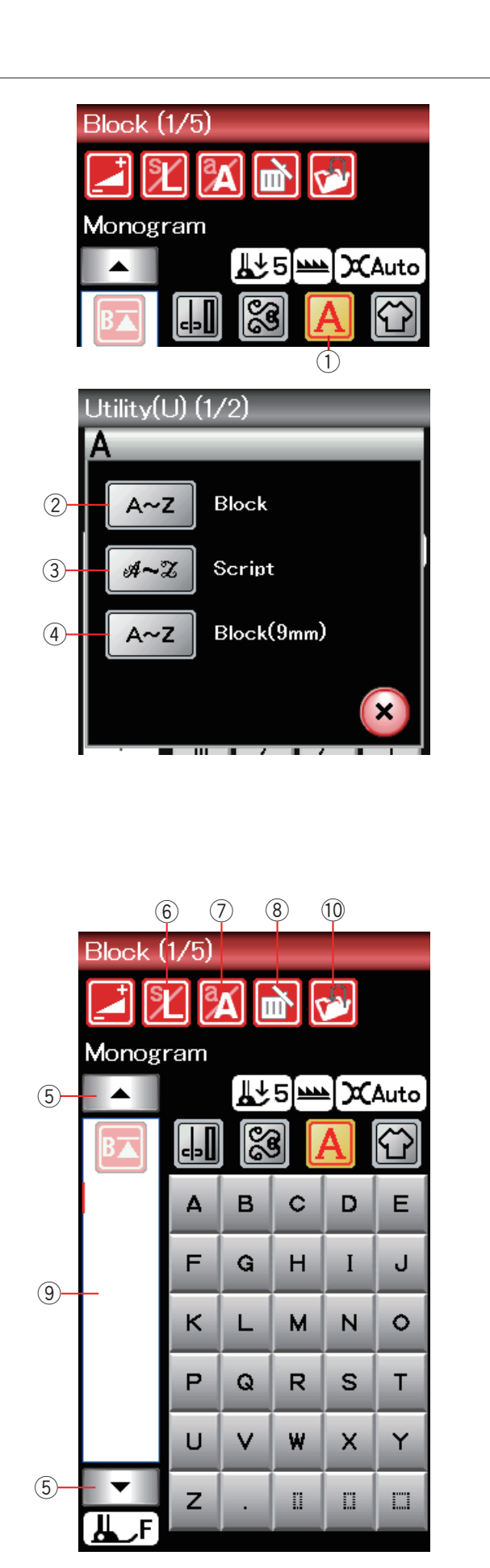

# **Monogrammi**

È possibile programmare lettere e simboli nella riproduzione di monogrammi.

Per aprire la finestra di selezione del carattere, premere il tasto dei monogrammi.

q Tasto dei monogrammi

È possibile selezionare uno di tre tipi di caratteri e simboli. Selezionare il tipo di carattere o simbolo desiderato premendo il tasto corrispondente.

- 2 Tasto carattere Block
- $\overline{3}$  Tasto caratteri script
- 4) Tasto carattere Block (9 mm)

Si apre la finestra della modalità monogramma.

# **Tasti funzione**

#### **(5)** Tasto cursore

Premere il tasto cursore per spostare il cursore su e giù.

#### **6** Tasto di dimensione lettera

Premere questo tasto per selezionare la dimensione intera (L) o la dimensione ridotta (S).

#### u **Tasto maiuscolo/minuscolo**

Premere questo tasto per selezionare lettere maiuscole o minuscole.

#### i **Tasto di cancellazione**

Premere questo tasto per eliminare il carattere selezionato.

#### o **Casella di modifica**

Premere questo casella di modifica per visualizzare l'intero monogramma.

#### !0 **Tasto di salvataggio file**

Premere questo tasto per salvare il monogramma con file dati.

### **NOTA:**

Numeri, simboli e lettere europee sono disponibili alle pagine da 2/5 a 5/5.

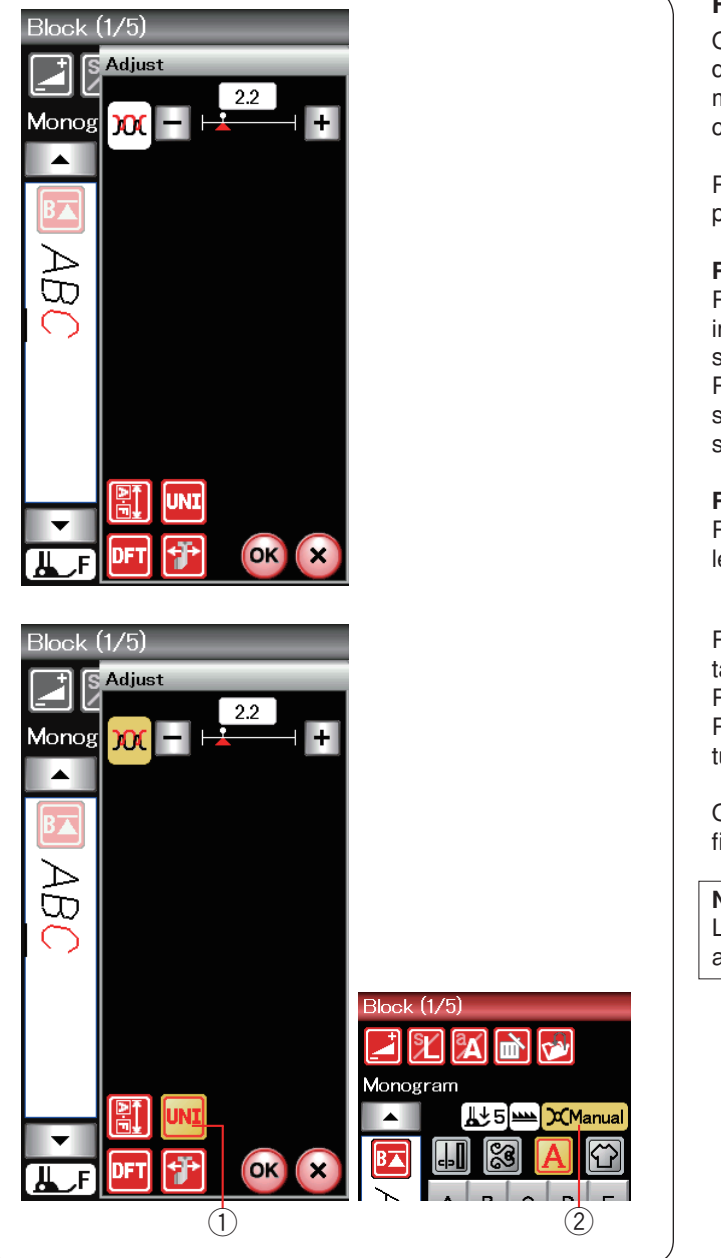

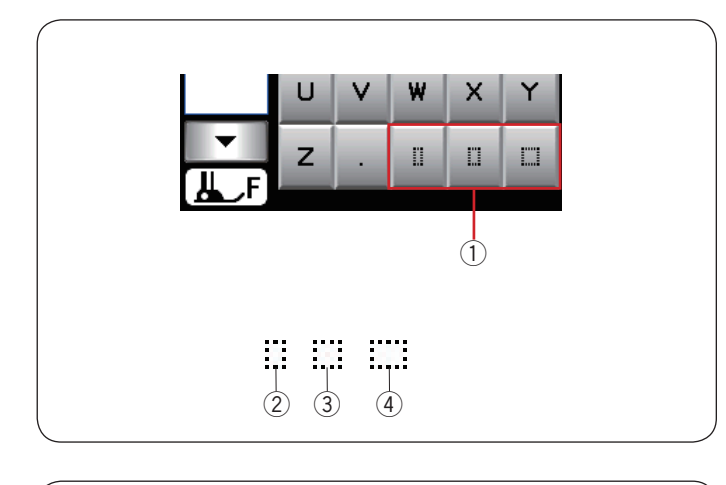

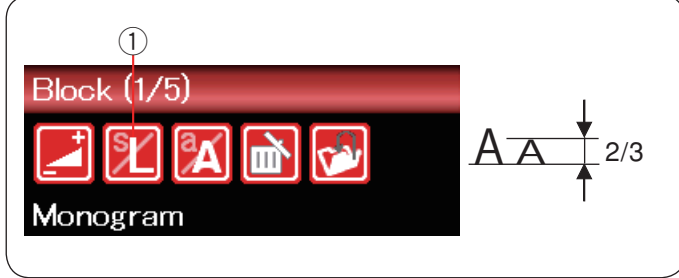

### **Regolazione manuale della tensione**

Questa macchina è dotata di controllo automatico della tensione del filo. Tuttavia, potrebbe essere necessario regolare manualmente l'equilibratura della tensione del filo in base alla condizione di cucitura.

Per regolare la tensione del filo, premere il tasto di regolazione per aprire la finestra di impostazione manuale.

#### **Regolazione della tensione del filo singolo**

Per applicare la regolazione della tensione del filo individualmente a ciascuna lettera, selezionare la lettera spostando il cursore.

Premere "+" o "-" per regolare la tensione del filo della lettera selezionata. La tensione del filo regolata è applicata alla lettera selezionata.

#### **Regolazione unificata della tensione del filo**

Per applicare la regolazione della tensione del filo a tutte le lettere insieme, non è necessario selezionare la lettera.

Premere il tasto tensione unificata del filo ①. Quando si attiva, il tasto diventa arancione.

Premere "+" o "–" per regolare la tensione del filo. Premere il tasto OK. La tensione del filo regolata è applicata a tutte le lettere inserite.

Quando viene applicato il controllo unificato della tensione del filo, la finestra della tensione del filo diventa arancione  $(2)$ .

#### **NOTA:**

La regolazione della tensione del filo unificata può essere applicata solo ai motivi di monogrammi.

#### **Spaziatura**

Per inserire lo spazio nel momogramma, premere uno delle tre tasti di spazio sull'angolo inferiore destro della finestra di selezione monogramma.

- $\circled{1}$  Tasti spazio
- $Q$  Spazio piccolo
- 3 Spazio medio
- 4 Spazio grande

#### **Riduzione delle dimensioni delle lettere**

Per ridurre l'altezza di un carattere a circa 2/3 della sua dimensione originale, selezionare il carattere e premere il tasto di dimensione lettera $(1)$ .

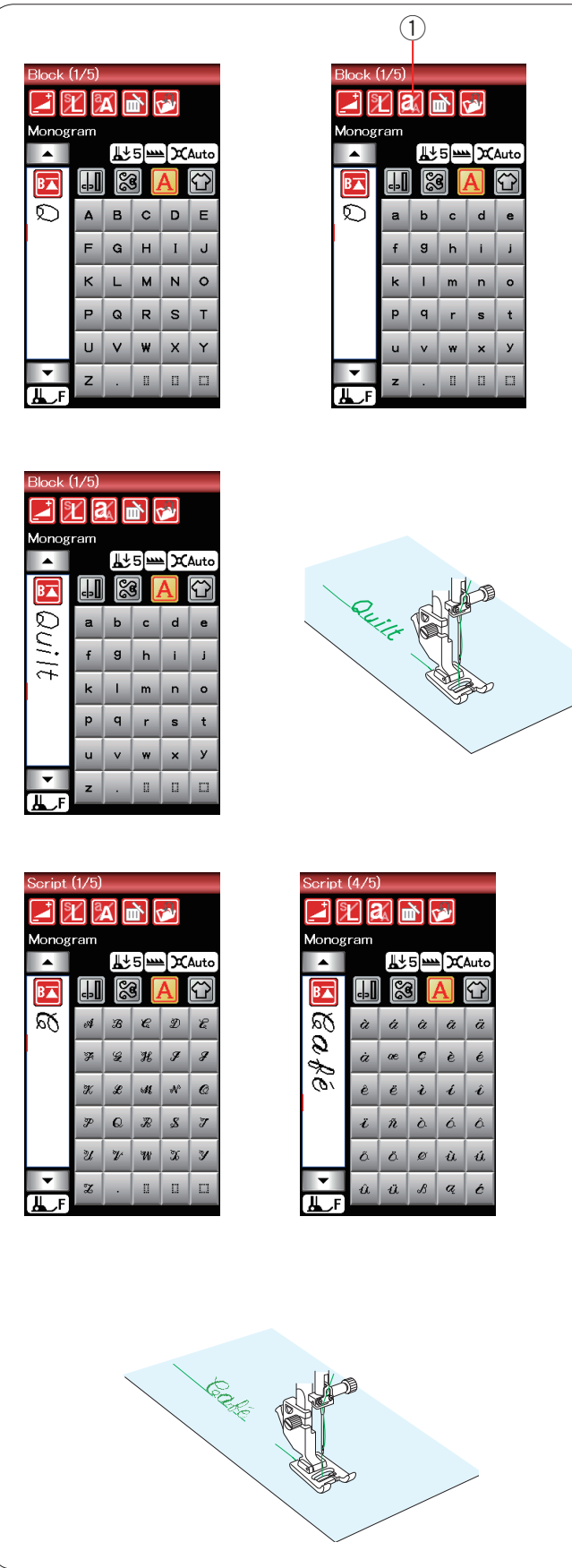

# q **Programmazione di un monogramma**

Immettere semplicemente i caratteri premendo i tasti corrispondenti per programmare un monogramma. **Esempio 1: "Quilt"** (Trapuntatura) nel carattere Block

Selezionare il carattere Block. Inserire **"Q"**.

Premere il tasto maiuscolo/minuscolo e selezionare il minuscolo. q Tasto maiuscolo/minuscolo

Inserire "**u**", "**i**", "**l**" e "**t**".

# **Esempio 2: "Café"** nel carattere Broadway

Premere il tasto dei monogrammi e selezionare il carattere Broadway. Inserire "**C**".

Premere il tasto maiuscolo/minuscolo e selezionare il minuscolo. Inserire **"a"** e **"f"**.

Premere il tasto pagina successiva per andare alla pagina 4 di 5. Inserire **"é"**.

#### **NOTE:**

Utilizzare un ago a punta blu per cucire il monogramma. Applicare un cartamodello sui tessuti leggeri o elasticizzati. Provare a cucire per controllare i risultati di cucitura.

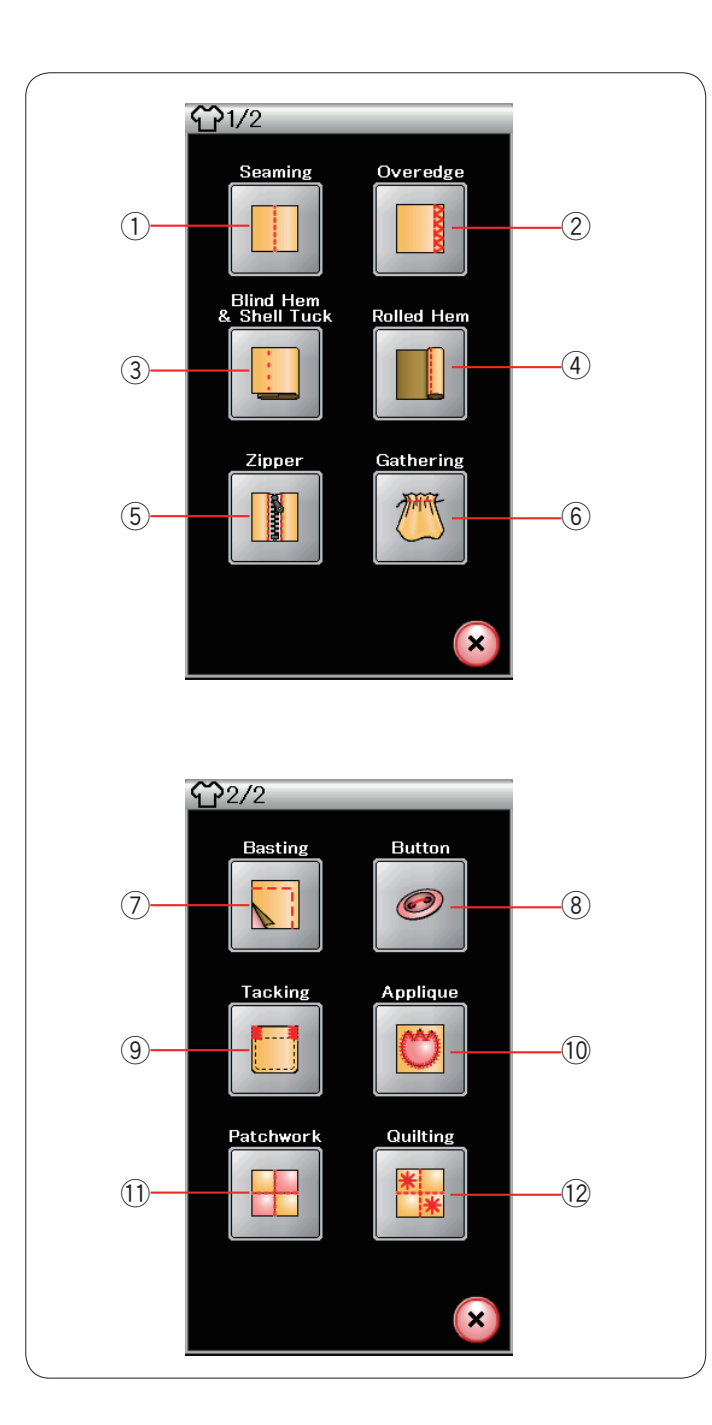

# **Applicazioni di cucitura**

Le applicazioni di cucitura sono una caratteristica unica, che offre ben 12 opzioni utili.

Premere il tasto delle applicazioni di cucitura e si apre il menu delle applicazioni di cucitura. Premere il tasto pagina successiva per visualizzare la seconda pagina del menu.

Sono disponibili 12 applicazioni di cucitura:

- ① Cucitura
- (2) Orlino
- $\overline{3}$  Orlo invisibile e Punto a baste
- (4) Orlo arrotolato
- 5 Cucitura di cerniere
- 6 Arricciatura

- (7) Imbastitura
- <sup>(8)</sup> Cucitura di bottoni
- o Impuntura di rinforzo
- $0$  Applicazioni decorative
- 11 Patchwork
- $Q$  Trapuntatura

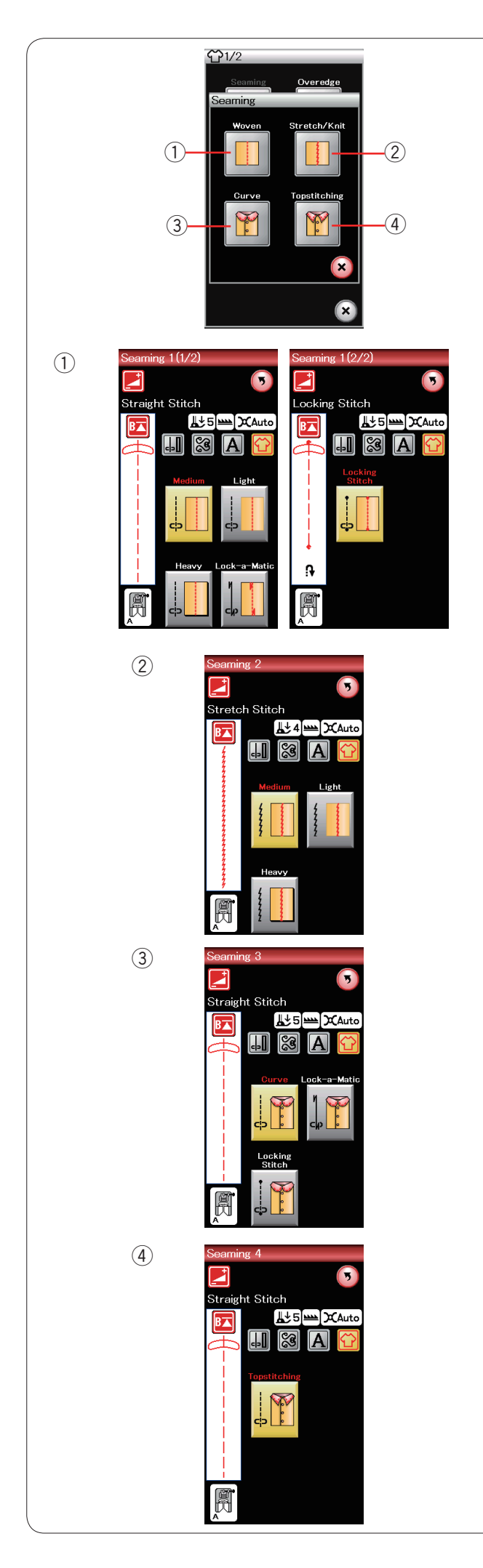

#### **Cucitura**

In questo gruppo vi sono 4 tipi di punti di cucitura.

# q **Tessuto**

Punti diritti per la cucitura di tessuti normali.

### w **Elasticizzato/Maglieria**

Punto elastici stretti per la cucitura di tessuti elasticizzati o maglieria.

e **Curvo** Punti diritti corti per la cucitura di linee curve.

r **Ribattitura** Punti diritti lunghi per la ribattitura con fili spessi.

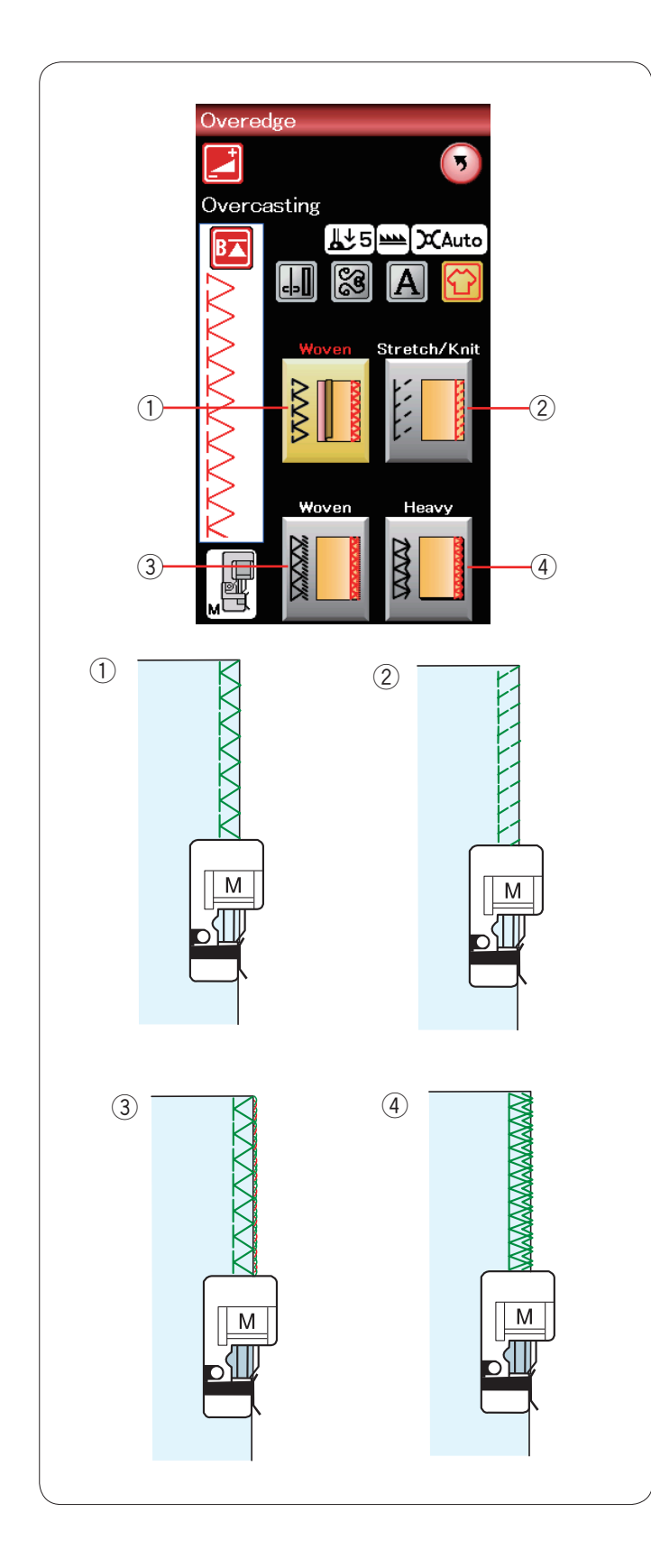

# **Sopraggitto**

# q **Tessuto**

Punto sopraggitto per tessuti normali.

#### w **Elasticizzato/Maglieria**

Punto di maglieria per la finitura di bordi irregolari di tessuti elasticizzati o maglieria.

# e **Tessuto**

Punto overlock simile a un punto overlock professionale.

#### 4 Pesante

Punto per orlatura doppio per evitare la sfilacciatura dei bordi di tessuti in lino o gabardine.

Per la modalità di cucitura, vedere pagina 31.

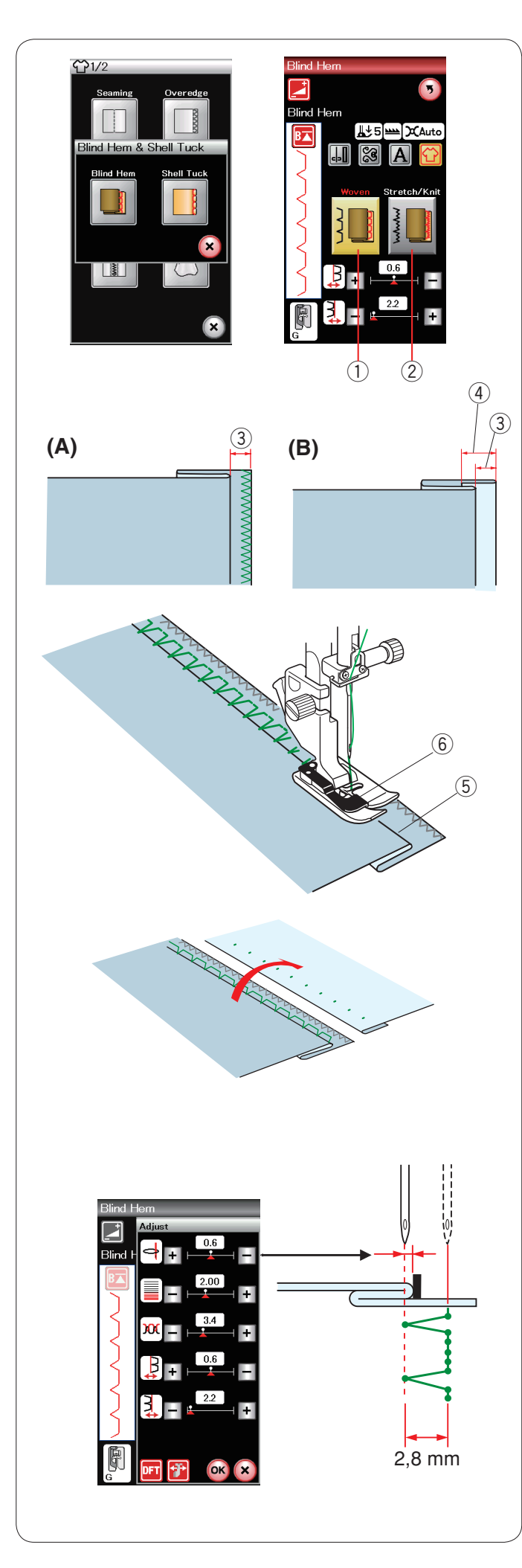

### **Orlo invisibile**

Selezionare "Orlo invisibile". Sono disponibili le 2 opzioni seguenti.

(1) Tessuto

Per l'esecuzione di orli invisibili su tessuti normali.

2 Elasticizzato/Maglieria

Per l'esecuzione di orli invisibili su tessuti elasticizzati o maglieria.

#### **Esecuzione della cucitura:**

Montare il piedino per orlo invisibile G.

Piegare il tessuto per formare un orlo, lasciando circa 0,5 cm di margine come indicato in figura.

 $(3)$  0,5 cm

- (A) Tessuti medi o pesanti: Sul bordo deve essere eseguito un sopraggitto.
- (B) Tessuti leggeri: Piegare il bordo di 1 cm.  $(4)$  1 cm

Posizionare il tessuto in modo che la piega corrisponda con il lato sinistro della guida sul piedino. Abbassare il piedino. L'ago dovrebbe perforare il bordo ripiegato quando questo va oltre il lato sinstro.

Se necessario, regolare la posizione di abbassamento dell'ago. Cucire guidando la piega lungo la guida.

- 5 Piega
- $(6)$  Guida

Una volta terminate le cuciture, aprire il tessuto. La cucitura sul lato destro del tessuto è quasi invisibile.

#### **Regolazione della posizione laterale di abbassamento dell'ago**

Premere il tasto di regolazione per aprire la finestra di regolazione manuale.

Premere il tasto "+" nella riga superiore per fare abbassare l'ago verso sinistra.

Premere il tasto "–" nella riga superiore per fare abbassare l'ago verso destra.

Premere il tasto OK per confermare l'impostazione.

La posizione di abbassamento dell'ago viene modificata, ma la larghezza del punto (2,8 mm) rimane uniforme. La distanza tra la posizione di abbassamento dell'ago sinistro e la guida del piedino è indicata in millimetri.

#### **NOTA:**

È possibile variare la larghezza del punto, modificando la posizione di abbassamento dell'ago destro.

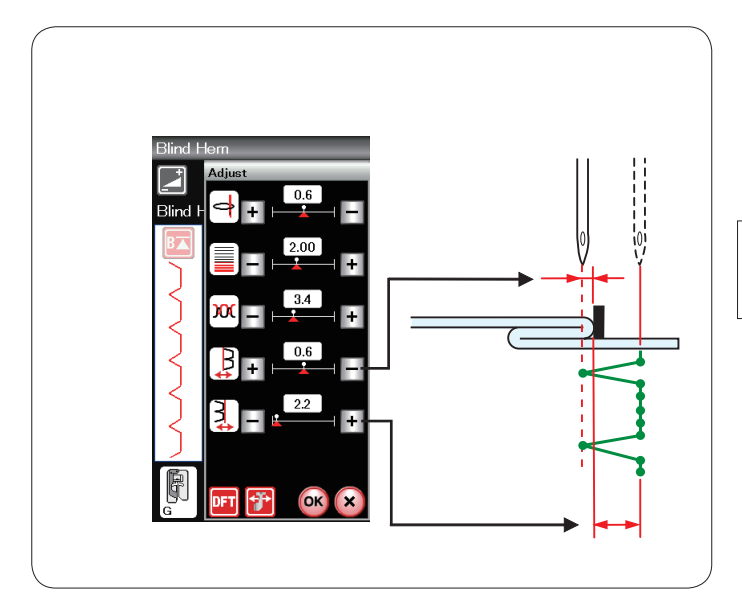

#### **Variazione della larghezza del punto per orlo invisibile**

Premere il tasto "+" nella riga superiore per aumentare la larghezza del punto.

Premere il tasto "-" nella riga superiore per ridurre la larghezza del punto.

# **NOTA:**

La posizione di abbassamento dell'ago sinistro può essere variata tramite il tasto "+" o "–" nella riga superiore.

#### **Punto a baste**

Selezionare "Punto a baste". Sono disponibili le 3 opzioni seguenti.

q Piccolo Punto a baste stretto

(2) Medio Punto a baste di larghezza media

3 Grande Punto a baste normale

#### **Esecuzione della cucitura:**

Utilizzare un tessuto leggero (ad esempio tessuti lavorati a maglia).

Piegare il tessuto in diagonale come indicato in figura e cucire lungo la piega.

Fare in modo che l'ago fuoriesca appena dal bordo ripiegato per creare un bordo con punto conchiglia.

Se vengono cuciti punti a paste, è necessario distanziare le file di 1,5 cm.

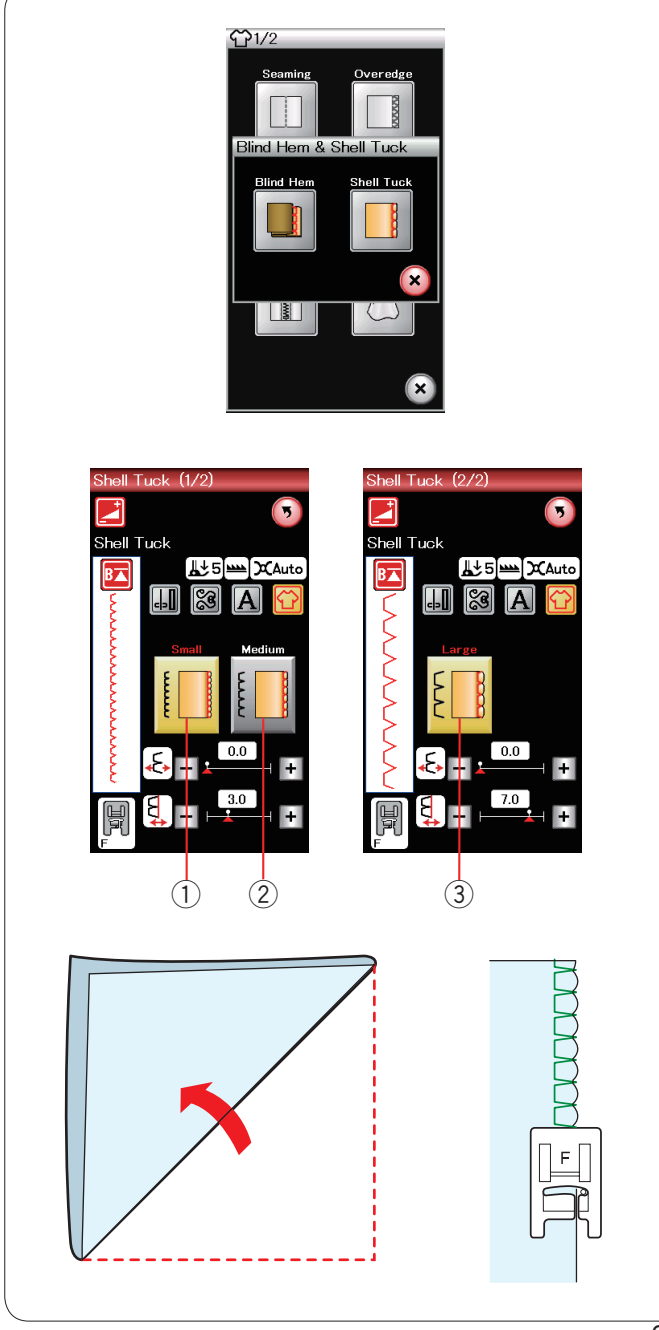

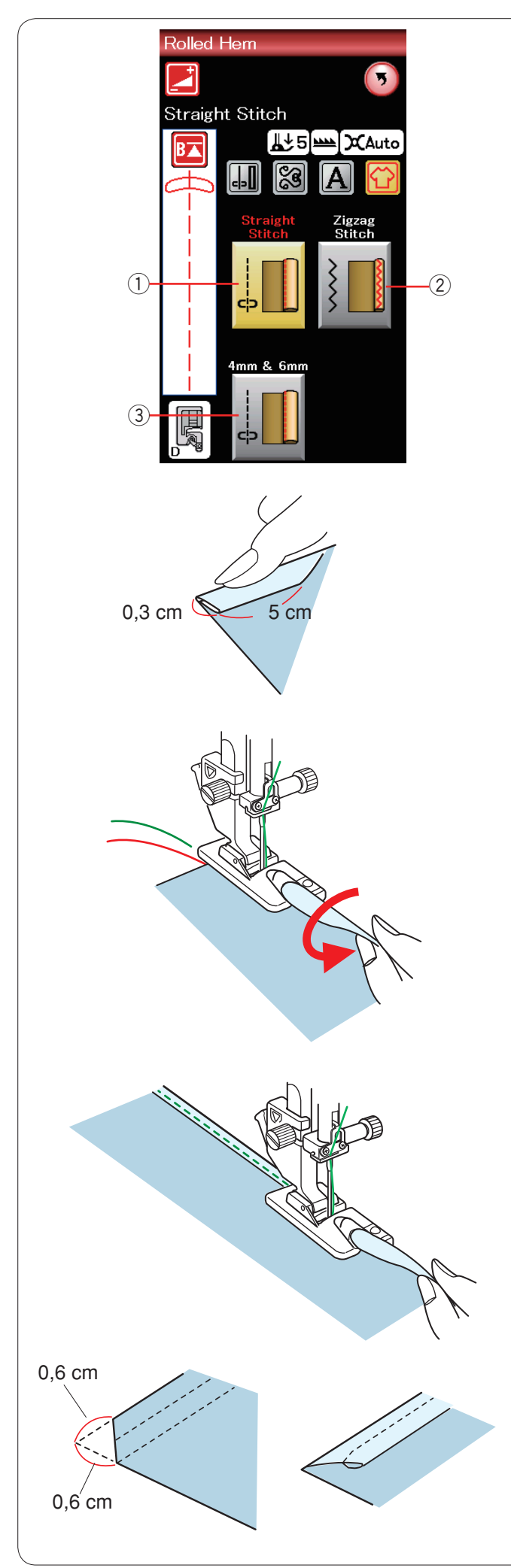

#### **Orlatura arrotolata**

1 Punto diritto Orlatura arrotolata con punto diritto

(2) Punto zigzag Orlatura arrotolata con punto zigzag stretto

e 4 mm e 6 mm (opzionali) Orlatura arrotolata tramite i piedini per orlatura arrotolata opzionali D1 e D2

**Esecuzione della cucitura:** Montare il piedino D per orli arrotolati.

Piegare il bordo del tessuto due volte per formare un orlo alto 0,3 cm e lungo 5 cm, quindi premere.

Sistemare il tessuto allineando il bordo dell'orlo con la guida sul piedino. Ruotare il volantino per abbassare l'ago nella posizione iniziale.

Abbassare il piedino per cucire diversi punti lentamente e tirando i fili per facilitare l'avanzamento del tessuto.

Arrestare la macchina e abbassare l'ago nel tessuto. Alzare il piedino e inserire la parte ripiegata del tessuto nella parte curva del piedino.

Abbassare il piedino e cucire sollevando il bordo del tessuto per farlo avanzare in modo uniforme e costante nella parte curva.

### **NOTA:**

Per ridurre lo spessore, tagliare 0,6 cm dagli angoli.

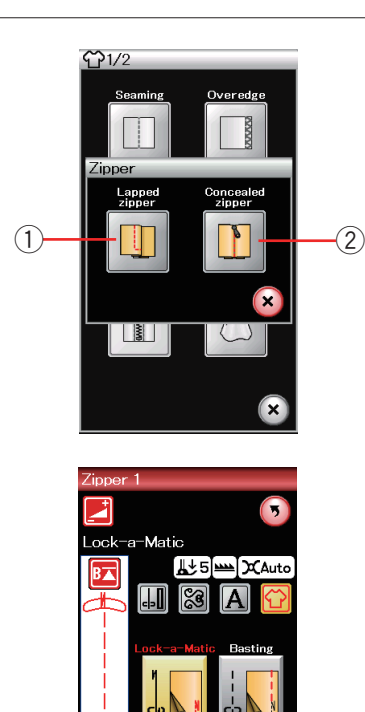

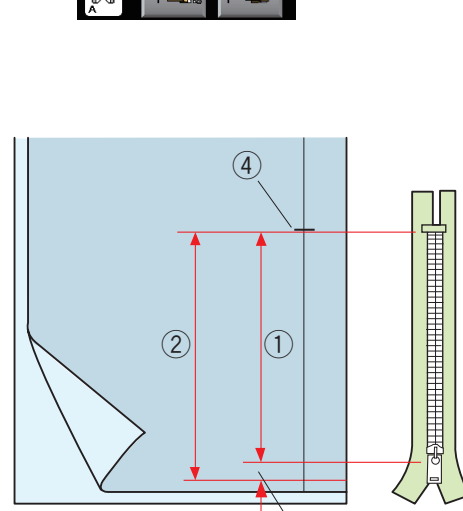

 $\widehat{3}$ 

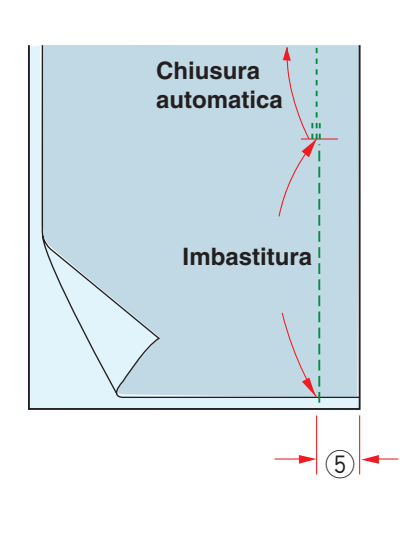

### **Cucitura di cerniere**

q **Cerniera a vista**

Applicazione di cerniere a vista con piedino per cerniere E.

#### w **Cerniera invisibile (opzionale)**

Applicazione di cerniere invisibili usando il piedino Z opzionale per cerniere invisibili.

# **Cucitura di cerniere a vista**

Premere l'icona della cerniera a vista per aprire la finestra di cucitura della cerniera.

Premere l'icona delle fasi di cucitura in modo che l'impostazione della macchina sia adattata automaticamente per ciascuna fase di cucitura.

#### **Preparazione del tessuto**

Aggiungere 1 cm alla dimensione della cerniera. Questa è l'apertura totale.

Segnare l'estremità dell'apertura.

- $\overline{1}$  Dimensione della cerniera
- 2 Dimensione dell'apertura
- $(3)$  1 cm
- 4 Estremità dell'apertura

Montare il piedino A per zigzag.

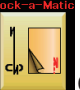

#### **Chiusura automatica**

Congiungere i lati diritti del tessuto e cucire fino all'estremità dell'apertura, lasciando un margine di cucitura di 2 cm.  $\overline{5}$  2 cm

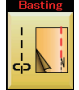

**Imbastitura** Imbastire l'apertura della cerniera.

64

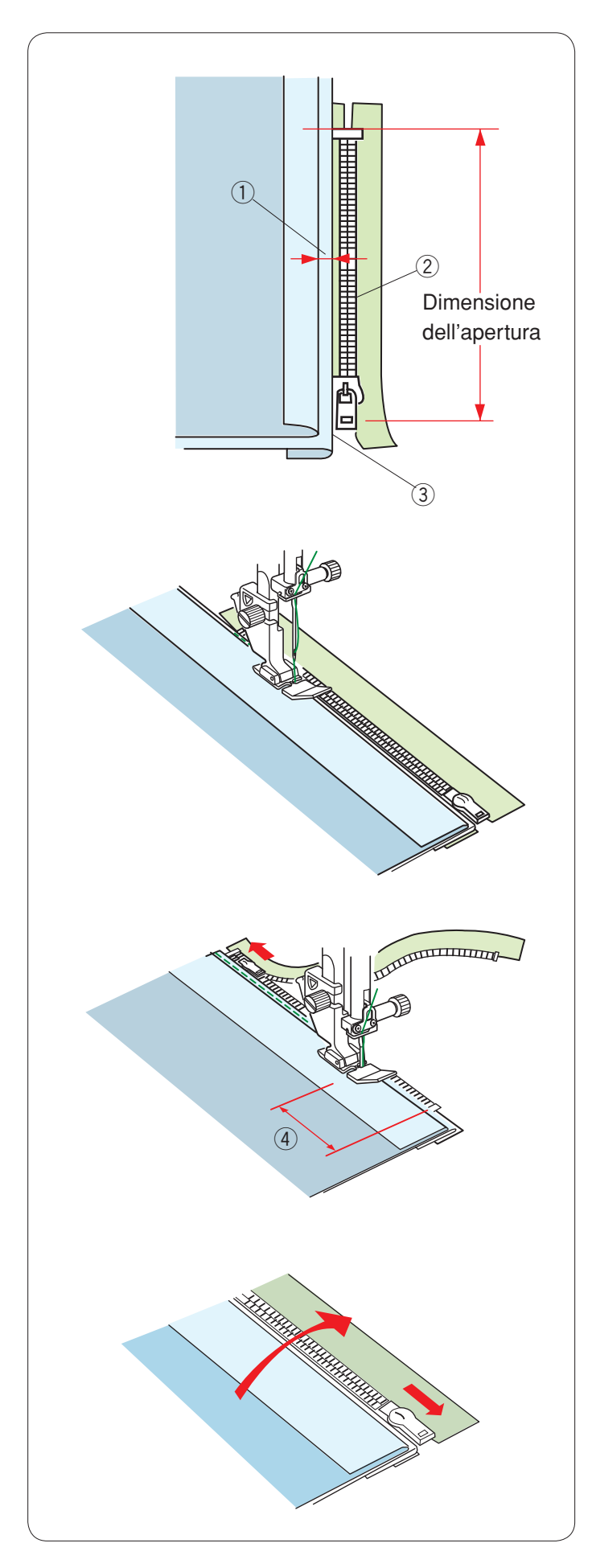

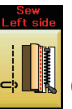

# **Cucitura lato sinistro**

Attaccare il piedino E per cerniera.

Ripiegare indietro il margine di tessuto sul lato sinistro.

Girare sotto la stoffa in eccesso della cucitura destra, in modo da formare una piega da 0,2 fino a 0,3 cm.

Posizionare i denti della cerniera vicino alla piega e appuntare uno spillo.

- $(1)$  0,2 0,3 cm
- 2 Denti della cerniera
- $\overline{3}$  Piega

Abbassare il piedino sul diritto del tessuto in corrispondenza dell'estremità della cerniera, in modo che l'ago fori il tessuto accanto alla piega e al nastro della cerniera. Cucire lungo la cerniera guidando i denti della cerniera lungo il bordo inferiore del piedino.

Cucire su tutti gli strati accanto alla piega.

Fermare la macchina 5 cm prima che il piedino E per cerniere raggiunga il cursore sul nastro della cerniera.  $\overline{4}$  5 cm

Sollevare il piedino e aprire la cerniera. Abbassare il piedino e ultimare la cucitura.

Chiudere la cerniera e stendere il tessuto con il diritto del tessuto rivolto verso l'alto.

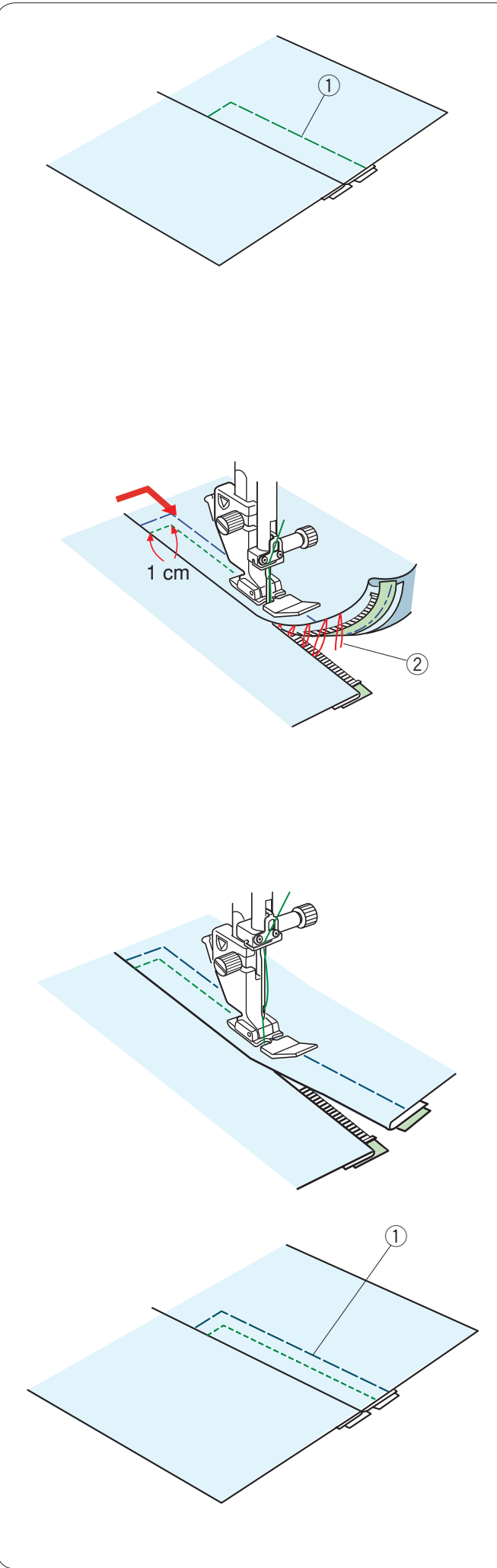

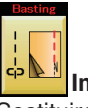

# **Imbastitura**

Sostituire il piedino con il piedino per zigzag A. Imbastire insieme il tessuto e il nastro della cerniera. (1) Imbastitura

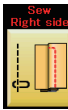

#### **Cucitura lato destro**

Sostituire il piedino con il piedino per cerniera E. Eseguire una cucitura di ritorno lungo l'estremità dell'apertura ad una distanza di 1 cm.

Cucire l'indumento e il nastro della cerniera, guidando i denti lungo il bordo inferiore del piedino.

Fermare la macchina a circa 5 cm dalla sommità della cerniera. Abbassare l'ago nel tessuto, sollevare il piedino e rimuovere i punti di imbastitura.

2 Punti di imbastitura

Aprire la cerniera e spostare il cursore sul lato posteriore del piedino.

Abbassare il piedino e terminare la cucitura verificando che la piega sia uniforme.

Scucire i punti di imbastitura.

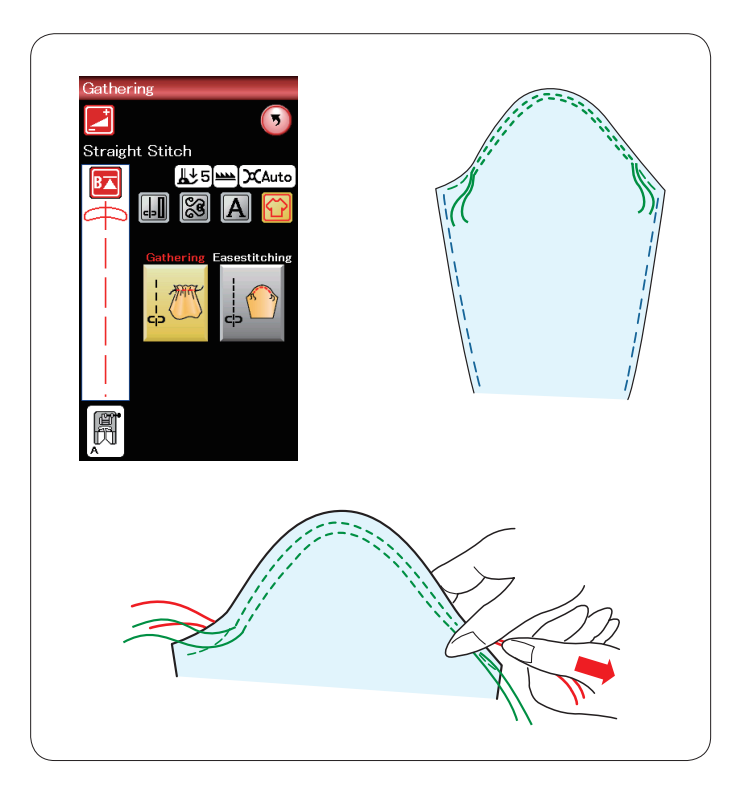

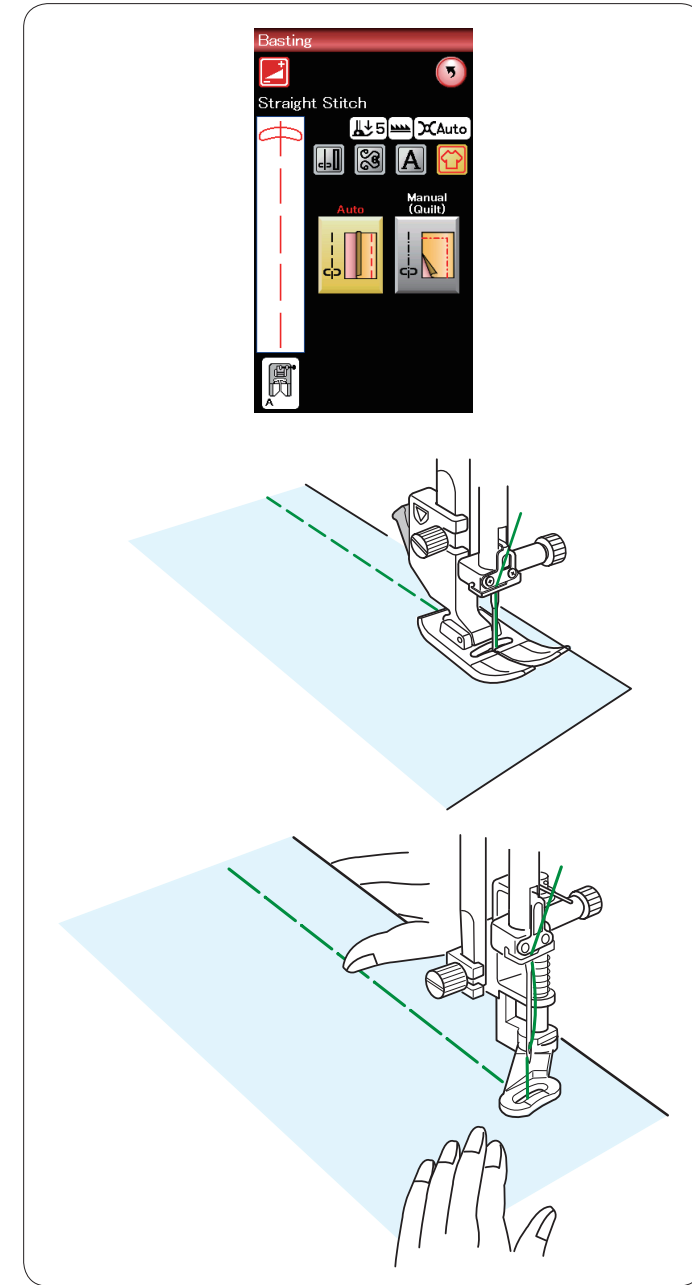

#### **Arricciature**

Oltre alla realizzazione di un'arricciatura normale, questa sezione contiene un punto speciale per l'attaccatura delle maniche.

#### **Cucitura delle maniche**

Estrarre il filo della spoletta (vedere pagina 15). Eseguire un paio di linee, a 3 mm di distanza l'una dall'altra, lungo il bordo superiore della manica.

Tirare con cautela il filo della spoletta per contrarre la parte superiore della manica in modo che si adegui alle dimensioni del giro manica.

Non lasciare che si formino arricciature sulla parte superiore della manica.

#### **Imbastitura** In questa sezione sono disponibili 2 punti di imbastitura.

#### **Imbastitura (Automatica)**

Questo punto viene utilizzato per imbastire il nastro della cerniera o per le prove dei vestiti. Cucire allo stesso modo della cucitura a punti diritti.

#### **Imbastitura (manuale/trapuntatura)**

Montare il piedino di rammendo PD-H. Abbassare il trasportatore.

#### **NOTA:**

Per il montaggio del piedino PD-H per rammendo, vedere pagina 18.

#### **Esecuzione della cucitura**

Tenere teso il tessuto e premere il pedale. La macchina esegue un punto, quindi si arresta automaticamente.

Fare scorrere la stoffa sul retro per il punto successivo.

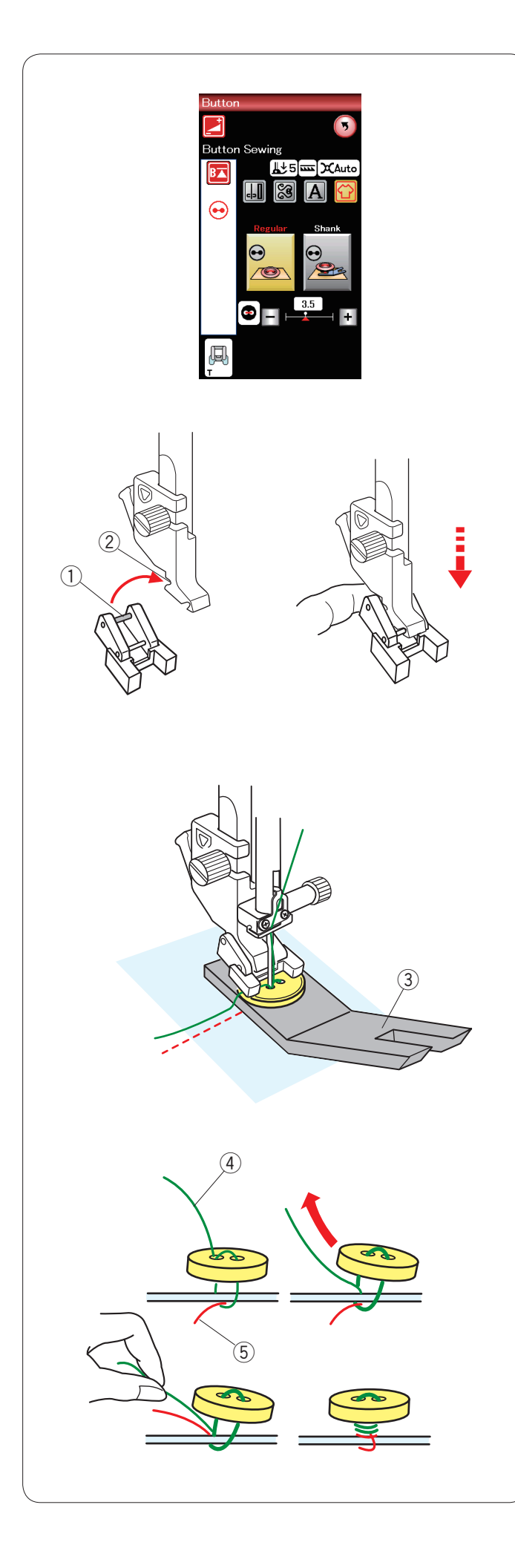

# **Cucitura di bottoni**

Quando si deve applicare un bottone a un tessuto pesante, è necessario realizzare uno gambo utilizzando l'apposita piastra. Abbassare il trasportatore.

#### **Montaggio del piedino T per bottoni**

Accertarsi di premere il tasto di blocco per bloccare la macchina.

Inserire il perno posteriore sul piedino nella scanalatura posteriore del supporto del piedino.

- <sup>(1)</sup> Perno posteriore
- 2 Scanalatura posteriore

Per sistemare il piedino, abbassarlo lentamente reggendolo con le dita. Premere il tasto di blocco per sbloccare la macchina.

Posizionare il bottone sul tessuto e abbassare l'ago nel foro sinistro del bottone ruotando il volantino manualmente. Inserire la piastra per gambi bottoni sotto il bottone. Abbassare il piedino per tenere bloccato il bottone, allineandone la direzione.

3 Piastra per gambi bottoni

Sollevare l'ago ruotando il volantino fino a quando la barra dell'ago si sposta a destra. Premere il tasto "+" o "–" in modo che l'ago entri nel foro destro del bottone.

Cucire fino a che la macchina non si ferma automaticamente.

Rimuovere il tessuto dalla macchina da cucire.

Tagliare tutti i fili lasciando almeno 10 cm di eccedenza. Tagliare i fili nel punto di inizio vicino al tessuto.

Passare il filo dell'ago al termine della cucitura tramite il foro sinistro del bottone, tra il bottone e il tessuto. Tirare il filo dell'ago per avvolgere il filo della spoletta sulla parte destra del tessuto.

- 4 Filo dell'ago al termine della cucitura
- 5 Filo spoletta

Avvolgere i fili per formare un gambo e annodarli assieme.
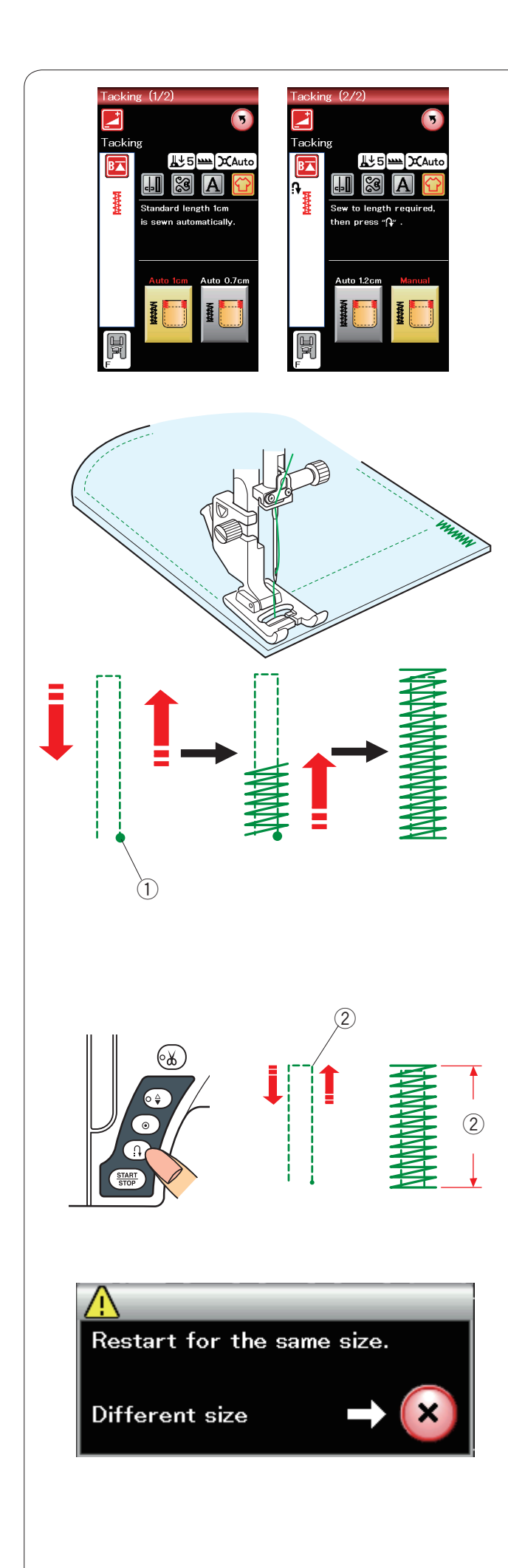

# **Impuntura di rinforzo**

L'impuntura di rinforzo viene utilizzata per rinforzare tasche, cavalli, passanti per cinture.

Sono disponibili 3 dimensioni di impuntura di rinforzo automatica e una manuale.

Montare il piedino F per punto satin.

#### **Impuntura di rinforzo automatica**

Abbassare l'ago in corrispondenza del punto di inizio e iniziare la cucitura.

La macchina eseguirà l'impuntura di rinforzo della dimensione selezionata e si fermerà automaticamente al termine.

 $Q$  Punto di inizio cucitura

# **Puntatura di rinforzo manuale**

Avviare la macchina e cucire la lunghezza necessaria, quindi premere il pulsante della cucitura di ritorno. Questa operazione imposta la lunghezza dell'impuntura di rinforzo. Continuare la cucitura fino all'arresto automatico della macchina.

2 Lunghezza richiesta

#### **NOTA:**

La lunghezza massima dell'impuntura di rinforzo è 1,5 cm.

## **Esecuzione di impunture di rinforzo delle stesse dimensioni**

Per eseguire un'altra impuntura delle stesse dimensioni, premere avviare la macchina e cucire fino a quando la macchina si arresta automaticamente.

Per cucire il rinforzo successivo con dimensioni diverse, premere il tasto X.

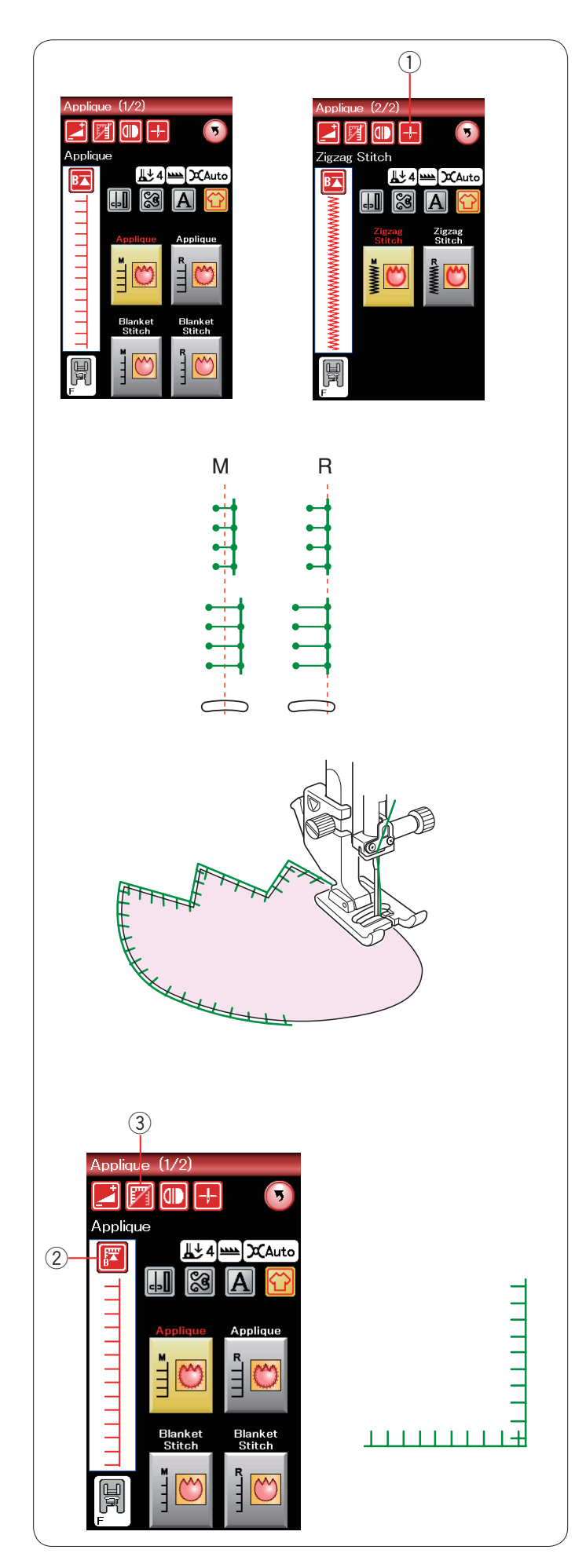

# **Applicazioni decorative**

In questa sezione vi sono 6 tipi di punti per applicazioni.

- È possibile selezionare la posizione di arresto dell'ago in alto o
- in basso premendo il tasto di arresto dell'ago.  $(1)$  Tasto di arresto ago

La lettera sopra l'immagine del punto indica la linea di base della posizione di abbassamento dell'ago.

M: Intermedia (centrale)

R: Destra

È possibile regolare la linea di base senza modificare la larghezza dei punti, premendo "+" o "–" sulla riga inferiore.

#### **NOTA:**

Accertarsi di arrestare la macchina quando l'ago si abbassa sul bordo esterno dell'applicazione.

#### **Riavvio dall'angolo**

Premere il tasto di riavvio prima di cucire nella nuova direzione per cucire dall'inizio del motivo.

2 Tasto di riavvio

Per i punti per applicazioni sono disponibili due opzioni di riavvio. Premere il tasto di realizzazione angoli per selezionare il riavvio normale o il riavvio angolo. Quando viene premuto il tasto, l'icona del tasto cambia per

mostrare l'opzione selezionata.

3) Tasto per realizzazione angoli

# **Riavvio normale:**

Cucire un punto di chiusura quando si inizia a cucire dall'inizio del motivo.

## **Riavvio angolo:**

Iniziare la cucitura dall'inizio del motivo senza un punto di chiusura.

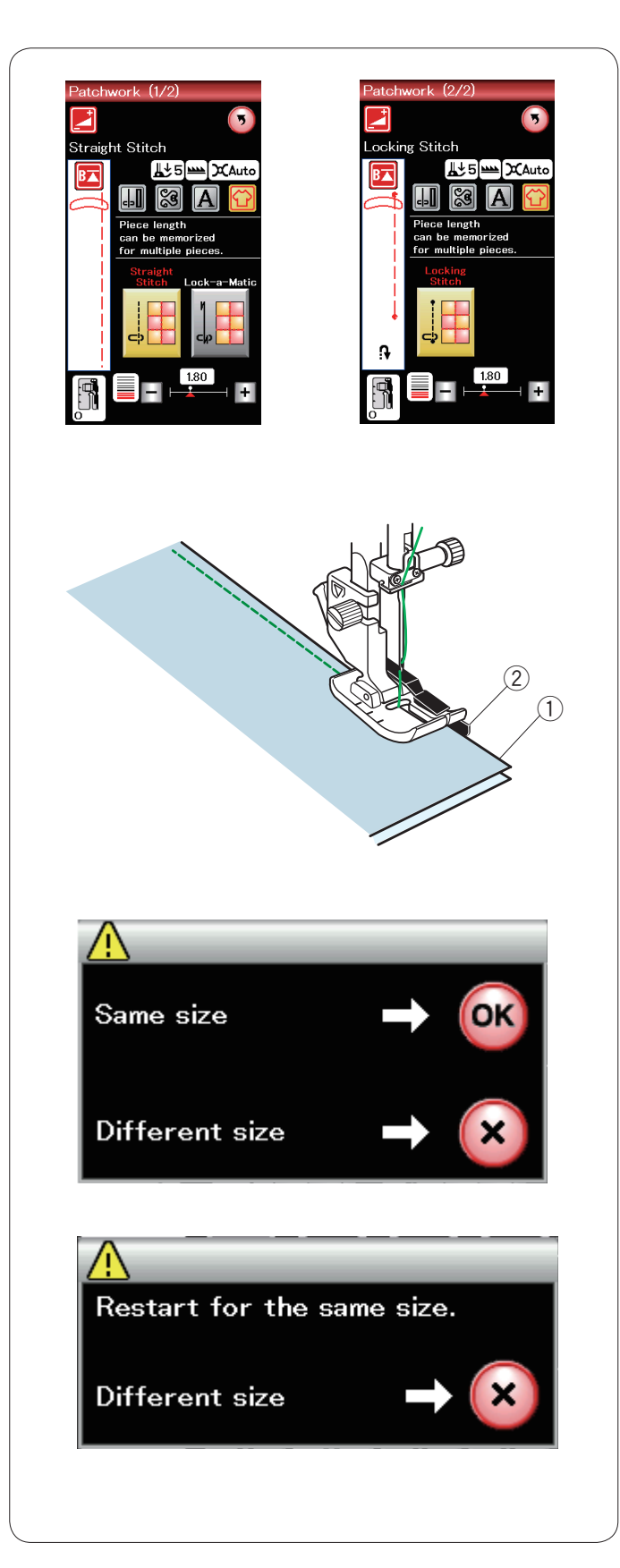

# **Patchwork**

#### **Cucitura delle pezze di un patchwork**

Questo gruppo comprende 3 punti adatti per la cucitura delle pezze del patchwork.

La lunghezza del punto è preimpostata a 1,8 mm, ideale per la cucitura delle pezze di un patchwork, ma è possibile modificarla premendo il tasto "+" o "-".

Montare il piedino O 6 mm, che consente di mantenere una distanza di cucitura costante pari a 6 mm.

Affiancare 2 pezze di tessuto, con il diritto rivolto verso l'alto. Posizionare le pezze sotto il piedino in modo che il bordo del tessuto sia in corrispondenza della guida sul piedino.

- 1 Bordi del tessuto
- 2 Guida sul piedino O per cucitura 6 mm

All'arresto della macchina, viene visualizzato un messaggio. Premere il tasto OK e la macchina memorizza la lunghezza di cucitura per cucire un altra pezza della stessa misura. Premere il tasto X per cucire in una dimensione differente.

Una volta cucita la lunghezza memorizzata, viene visualizzato un messaggio.

Per cucire di nuovo la stessa lunghezza, avviare la macchina che si fermerà automaticamente dopo aver cucito la lunghezza memorizzata.

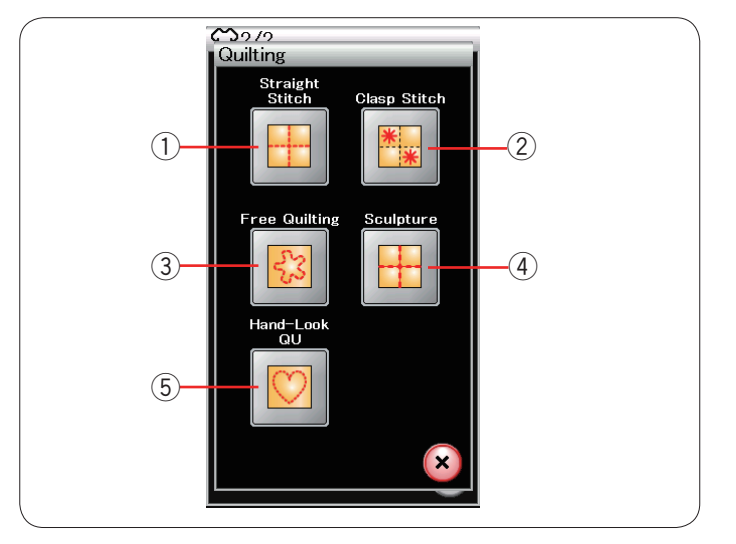

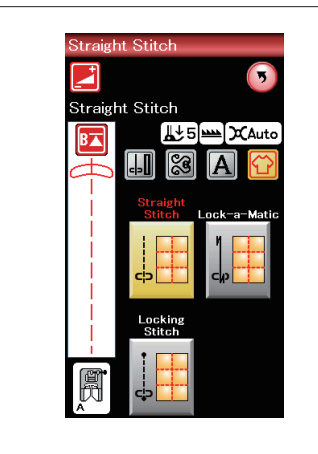

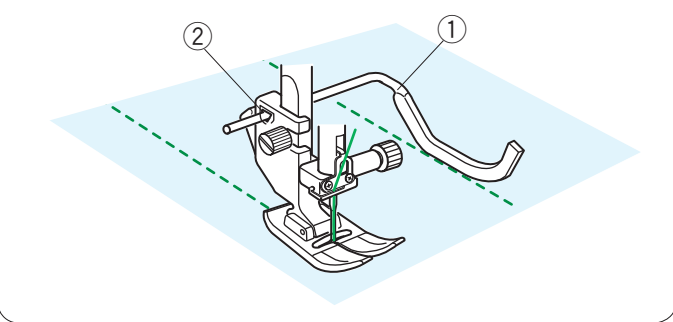

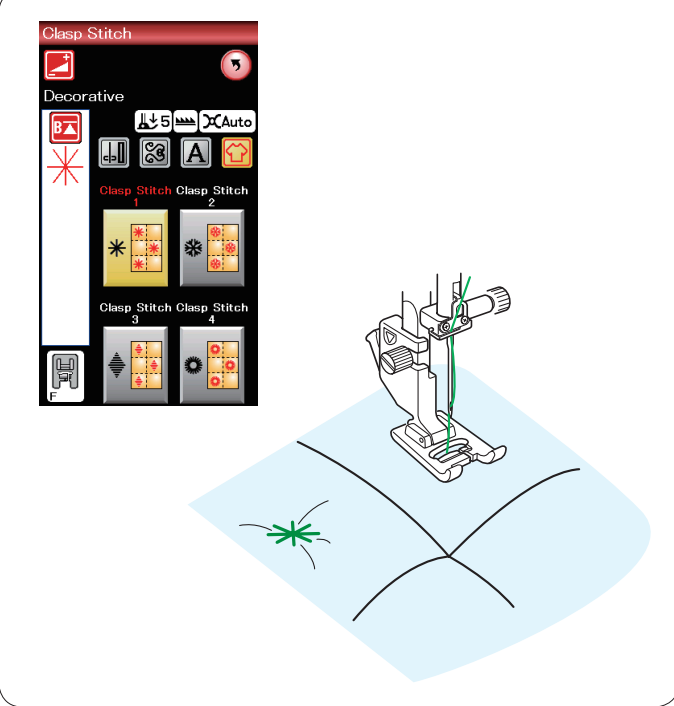

# **Trapuntatura**

In questa sezione, sono descritti 5 tipi di punti utili per la trapuntatura.

- 1) Punti diritti (con trasporto doppio)
- 2 Punti stella
- 3 Punti di trapuntatura libera
- 4 Punti quilt (con trasporto doppio)
- **5** Punti di trapuntatura a effetto esclusivo

## **Punti diritti**

La barra per trapuntatura è utile nelle cuciture parallele, con spazi uniformi.

Inserire la barra per trapuntatura nel foro dietro al supporto del piedino.

Posizionare la barra per trapuntatura alla distanza desiderata.

- 1 Barra per trapuntatura
- 2 Foro

Cucire le file di punti, tenendo la barra per trapuntatura sulla fila di punti precedente.

#### **Punto stella**

Il punto stella è ideale per cucire strati di trapunta e imbottiture. Utilizzare il piedino punto satin F. La macchina cuce un'unità del motivo e si arresta automaticamente con l'ago in posizione sollevata al completamento.

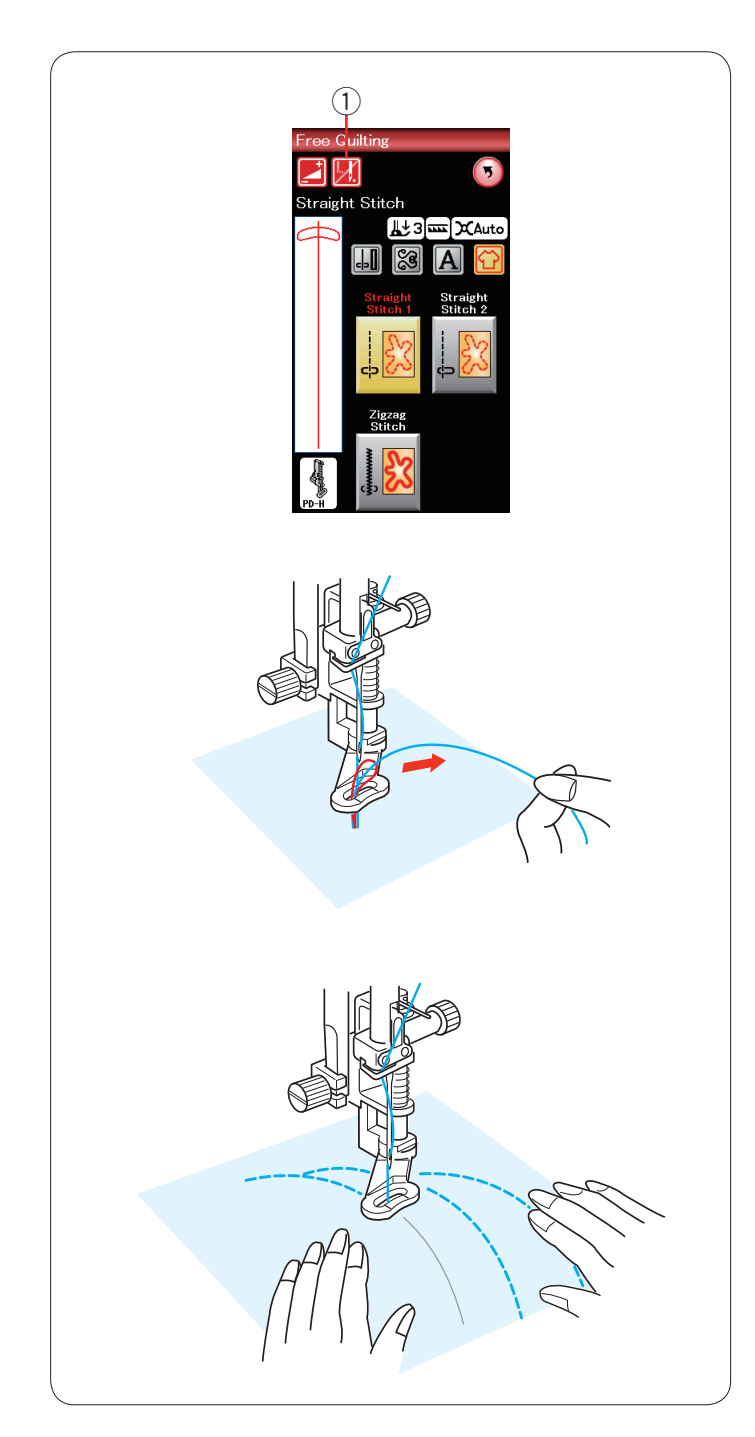

# **Trapuntatura libera**

Per la trapuntatura libera, utilizzare il piedino di rammendo PD-H (fare riferimento a pagina 18 per informazioni sull'installazione del piedino di rammendo).

Abbassare il congegno trasportatore prima di iniziare a cucire.

# **Arresto a un punto**

La macchina di arresta automaticamente dopo un punto di cucitura in modo che sia possibile sollevare il filo della spoletta per evitare che si accumuli sul rovescio del tessuto.

Tenere il filo dell'ago, cucire un punto e la macchina si arresta automaticamente.

Sollevare il filo dell'ago per sollevare il filo della spoletta.

Tenere entrambi i fili di ago e spoletta e cucire diversi punti per fissare i fili.

È possibile tagliare l'eccedenza dei fili con delle forbici. La macchina cuce di continuo quando si riprende la cucitura.

Se si desidera avviare la cucitura senza "arresto a un punto",

premere il tasto dell'arresto a un punto per annullare questa funzione.

L'icona del tasto passa a  $\boxed{\mathbb{Z}}$ 

Quando l'"arresto a un punto" è attivo, l'icona del tasto è ... q Tasto dell'arresto a un punto

# **Per cucire**

Cucire a media velocità guidando il tessuto con le mani. Spostare la trapunta di 3 mm al massimo per punto.

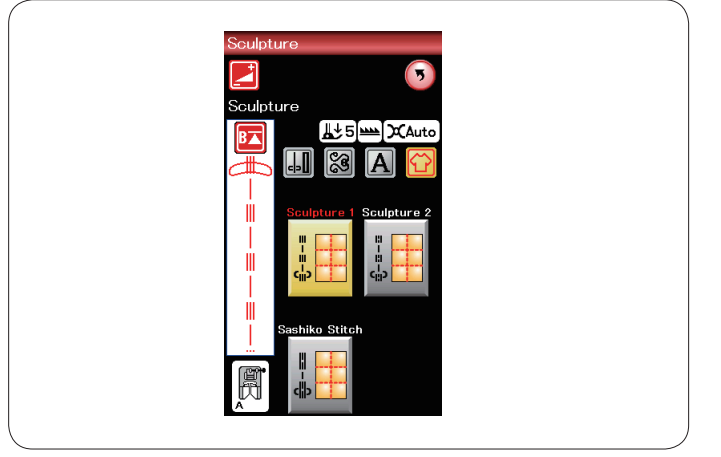

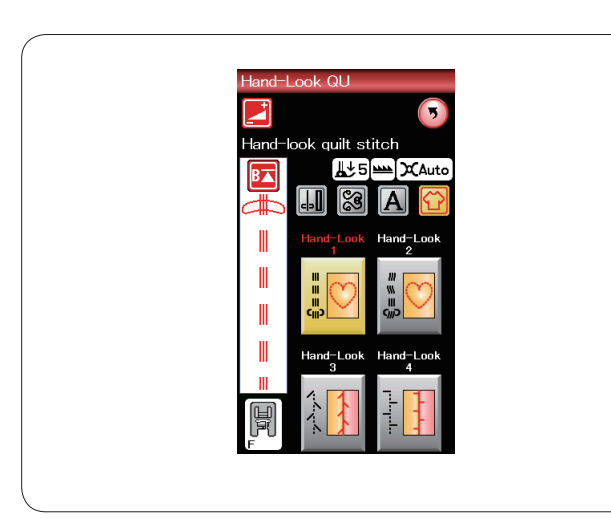

# **Punti quilt**

Questi punti sono utilizzati per accentuare i contorni dei disegni e per creare una trapuntatura effetto esclusivo.

# **Punti di trapuntatura a effetto esclusivo**

Utilizzare un filo di nylon trasparente per l'ago e il filo di cucitura standard per la spoletta.

Il filo della spoletta viene sollevato sul lato destro del tessuto e i punti hanno l'aspetto di punti fatti a mano.

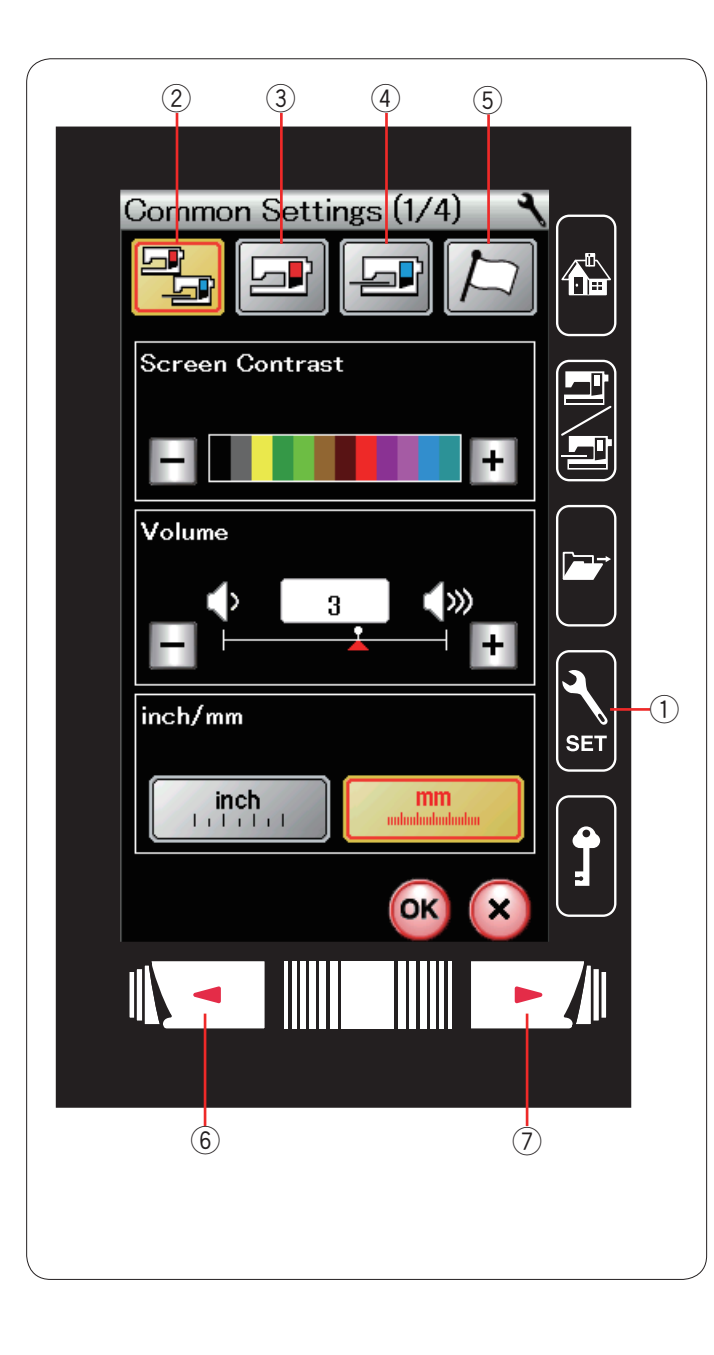

# **PERSONALIZZAZIONE DELLE IMPOSTAZIONI DELLA MACCHINA**

Per accedere alla modalità di impostazione premere il tasto di impostazione macchina.

È possibile selezionare varie opzioni e personalizzare le impostazioni della macchina in base alle proprie preferenze.

 $Q$  Tasto della modalità di impostazione Premere uno dei 4 tasti per selezionare la modalità da personalizzare.

## (2) Modalità di impostazione comune della macchina

In questa modalità, è possibile personalizzare le impostazioni e le opzioni della macchina sia per la cucitura standard sia per il ricamo.

#### e **Modalità di impostazione standard della macchina**

In questa modalità, è possibile personalizzare le impostazioni e le opzioni della macchina per la cucitura standard.

#### r **Modalità di impostazione della macchina per il ricamo**

In questa modalità, è possibile personalizzare le impostazioni e le opzioni della macchina per il ricamo. (vedere le pagine 128-130 per il funzionamento).

# **(5) Modalità di selezione lingua**

In questa modalità, è possibile selezionare la lingua desiderata per i messaggi sullo schermo.

Per sfogliare le pagine in ciascuna modalità, premere il tasto di passaggio alla pagina successive o precedente.

- $6$  Tasto di passaggio alla pagina precedente
- $\overline{O}$  Tasto di passaggio alla pagina successiva

# **Registrazione delle impostazioni personalizzate**

Dopo aver personalizzato le impostazioni, premere il tasto OK per renderle operative.

Per cancellare le modifiche apportate alle impostazioni, premere il tasto X e la finestra della modalità di impostazione viene chiusa.

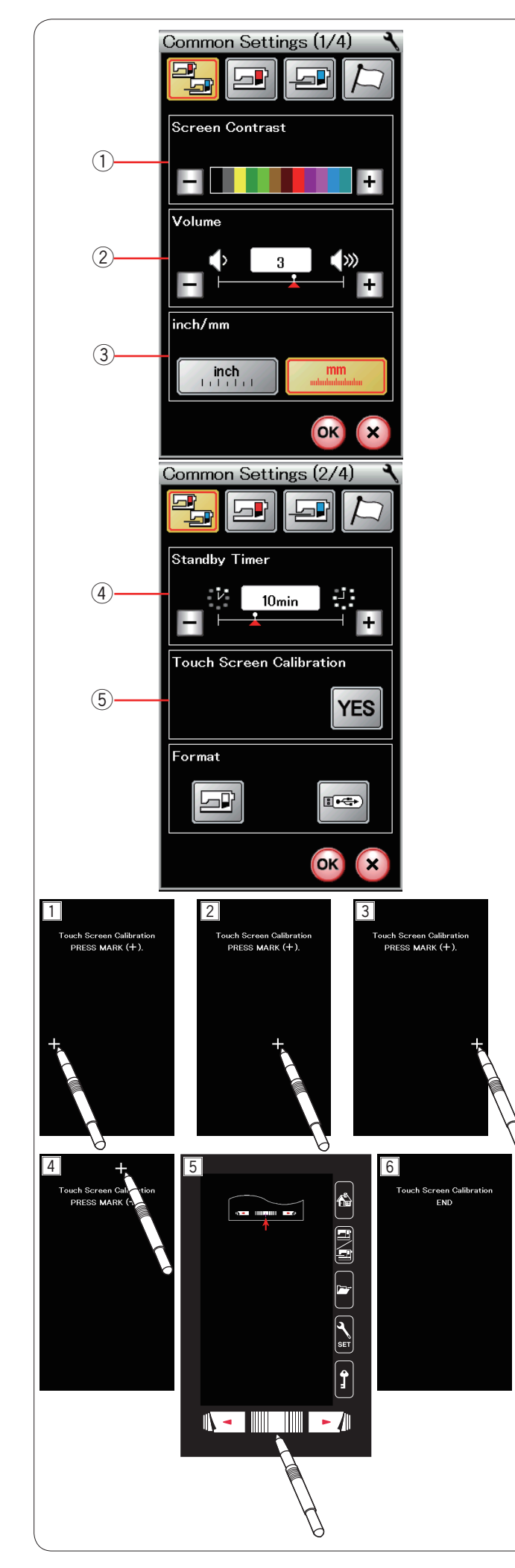

# **Impostazioni della macchina comuni**

# q **Contrasto dello schermo**

Regolare il contrasto dello schermo LCD con i tasti "+" o "–".

# 2 Volume audio

Regolare il volume del cicalino con il tasto "+" o "–". Per disattivare il cicalino, impostare il valore su "0".

#### e **Opzione pollici/mm**

È possibile impostare le unità di misura della macchina da cucire sui pollici o i millimetri premendo i tasti "poll." o "mm". L'unità di misura preimpostata è il millimetro.

Premere il tasto pagina successiva per visualizzare le impostazioni successive.

## **(4)** Timer di standby

Se la macchina non viene utilizzata per il periodo di tempo impostato tramite questo timer, le luci di spengono, lo schermo LCD diventa nero e la macchina entra in modalità in standby. Qualsiasi operazione riaccende le luci e riattiva lo schermo. Il timer di standby può essere impostato da 1 a 30 minuti. Se si desidera disattivare il timer, tenere premuto il tasto "+" fino alla visualizzazione della scritta "OFF" nella finestra del timer.

# t **Calibrazione dello schermo a sfioramento**

È possibile calibrare le posizioni dei tasti dello schermo a sfioramento se i tasti dello schermo a sfioramento non rispondono correttamente.

Per aprire la finestra di calibrazione, premere il tasto SÌ. Premere il simbolo "+" con il dito o con la penna per schermo a sfioramento quando viene visualizzato il simbolo. ( $\overline{11}$  -  $\overline{5}$ ). Quando si preme l'ultimo simbolo, lo schermo visualizza "FINE" 6 e la finestra di calibrazione si chiude.

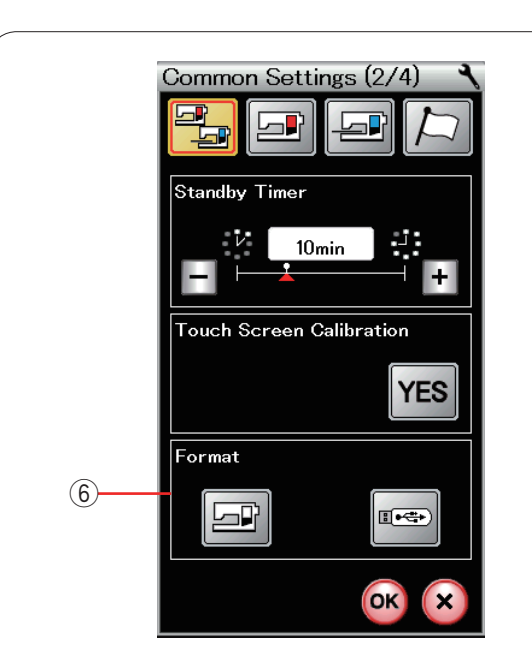

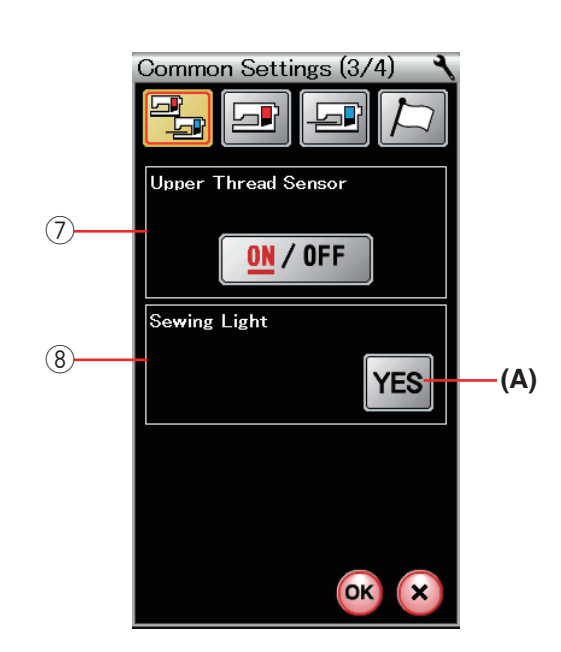

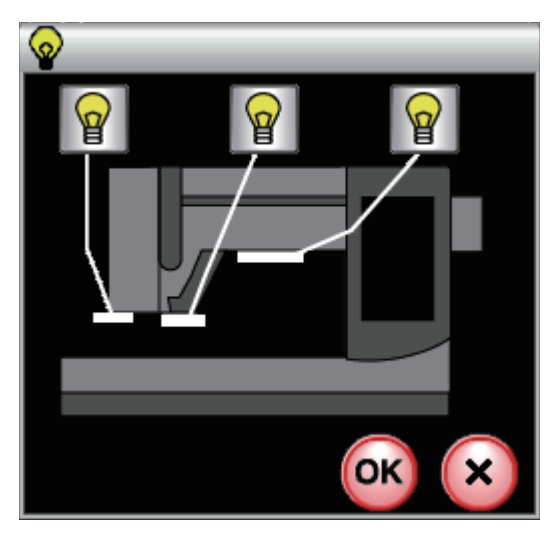

 $(6)$  Formattazione della memoria

Se la memoria interna o la penna USB non funziona per un danno al banco di memoria, è necessario formattare la memoria.

Per formattare la memoria interna della macchina, premere il tasto della macchina e viene visualizzato un messaggio di conferma. Premere il tasto OK per formattare.

Per formattare una penna USB, premere il tasto USB e si apre la finestra di conferma. Premere il tasto OK per formattare.

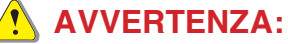

Non scollegare l'alimentazione o la memoria USB mentre è visualizzato un messaggio di avvertenza, altrimenti si potrebbe danneggiare il banco di memoria.

# u **Rilevamento filo superiore**

Se è necessario azionare la macchina senza fili, disattivare il rilevatore di filo superiore.

Dopo la modifica delle impostazioni, premere il tasto OK per renderle operative.

# **8** Luce per cucire

Premere il tasto SÌ per aprire la finestra delle opzioni delle luci per cucire. Premere ciascuna delle icone luci di cucitura sullo schermo per accendere o spegnere le luci di cucitura individualmente.

**(A)** Tasto SÌ

Premere il tasto pagina successiva per visualizzare le impostazioni successive.

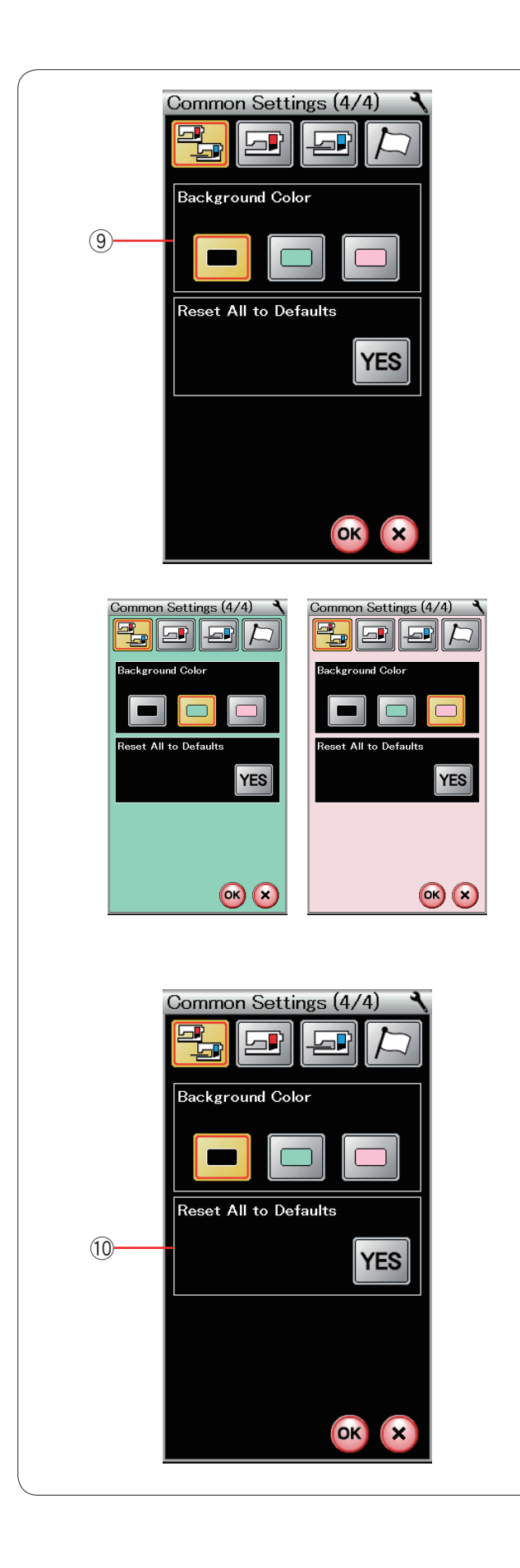

# o **Colore di sfondo**

Per lo sfondo dello schermo a sfioramento si può scegliere il bianco o il nero premendo il relativo tasto con l'icona.

!0 **Ripristino di tutte le impostazioni originali** Per riportare tutti i parametri ai valori originali (impostazioni di fabbrica), premere il tasto "SÌ".

Premere il tasto OK per confermare le nuove impostazioni.

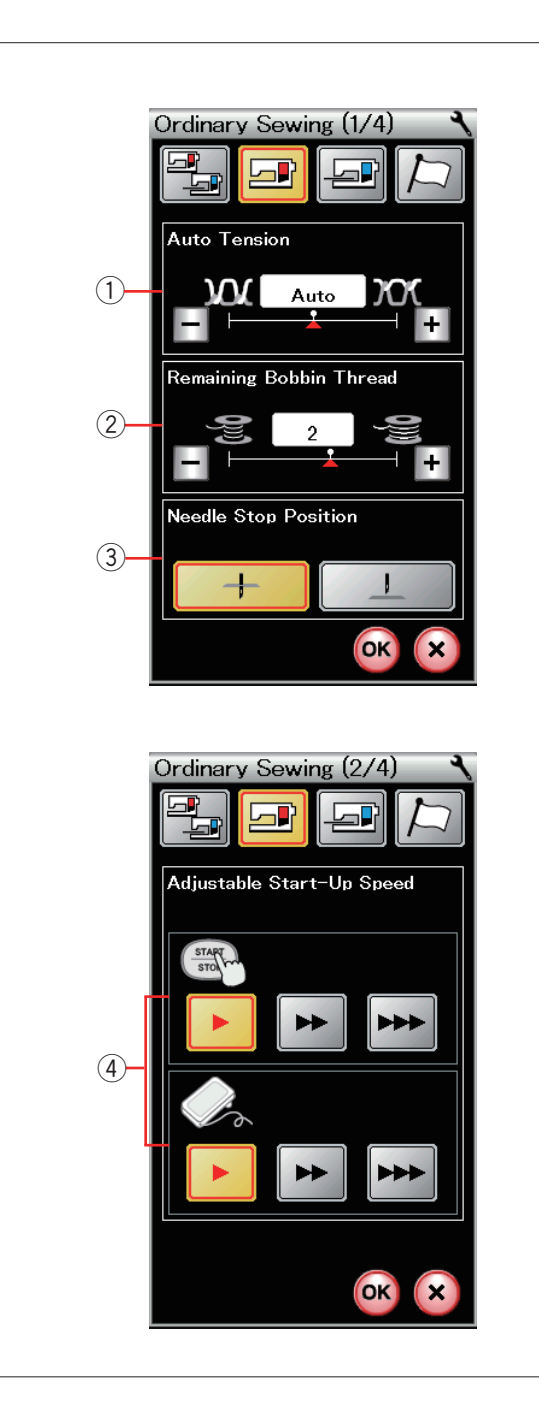

# **Impostazioni della macchina standard**

#### $(1)$  Tensione automatica

La macchina regola automaticamente la tensione del filo per il motivo selezionato.

È possibile regolare il livello di tensionamento automatico del filo premendo il tasto "+" o "–".

#### w **Messaggio di esaurimento del filo della spolina**

La macchina ha una funzione per visualizzare un messaggio di avviso prima che il filo della spoletta si esaurisca. È possibile regolare il livello di avvertenza filo spoletta in

esaurimento premendo il tasto "+" o "–".

Impostare il livello a un numero grande quando si usa un filo spesso e viceversa.

Per bloccare il messaggio di esaurimento del filo della spoletta, tenere premuto il tasto "-" fino a che non compare la scritta "OFF" sullo schermo.

# e **Posizione di arresto ago**

La macchina si arresta automaticamente con l'ago in posizione abbassata tranne quando si cuciono asole, punti speciali e monogrammi. Tuttavia è possibile far arrestare l'ago in posizione sollevata premendo il tasto di sollevamento ago.

#### r **Velocità di avvio**

Quando viene premuto il pulsante START/STOP, la macchina inizia a funzionare lentamente e la velocità di cucitura aumenta gradualmente fino al massimo.

È possibile selezionare la velocità di avvio desiderata (lenta, normale o alta) selezionando il tasto corrispondente.

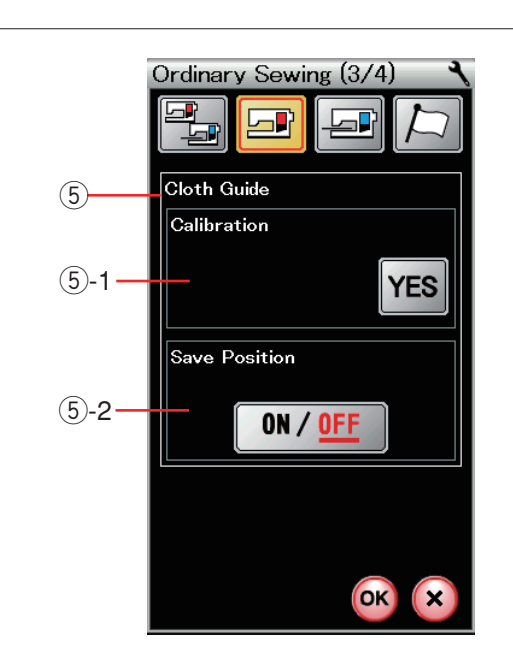

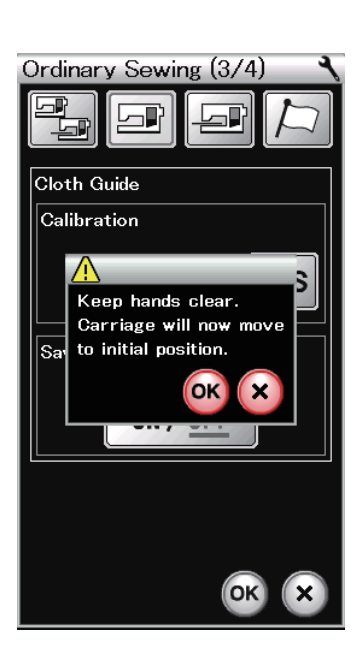

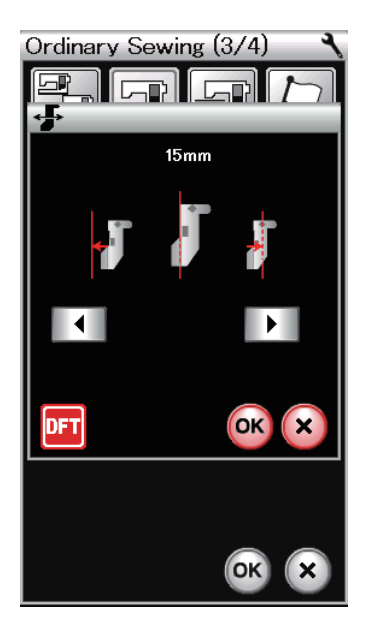

#### (5) Guida-tessuto

# t**-1 Calibrazione della posizione predefinita**

Montare l'unità di ricamo.

La posizione predefinita del guida-tessuto è 15 mm dalla posizione centrale di abbassamento dell'ago. Tuttavia, è possibile ritoccare la posizione predefinita del guida-tessuto.

Premere il tasto SÌ e verrà visualizzato un messaggio di avvertenza. Premendo il tasto OK, il carrello ritorna alla posizione standard.

Premere il tasto  $\begin{array}{|c|c|c|c|c|}\n\hline\n\end{array}$  per regolare la posizione del guida-tessuto.

Premere il tasto **DFT** per tornare alla posizione predefinita di guida-tessuto. Premendo il tasto OK, il carrello ritorna alla posizione iniziale.

#### t**-2 Salvataggio della posizione preferita**

Se il guida-tessuto è stato impostato nella posizione preferita, ad esempio 6,4 mm, nella finestra di impostazione manuale (vedere pagina 36), è possibile salvare questa posizione per un uso futuro.

Per salvare la posizione preferita, premere ON/OFF per attivare l'opzione di salvataggio posizione.

Premere il tasto pagina successiva per visualizzare le impostazioni successive.

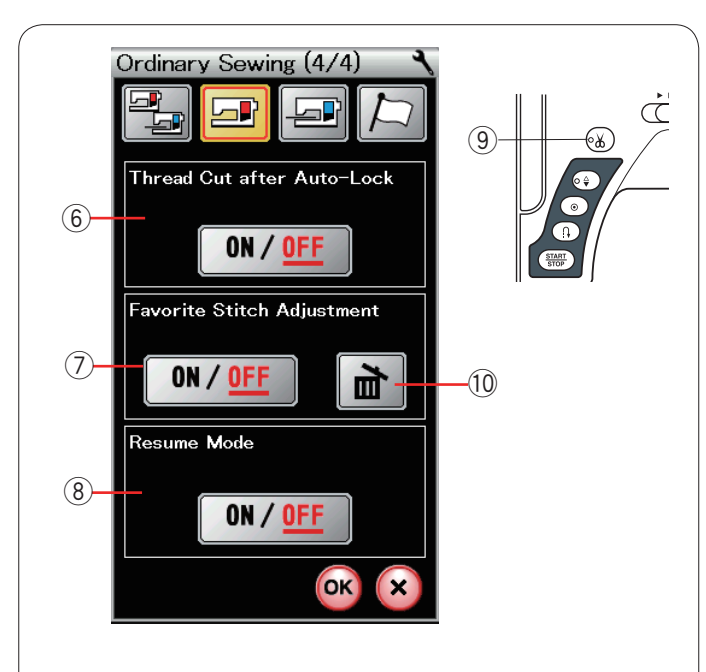

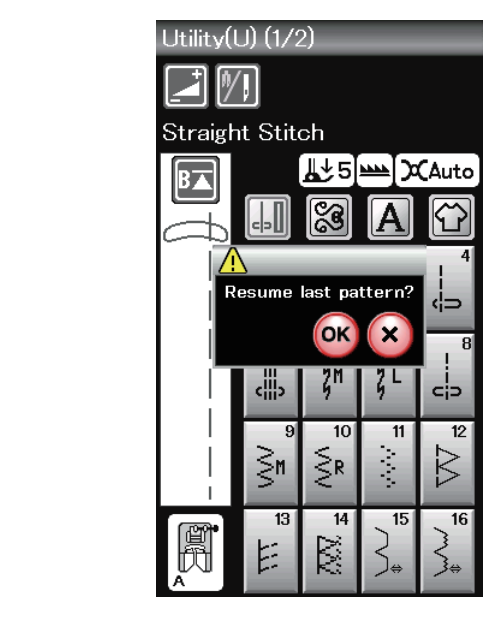

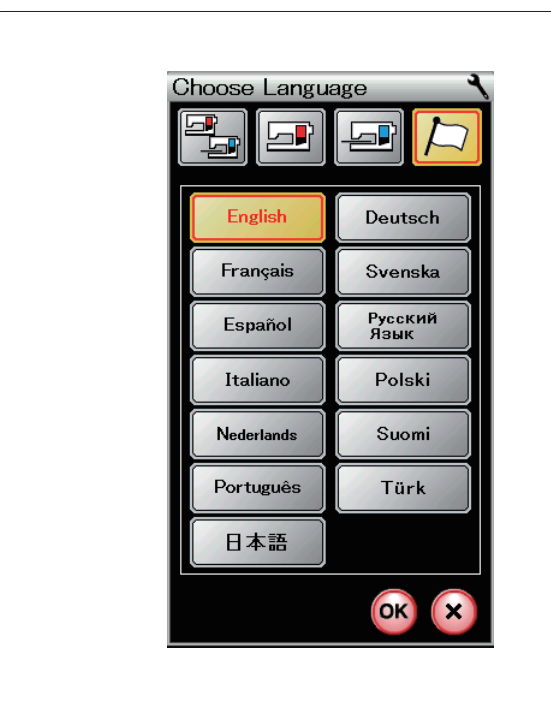

## $6$  Taglio automatico del filo

Se questa opzione è attivata, la macchina taglia automaticamente i fili dopo aver cucito punti di chiusura. Il segnale LED  $\textcircled{\tiny 9}$  si accende quando "Taglio dopo blocco automatico" è attivato.

## u **Regolazione preferita dei punti**

Se si desidera salvare le modifiche alle impostazioni manuali dei punti, attivare questa opzione premendo il tasto ON/OFF. Premere l'icona Cancella <sup>(0</sup> per eliminare l'impostazione del punto manuale.

# **NOTA:**

Questa opzione è disponibile per tutti i punti eccetto che per i monogrammi nella modalità standard di cucitura.

#### i **Modalità di recupero**

Se si desidera recuperare l'ultimo motivo cucito prima dello spegnimento dell'interruttore di alimentazione, attivare questa opzione.

Alla riaccensione dell'alimentazione, viene visualizzato un messaggio di conferma. Premere il tasto OK per recuperare l'ultimo motivo.

Dopo aver personalizzato le impostazioni, premere il tasto OK per renderle operative.

#### **Modalità selezione della lingua**

Selezionare la lingua desiderata e toccare il tasto OK. Lo schermo a sfioramento mostra i messaggi nella lingua selezionata.

#### **NOTA:**

La selezione della lingua non può essere commutata durante la programmazione di un monogramma nella modalità ricamo.

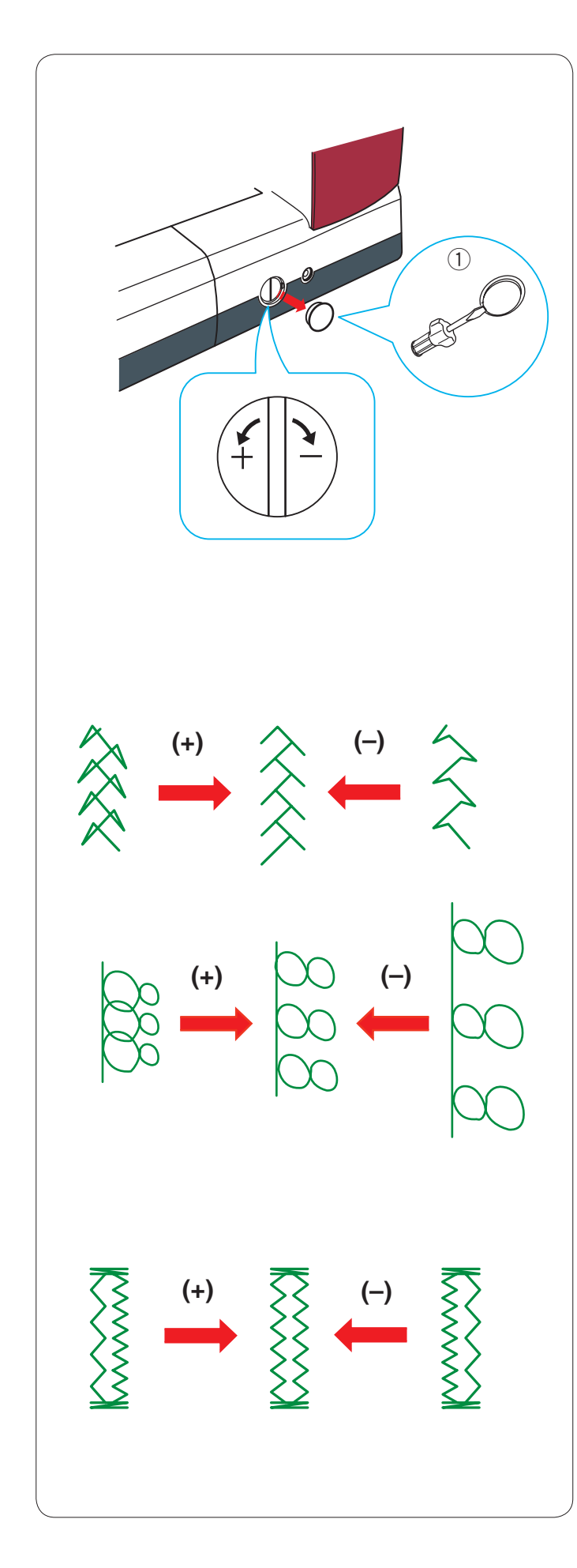

# **Correzione di punti errati**

I risultati ottenuti durante la cucitura di punti elastici possono variare in base alle condizioni di cucitura, come ad esempio la velocità di cucitura, il tipo di tessuto, il numero di strati, ecc. Effettuare sempre una cucitura di prova su un pezzo di scarto del tessuto che si desidera utilizzare.

Rimuovere il cappuccio utilizzando il giravite ecc.

Accertarsi di non graffiare il corpo della macchina con il giravite. <sup>1</sup> Cappuccio

#### **Motivi ornamentali a punto elastico**

Se il motivo risulta compresso, ruotare la manopola in direzione "+". Se il motivo risulta allargato, ruotare la manopola in direzione "–".

#### **Lettere e numeri**

Se il motivo risulta compresso, ruotare la manopola in direzione "+". Se il motivo risulta allargato, ruotare la manopola in direzione "–".

# **Bilanciamento dei punti dell'asola elasticizzata (B6)**

Il bilanciamento dei punti della fila destra e della fila sinistra nell'asola elasticizzata può variare in base alle condizioni di cucitura.

Se i punti non sono bilanciati, correggere l'eventuale irregolarità tramite la manopola di bilanciamento.

Se la fila destra è più densa, ruotare il quadrante in direzione "+". Se la fila sinistra è più densa, ruotare il quadrante in direzione "–".

# **NOTA:**

Una volta terminata la cucitura, riportare la manopola di bilanciamento nella posizione neutra.

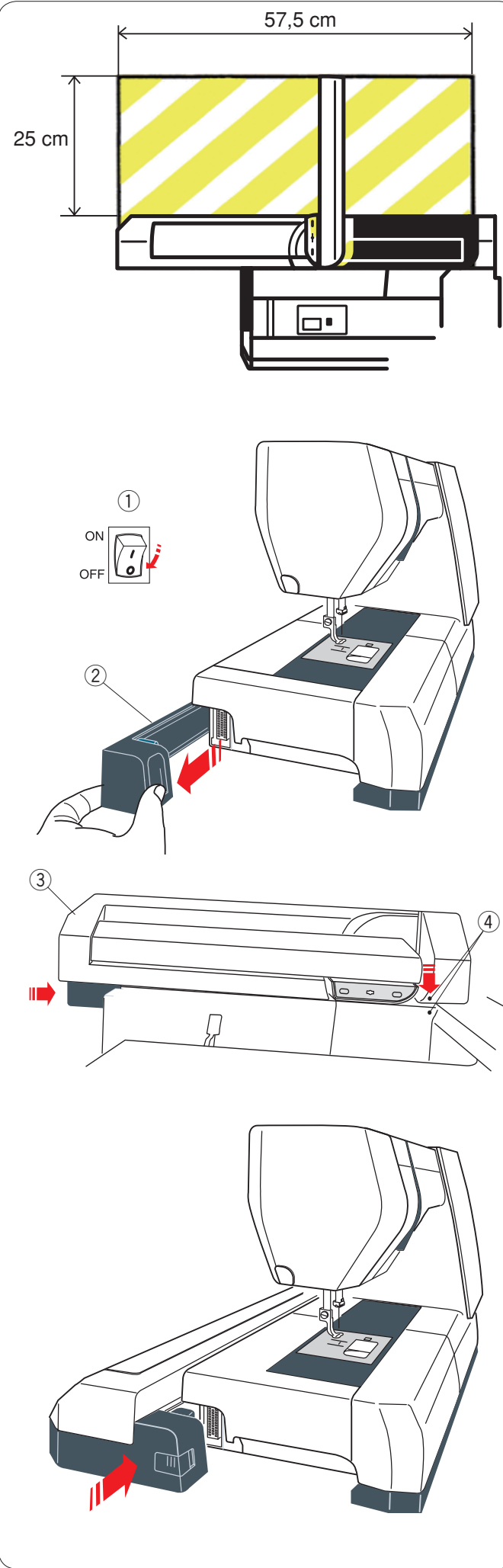

# **MODALITÀ RICAMO**

# **Unità ricamo**

# **NOTA:**

Accertarsi di lasciare spazio sufficiente intorno alla macchina per consentire al telaio di muoversi liberamente. Non posizionare nulla all'interno dell'area mostrata a sinistra.

# **Montaggio dell'unità ricamo**

Portare l'interruttore di alimentazione su OFF. Rimuovere il coperchio dalla macchina da cucire.

- q Interruttore di alimentazione
- 2 Coperchio

# **NOTA:**

Inserire sempre il piano di cucitura tranne quando si usa il telaio a braccio libero (accessorio opzionale) .

Posizionare l'unità richiamo sul retro della base della macchina, facendola corrispondere con i puntini come mostrato.

- 3) Unità ricamo (4) Puntini
- 

Far scorrere l'unità ricamo verso destra lungo la macchina e premere fermamente l'unità ricamo fino a fissarla saldamente.

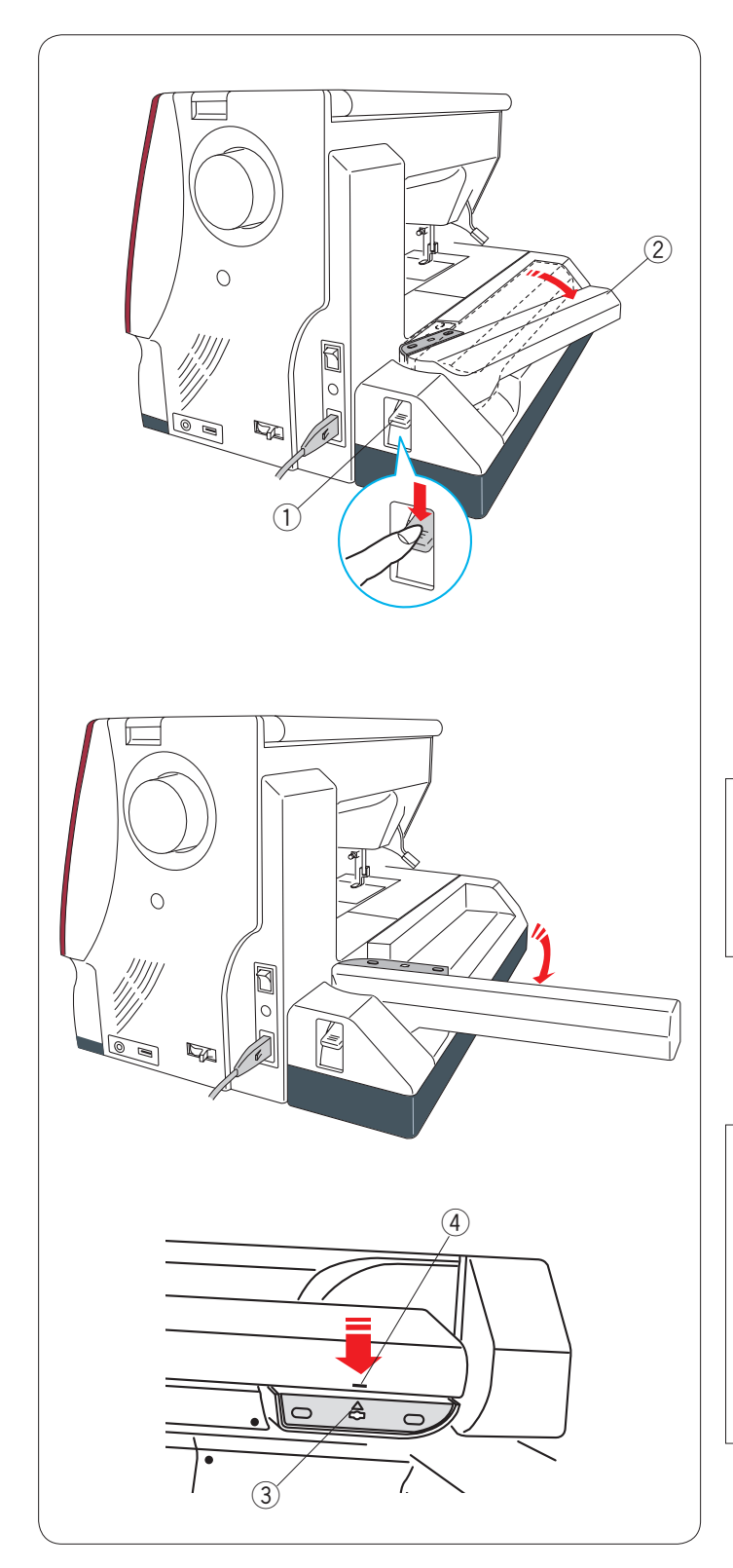

# **Estensione del braccio del carrello**

Spingere verso il basso la leva di rilascio del braccio del carrello per estendere il braccio del carrello.

- q Leva di rilascio braccio carrello
- (2) Braccio carrello

Estrarre il braccio del carrello fino a bloccarlo in posizione di estensione completa.

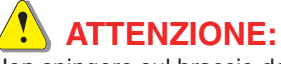

Non spingere sul braccio del carrello quando è in estensione. Non forzare manualmente il carrello o il relativo braccio. Non tenere il carrello o il relativo braccio mentre è in movimento. Altrimenti il meccanismo del carrello potrebbe rompersi.

# **ATTENZIONE:**

Non spostare mai il carrello a mano, indipendentemente dal fatto che l'alimentazione sia accesa o spenta, altrimenti la macchina potrebbe essere danneggiata quando si apre il braccio del carrello.

Assicurarsi che il carrello sia nella posizione iniziale quando si apre il braccio del carrello (un segno di triangolo sul carrello corrisponde a un segno di barra sul braccio del carrello).

- 3 Segno di triangolo
- 4 Segno di barra

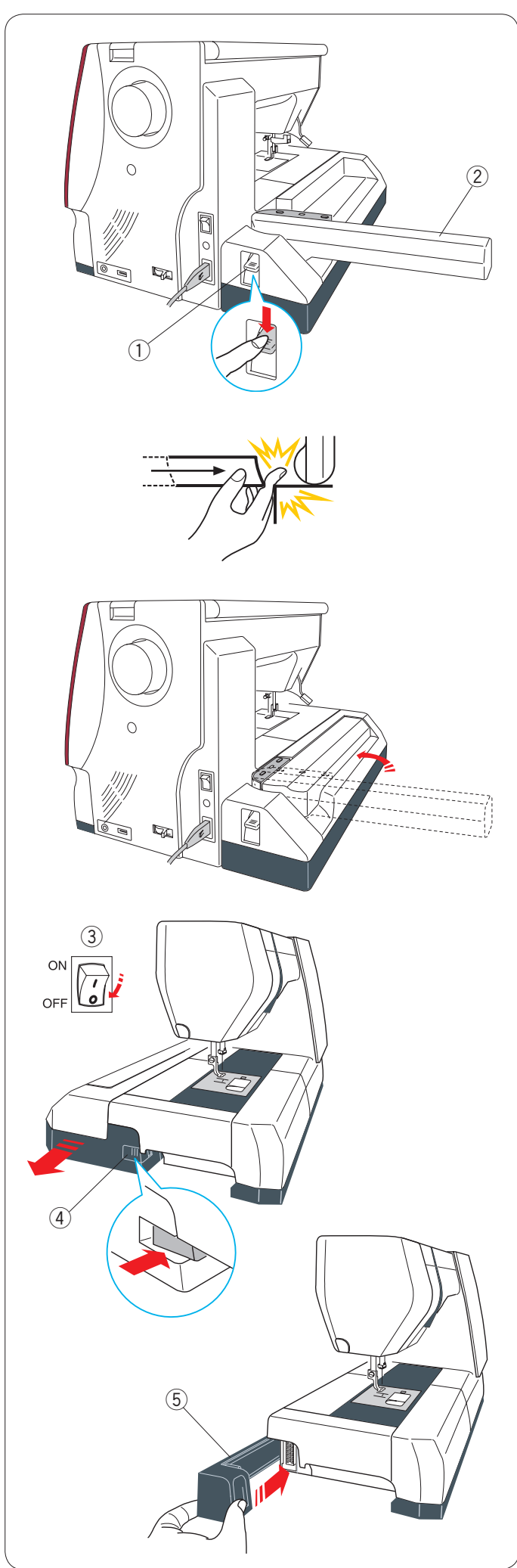

# **Smontaggio dell'unità ricamo**

#### **NOTA:**

Accertarsi di rimuovere l'unità ricamo durante il trasporto o lo stoccaggio della macchina.

Rimuovere il telaio dal carrello e premere il tasto modalità per riportare il carrello nella posizione iniziale.

#### **NOTA:**

Se l'ago è in posizione abbassata, assicurarsi di sollevare l'ago premendo il pulsante sollevamento/abbassamento ago. Il congegno trasportatore si solleva automaticamente.

Spingere verso il basso la leva di rilascio del braccio del carrello per ritrarre il braccio del carrello.

- q Leva di rilascio braccio carrello
- (2) Braccio carrello

# **ATTENZIONE:**

Prestare attenzione che le dita non rimangano incastrate tra l'unità ricamo e il piano della macchina con il piano di cucito rimosso quando il carrello ritorna in posizione iniziale.

Ritrarre il braccio del carrello in posizione iniziale.

# **ATTENZIONE:**

Non spostare mai il carrello a mano, indipendentemente dal fatto che l'alimentazione sia accesa o spenta, altrimenti la macchina potrebbe essere danneggiata quando si apre il braccio del carrello.

Assicurarsi che il carrello sia nella posizione iniziale quando si apre il braccio del carrello (un segno di triangolo sul carrello corrisponde a un segno di barra sul braccio del carrello).

Portare l'interruttore di alimentazione su OFF. Spingere il pulsante di rilascio dell'unità ricamo.

- Far scorrere l'unità ricamo verso sinistra e rimuoverla.
	- 3) Interruttore di alimentazione
	- 4) Pulsante di rilascio unità ricamo

Montare il coperchio sulla macchina da cucire. 5 Coperchio

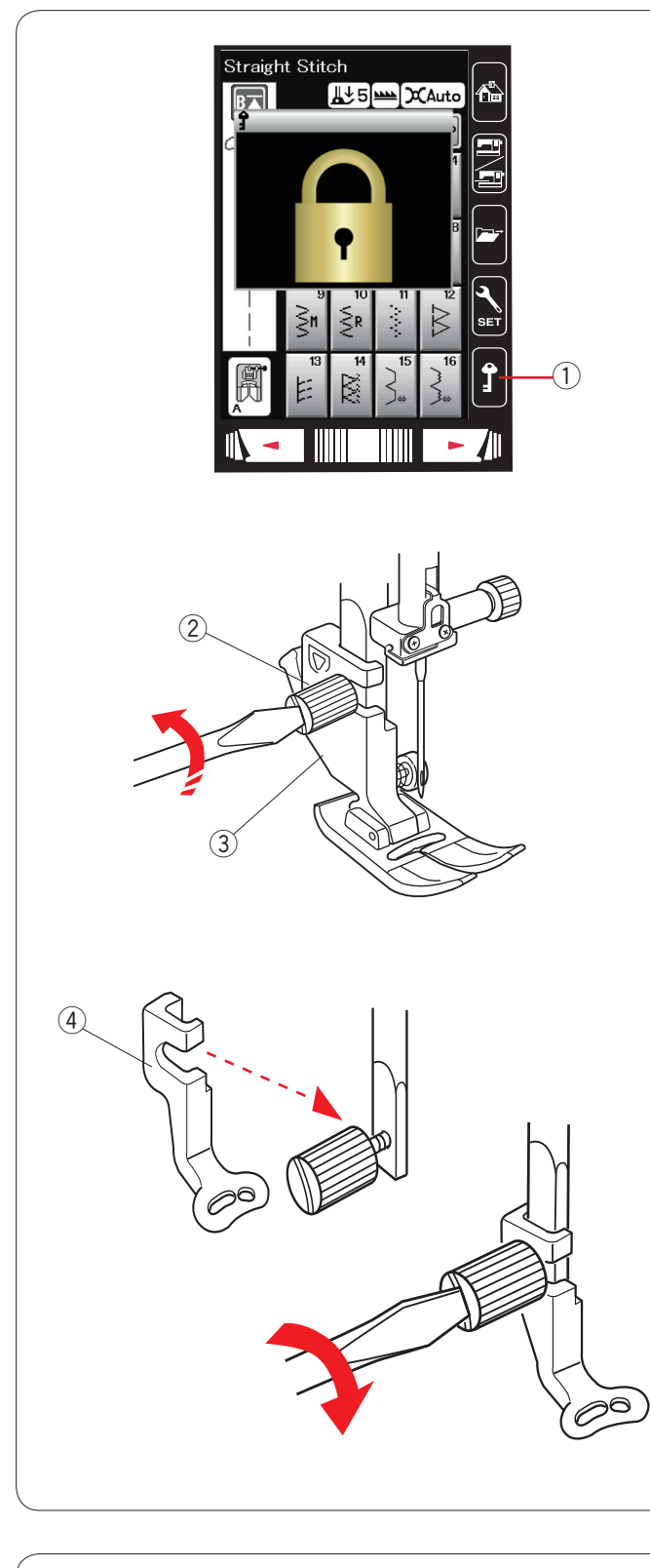

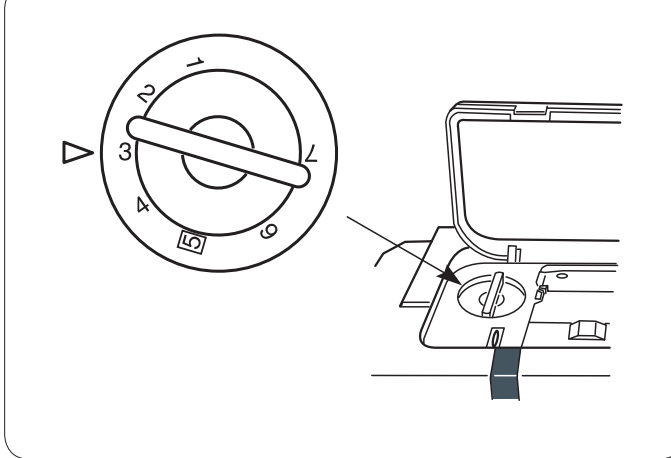

# **Montaggio del piedino per ricamo**

Per il ricamo, utilizzare il piedino P per ricamo.

Sollevare l'ago e il piedino.

Spegnere l'interruttore di alimentazione o premere il tasto di blocco.

1) Tasto di blocco

Allentare la vite a testa zigrinata utilizzando un cacciavite e rimuovere il supporto del piedino.

- 2 Vite a testa zigrinata
- 3 Supporto del piedino

Montare il piedino P per ricamo sulla barretta del piedino da dietro. Serrare la vite di fissaggio saldamente. 4 Piedino P da ricamo

# **Piedino**

Impostare la manopola del piedino su "3" per il ricamo.

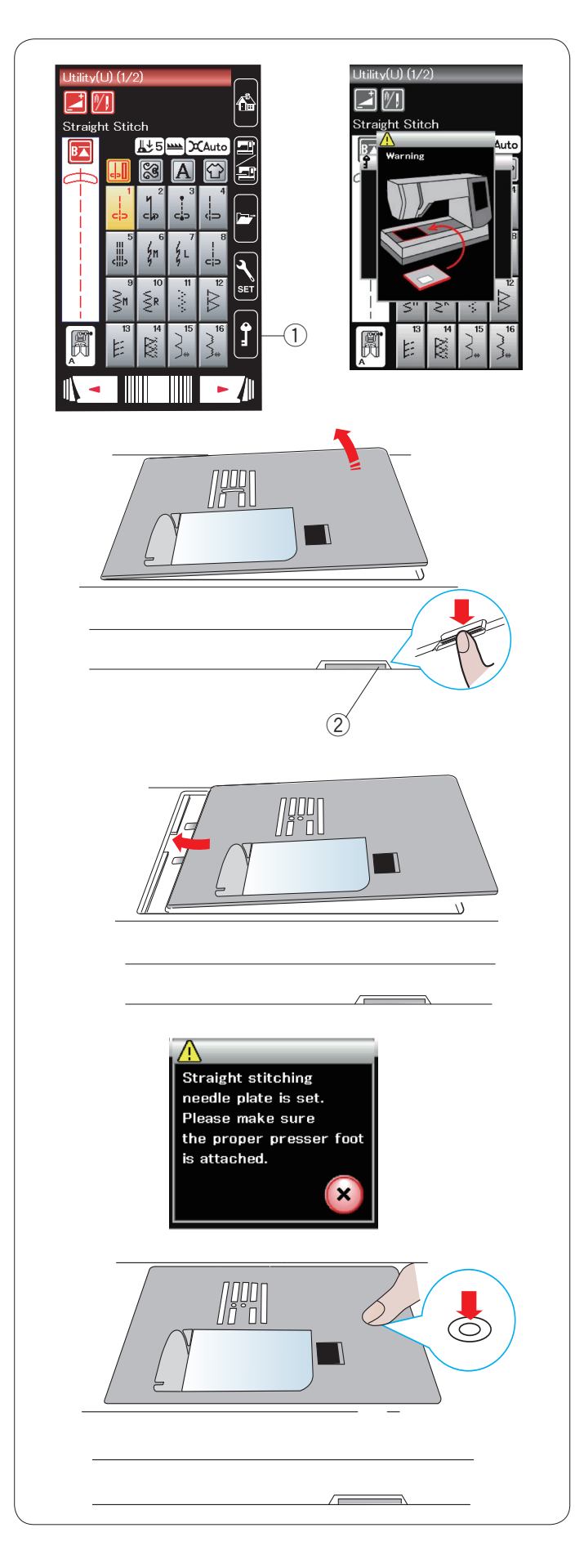

# **Montaggio della placca dell'ago per punto diritto**

Per il ricamo, utilizzare la placca dell'ago per punto diritto.

Sollevare l'ago e il piedino. Premere il tasto di blocco. q Tasto di blocco

Far scorrere il piano di cucito verso sinistra per rimuoverlo. Spingere verso il basso la leva di rilascio placca dell'ago e la placca dell'ago si staccherà.

Verrà visualizzato un messaggio di avviso indicante che la placca dell'ago non è fissata.

Rimuovere la placca dell'ago sulla destra.

2 Leva di rilascio placca dell'ago

Posizionare la placca dell'ago per punto diritto sulla macchina. Fissare il bordo sinistro della placca dell'ago nell'apertura.

Premere il contrassegno sulla placca dell'ago e spingere fino a bloccarla in posizione.

Verrà visualizzato un messaggio di conferma.

Premere il tasto X per selezionare automaticamente il punto diritto.

# **NOTA:**

Alzare la leva piedino al massimo per rimuovere/inserire più facilmente la placca ago.

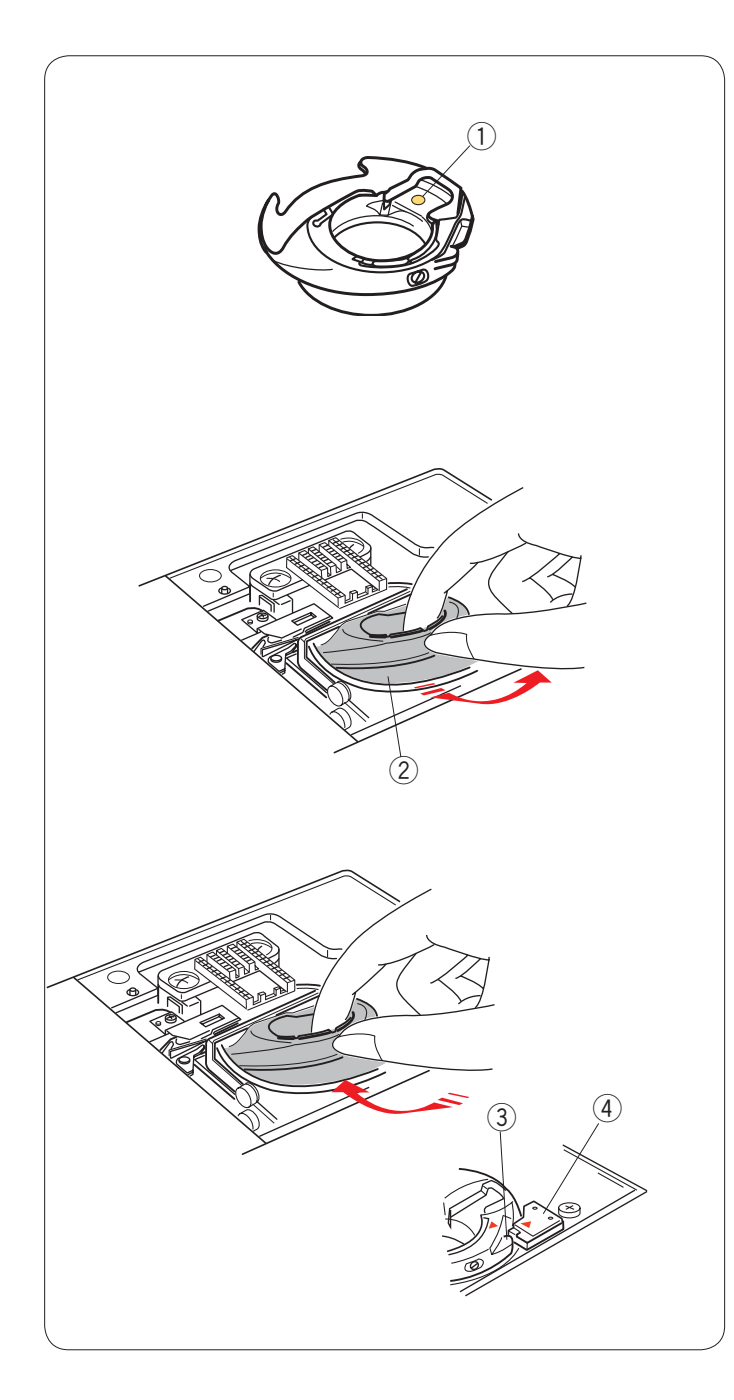

# **Supporto spoletta speciale per ricamo**

Sostituire il supporto spoletta standard con il supporto spoletta speciale per ricamo quando si utilizzano fili spoletta diversi dal filo spoletta Janome per ricamo.

#### **NOTA:**

Il filo spoletta speciale è contrassegnato con un puntino giallo per consentirne l'identificazione.  $\circledR$  Puntino giallo

Rimuovere la placca dell'ago (vedere la pagina precedente). Rimuovere il supporto spoletta standard. 2 Supporto spoletta standard

Inserire il supporto spoletta speciale nella guida del crochet. Accertarsi che la manopola del supporto della spoletta si allinei con il fermo sulla macchina. Montare la placca dell'ago.

3 Manopola

4 Fermo

# **NOTA:**

Utilizzare il supporto bobina standard durante la cucitura di disegni di pizzo e disegni di trapuntatura che utilizzano lo stesso filo per la bobina come filo per l'ago.

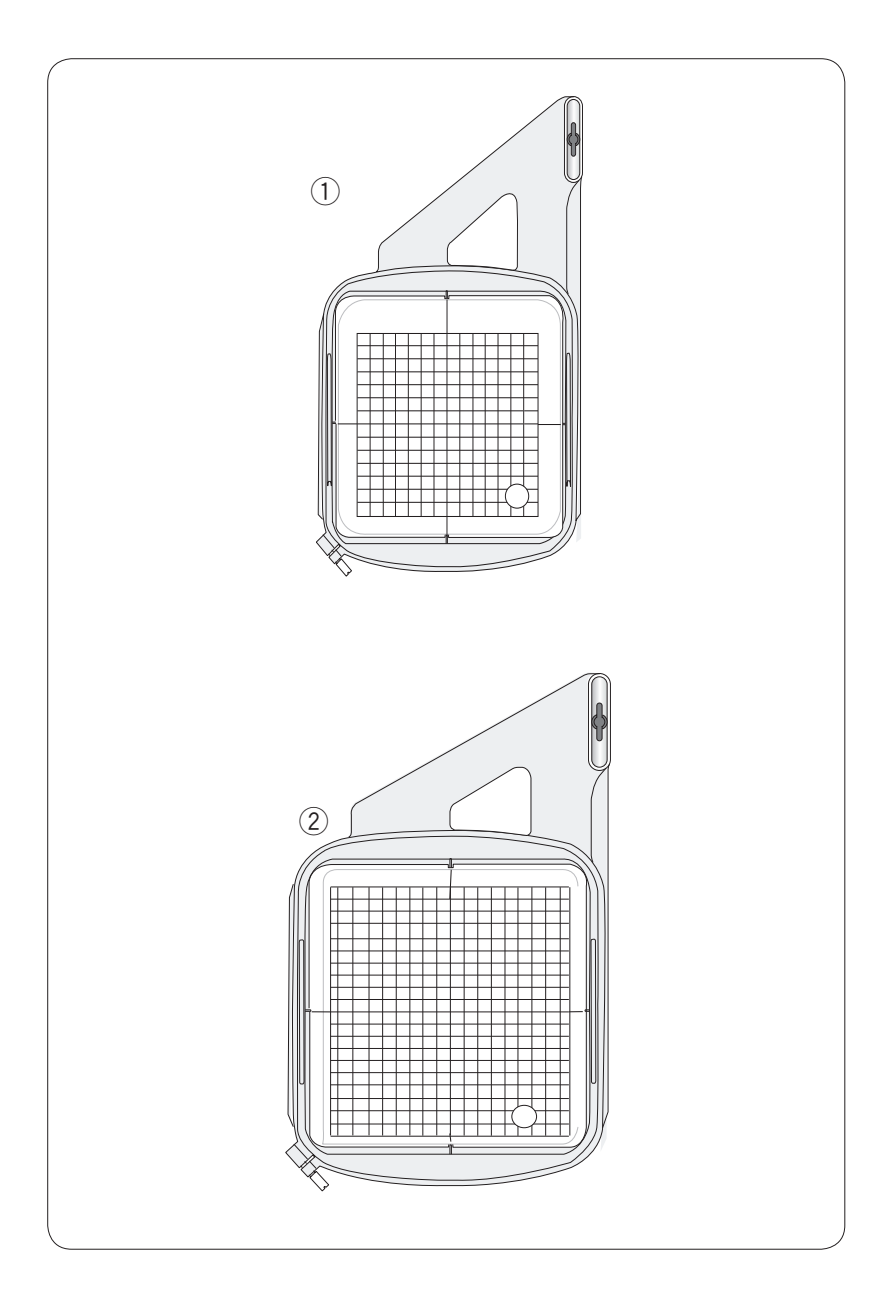

# **Telai da ricamo**

Negli accessori standard sono inclusi 2 telai da ricamo.

# q **Telaio da ricamo SQ14a**

Un telaio da ricamo quadrato con un'area da ricamo quadrata da 14 cm.

# w **Telaio da ricamo RE20a**

Un telaio da ricamo quadrato con un'area da ricamo 20 cm per 17 cm.

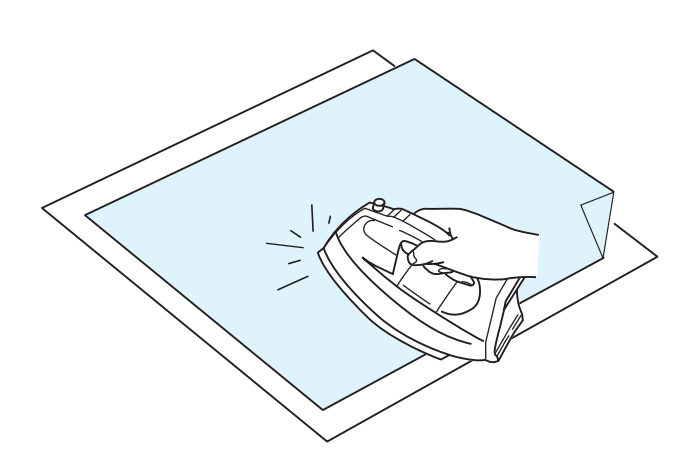

# **Tele di rinforzo**

Per creare un ricamo della massima qualità è importante utilizzare le tele di rinforzo.

# **Modalità di utilizzo:**

Montare la tela di rinforzo sul rovescio del tessuto.

È necessario utilizzare più di un livello.

Nel caso di tessuti rigidi, è possibile collocare un foglio di carta sottile sotto il tessuto.

Il tipo non adesivo dovrebbe essere usato durante il ricamo di tessuti che non possono essere stirati o per sezioni di tessuto difficili da stirare.

Tagliare la tela di rinforzo per ottenere una dimensione

superiore a quella del telaio da ricamo e collocarla sul telaio, in modo che l'intero pezzo sia fissato al telaio per prevenire l'allentamento nel tessuto.

# **Fissaggio della tela di rinforzo**

Posizionare il rovescio del tessuto a contatto con il lato lucido della tela di rinforzo. Piegare un angolo della tela di rinforzo e fissarla con un ferro da stiro.

#### **NOTE:**

Piegando un angolo della tela di rinforzo, sarà più facile staccare la parte eccedente dopo la cucitura. Le temperature di stiratura variano in relazione al tipo di tela di rinforzo adesiva.

# **Tipi di tele di rinforzo**

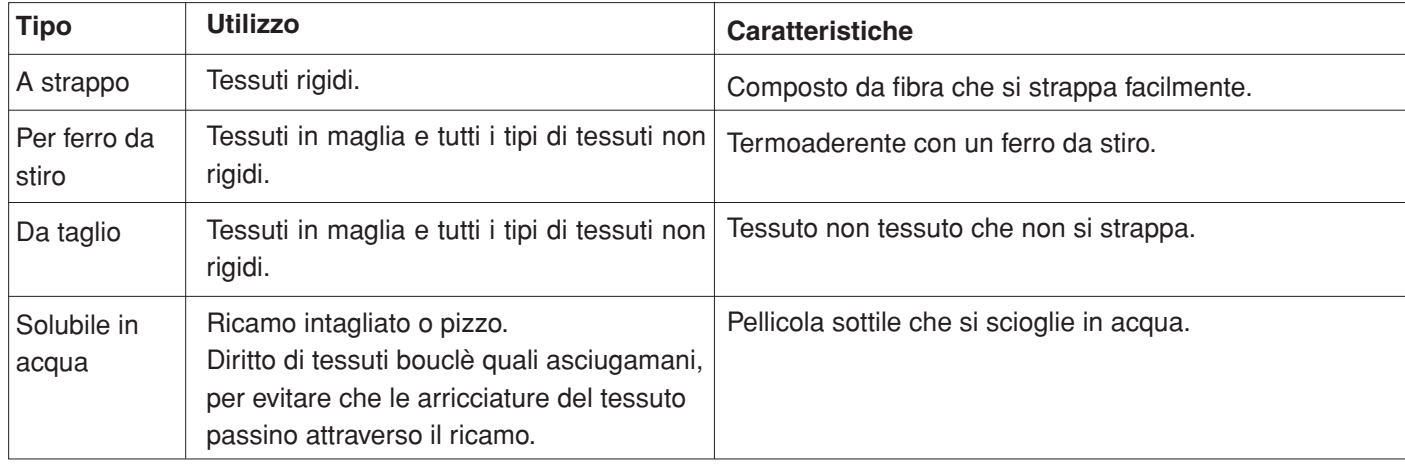

# **NOTA:**

Gli stabilizzatori adesivi possono essere usati solo per rendere più fermi piccoli pezzi di tessuto o lavori che non possono essere fermati nel telaio; oppure per fermare velluto o altri tessuti non lisci che potrebbero essere rovinati nell'intelaiatura.Pulire il porta bobina dopo la cucitura per evitare depositi di colla.

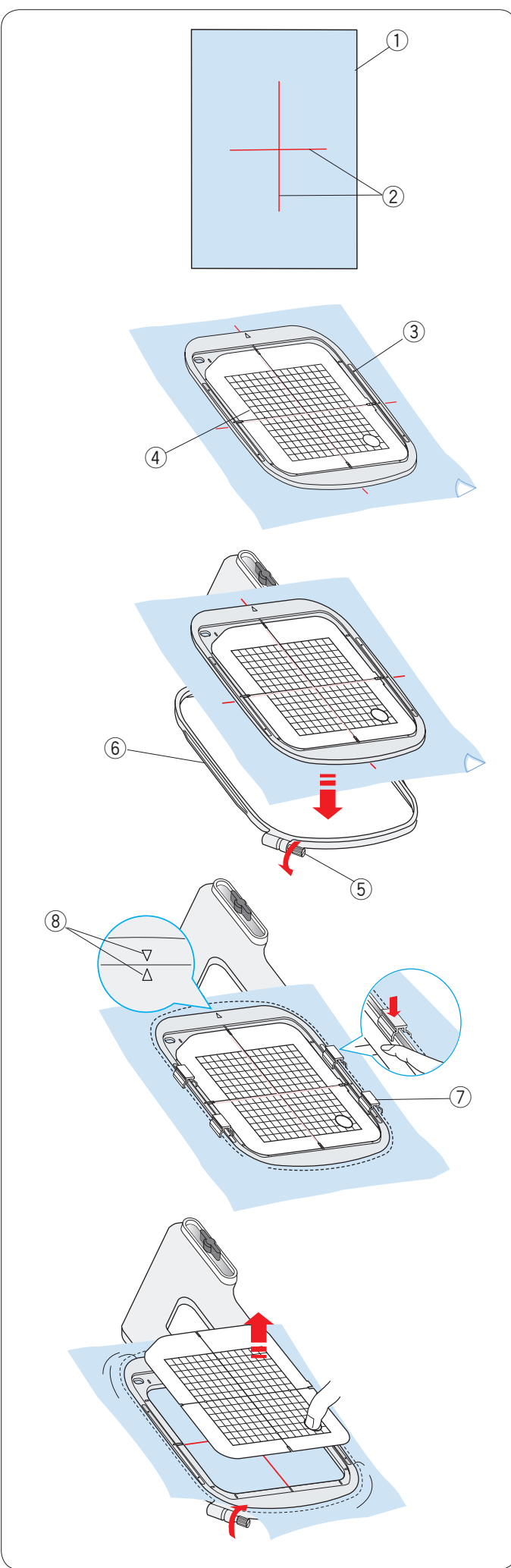

# **Inserimento del tessuto in un telaio da ricamo**

Preparare un tessuto e montare un telo di rinforzo sul rovescio del tessuto.

Il tessuto e il telo di rinforzo devono essere di dimensione superiore rispetto a quella del telaio.

Tracciare le linee di riferimento sul tessuto con un gesso da sarto.

- $(1)$  Tessuto
- $\overline{2}$  Linee di riferimento

Posizionare il telaio interno e la sagoma sopra il tessuto, facendo corrispondere le linee di centrali del tessuto con la sagoma.

- $\widetilde{\text{3}}$  Telaio interno
- 4 Sagoma

Allentare la vite di serraggio del telaio sul telaio esterno. Posizionare il telaio interno e il tessuto sul telaio esterno.

- 5 Vite di serraggio telaio
- **6** Telaio esterno

Spingere il telaio interno e il tessuto nel telaio esterno. Serrare la vite sul telaio esterno per distendere il tessuto. Verificare che il tessuto sia ben disteso e fissato nel telaio. Fissare il tessuto al telaio con i morsetti magnetici. u Morsetti magnetici

#### **NOTA:**

Accertarsi di allineare i segni di allineamento dei telai interno ed esterno quando il tessuto viene tirato. <sup>8</sup> Segni di allineamento

Rimuovere la sagoma.

# **NOTA:**

Quando si ricamano tessuti spessi come le trapunte, controllare che i tessuti non ostruiscano il telaio quando viene spostato nella posizione all'estrema destra.

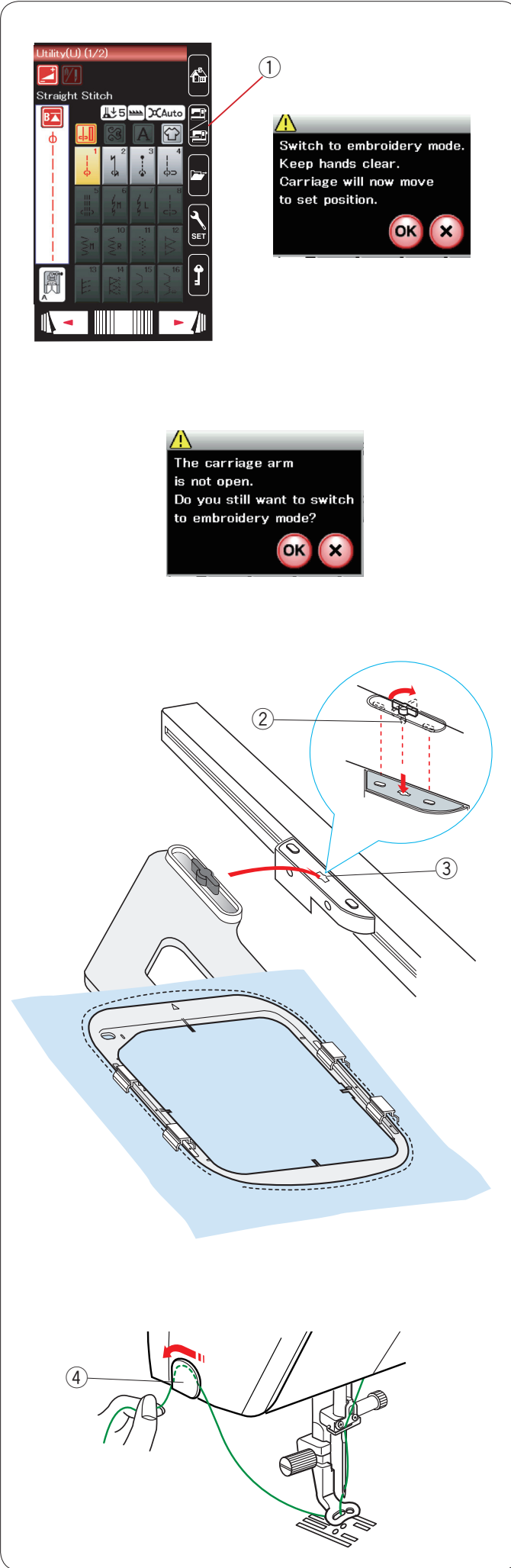

# **Fissaggio del telaio da ricamo alla macchina da cucire**

Portare l'interruttore di alimentazione su ON e aprire il braccio del carrello.

Premere il tasto di commutazione modalità e viene visualizzato un messaggio di avvertenza.

Premendo il tasto OK, il carrello ritorna alla posizione iniziale. Il congegno trasportatore si abbassa automaticamente.

Sullo schermo LCD viene visualizzata la finestra della modalità di ricamo.

 $(i)$  Tasto di commutazione modalità

# **NOTA:**

La leva alimentatore si sposta quando si abbassa il congegno trasportatore.

# **NOTA:**

Se si preme il tasto di commutazione modalità con il braccio del carrello ritratto, viene visualizzato un messaggio di conferma. Non premere il tasto OK o il tasto X. Aprire invece il braccio del carrello.

Posizionare il telaio sulla macchina e montarlo sul carrello inserendo il perno di bloccaggio del telaio nel foro del carrello. Ruotare la manopola in senso orario per fissare il telaio.

- 2 Perno di bloccaggio
- $\overline{3}$  Foro

# **Portafilo**

Per evitare di cucire oltre l'estremità del filo dell'ago, posizionare l'estremità del filo sul portafilo.

(4) Portafilo

Fare passare il filo dell'ago attraverso il foro sul piedino per ricamo e tirarlo verso il portafilo. Posizionare il filo sul portafilo dalla parte anteriore alla parte posteriore.

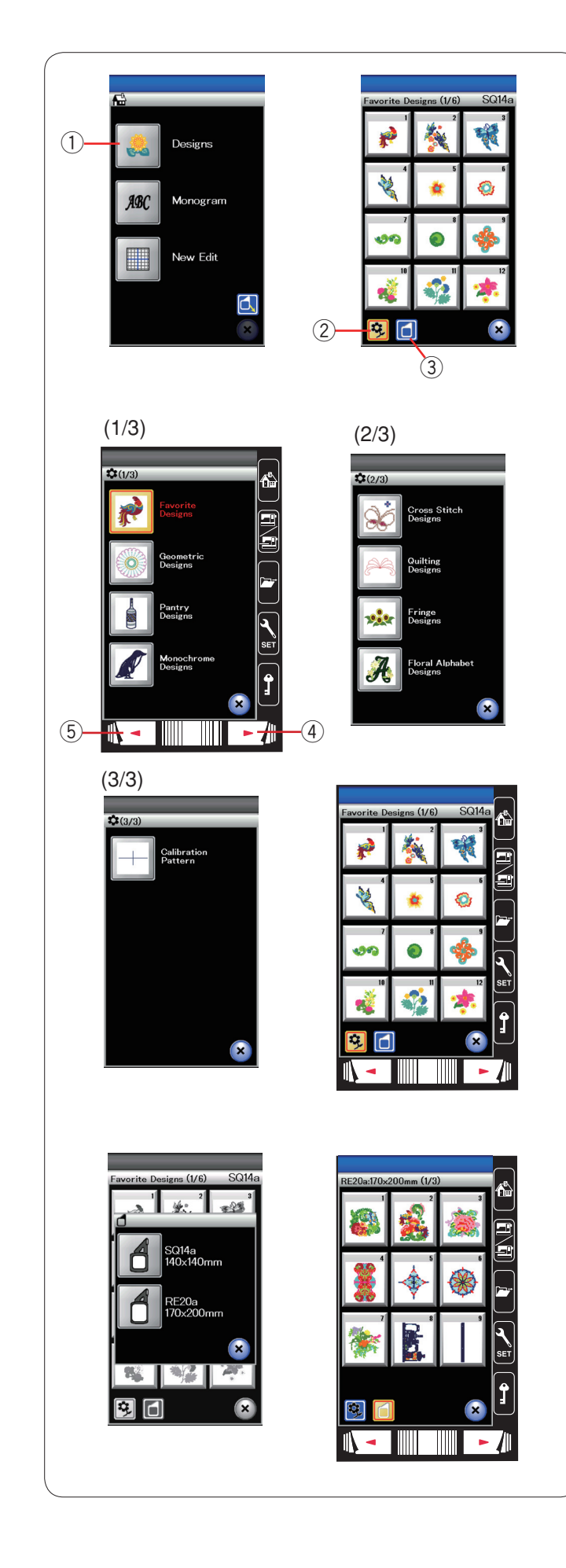

# **Selezione disegni di ricamo predefiniti**

Premere il tasto dei disegni predefiniti e si apre la prima pagina dei disegni preferiti.

q Tasto disegni predefiniti

Premere il tasto delle categorie dei disegni per sfogliare l'elenco dei disegni per categoria di disegno oppure premere il tasto di dimensione telaio per sfogliare i disegni per dimensione di disegno.

- $\overline{Q}$  Tasto categoria dei disegni
- 3) Tasto dimensione del telaio

# **Categoria disegno**

Premere il tasto di categoria disegni **3** per sfogliare i disegni per categoria.

Premere il tasto della pagina segunte o precedente per osserxare la lista.

- 4) Tasto della pagina segunte
- 5) Tasto della pagina precedente

Pagina 1 di 3

- Disegni preferiti
- Disegni geometrici
- Disegni dispensa
- Disegni monocromatici

Pagina 2 di 3

- Disegni punto croce
- Disegni trapunte
- Disegni di frange
- Disegni floreali con caratteri alfabetici

#### Pagina 3 di 3

• Modello di calibrazione (per posizionamento tessuto)

Premere la categoria desiderata da selezionare e si apre la finestra di selezione motivo.

Sfogliare l'elenco dei motivi con il tasto della pagina segunte e selezionare il motivo desiderato premendo il tasto dell'icona del motivo.

#### **Dimensioni telaio**

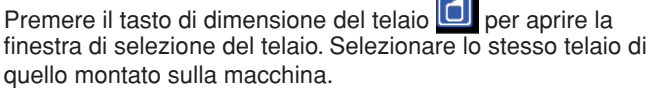

Sfogliare l'elenco dei disegni con il tasto di passaggio alla pagina successiva e selezionare il motivo desiderato premendo il tasto dell'icona del motivo. Sullo schermo LCD viene visualizzata la finestra di preparazione al cucito.

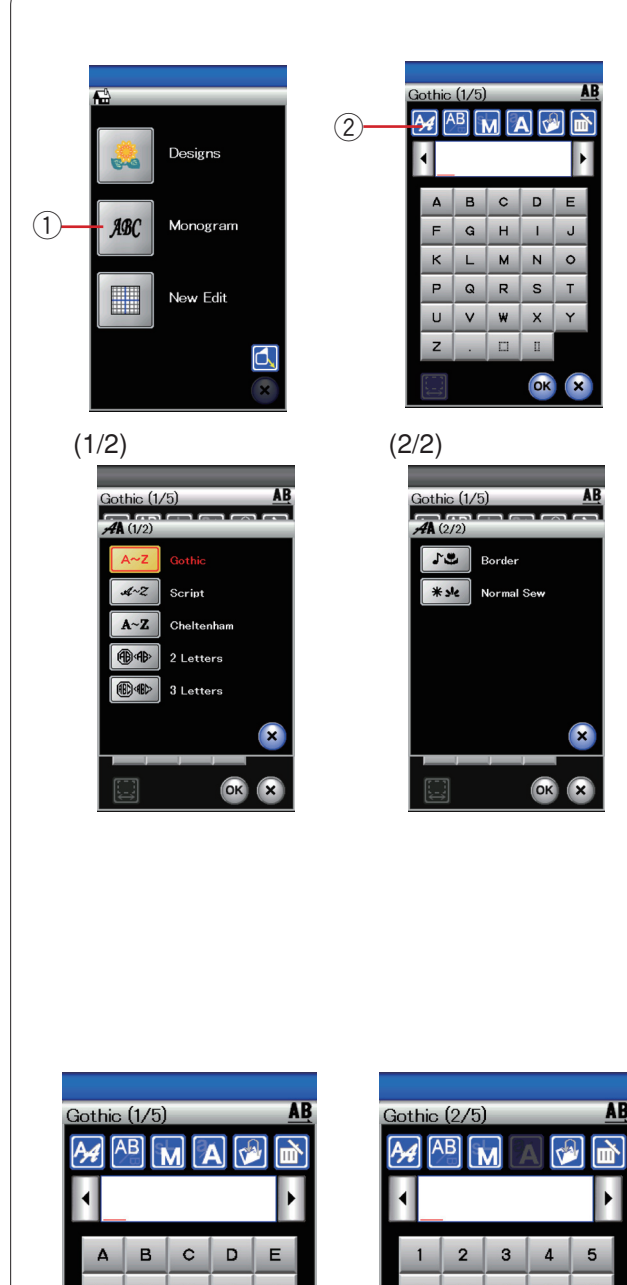

# **Monogrammi**

Per aprire la finestra dei monogrammi per il carattere Gothic, premere il tasto dei monogrammi. Premere il tasto di selezione carattere per aprire la finestra di selezione carattere.

- q Tasto dei monogrammi
- (2) Tasto di selezione carattere

È possibile selezionare uno dei 3 caratteri per la realizzazione di monogrammi, quali ad esempio motivi a 2 lettere, 3 lettere, motivi sui bordi o motivi di cucitura standard.

Sono disponibili i seguenti caratteri e motivi:

- Carattere Gothic (5 pagine)
- Carattere Script (5 pagine)
- Carattere Cheltenham (5 pagine)
- Opzione 2 lettere (1 pagina)
- Opzione 3 lettere (1 pagina)
- Opzione bordo (2 pagine)
- Opzione cucitura normale (2 pagine, motivi simili ai punti standard)

#### **NOTA:**

Se viene selezionata la lingua russa, si può selezionare l'alfabeto cirillico anche nello stile gotico.

Premere l'icona del carattere desiderato per aprire la finestra dei monogrammi.

Sfogliare le pagine con i tasti di passaggio alla pagina successiva.

È possibile inserire lettere alfabetiche, numeri, simboli e lettere europee.

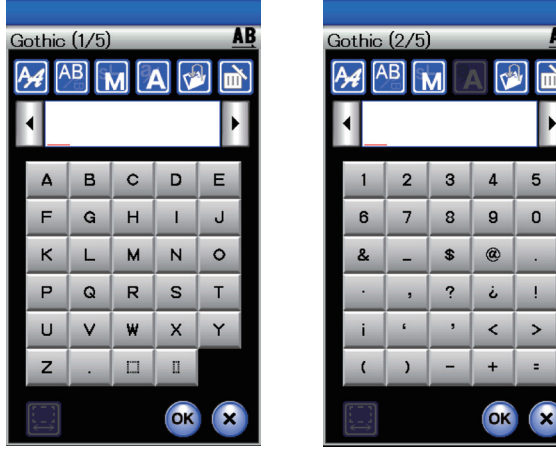

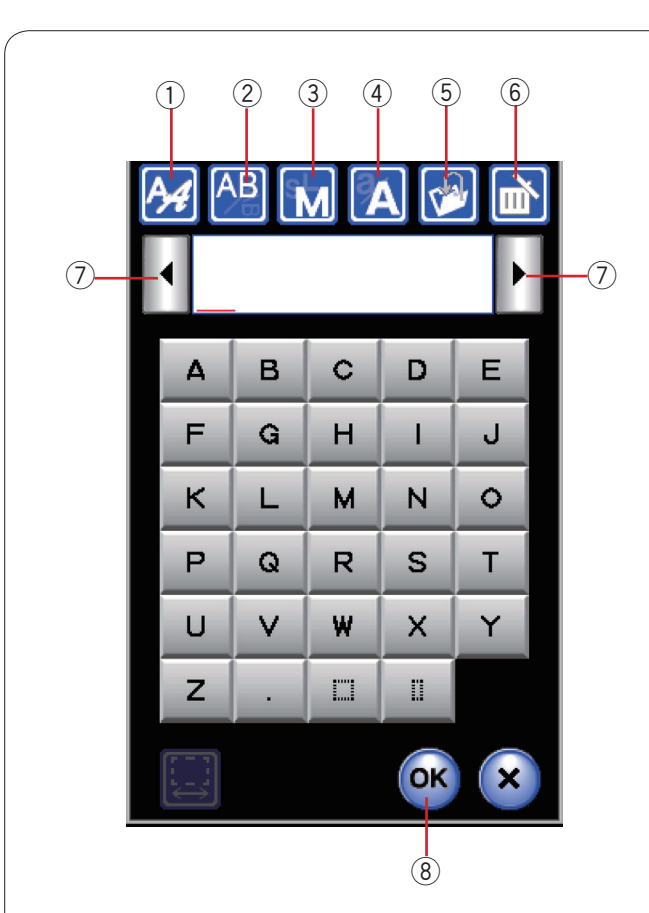

# **Tasti funzione**

#### q **Tasto di selezione carattere**

Premere questo tasto per aprire la finestra di selezione dei caratteri.

#### 2 Tasto di disposizione dei caratteri

Premere questo tasto per selezionare la disposizione orizzontale o verticale.

#### e **Tasto di dimensione lettera**

Premendo questo tasto è possibile selezionare le 3 seguenti dimensioni dei caratteri.

Le dimensioni approssimative delle maiuscole sono come indicato di seguito:

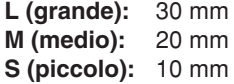

#### r **Tasto maiuscolo/minuscolo**

Premendo questo tasto è possibile passare dal carattere maiuscolo o al minuscolo e viceversa.

#### **(5)** Tasto di salvataggio file

Premendo questo tasto si apre la finestra che consente di salvare il testo o il monogramma in un file.

#### y **Tasto di eliminazione**

Premere questo tasto per cancellare il carattere sul cursore.

#### **(7)** Tasto cursore

Premere questi tasti per spostare il cursore verso destra o verso sinistra.

## **(8)** Tasto OK

Premere questo tasto per confermare la selezione e aprire la schermata di ricamo.

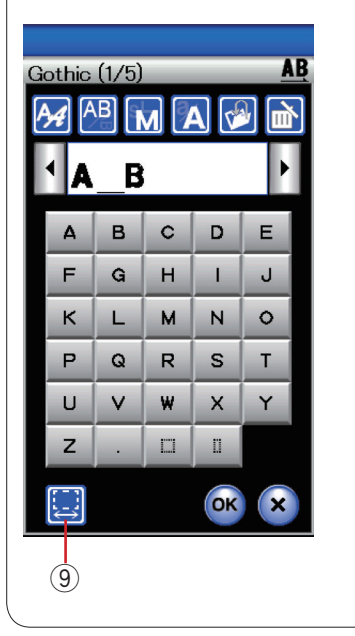

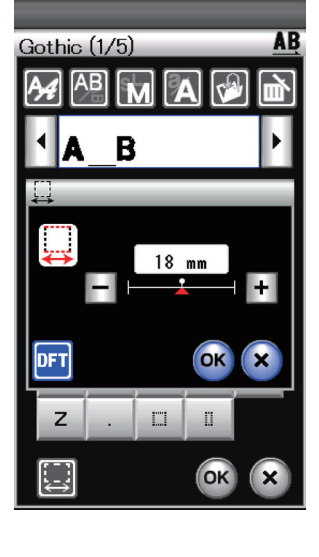

#### o **Tasto di regolazione spazio**

Questo tasto viene attivato solo quando viene inserito uno spazio.

Se gli spazi tra i caratteri sembrano difformi, inserire uno spazio vuoto tra i caratteri e regolare la larghezza dello spazio per giustificare.

Premere questo tasto per aprire la finestra di regolazione spazio.

Per aumentare la larghezza dello spazio, premere il tasto "+". Per ridurre la larghezza dello spazio, premere il tasto "-".

#### **NOTA:**

La larghezza dello spazio viene visualizzata solo in millimetri.

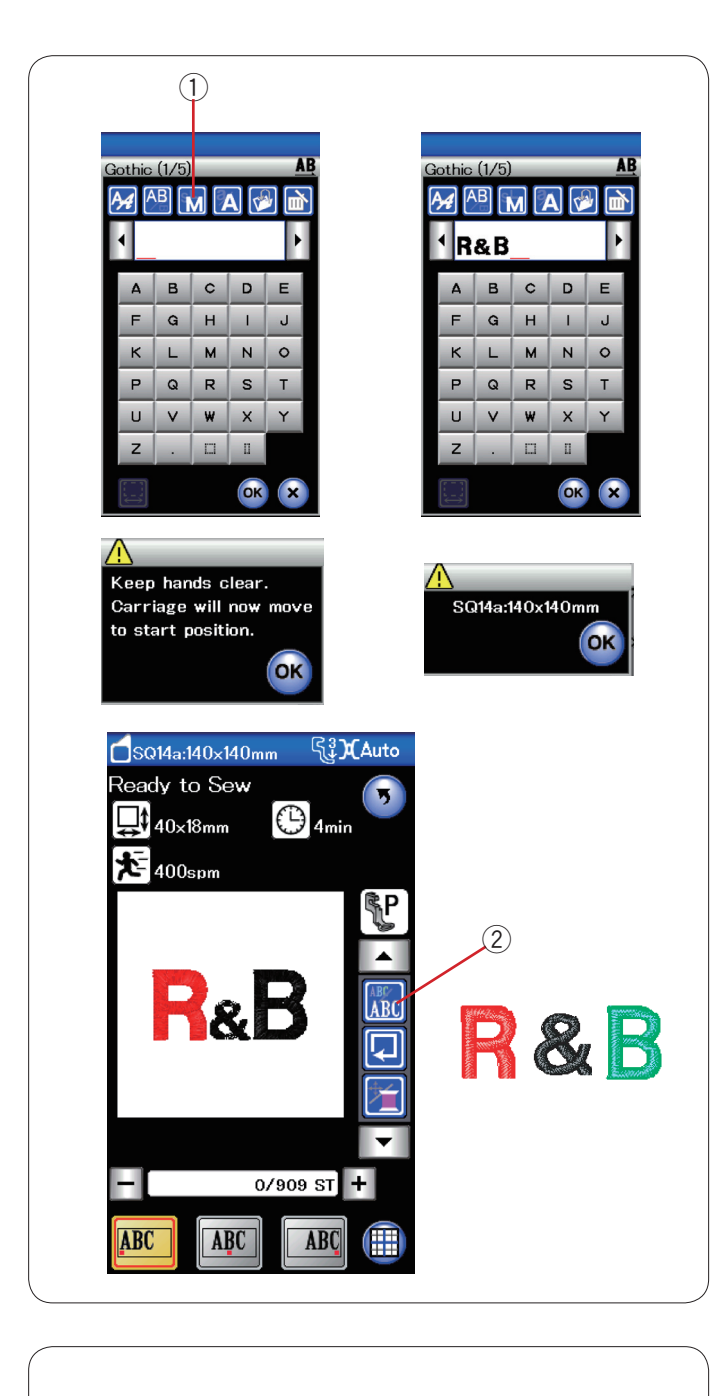

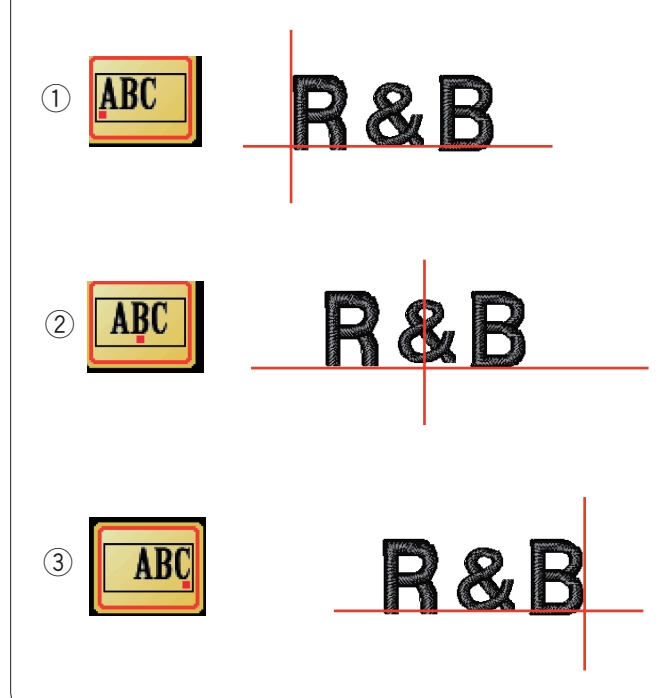

# **Programmazione di un monogramma**

**Esempio:** Programmazione del monogramma **"R&B"** nel carattere Gothic.

Immettendo **"R"**, il cursore passa a destra e **"R"** viene memorizzata in modo automatico.

Premere il tasto di dimensione lettera e selezionare la dimensione piccola.

 $Q$  Tasto di dimensione lettera

Immettendo **"&"**, il cursore passa a destra e **"&"** viene memorizzata in modo automatico.

Premere il tasto di dimensione lettera e selezionare la dimensione media.

Immettendo **"B"**, il cursore passa a destra e **"B"** viene memorizzata in modo automatico.

Premere il tasto OK e verrà visualizzato un messaggio di avvertenza.

Premendo il tasto OK, il carrello ritorna alla posizione iniziale. La schermata passa alla finestra di preparazione al cucito e viene visualizzato un messaggio di conferma telaio. Premere il tasto OK.

# **Variazione del colore**

Premendo il tasto di variazione del colore prima di iniziare la cucitura, è possibile realizzare un monogramma a più colori cambiando il colore del filo di ciascuna lettera. La macchina si arresta automaticamente al termine della cucitura di ciascuna lettera. Cambiare il filo passando al colore successivo e iniziare nuovamentea cucire.

2 Tasto di variazione colore

# **Disposizione del monogramma**

È possibile selezionare una di 3 disposizioni di monogramma: giustificato a sinistra, centrato e giustificato a destra.

 $(1)$  Giustificato a sinistra

Premere il tasto **ABC** per cucire dalla linea di riferimento sinistra sulla sagoma.

# 2 **Centrato**

Premere il tasto **ABC** per cucire al centro del telaio.

# e **Giustificato a destra**

Premere il tasto **ABC** per cucire dalla linea di riferimento destra sulla sagoma.

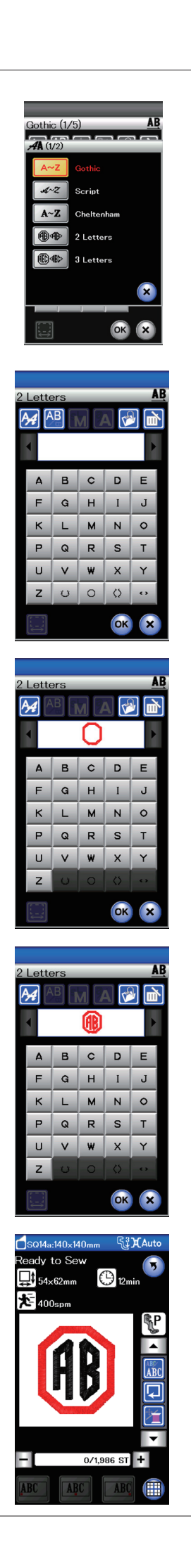

#### **Monogramma a 2 lettere**

**Esempio:** 2 lettere in un ottagono

Premere il tasto di selezione carattere.

Selezionare l'opzione 2 lettere.

Selezionare l'ottagono.

Selezionare le lettere **"A"** e **"B"**.

Premere il tasto OK e verrà visualizzato un messaggio di avvertenza.

Premendo il tasto OK, il carrello ritorna alla posizione iniziale. La schermata passa alla finestra di preparazione al cucito e viene visualizzato un messaggio di conferma telaio.

# **NOTE:**

Il monogramma a 3 lettere viene cucito nello stesso modo del monogramma a 2 lettere.

La posizione iniziale per il monogramma a 2 lettere e a 3 lettere è il centro del telaio.

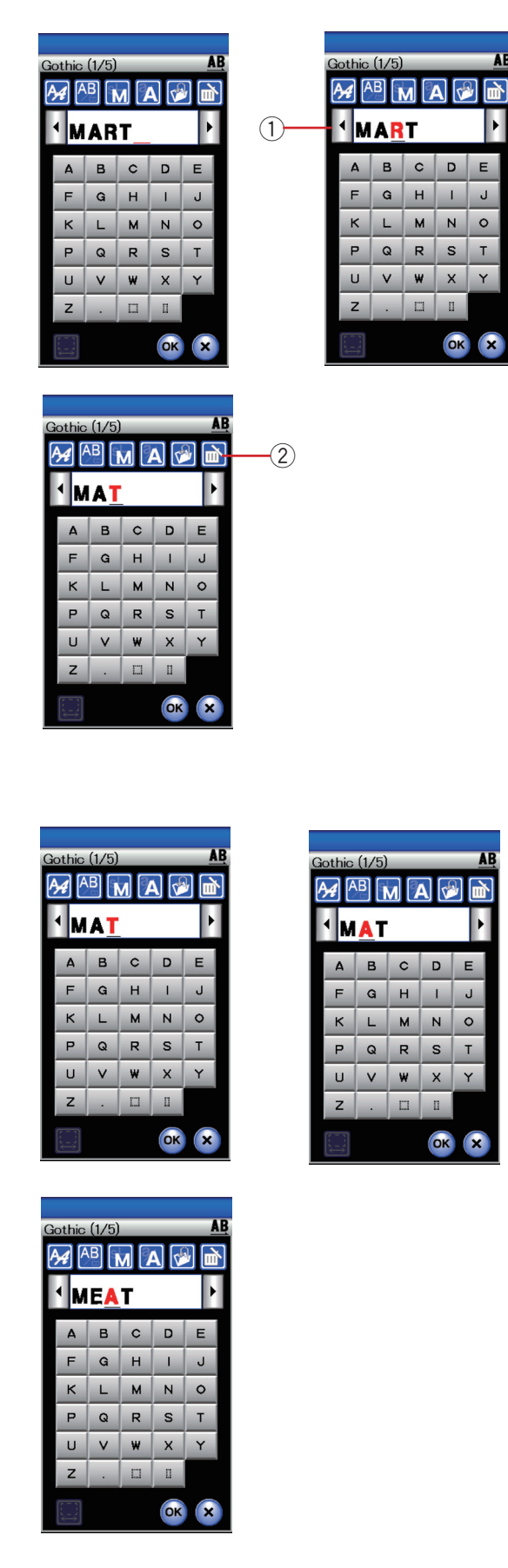

# **Cancellazione dei monogrammi**

#### **Cancellazione di un carattere:** Cancellazione di **"R"** da **"MART"**

Premere il tasto cursore per posizionare il cursore sotto la lettera **"R"** .

 $\textcircled{\tiny{1}}$  Tasto cursore

Premendo il tasto di eliminazione, la lettera **"R"** viene cancellata.

2 Tasto di cancellazione

# **Inserimento di un carattere:** Inserimento di **"E"** in **"MAT"**

Premere il tasto cursore per posizionare il cursore sotto la lettera **"A"**.

Inserire **"E"**. La lettera **"E"** viene inserita prima della lettera **"A"**.

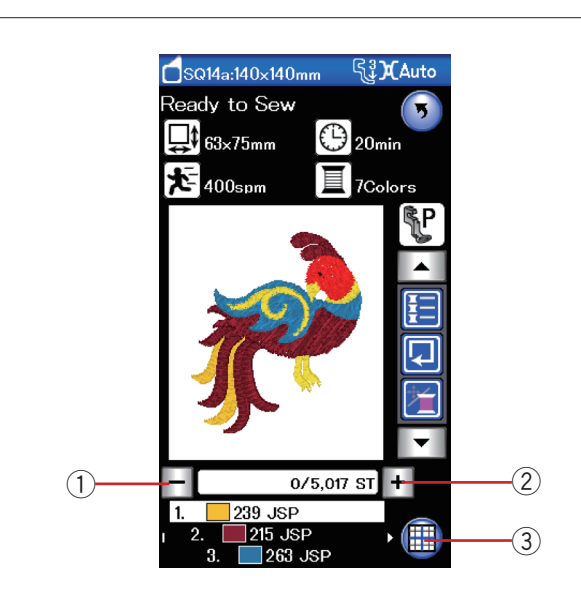

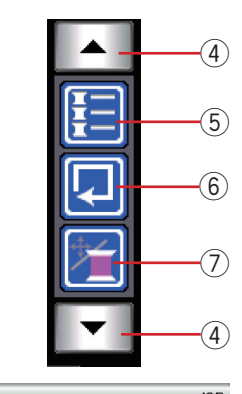

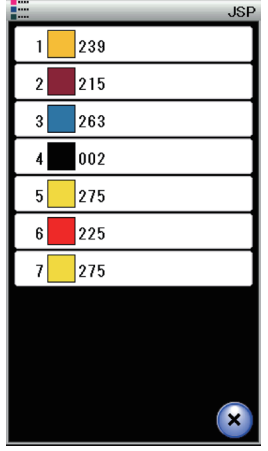

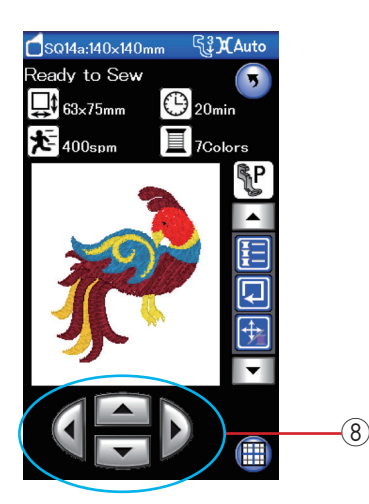

# **Finestra di preparazione al cucito**

La finestra di preparazione al cucito visualizza i tasti funzione di ricamo e le informazioni sul motivo selezionato.

# **Tasti di cucitura indietro/avanti**

Premere il tasto "-" per riportare il telaio al punto di cucitura precedente.

Premere il tasto "+" per spostare in avanti il telaio.

Il telaio si sposta all'indietro di un punto ogni volta che viene premuto questo tasto. Tenere premuto il tasto per una corsa più rapida e per saltare di 10 o 100 punti alla volta.

Questi tasti possono essere utilizzati per spostare il telaio da ricamo nel punto in cui il filo si è spezzato o esaurito.

- $\odot$  Tasto di cucitura indietro
- (2) Tasto di cucitura avanti

# **Tasto modalità di modifica**

Premere questo tasto per attivare la modalità di modifica (fare riferimento a pagina 107).

3 Tasto modalità di modifica

# **Tasti funzione**

I tasti funzione vengono visualizzati sul lato destro dello schermo LCD. Premere il tasto freccia per visualizzare gli altri tasti funzione.

(4) Tasti freccia

# **• Tasto elenco colori**

Premere questo tasto per visualizzare l'elenco dei colori dei fili da utilizzare per il motivo selezionato.

(5) Tasto di elenco colori

#### **• Tasto di tracciatura**

È possibile controllare la dimensione dell'area di ricamo tracciando il contorno del motivo senza punti o con punti di imbastitura (vedere pagina 101).

Premere il tasto di tracciatura per aprire la finestra di opzione tracciatura.

6 Tasto di tracciatura

#### **Tasto jog/ST (Freccia/cucitura indietro/avanti)**

Premere questo tasto per commutare i tasti da "Jog" a "Cucitura Indietro/Avanti" o vice versa.

Regolare la posizione del telaio con i tasti jog, in modo che la posizione dell'ago coincida esattamente con il centro del tessuto individuato con le linee di riferimento.

Per utilizzare i tasti jog dopo l'inizio della cucitura, arrestare la macchina e riportare il contatore dei punti a zero premendo il tasto di cucitura indietro.

- (7) Tasto Jog/ST (Freccia/cucitura indietro/avanti)
- 8 Tasti Jog

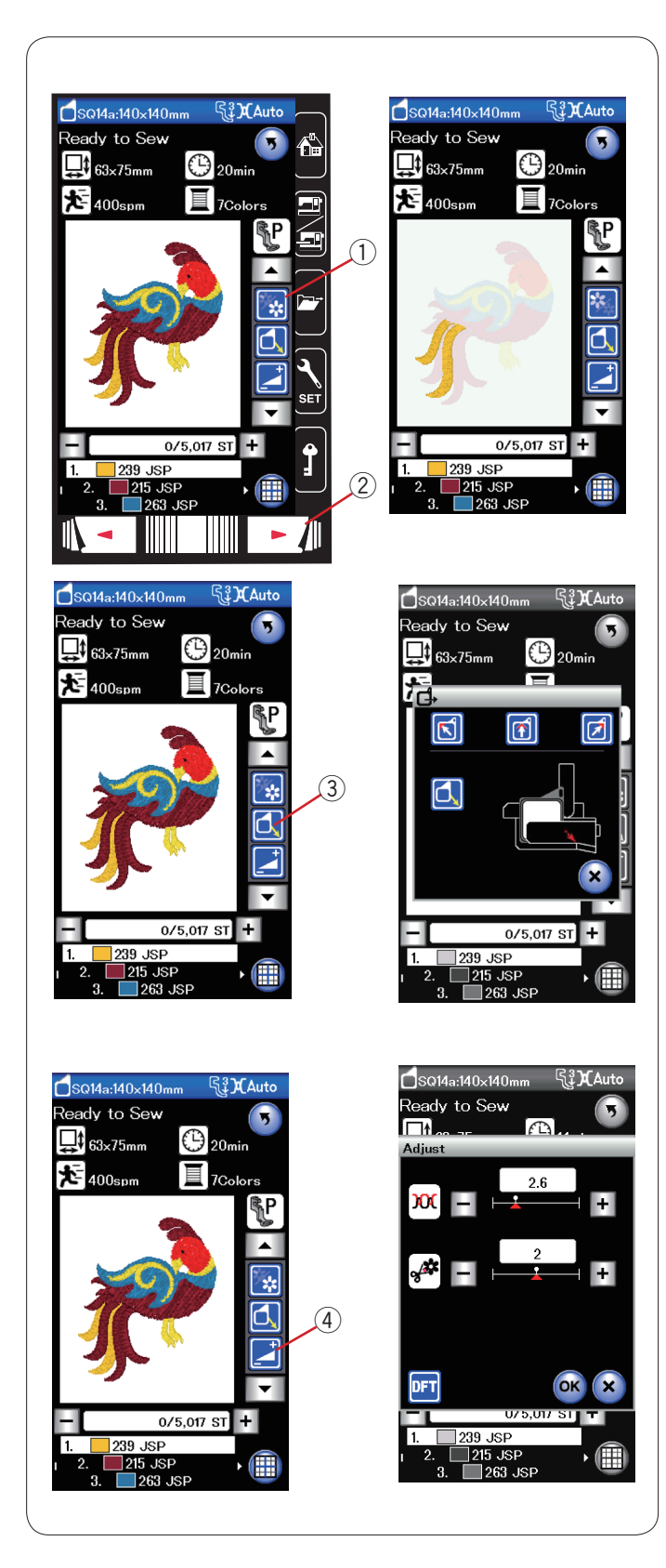

# **• Tasto di sezione colori**

Premere questo tasto per visualizzare l'immagine completa del motivo selezionato o solo l'immagine parziale delle sezioni di ciascun colore.

Premere il tasto di passaggio alla pagina successiva per visualizzare la sezione di colore successiva.

È possibile cucire solo sezioni di colore specifiche premendo il tasto di passaggio alla pagina successiva fino alla visualizzazione della sezione desiderata.

- (1) Tasto di sezione colori
- (2) Tasto di passaggio alla pagina successiva

#### **• Tasto di spostamento indietro del telaio**

Sollevare l'ago premendo il tasto di sollevamento/ abbassamento ago, se quest'ultimo è in posizione abbassata. Premere il tasto di spostamento indietro del telaio per aprire la finestra dell'opzione di spostamento indietro del telaio.

Premere uno dei tasti **di dividita dall'alt** per spostare il carrello verso una posizione di attesa.

Per spostare il carrello di nuovo alla posizione iniziale, premere

il tast  $\left| \bigcirc \right|$  verrà visualizzato un messaggio di avviso.

Premere Ok e il carrello tornerà nella posizione originale. e Tasto di spostamento indietro del telaio

**NOTA**:

La griffe non viene rilasciata.

#### **• Tasto di regolazione**

Premendo questo tasto aprire la finestra di impostazione manuale.

In questa finestra è possibile regolare le seguenti impostazioni.

4 Tasto di regolazione

#### **Livello di tensionamento automatico del filo**

Premere il tasto "+" o "–" per regolare la tensione del filo in base alle proprie preferenze.

#### **Lunghezza dell'estremità del taglio del filo saltato**

Questa opzione è valida quando è attivata l'impostazione "lunghezza di taglio fili saltati". Premere il tasto "+" o "–" per ridurre al minimo la lunghezza dell'estremità del taglio del filo saltato.

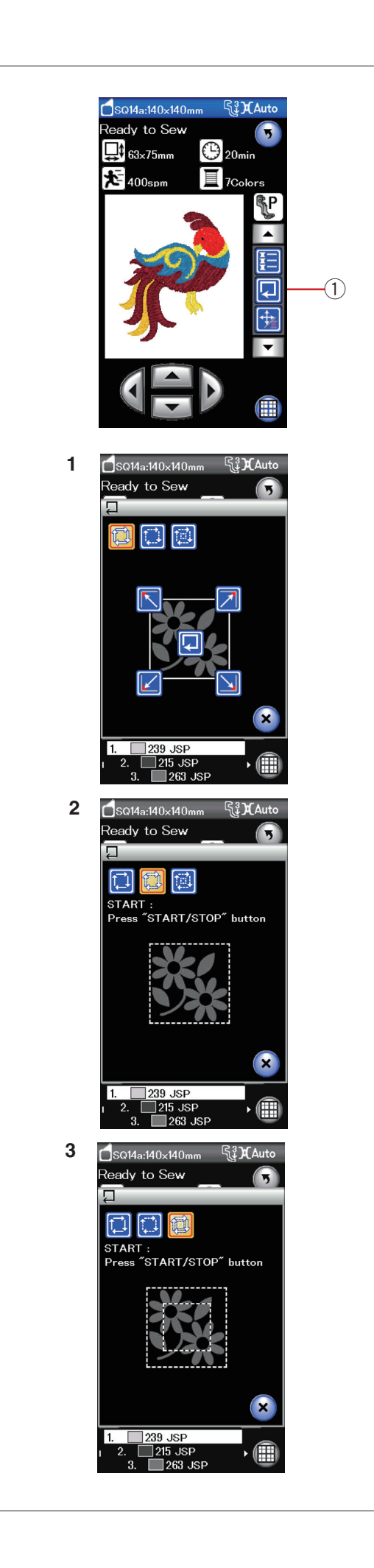

# **Tracciatura motivo**

È possibile controllare la dimensione dell'area di ricamo tracciando il contorno del motivo senza punti o con punti di imbastitura.

Premere il tasto di tracciatura per aprire la finestra di opzione tracciatura.

(1) Tasto di tracciatura

Sono disponibili le 3 opzioni seguenti:

#### **1. Tracciatura senza punti**

Premere il tasto **putto per aprire la finestra di tracciatura** senza punti. Premere il tasto di tracciatura  $\Box$  per iniziare la tracciatura o premere i tasti per spostare il telaio su un angolo.

# **2. Tracciatura e imbastitura (singola)**

Premere il tasto per aprire la finestra di tracciatura e imbastitura (singola). Premere il tasto START/STOP per iniziare la tracciatura con punti di imbastitura.

# **3. Tracciatura e imbastitura (doppia)**

Premere il tasto **publicio per aprire la finestra di tracciatura e** imbastitura (doppia).

Premere il tasto START/STOP per iniziare la tracciatura con punti di imbastitura. La macchina effettua prima l'imbastitura all'interno del motivo, quindi traccia il contorno del motivo con punti di imbastitura.

#### **NOTE:**

La macchina esegue l'imbastitura intorno all'area di ricamo con un gioco di 5 mm.

Tuttavia, il gioco sarà nullo se il motivo si estende oltre il limite massimo dell'area di ricamo.

Per chiudere la finestra dell'opzione tracciamento, premere il tasto X.

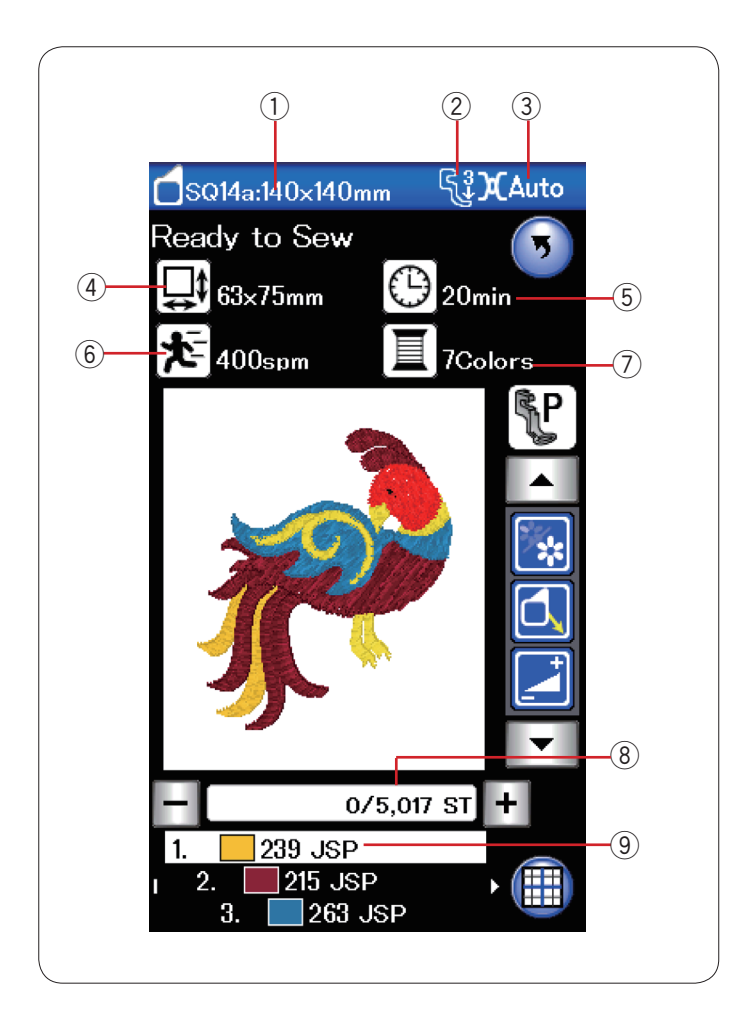

# **Informazioni sul motivo**

Vengono visualizzati i seguenti dettagli:

- **1** Dimensione telaio
- 2 Pressione del piedino
- 3 Impostazione della tensione
- $\overline{4}$  Dimensione del disegno
- 5 Velocità di cucitura massima
- 6 Tempo di cucitura richiesto
- u Numero di colori del filo (strati)
- <sup>8</sup> Conteggio punti
- o Colore filo

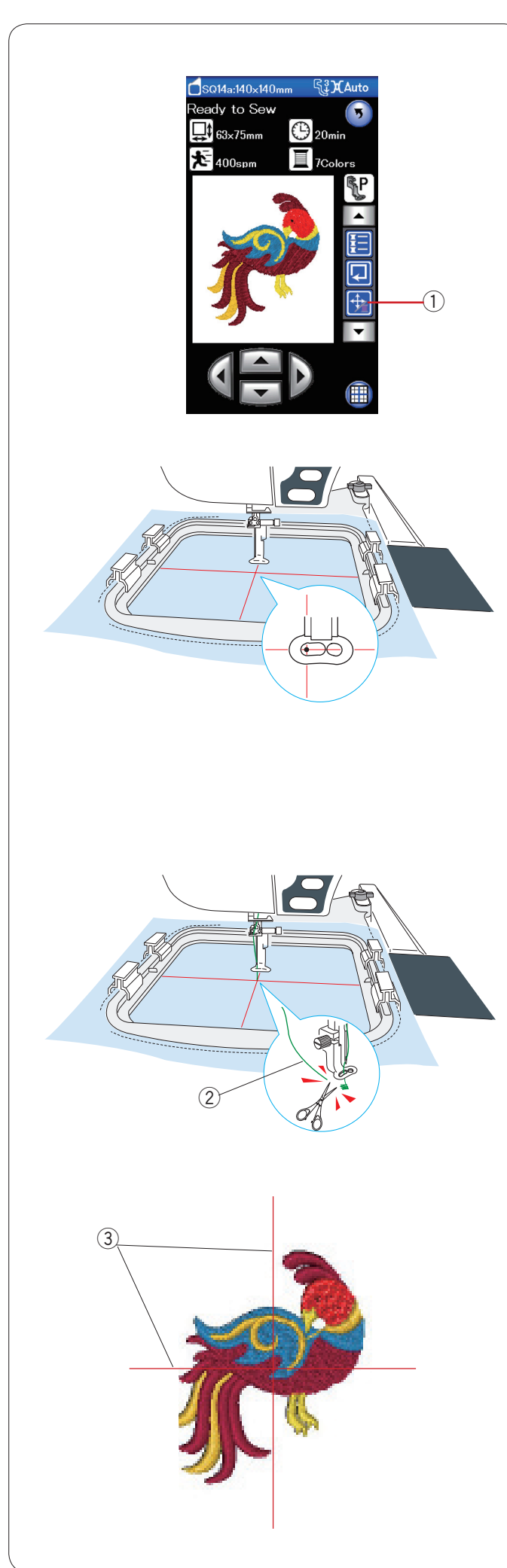

# **Iniziare a cucire ricami**

Selezionare il motivo desiderato.

Premere il tasto jog/ST per visualizzare i tasti jog. q Tasto Jog/ST (Freccia/cucitura indietro/avanti)

Regolare la posizione del telaio con i tasti "Jog", in modo che la posizione di dell'ago si collochi esattamente sopra il punto di intersecazione delle linee di riferimento sul tessuto.

Premere il tasto START/STOP e cucire 5 o 6 punti. Premere nuovamente il tasto START/STOP per arrestare la macchina.

Sollevare il piedino premendo il pulsante dell'alzapiedino e tagliare il filo allentato vicino all'inizio del punto di inizio cucitura. 2 Filo allentato

Abbassare il piedino e premere il tasto START/STOP per iniziare nuovamente a cucire.

La macchina si arresta automaticamente (ed esegue il taglio dei fili se la funzione di taglio automatico è attiva) quando la prima sezione di colore è terminata.

Cambiare il filo passando al colore successivo e cucire la sezione successiva.

# **Risultati**

Il motivo di ricamo viene cucito rispetto alle linee di riferimento del tessuto come indicato.

(3) Linee di riferimento tracciate sul tessuto

# **NOTA:**

Per vedere come si imposta il taglio automatico del filo, fare riferimento a pagina 115.

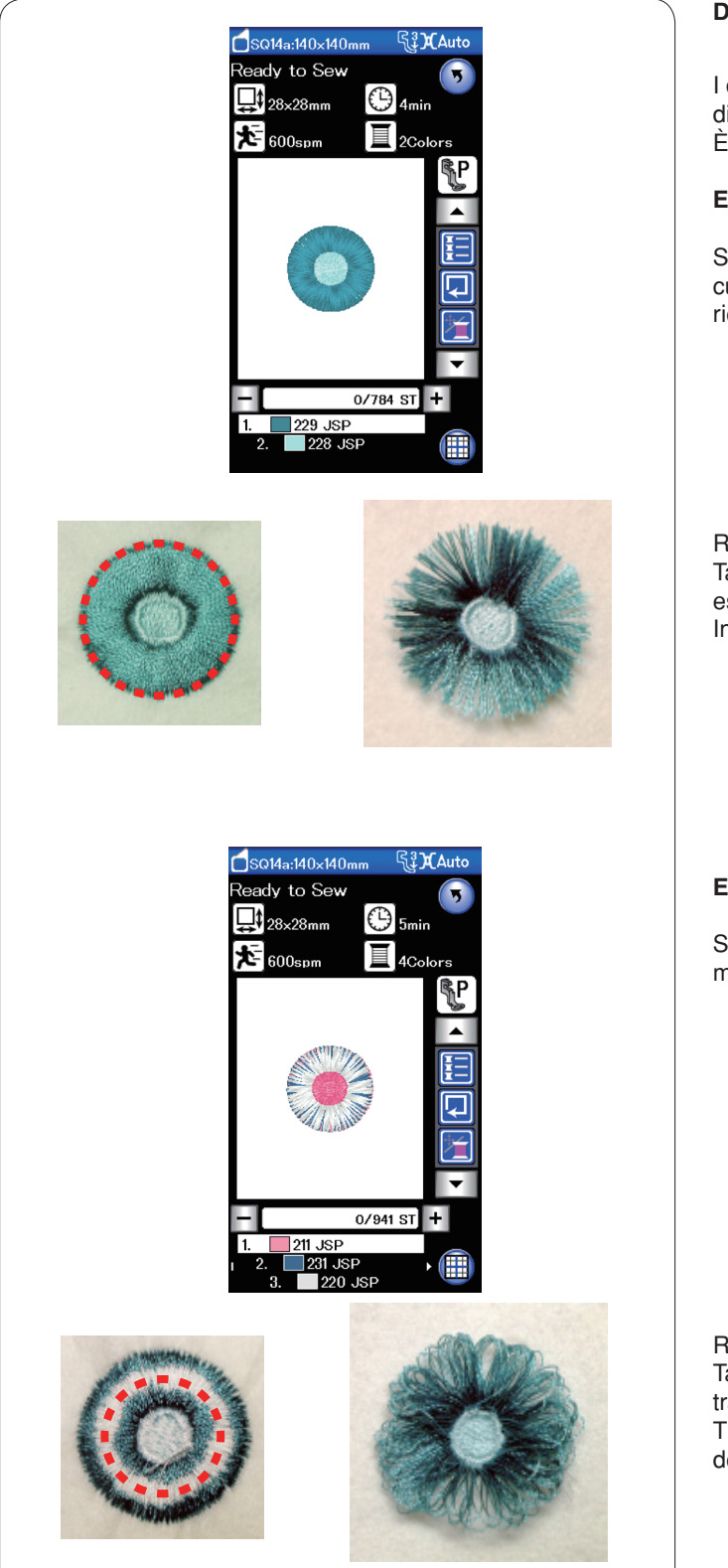

# **Disegni a fiori con frange**

I disegni preferiti sono motivi speciali per la creazione di disegni di fiori con frange.

È possibile creare facilmente esclusivi disegni a frange.

**Esempio:** Disegno preferito SQ14a-125

Selezionare il disegno a frange SQ14z-125 e il motivo di cucitura come se si dovesse cucire un normale disegno di ricamo.

Rimuovere il tessuto dal telaio. Tagliare i fili dell'ago lungo la linea rossa tratteggiata sul bordo esterno del motivo come illustrato. Increspare i fili per creare le frange.

**Esempio:** Disegno preferito SQ14a-126

Selezionare il disegno preferito SQ14a-126 e cucire il motivo mentre si cuce un disegno di ricamo normale.

Rimuovere il tessuto dal telaio.

Tagliare i fili della spoletta sul rovescio del tessuto lungo la linea tratteggiata come illustrato.

Tirare i fili dell'ago verso l'alto e portare le estremità del telaio a destra del tessuto per per formare le frange.
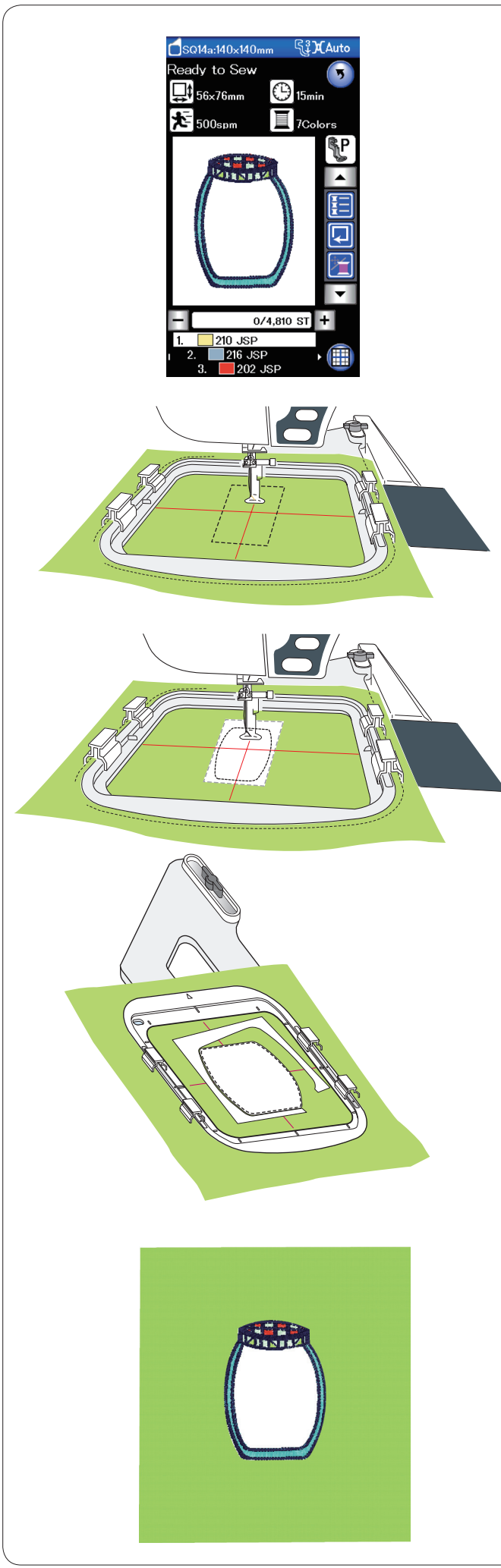

#### **Disegni di applicazioni decorative**

I motivi SQ14a-75, -76, -77, -127 e -128 sono disegni speciali per applicazioni decorative di ricamo a macchina. È possibile collegare la decorazione al tessuto di sfondo e ricamare il disegno dell'applicazione decorativa allo stesso tempo.

**Esempio:** Disegno di applicazione decorativa SQ14a-76

Preparare il tessuto di sfondo e il tessuto dell'applicazione ecorativa.

Selezionare il disegno dell'applicazione decorativa SQ14a-76 e impostare il tessuto di sfondo sul telaio.

Fissare il telaio al carrello e premere il tasto di tracciatura.

Premere il tasto **per selezionare la tracciatura e** l'imbastitura (singola). Avviare la macchina per contrassegnare intorno al disegno di ricamo con punti di imbastitura.

Tagliare il tessuto dell'applicazione decorativa in modo che abbia le stesse dimensioni dell'area contrassegnata. Posizionare l'applicazione sull'area contrassegnata e cucire la prima sezione (colore).

#### **NOTA:**

Fissare l'applicazione con spilli o utilizzare un adesivo spray per fissarla in posizione come necessario.

Rimuovere il telaio dalla macchina, ma non togliere il tessuto dal telaio.

Rimuovere i punti di imbastitura. Tagliare via il tessuto dell'applicazione in eccesso quanto più vicino possibile alla linea della cucitura.

Fissare nuovamente il telaio alla macchina. Cucire le sezioni rimanenti (colori) del disegno di applicazione decorativa.

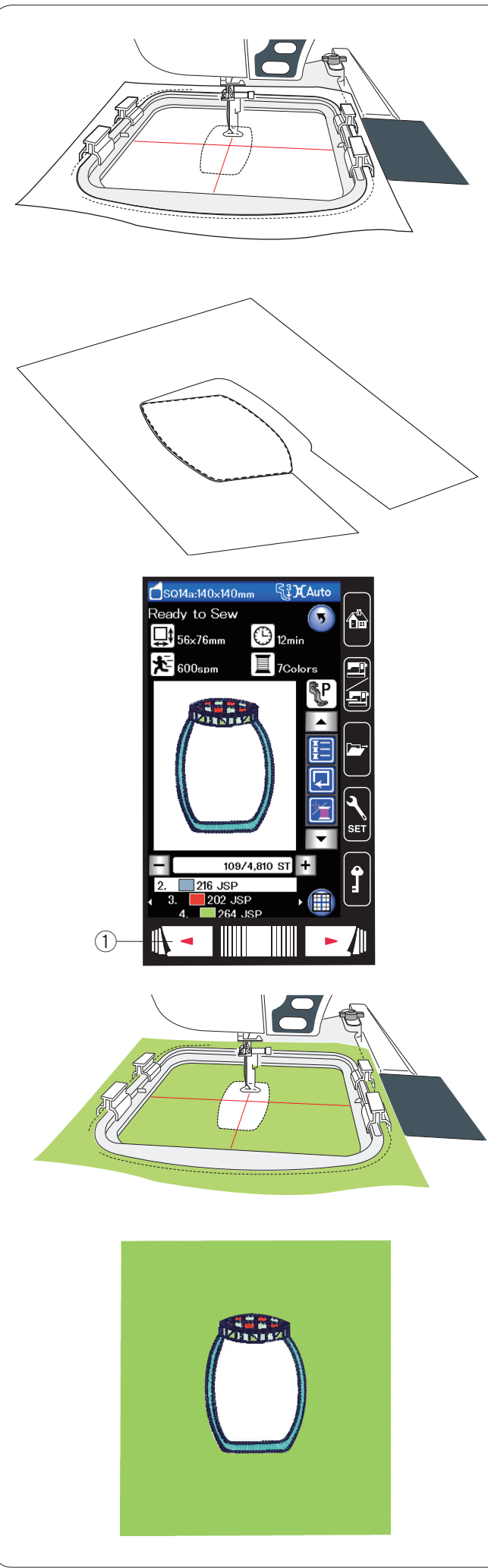

#### **Metodo alternativo**

Preparare il tessuto dell'applicazione in modo che sia più grande della dimensione del telaio. Posizionare il tessuto dell'applicazione sul telaio. Cucire soltanto la prima sezione (colore).

Rimuovere il telaio e rimuovere il tessuto dell'applicazione dal telaio. Tagliare il tessuto dell'applicazione lungo la linea della cucitura per creare un'applicazione decorativa.

Preparare il tessuto dello sfondo e impostarlo sul telaio. Fissare il telaio al carrello.

Premere il tasto pagina precedente per tornare alla prima sezione (colore) e cucire la prima sezione (colore) per contrassegnare la posizione dell'applicazione.

q Tasto di cucitura indietro

Posizionare l'applicazione decorativa sul tessuto di sfondo e allinearla con il segno di posizionamento. Fissare l'applicazione in posizione con del nastro adesivo o uno spillo.

Cucire le sezioni rimanenti (colori) del disegno di applicazione decorativa.

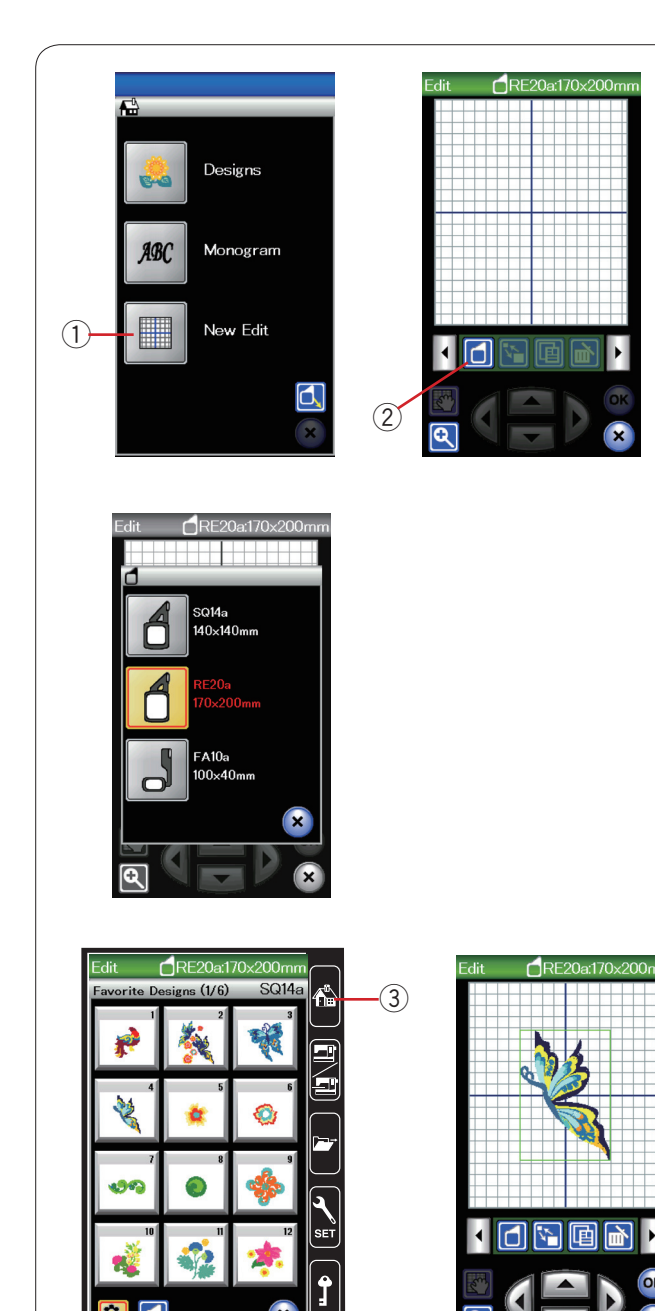

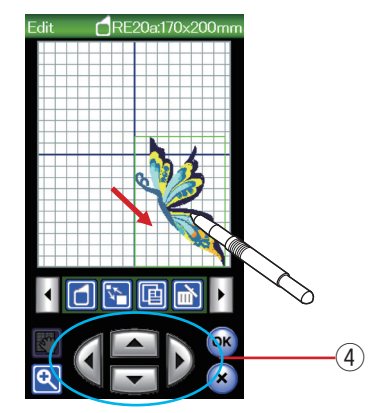

# **Modalità di modifica**

Nella modalità di modifica è possibile modificare e combinare i disegni in modo da creare un ricamo originale.

Premere il tasto della modalità di modifica per visualizzare la finestra del telaio RE20a.

(1) Tasto della modalità di modifica

È possibile selezionare altre dimensioni del telaio. Premere il tasto di selezione del telaio per aprire la finestra di selezione del telaio.

(2) Tasto di selezione telaio

#### **NOTE:**

Il telaio a braccio libero FA 10a è un elemento opzionale. Nella modalità di modifica non è possibile selezionare motivi di dimensione maggiore rispetto al telaio selezionato.

#### **Apertura degli schemi di ricamo**

È possibile aprire i disegni predefiniti, i monogrammi e i disegni dalla memoria USB nella finestra di modifica.

Per aprire i motivi di disegno, premere il tasto Home. Selezionare il motivo desiderato dall'elenco dei disegni (vedere pagina 93).

La schermata ritorna alla finestra di modifica visualizzando il motivo selezionato.

Per aggiungere più disegni o monogrammi nella funzione editing, premere nuovamente il tasto ''home'' e selezionare il disegno o il monogramma desiderato direttamente dalla lista (vedi pgg 93-94).

3 Tasto Home

#### **Selezione di un motivo da modificare**

Per selezionare il motivo da modificare, premere l'immagine del motivo nella finestra di modifica. Viene visualizzata la cornice intorno al motivo selezionato.

#### **Spostamento di un motivo**

Per spostare il motivo di ricamo nella finestra di modifica, premere e trascinare con un dito o una penna per schermo a sfioramento il motivo nella posizione desiderata.

## **NOTA:**

Per trascinare il motivo sullo schermo non utilizzare un oggetto appuntito.

È possibile spostare il motivo selezionato anche premendo i tasti di impostazione.

Premere i tasti di impostazione per spostare il motivo alla posizione desiderata nella finestra di modifica.

(4) Tasto di impostazione

Quando il tasto di impostazione viene premuto, il carrello non si sposta, poiché il motivo viene spostato rispetto al telaio, non rispetto alla macchina.

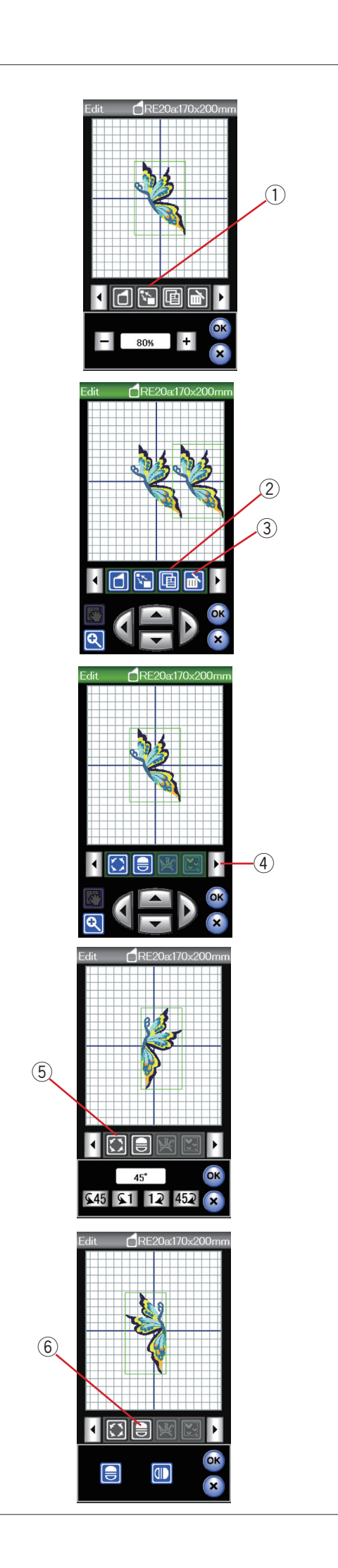

#### **Ridimensionamento di un motivo**

Per aprire la finestra dell'opzione di ridimensionamento, premere il tasto di ridimensionamento. q Tasto di ridimensionamento

È possibile modificare le dimensioni dello schema di ricamo dall'80% al 120% rispetto alle dimensioni originali. Premere il tasto "+" per ingrandire le dimensioni del motivo. Premere il tasto "–" per ridurre le dimensioni del motivo. Ogni volta che si preme il tasto "+" oppure "–", le dimensioni aumentano o diminuiscono a incrementi dell'1%. Per modificare le dimensioni in modo rapido, tenere premuto il tasto "+" o "–".

Premere il tasto OK per confermare le nuove dimensioni.

#### **Duplicazione di un motivo**

Premere il tasto di duplicazione per effettuare una copia del motivo selezionato.

2 Tasto di duplicazione

#### **NOTA:**

Il motivo duplicato viene sovrapposto al motivo originale. Per visualizzare il motivo originale, spostare il motivo duplicato.

#### **Cancellazione di un motivo**

Selezionare il disegno da cancellare. Per cancellare il motivo selezionato, premere il tasto di eliminazione.

3) Tasto di eliminazione

Premere il tasto freccia destra per mostrare il successivo gruppo di strumenti di modifica.

4 Tasto freccia destra

#### **Rotazione di un motivo**

Premere il tasto di rotazione per aprire la finestra dell'opzione di rotazione.

(5) Tasto di rotazione

Premere i tasti 645 61 12 452 per ruotare il motivo selezionato di 1 o 45 gradi, in senso orario o antiorario.

Premere il tasto OK per confermare.

#### **Ribaltamento di un motivo**

Per aprire la finestra dell'opzione di ribaltamento, premere il tasto di ribaltamento.

 $\circ$  Tasto di ribaltamento

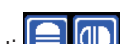

Premere il tasti **bulla** per ribaltare orizzontalmente o verticalmente il motivo selezionato.

Premere il tasto OK per confermare.

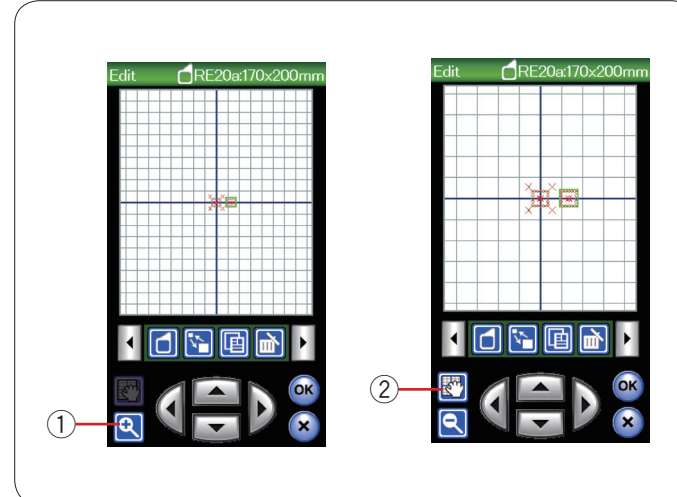

#### **Utilizzo dello zoom avanti nella finestra di modifica**

Premere il tasto di zoom per visualizzare l'immagine ingrandita nella finestra di modifica. Premere nuovamente il tasto di zoom per ritornare alla vista originale.

q Tasto zoom

Per scorrere la finestra, premere il tasto di scorrimento e trascinare la finestra nella direzione desiderata. Premere nuovamente il tasto di scorrimento per annullare il comando di scorrimento.

(2) Tasto di scorrimento

#### **Raggruppamento dei motivi**

È possibile raggruppare i motivi. Premere il tasto di raggruppamento per aprire la finestra dell'opzione di raggruppamento.

 $Q$  Tasto di raggruppamento

Premere il tasto di raggruppamento e premere il tasto OK per raggruppare tutti i motivi nella finestra di modifica.

2 Tasto di raggruppamento di tutti i motivi

Se si desidera raggruppare solo i motivi selezionati, premere il tasto di selezione gruppo.

Selezionare i motivi desiderati premendo le immagini del motivo e premere il tasto OK.

e Tasto di selezione gruppo

Quando si raggruppano solo i motivi selezionati, il resto dei motivi viene disabilitato e non può essere selezionato.

I motivi raggruppati possono essere spostati e duplicati come unità.

Per separare i motivi, premere nuovamente il tasto di raggruppamento.

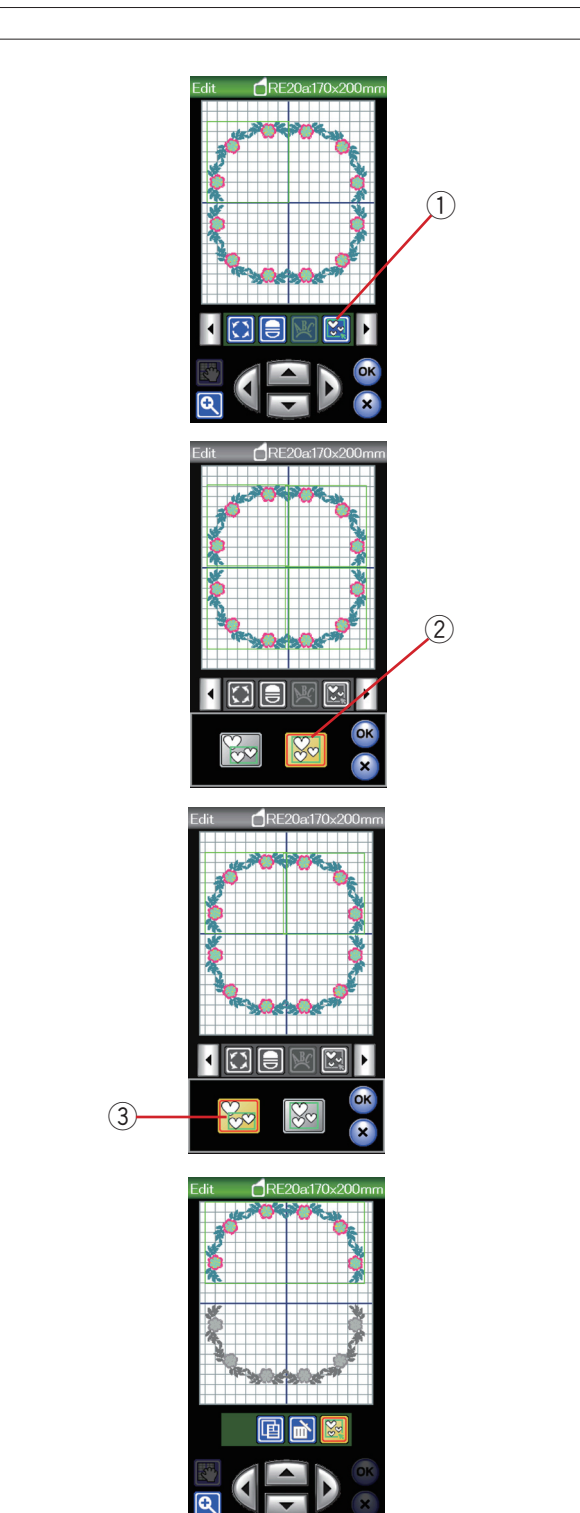

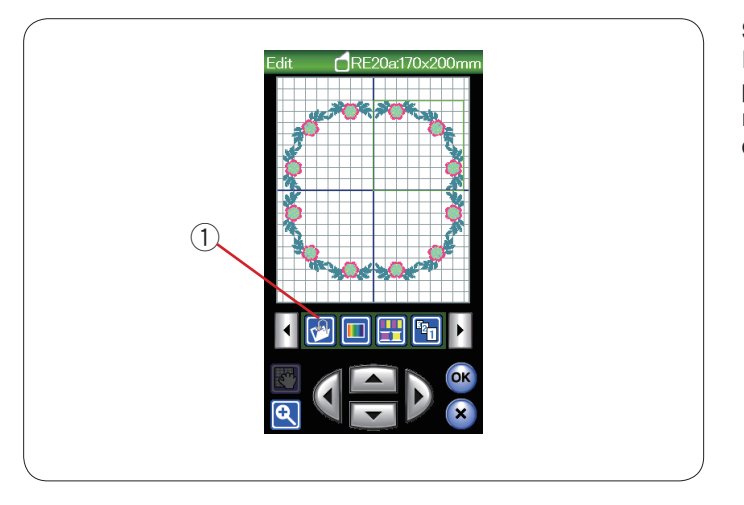

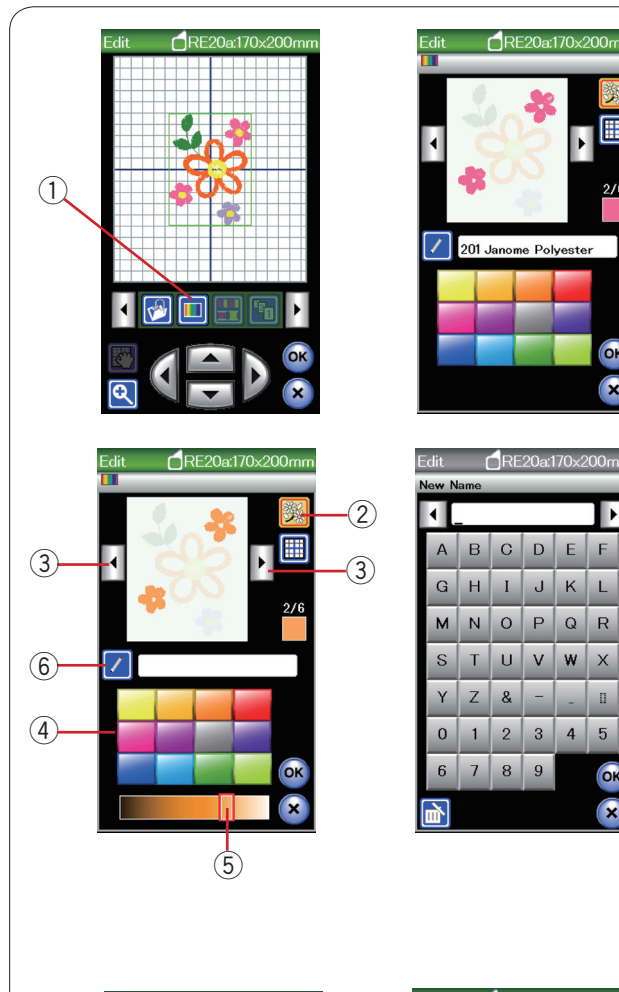

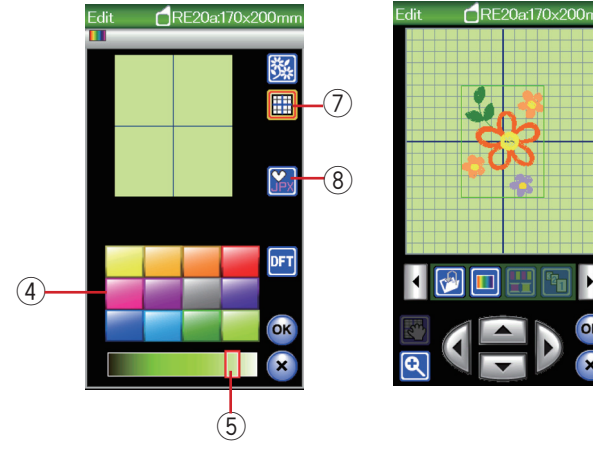

#### **Salvataggio di un file**

È possibile salvare come file nella memoria integrata e/o in una penna USB un disegno di ricamo originale creato in modalità di modifica o una combinazione di motivi programmati in modalità di cucitura standard (vedere pagina 117).

 $Q$  Tasto di salvataggio file

#### **Personalizzazione del colore della schermata**

I colori del tessuto e dei fili possono essere simulati sullo schermo personalizzando i colori dell'immagine del disegno e della finestra di modifica.

Premendo il tasto di personalizzazione del colore, si apre la relativa finestra.

(1) Tasto di personalizzazione del colore

Se si desidera cambiare il colore del motivo del disegno, premere il tasto colore del disegno.

Premere i tasti cursore fino alla visualizzazione della sezione desiderata nella finestra di anteprima.

- (2) Tasto del colore disegno
- (3) Tasti cursore

Per selezionare la tonalità cromatica, premere una delle 12 caselle di colore.

Per modificare la gradazione del colore selezionato, premere e trascinare il cursore verso sinistra oppure verso destra.

- (4) Caselle di colore
- (5) Cursore

È possibile assegnare un nome al colore personalizzato per la sezione di colore premendo il tasto di denominazione. Il nome assegnato viene visualizzato al posto del nome e del codice del colore del filo nella finestra di ricamo.

 $(6)$  Tasto di denominazione

Per cambiare il colore di sfondo, premere il tasto dei colori di sfondo e selezionare il colore desiderato.

Per selezionare la tonalità cromatica, premere una delle 12 caselle di colore.

Per modificare la gradazione del colore selezionato, premere e trascinare il cursore verso sinistra oppure verso destra.

u Tasto del colore di sfondo

#### **NOTA:**

Se viene aperto un disegno in formato \*.JPX, è possibile visualizzare l'immagine di sfondo nella finestra di modifica premendo il testo immagine di sfondo (vedere il libretto di istruzioni di Digitizer MBX).

<sup>3</sup> Tasto immagine di sfondo

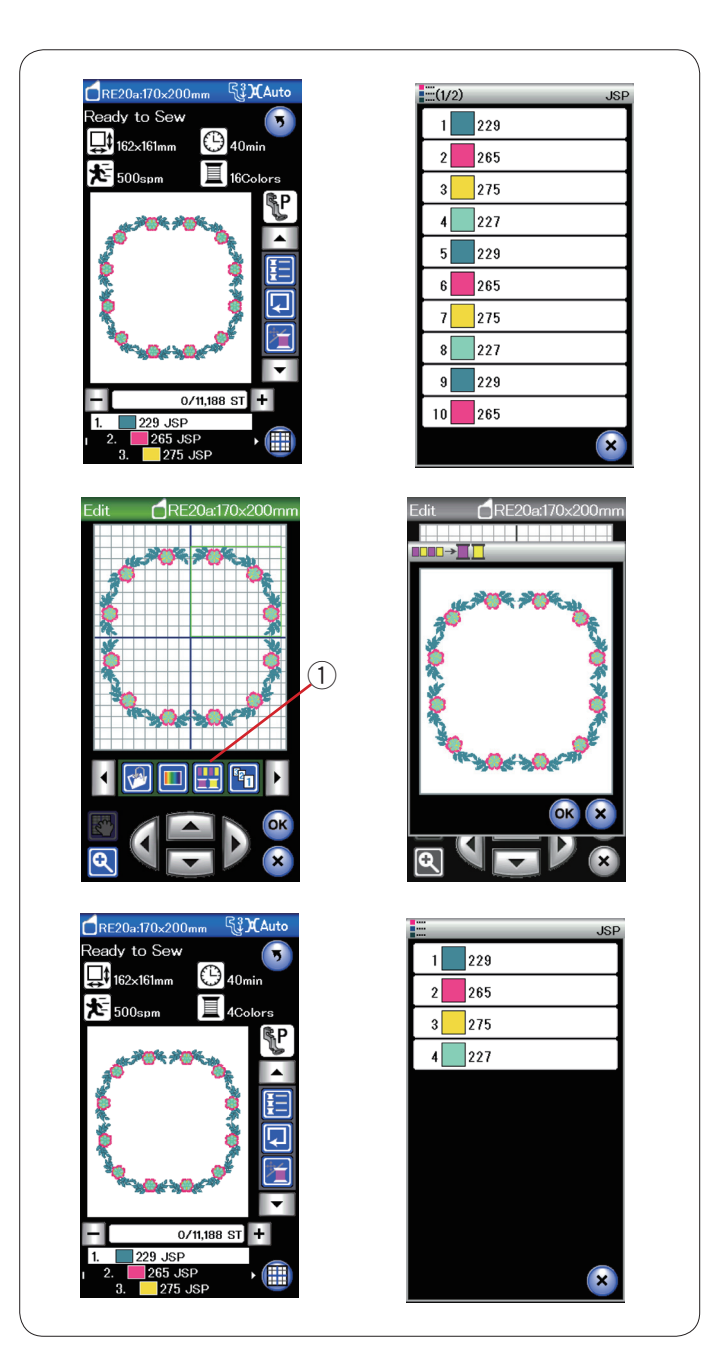

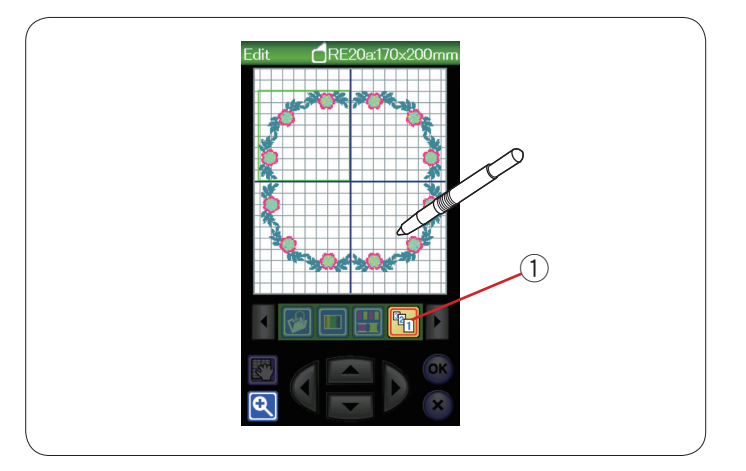

#### **Raggruppamento colori**

Quando si combinano motivi duplicati, è possibile ridurre il numero delle sezioni di colore con il raggruppamento colori.

Ad esempio, il motivo di disegni combinati ha 16 sezioni di colore.

Premere il tasto di raggruppamento colori per aprire la finestra di raggruppamento colori.

Premere il tasto OK per unire tutte le sezioni di colore dello stesso colore.

1) Tasto di raggruppamento colori

Il numero delle sezioni di colore viene ridotto a 4.

## **NOTA:**

Il raggrupamento colori non viene memorizzato se si ritorna alla finestra di editing.

#### **Ordine di cucitura**

È possibile cambiare l'ordine di cucitura di una combinazione di motivi.

Premere il tasto dell'ordine di cucitura e premere le sulle immagini del motivo una alla volta.

I motivi verranno cuciti nell'ordine in cui viene eseguita una pressione sulle immagini.

1) Tasto ordine di cucitura

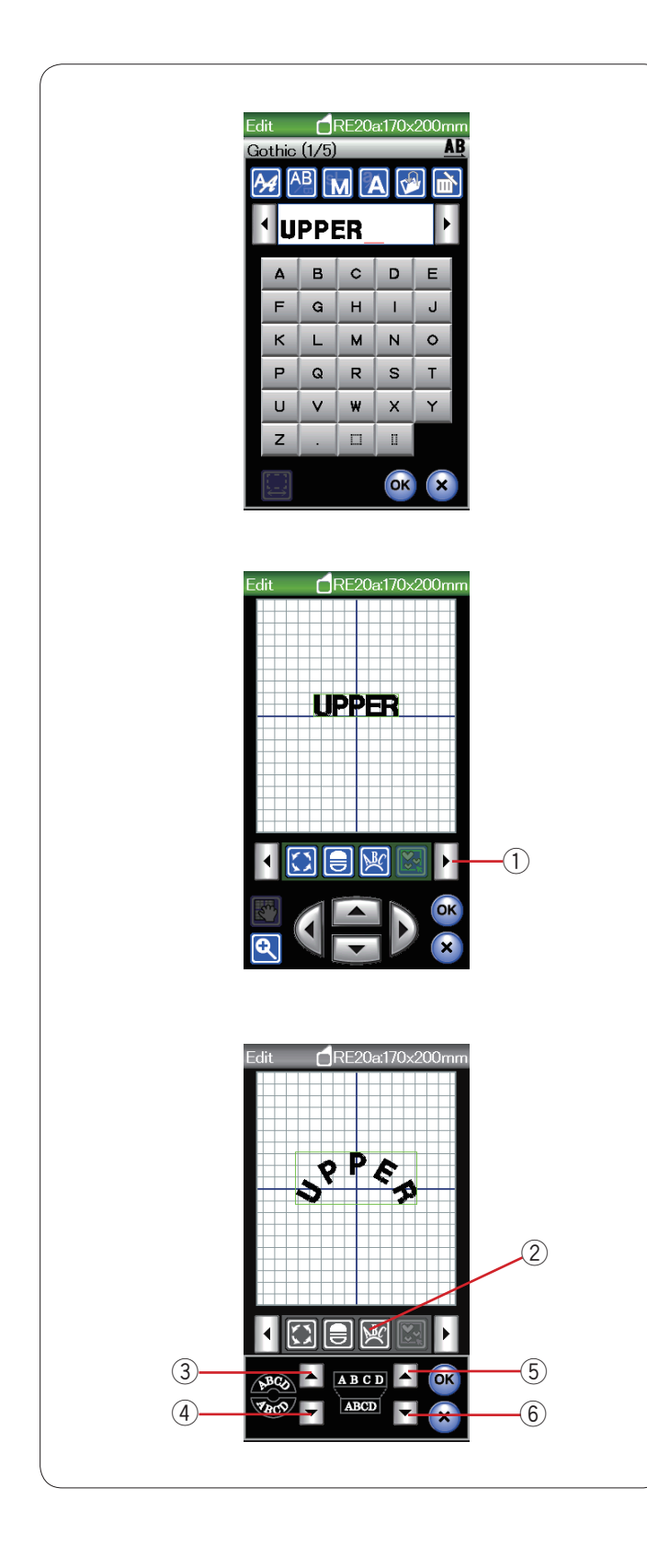

#### **Realizzazione di un monogramma ad arco**

In modalità di modifica, è possibile eseguire un monogramma ad arco concavo o convesso.

Inserire i caratteri e premere il tasto OK.

Nella finestra di modifica vengono visualizzati i caratteri inseriti. Premere il tasto freccia per visualizzare gli altri strumenti di modifica.

(1) Tasto freccia

Premere il tasto del monogramma ad arco per aprire la finestra di impostazione dell'arco.

 $\overline{2}$ ) Tasto monogramma ad arco

Premere il tasto monogramma ad arco convesso per realizzare un monogramma ad arco convesso.

3) Tasto monogramma ad arco convesso

Premere il tasto monogramma ad arco concavo per realizzare un monogramma ad arco concavo.

4 Tasto monogramma ad arco concavo

Premere il tasto di ingrandimento per realizzare un arco più lungo.

 $5$  Tasto di ingrandimento

Premere il tasto di riduzione per realizzare un arco più corto. y Tasto di riduzione

Premere il tasto OK per confermare.

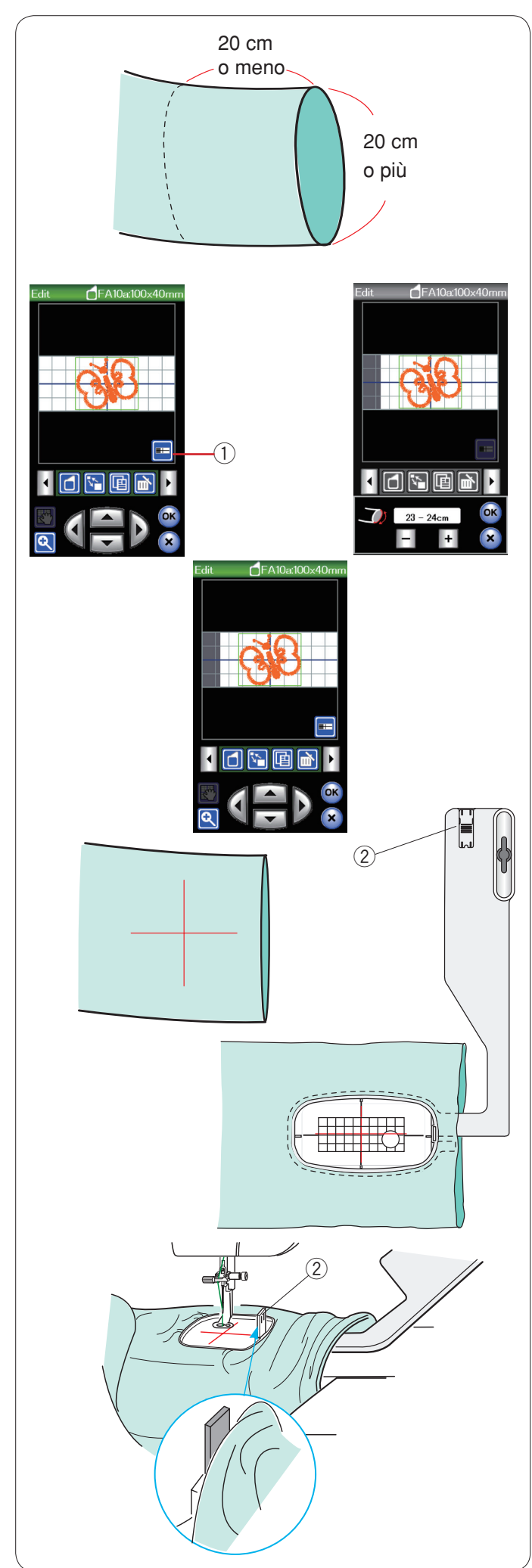

## **Telaio a braccio libero (elemento opzionale)**

Il telaio a braccio libero FA10a viene utilizzato per la realizzazione di ricami su indumenti tubolari come maniche, pantaloni ecc.

Controllare la dimensione dell'apertura della parte tubolare dell'indumento. L'ampiezza dell'apertura deve essere di almeno 20 cm.

L'area da ricamare deve trovarsi a meno di 20 cm dall'apertura.

#### **Ampiezza apertura:**

Se l'ampiezza dell'apertura è di 20 – 25 cm, l'area del ricamo dovrebbe essere limitata per evitare che il tessuto blocchi i movimenti del telaio.

Premere il tasto ampiezza apertura e selezionare l'ampiezza dell'apertura premendo il tasto "più" o "meno".

Premere il tasto OK per indicare i limiti dell'area.

 $(1)$  Tasto ampiezza apertura

#### **Ricamo a braccio libero**

Tracciare le linee di riferimento sul tessuto con un gesso da sarto.

Aprire la finestra di modifica e selezionare il telaio FA10a. Selezionare disegni piccoli che possano essere aperti.

Premere il tasto OK per aprire la finestra di preparazione alla cucitura.

Rimuovere il piano di cucitura.

Posizionare il tessuto nel telaio FA10a come indicato in figura. Position the garment so that the centerlines match those on the template in the hoop.

Posizionare il tessuto in modo tale che le linee di riferimento corrispondano a quelle indicate sulla sagoma inserita nel telaio.

Posizionare l'indumento sul braccio libero della macchina da cucire, quindi fissare il telaio FA10a al carrello. Arrotolare il risvolto in modo tale che non si accumuli in corrispondenza dell'estremità del braccio libero. Inserire il fermo nel telaio interno per evitare che il risvolto si sovrapponga all'area di ricamo. 2 Fermo

Premere il tasto START/STOP per iniziare a cucire, assicurandosi che sia possibile spostare l'indumento intorno al braccio libero.

Rimuovere il telaio una volta realizzato il ricamo. Rimuovere l'indumento dal braccio libero.

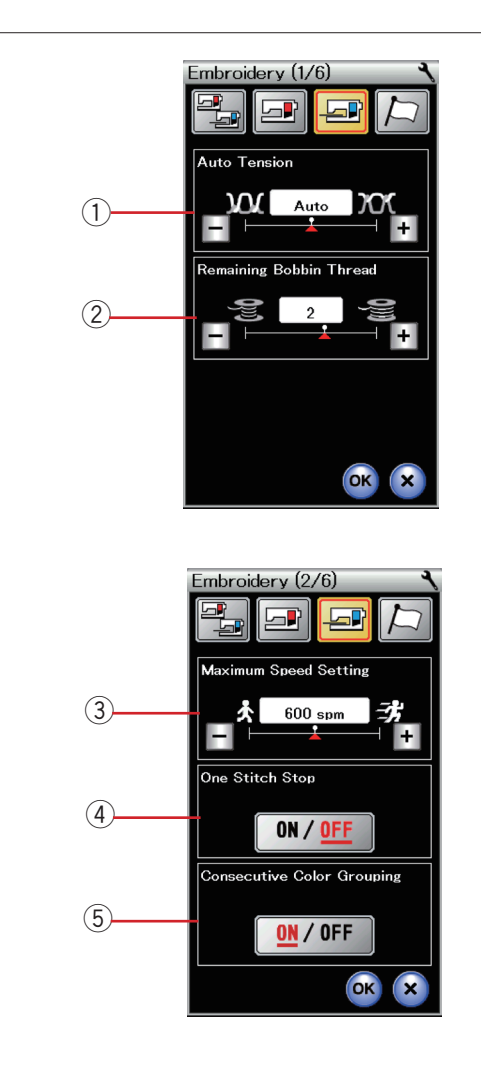

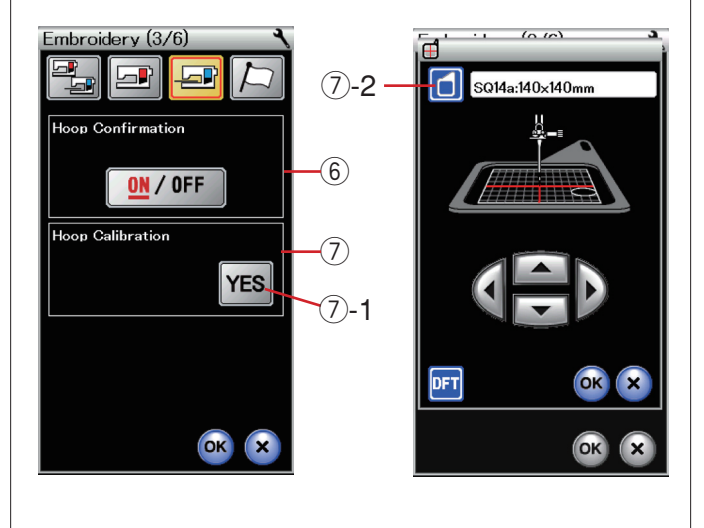

# **PERSONALIZZAZIONE DELLE IMPOSTAZIONI DELLA MACCHINA**

#### **Impostazioni modalità ricamo**

Premere il tasto della modalità di impostazione ricamo (vedere pagina 86).

#### q **Tensionamento automatico del filo**

Regolare il livello di tensionamento automatico del filo con i tasti  $"+"0"$  –".

#### w **Filo della spoletta in esaurimento**

Con il tasto "+" o "–" è possibile impostare un segnale di avviso che indica che il filo della spoletta è quasi terminato. Impostare il livello a 3 o 4 quando si utilizzano fili spessi per cucire disegni di merletti o di trapuntatura. Per disattivare questa funzione, tener premuto il tasto "-" fino a che la scritta OFF compare sullo schermo.

Premere il tasto di passaggio alla pagina successiva per andare al menu successivo.

#### e **Velocità di ricamo massima**

La velocità di ricamo massima può essere impostata da 400 a 800 punti al minuto in 100 intervalli premendo il tasto "+" o "–". (È possibile variare la velocità di cucitura tramite il cursore di controllo velocità anche mentre la macchina è in funzione.)

#### **NOTA:**

Ridurre la velocità di cucitura quando si eseguono punti zigzag stretti, poiché questi tendono a deformarsi a velocità elevata.

#### r **Attivazione/disattivazione arresto a un punto**

Se questa funzione è attivata, la macchina esegue un punto e si arresta quando si preme il pulsante START/STOP in modo che sia possibile sollevare il filo della spoletta prima della cucitura.

#### t **Attivazione/disattivazione raggruppamento consecutivo del colore**

Se un file con i dati di cucitura importati o se i file di disegno di una combinazione di schemi contengono sezioni consecutive dello stesso colore, queste sezioni vengono raggruppate automaticamente come una sezione unica all'apertura del file o al salvataggio della combinazione di schemi come file o quando si è pronti di passare alla alla finestra di cucitura. Questa funzione non è valida quando si abbinano i disegni incorporati e quelli prelevati all'esterno. Disattivare questa funzione se non si desidera raggruppare le sezioni.

Premere il tasto di passaggio alla pagina successiva per andare al menu successivo.

#### $6$  Conferma telaio on/off

Il messaggio di conferma telaio apparirà ogni volta prima di aprire la finestra di preparazione al cucito. Tuttavia è possibile disattivare questa opzione selezionando "OFF".

#### u **Taratura del telaio**

È possibile tarare la posizione centrale dei telai.

È necessario accedere alla modalità di ricamo prima di aprire la finestra di impostazione ricamo.

Estendere il braccio del carrello e premere il tasto SÌ.  $(7)-1$  Tasto SÌ

Il carrello si sposta verso la posizione centrale. Premere il tasto di selezione telaio per aprire la finestra di selezione telaio. u-2 Tasto selezione telaio

Selezionare il telaio e montarlo con una sagoma sul carrello. Regolare la posizione del telaio premendo i tasti jog in modo che l'ago si trovi esattamente sopra il foro della sagoma e premere il tasto OK.

Premere il tasto di passaggio alla pagina successiva per andare al menu successivo.

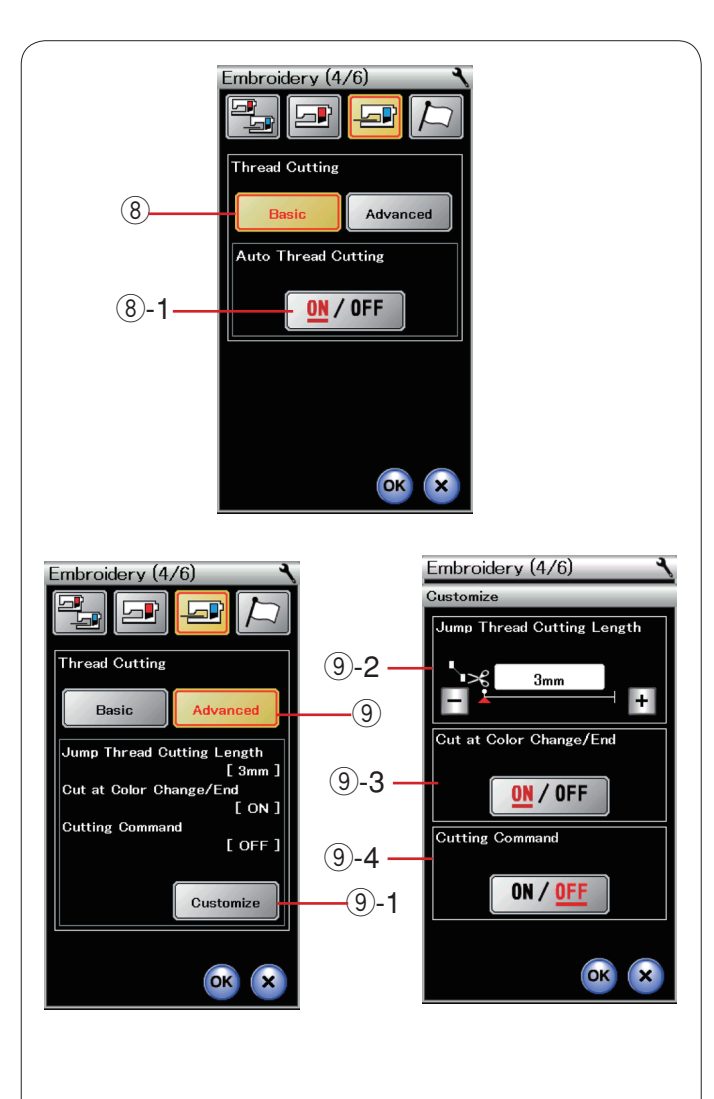

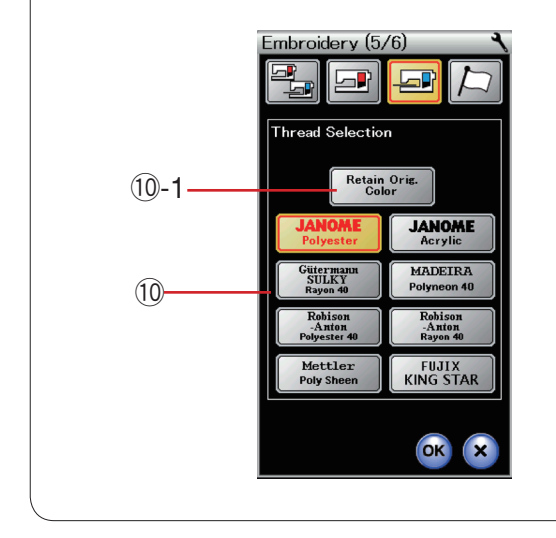

#### i **Taglio automatico del filo (base)**

Se questa opzione è attivata, la macchina taglia automaticamente i fili all'arresto per cambiare filo passando al colore successivo.

Premere il tasto ON/OFF per attivare o disattivare questa funzione.

i-1 Tasto ON/OFF

#### o **Taglio automatico del filo (avanzato)**

Premere il tasto di personalizzazione per aprire la finestra di impostazione avanzata.

o-1 Tasto di personalizzazione

#### o**-2 Lunghezza di taglio fili saltati**

È possibile impostare la lunghezza di taglio dei fili saltati premendo il tasto "+" o "–".

Se si attiva l'opzione di comando taglio, è necessario impostare la lunghezza su "OFF".

#### o**-3 Attivazione/disattivazione del taglio del filo al cambio di colore e al termine della cucitura**

Se questa opzione è attivata, la macchina taglia automaticamente i fili al termine della cucitura e all'arresto per cambiare filo passando al colore successivo.

#### o**-4 Attivazione/disattivazione comando di taglio**

Se un file dati esterno dei punti di ricamo contiene un codice di taglio (comando di taglio), attivare questa opzione per tagliare i fili in base al codice di taglio.

Premere il tasto di passaggio alla pagina successiva per andare al menu successivo.

#### !0 **Selezione del filo**

È possibile scegliere tra 8 tipi di filo da ricamo. Premere il tasto corrispondente a filo che si desidera utilizzare. Il codice colore della marca selezionata viene indicato sul tasto colore/parte con il nome del colore.

Se si utilizzano dati importati dei punti di ricamo contenenti le informazioni adeguate sul filo, premere il tasto di mantenimento colore originale per utilizzare queste informazioni.

!0-1 Tasto di mantenimento colore originale

Premere il tasto di passaggio alla pagina successiva per andare al menu successivo.

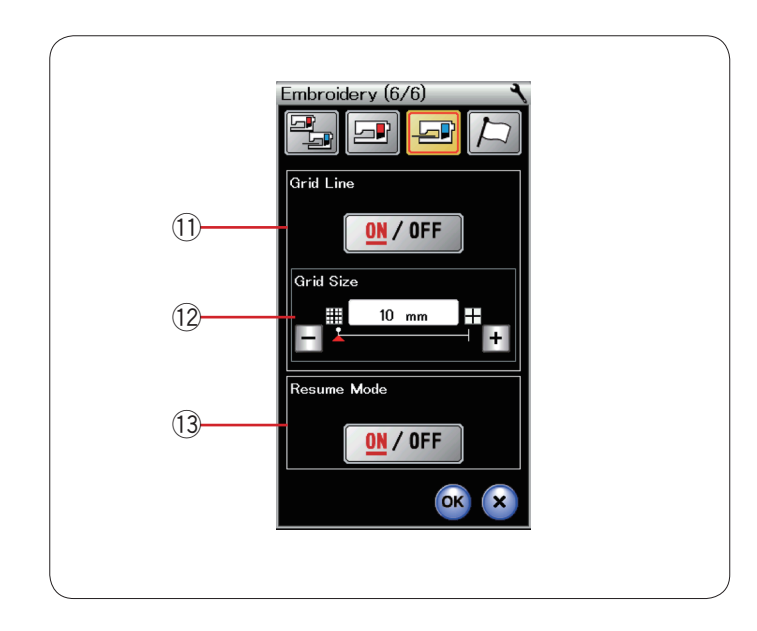

#### !1 **Attivazione/disattivazione linea griglia**

Attivare questa opzione per visualizzare la griglia nella finestra di modifica o disattivarla nascondere la griglia.

#### !2 **Dimensione griglia**

Le dimensioni della griglia possono essere modificate premendo il tasto "+" o "–".

#### !3 **Modalità di recupero**

Quando la Modalità di recupero è attivata, l'ultimo punto cucito prima dello spegnimento verrà recuperato alla riaccensione della macchina.

Quando si accende la macchina, si apre la finestra di conferma. Premere il tasto OK per recuperare l'ultimo punto del motivo cucito.

Premere il tasto di passaggio alla pagina successiva per andare al menu successivo.

Premere il tasto OK per abilitare le nuove impostazioni.

Per tornare alla modalità ricamo senza modificare le impostazioni, premere il tasto X.

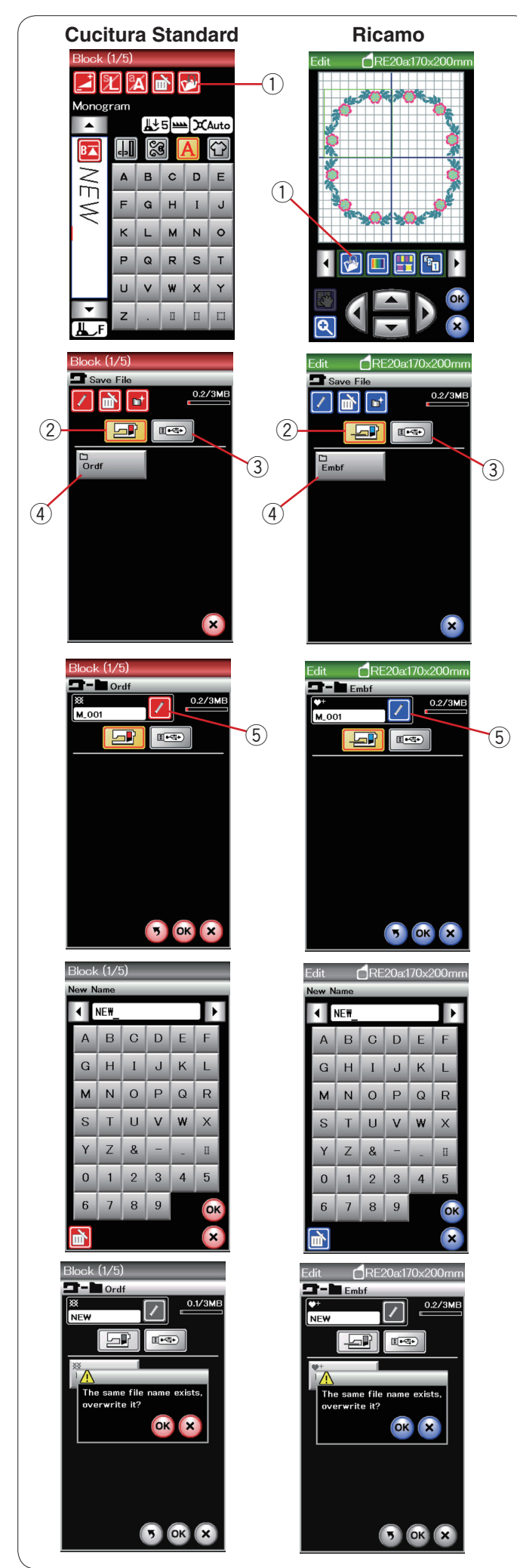

# **GESTIONE DI UN FILE**

#### **Salvataggio e apertura di un file**

#### **Salvataggio di un file**

È possibile salvare come file nella memoria integrata e/o in una penna USB un disegno di ricamo originale creato in modalità di modifica o una combinazione di motivi programmati in modalità di cucitura standard.

Premendo il tasto di salvataggio file per aprire la finestra di salvataggio file.

 $Q$  Tasto di salvataggio file

Sullo schermo viene visualizzata una cartella denominata "Ordf" (modalità di cucitura standard) o "Embf" (modalità di ricamo). Premere il tasto memoria integrata o il tasto unità flash USB per selezionare la posizione in cui salvare il file.

- 2 Tasto memoria integrata
- e Tasto unità flash USB

Per selezionare una cartella, premere l'icona della cartella. 4 Icona cartella

I nomi file vengono assegnati automaticamente in ordine numerico, a partire da M\_001.

Premendo il tasto OK, il file viene salvato nella cartella selezionata.

Per assegnare un nome specifico al file, premere il tasto di rinomina.

(5) Tasto di rinomina

La finestra della tastiera si apre. Digitare il nuovo nome e premere il tasto OK. Il file viene salvato con il nuovo nome.

Se si tenta di salvare un file con un nome già esistente, viene visualizzato un messaggio di conferma. Premere il tasto OK per sovrascrivere il file esistente o premere il tasto X se non si desidera sovrascriverlo.

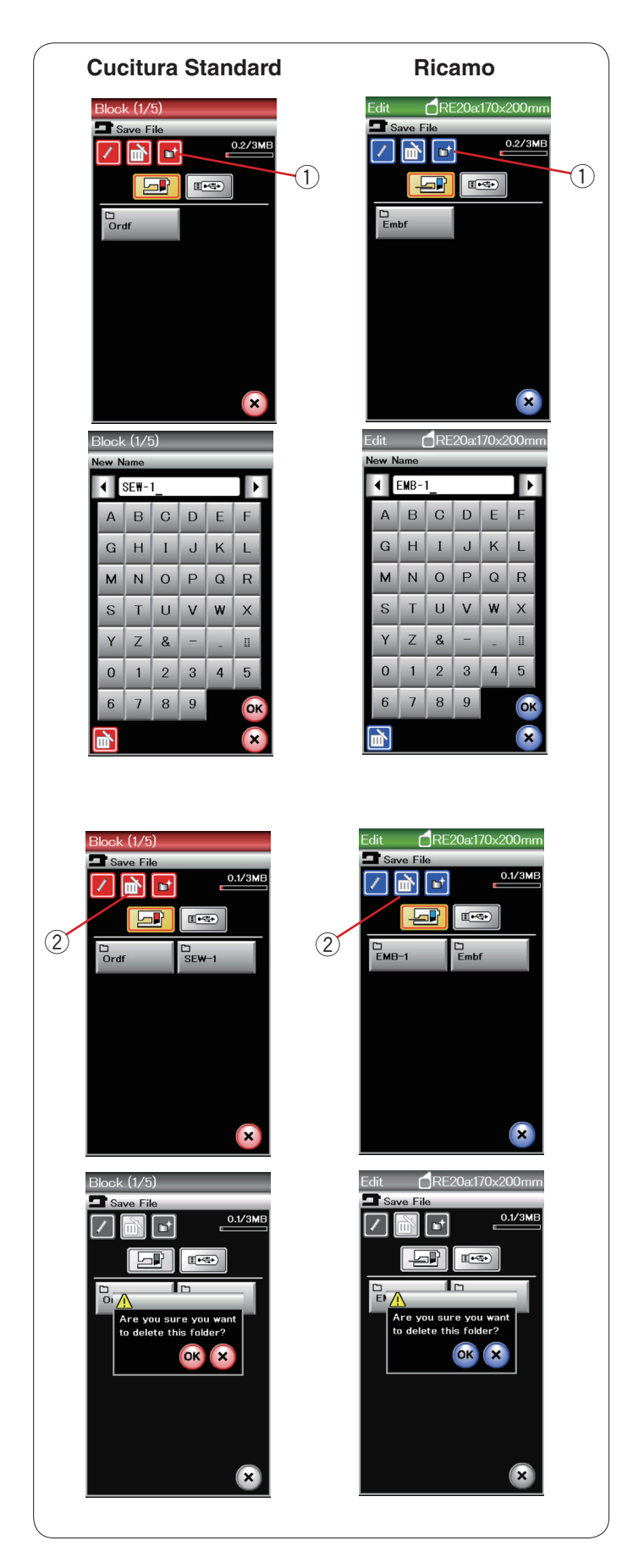

#### **Creazione di una nuova cartella**

Premere il tasto nuova cartella per visualizzare la finestra della tastiera.

(1) Tasto nuova cartella

Digitare il nome della cartella e premere il tasto OK.

Premendo il tasto di salvataggio file per aprire la finestra di salvataggio file.

#### **Cancellazione di un file o di una cartella**

Premere il tasto di eliminazione, quindi selezionare la cartella o il file da cancellare.

(2) Tasto di eliminazione

Viene visualizzato un messaggio di conferma. Premere il tasto OK per confermare la cancellazione del file o della cartella.

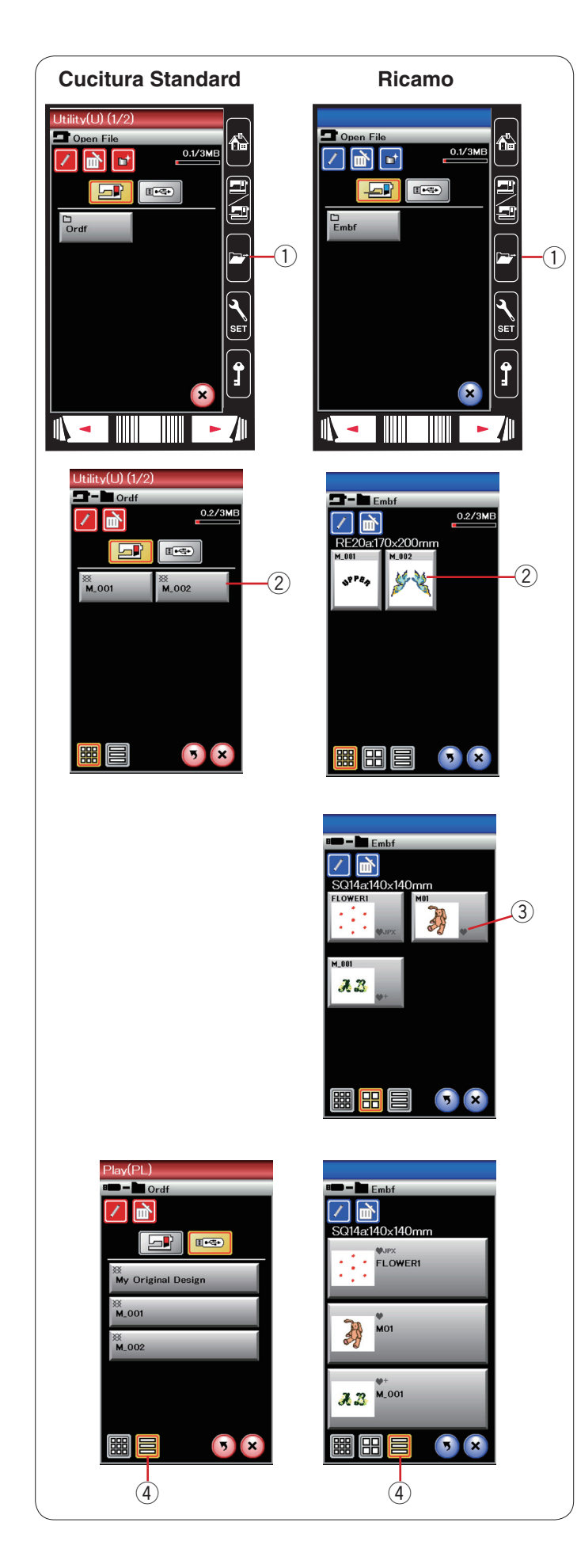

#### **Apertura di un file**

Per aprire i file salvati, premere il tasto di apertura file per visualizzare la relativa finestra. (1) Tasto apertura file

Selezionare la posizione della cartella, nella memoria integrata o nella penna USB.

Aprire la cartella contenente il file che si desidera aprire premendo la relativa icona.

Viene visualizzato l'elenco dei file che si trovano nella cartella selezionata.

Per aprire il file, premere l'icona del file desiderato.  $(2)$  Icona del file

Nella modalità ricamo, gli attributi file possono essere

visualizzati quando si preme il tasto **PP** per visualizzare l'icona grande file.

(3) Attributo file

Sono disponibili 4 attributi di file, come indicato di seguito: : \*.JEF (formato di ricamo Janome)  $\Psi^+$ : \*.JEF+ (formato di ricamo Janome modificabile) : \*.JPX (\*.JEF+ con un'immagine bitmap di fondo) **ULLE**: \*.JPX (\*JEF+ con limite telaio FA10a)

#### **Visualizzazione dei nomi file**

Nella finestra di elenco file, il tasto icona file può mostrare un massimo di 8 caratteri del nome file.

Se il nome del file è lungo e non può essere mostrato, premere

il tasto icona lung  $\Xi$  per mostrare il nome file lungo. 4 Tasto icona lunga

Anche i nomi file scritti in lettere russe possono essere mostrati quando viene premuto il tasto icona lunga.

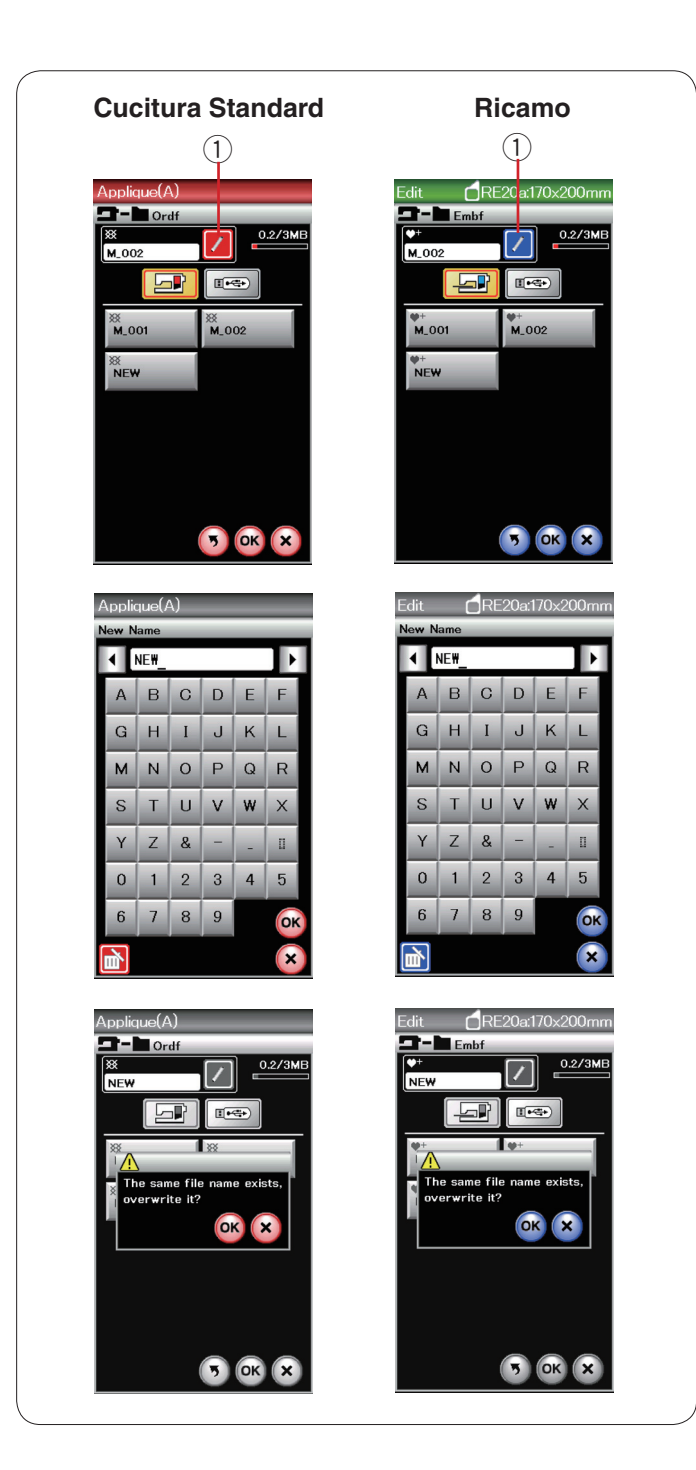

#### **Modifica del nome di una cartella o di un file**

Premere il tasto nuovo nome e selezionare la cartella o il file di cui si desidera cambiare il nome.

Premere il tasto rinomina. Il nome della cartella o del file verrà modificato.

(1) Tasto nuova nome

La finestra della tastiera si apre. Digitare il nuovo nome e premere il tasto OK.

Se si immette un nome già esistente, viene visualizzato un messaggio di conferma.

Premere il tasto OK se si desidera sovrascrivere il nome esistente.

Se non si desidera sovrascriverlo, premere il tasto X e immettere un altro nome.

# **CURA E MANUTENZIONE**

#### **Pulizia della zona del crochet**

Pulire la zona del crochet almeno una volta al mese. Rimuovere la placca dell'ago (vedere pagina 19). Spegnere la macchina e staccare la spina. Rimuovere l'ago e il piedino.

#### **NOTA:**

Non smontare la macchina da cucire secondo modalità diverse da quelle riportate in questa sezione.

Estrarre la spoletta e il supporto della spoletta. (1) Supporto spoletta

Pulire il supporto della spoletta con uno spazzolino. Applicare poche gocce di pulitore per supporto spoletta (in dotazione con gli accessori standard) su un panno morbido e pulire il supporto spoletta sia all'interno sia all'esterno.

- 2 Spazzolina
- 3 Panno morbido

Pulire il trasportatore e il tagliafilo automatico con lo spazzolino.

- 4 Trasportatore
- $\overline{6}$  Tagliafilo automatico

Pulire la guida del crochet con un panno morbido.

Inserire il supporto della spoletta in modo che la manopola si inserisca vicino al fermo nella guida del crochet. Inserire la spoletta.

- 6 Manopola
- 7 Fermo

Montare la placca dell'ago, il piedino e l'ago.

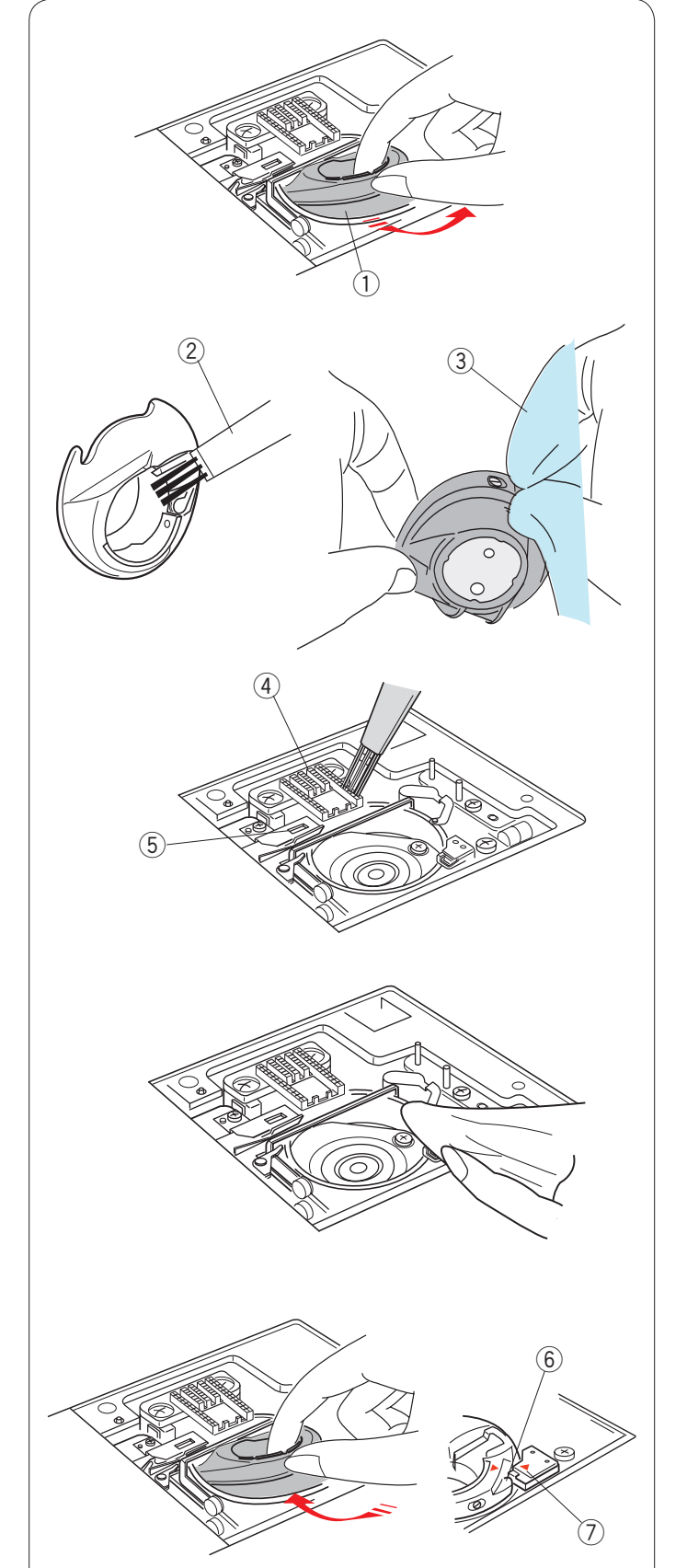

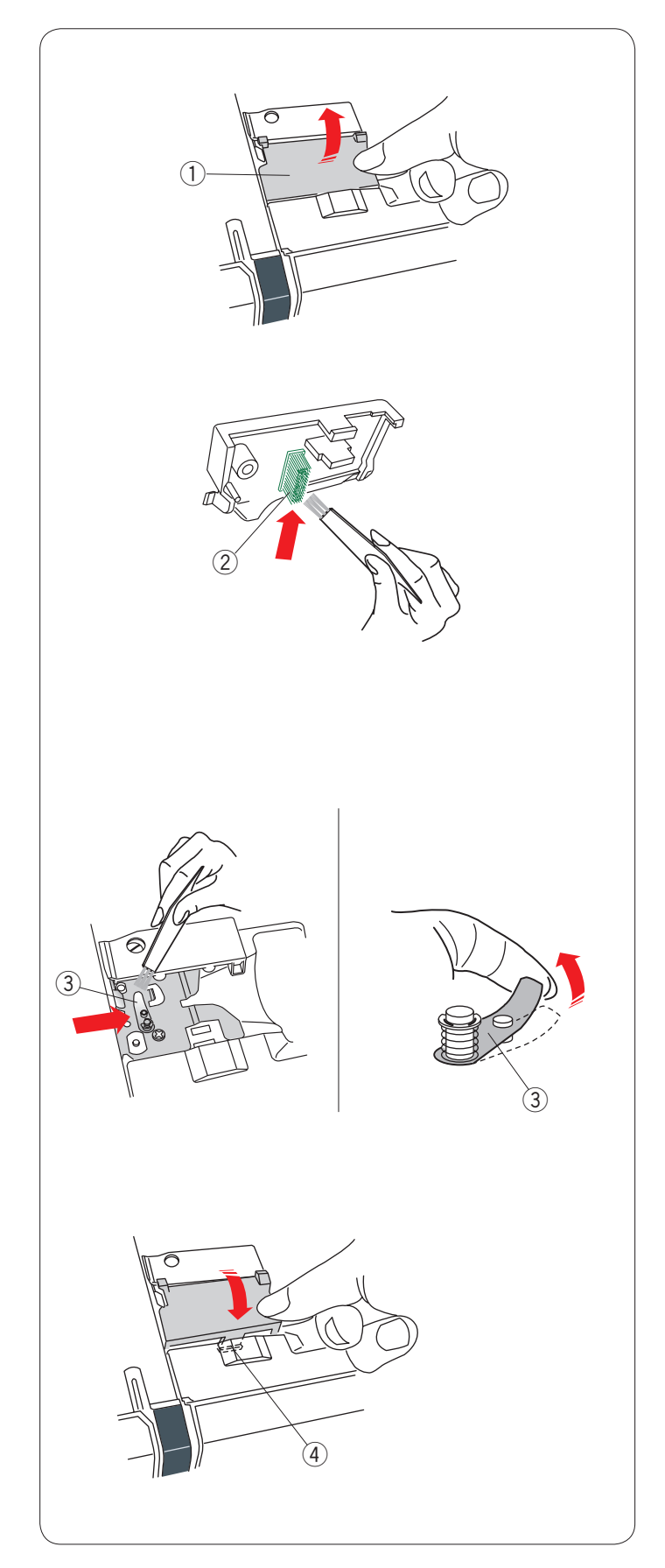

# **Pulizia dell'interno del guidafilo**

Pulire l'interno della placca guidafilo sotto il coperchio superiore almeno una volta al mese.

Rimuovere il filo dell'ago e rimuovere la placca guidafilo sollevandola.

<sup>1</sup> Placca guidafilo

Rimuovere la peluria e la polvere dalla spazzola sul lato inferiore della placca guidafilo utilizzando una spazzolina.  $\overline{2}$  Spazzolare la placca guidafilo

Pulire l'area intorno e sotto la piastra di pretensionamento con una spazzolina.

 $\overline{3}$  Piastra di pre-tensionamento

Sistemare la placca guidafilo sulla macchina, inserendo i tenoni nelle fessure. Spingere la placca guidafilo in basso per bloccarla in posizione.

4 Leva

## **Ricerca guasti**

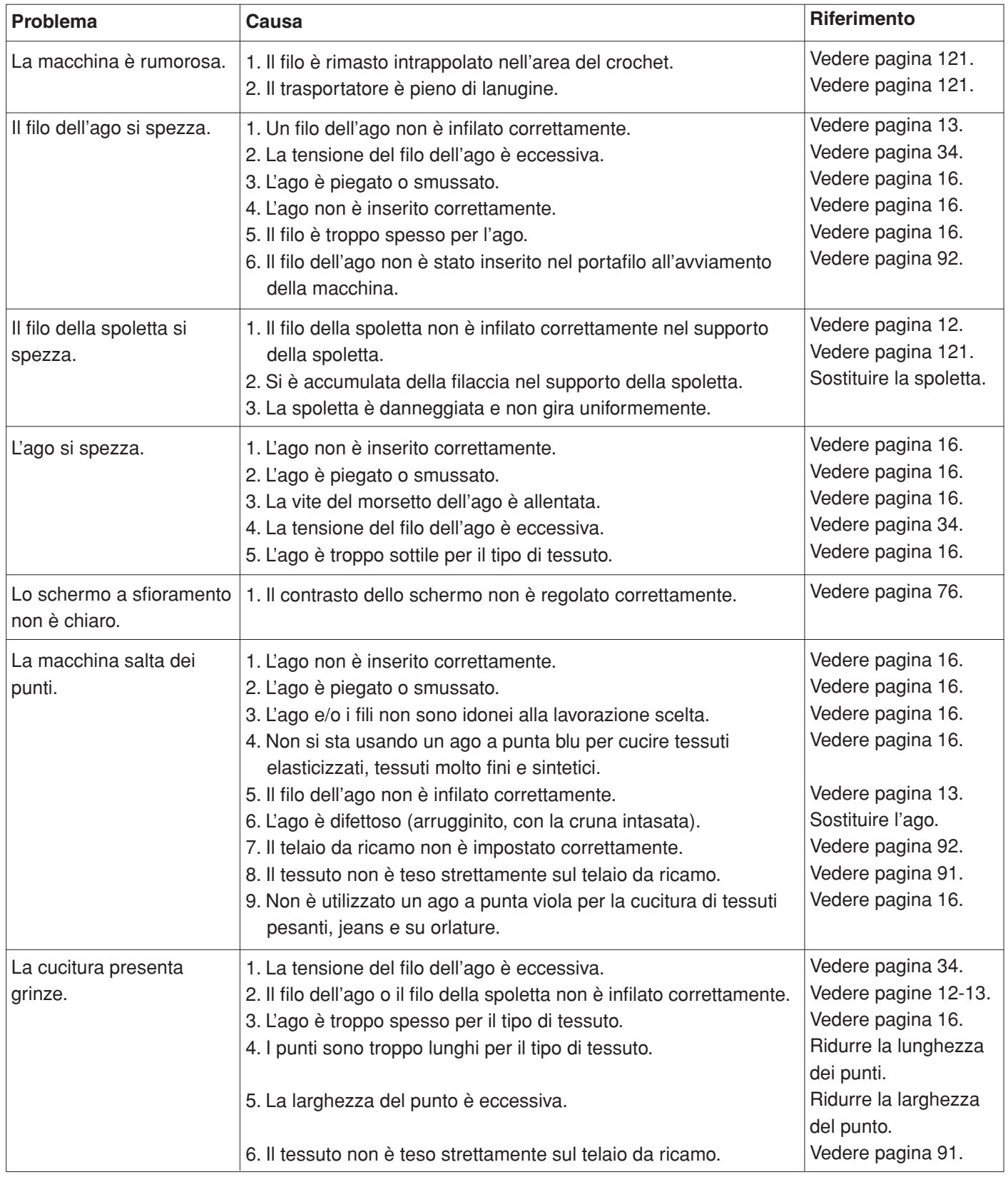

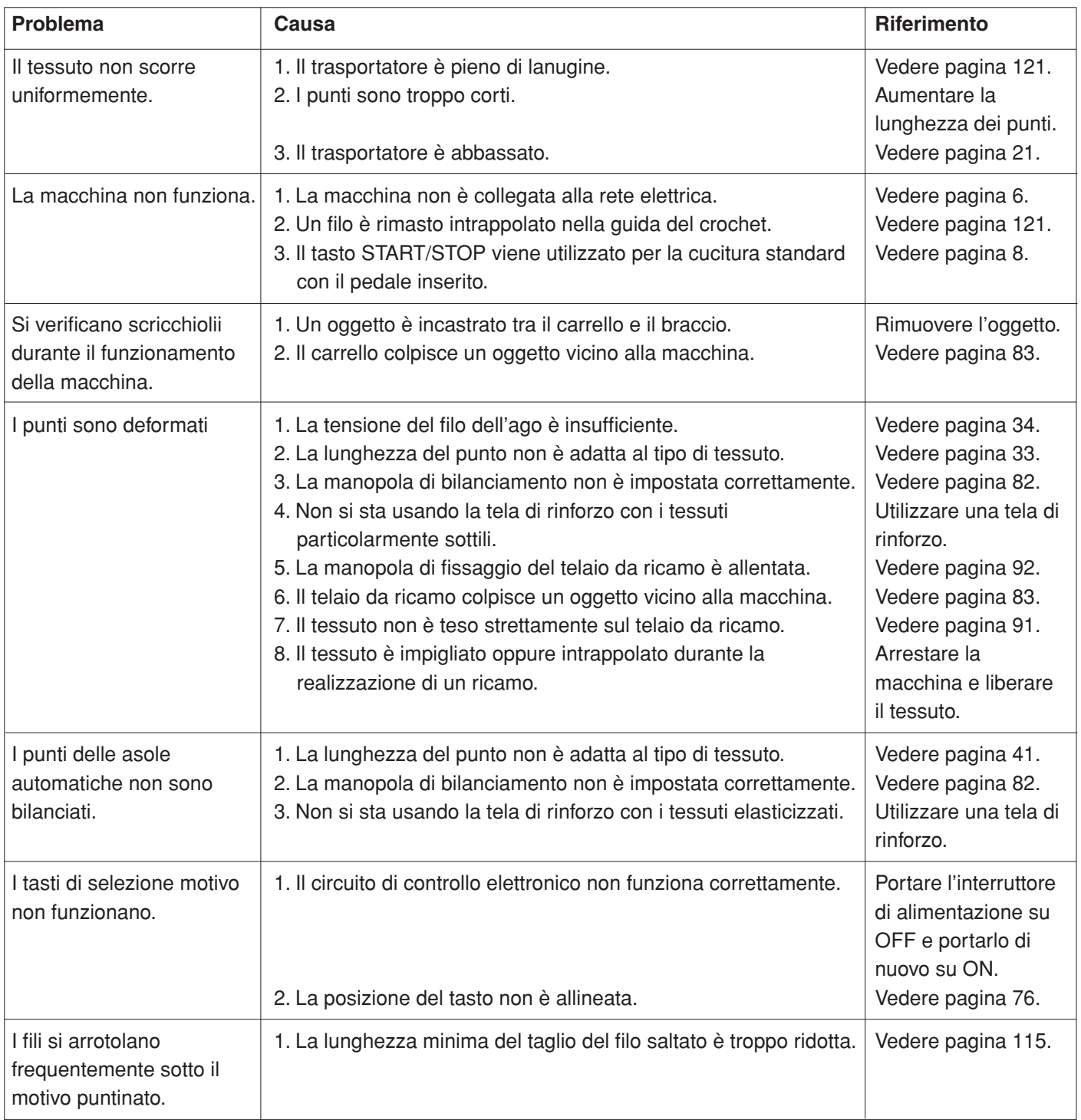

Per trasportare la macchina, afferrate la maniglia con una mano e sostenete la macchina con l'altra mano.

Pulire l'esterno della macchina con un panno morbido. Non utilizzare solventi chimici.

Riporre la macchina in un luogo fresco e asciutto.

Non conservare la macchina da cucire in luoghi ad elevato tasso di umidità, vicino a fonti di calore o alla luce diretta del sole.

È possibile conservare il cavo di alimentazione nel coperchio tessuto semirigido.

Riportare il braccio del carrello da ricamo alla posizione iniziale prima di spegnere la macchina.

Utility (U)

≹ ⊆≥<br>≷⊃ 01 02 03 04 05 06 07 08 09 10 11 12 13 14 15

Buttonhole (B)

# 集 88888 01 02 03 04 05 06 07 08 09

Applique (A)

Heirloom (H)

# Quilt (Q)

交集图 昍 01 02 03 04 05 06 07 08 09 10 11 12 13 14 15 16 17 18 19 20 21 22 23 24 25 )<br>
A A 《《《《《《《》》》》》<br>
A 《《《《《》》》》》<br>
A 《《《《《》》》》<br>
A 《《《《》》》<br>
A 《《《》》<br>
A 《《《》》<br>
A 《《《》》 26

# Satin (S)

# Bridge (BR)

Satin (S) 01 02 03 04 05 06 07

Decorative (D)  $\begin{array}{l} \mathbb{R}^{n} \mathbb{I} \mathbb{S} \mathbb{S}$  $\geq$   $\geq$ 

# Long (L)

 $\sum_{01}^{3}\sum_{02}^{3}\sum_{03}^{3}\sum_{04}^{3}\sum_{05}^{3}\sum_{06}^{3}\sum_{07}^{36}$ 

Pictograph (P)

Long (L)

Play (PL) Pictograph (P)

# **SCHEDA PUNTI Cucitura Standard**

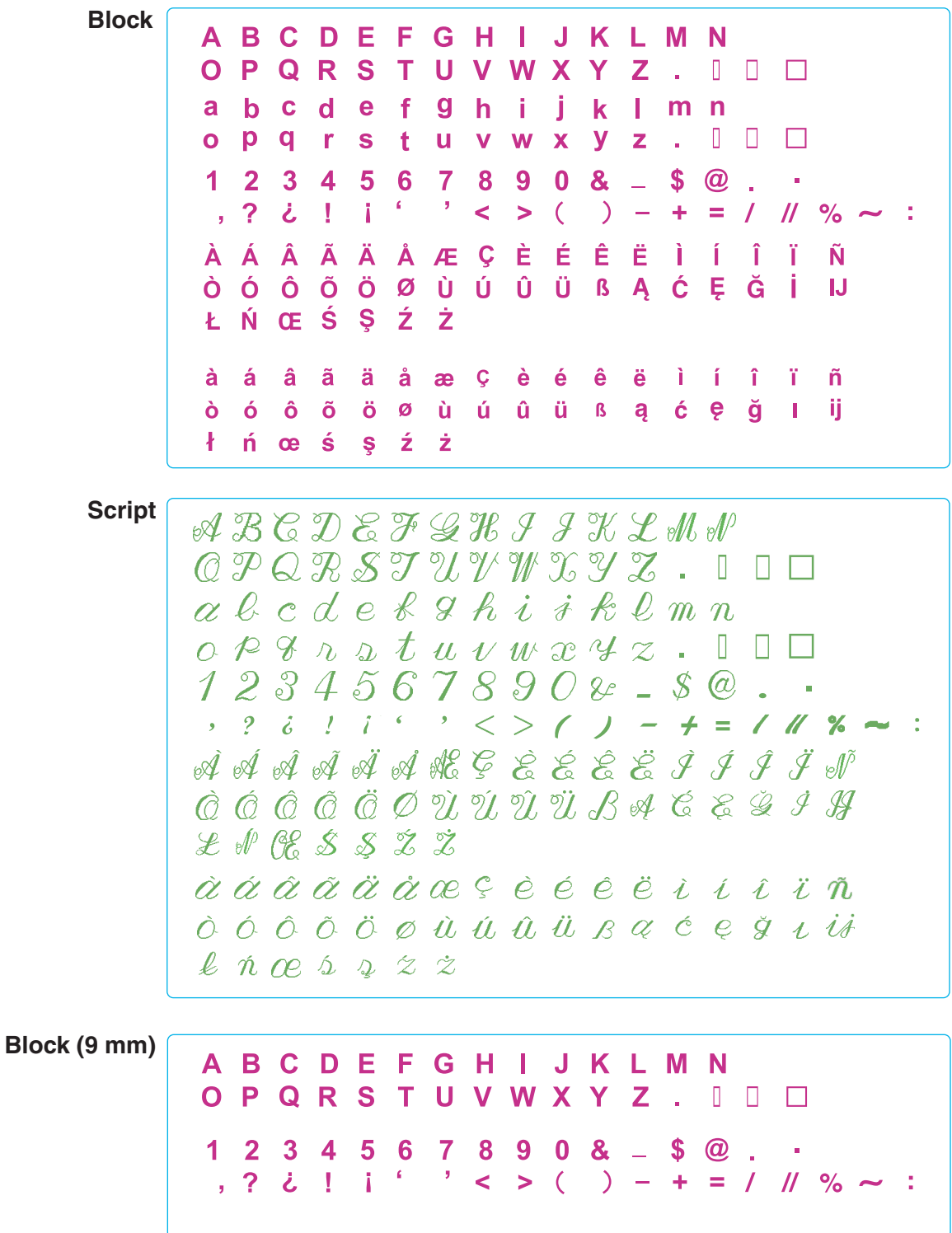

# **SCHEDA DISEGNI**

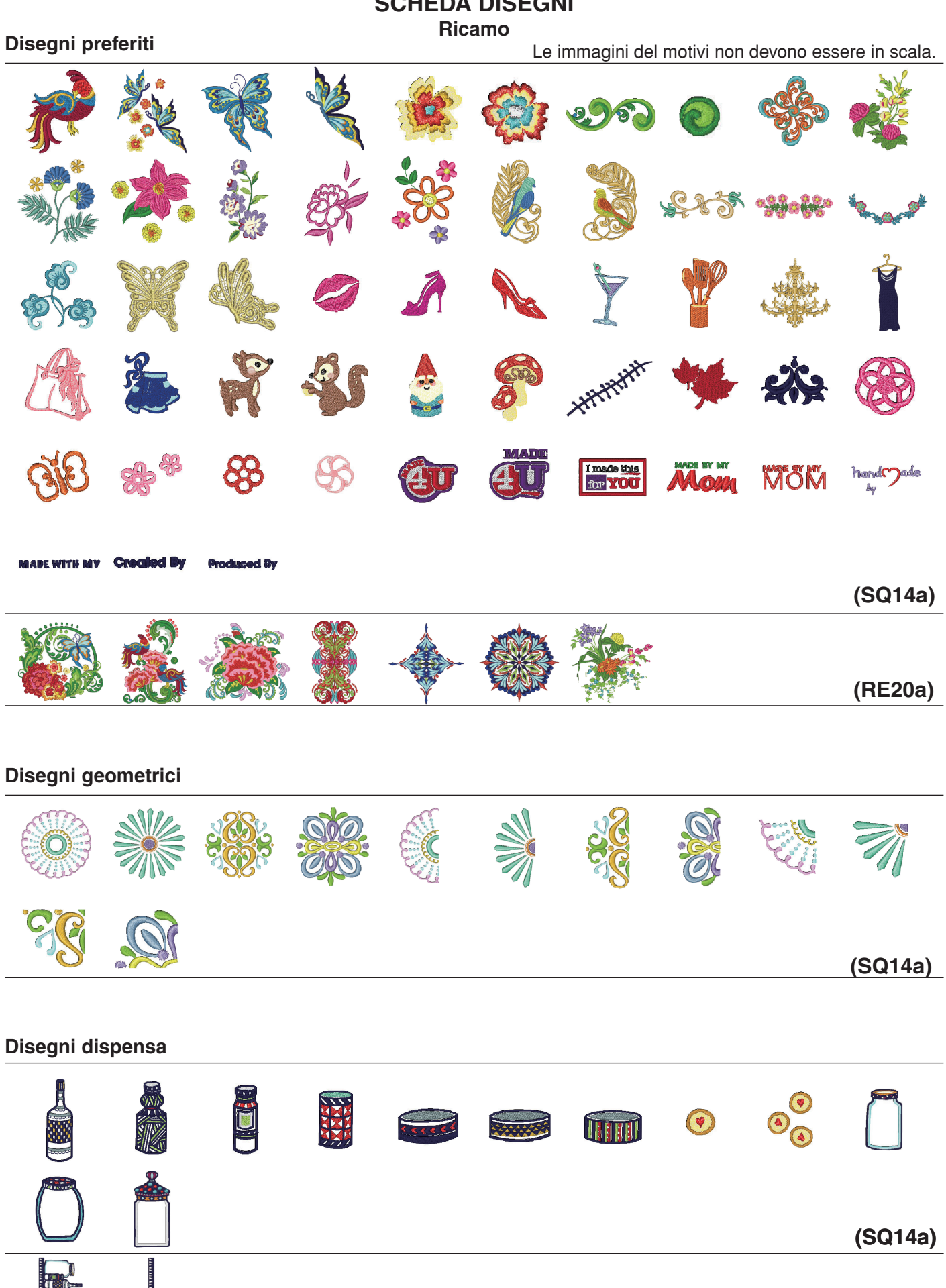

**(RE20a)**

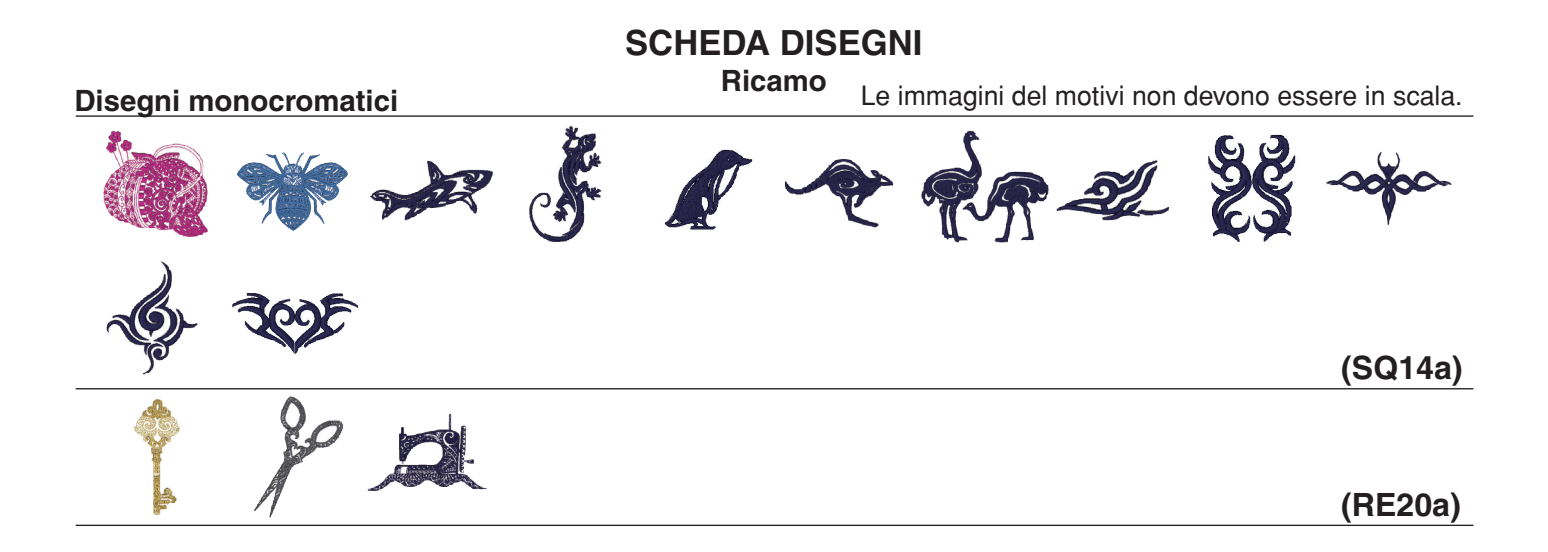

# **Disegni punto croce**

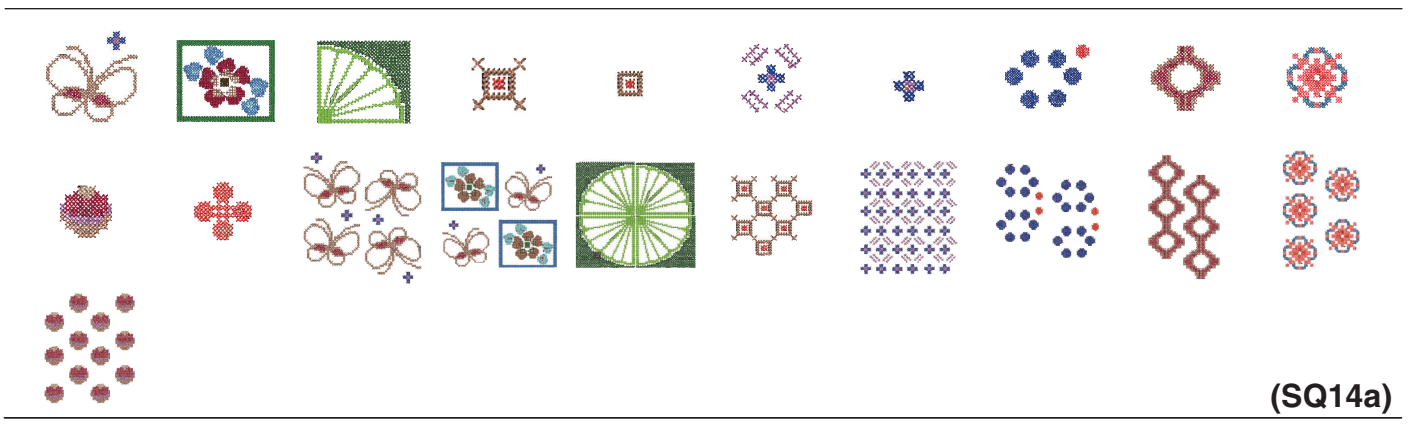

# **Disegni trapunte**

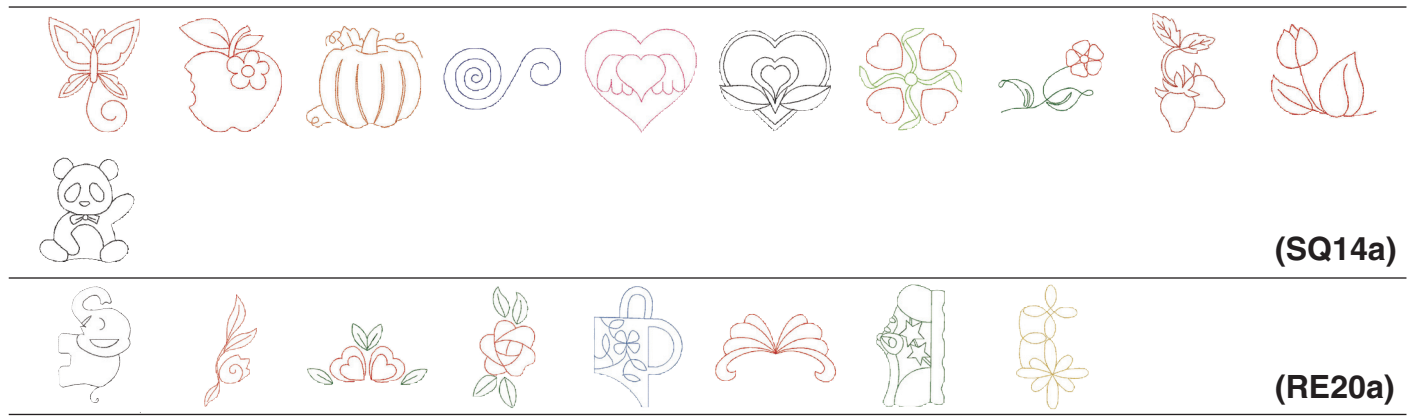

# **Disegni di frange**

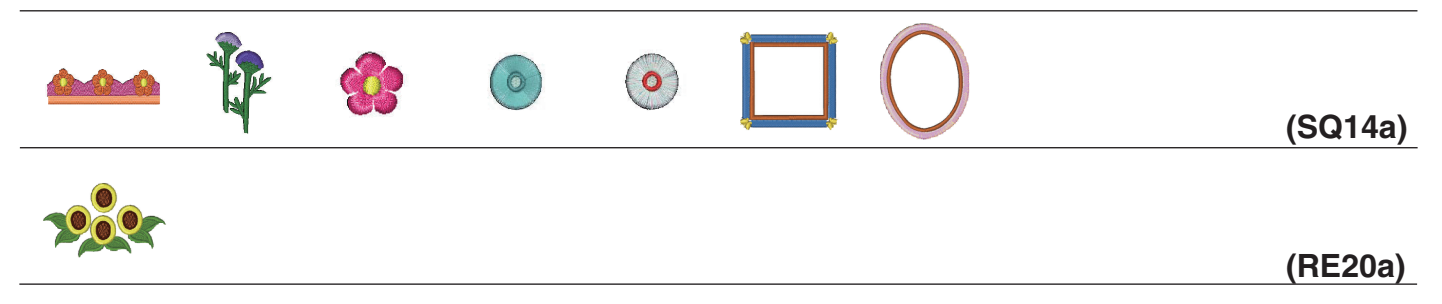

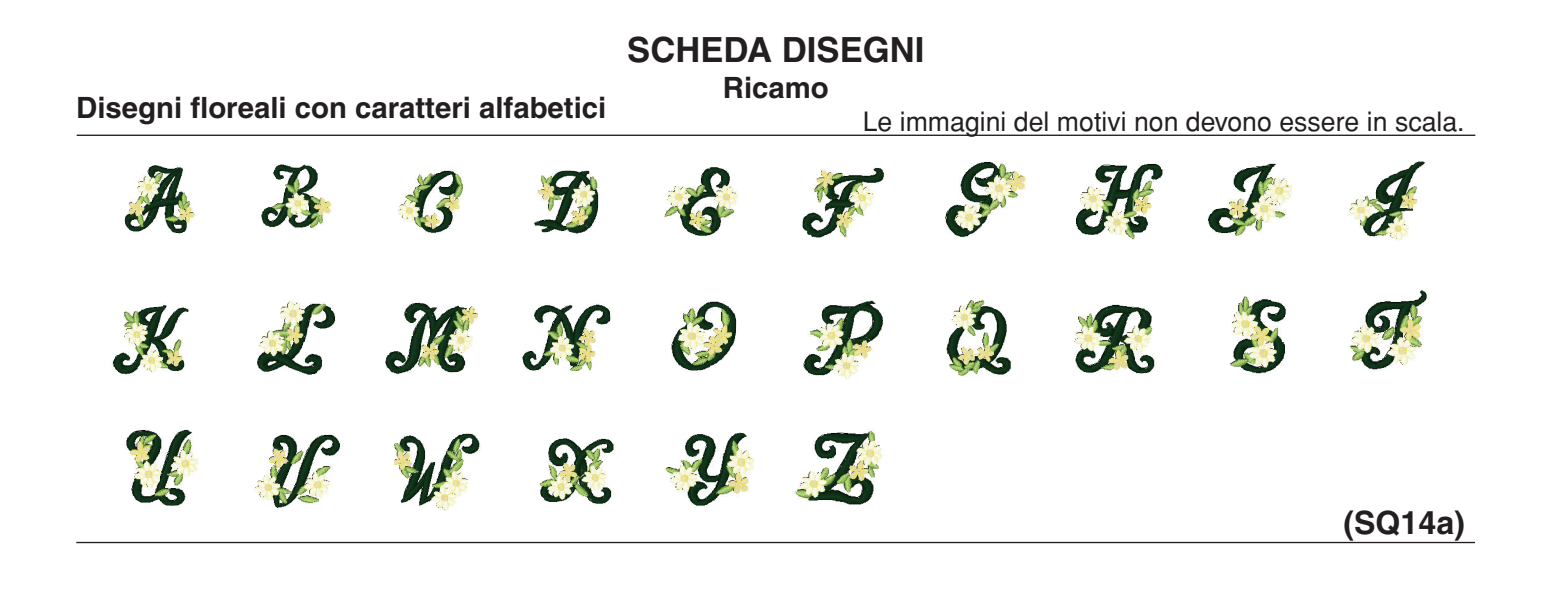

## **Modello di calibrazione**

# **SCHEDA DISEGNI Ricamo**

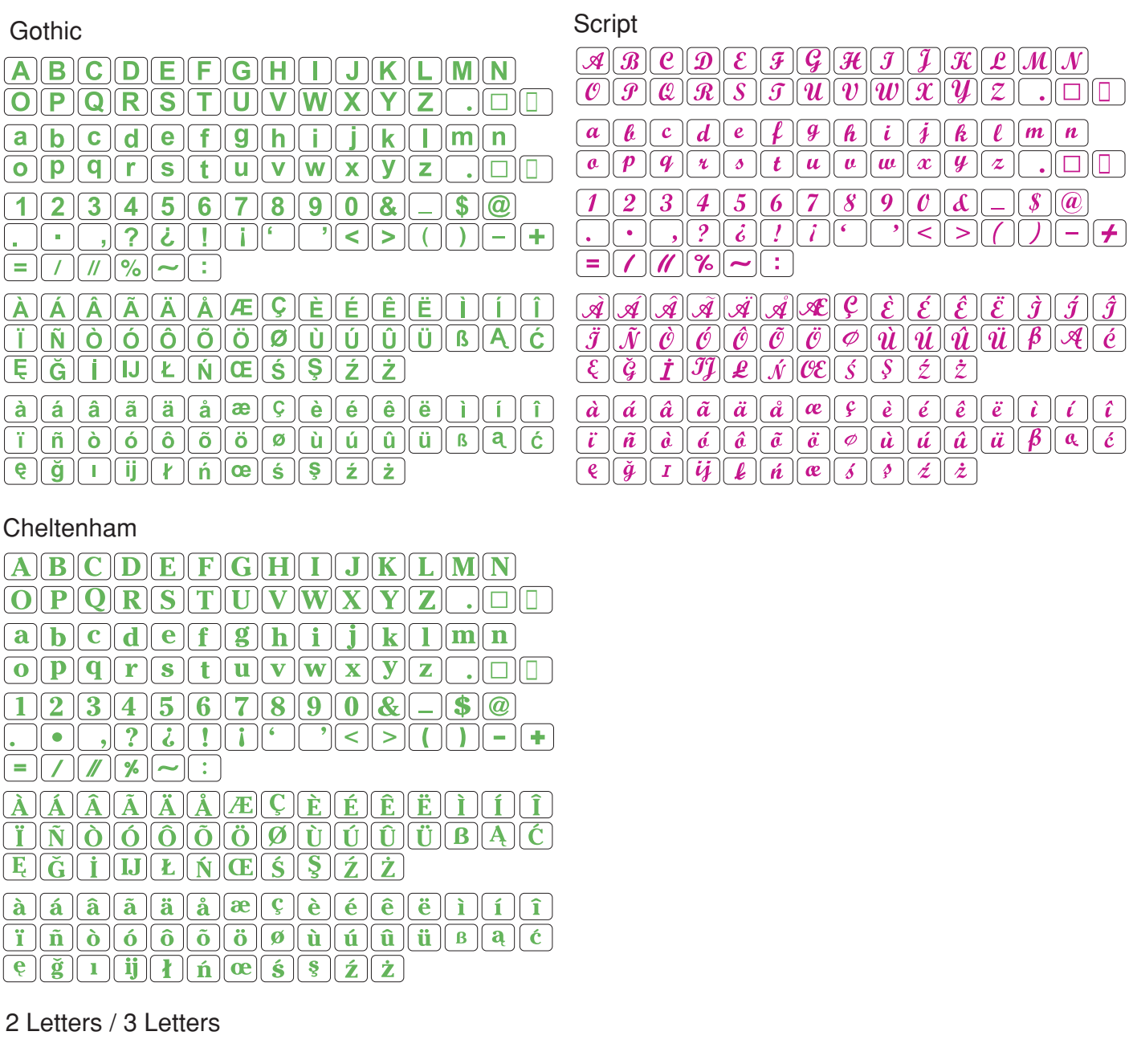

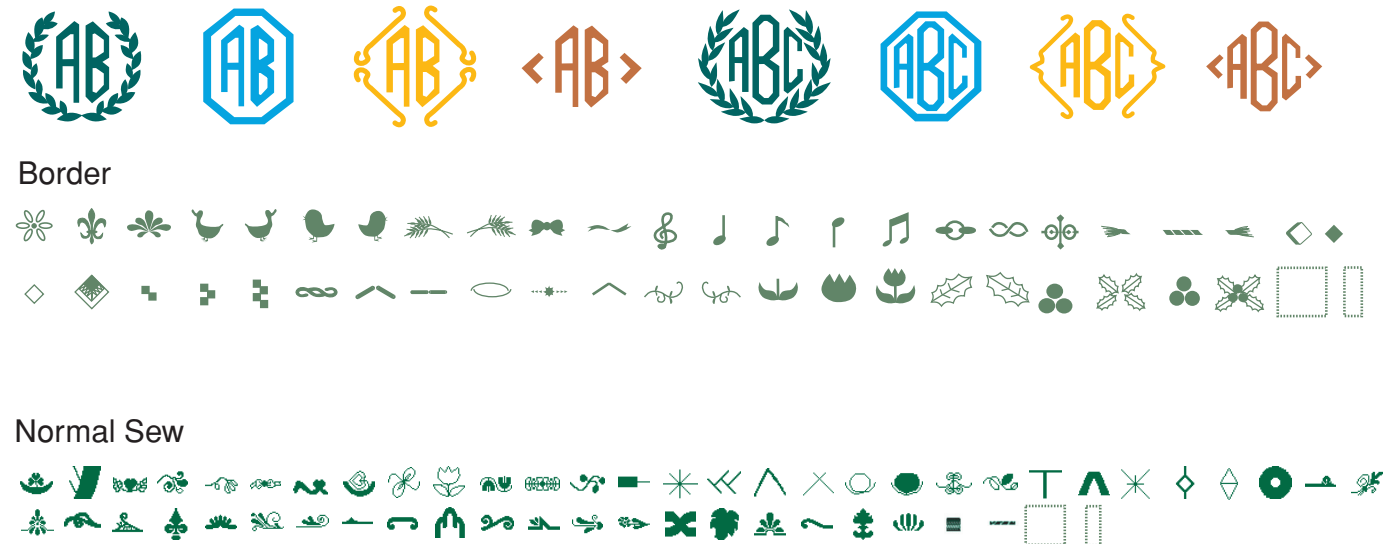

861-800-089 (IT)